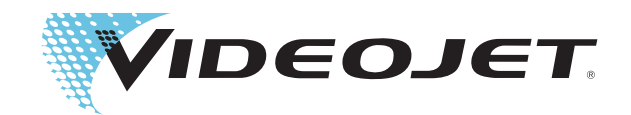

# Videojet 1620 Videojet 1620 UHS

Kullanım Kılavuzu

P/N 462269-Revizyon AC, Ekim 2014

Telif Hakkı Ekim 2014, Videojet Technologies Inc. (bu kılavuzda Videojet olarak ifade edilecektir). Tüm hakları saklıdır.

Bu belge, Videojet Technologies Inc. şirketine aittir ve Videojet'e ait gizli bilgiler içerir. Videojet'in önceden yazılı izni olmaksızın kopyalanması, kullanılması veya dağıtılması kesinlikle yasaktır.

#### **Videojet Technologies Inc.**

1500 Mittel Boulevard Telefon: 1-800-843-3610 **Ofisler** - ABD: Atlanta, Chicago, Los Angeles, Philadelphia Wood Dale, IL Faks: 1-800-582-1343 ULUSLARARASI: Kanada, Fransa, Almanya, İrlanda, Japonya, 60191-1073 ABD Uluslararası Faks: 630-616-3629 İspanya, Singapur, Hollanda, İngiltere İspanya, Singapur, Hollanda, İngiltere **www.videojet.com Dünya Genelinde Distribütörler**

# <span id="page-2-0"></span>**Uyumluluk Bilgileri**

# <span id="page-2-1"></span>**Avrupa Birliği'ndeki Müşteriler için**

Bu cihaz, aşağıdaki yasal düzenlemelere uyumluluğu belirten CE işaretini taşır:

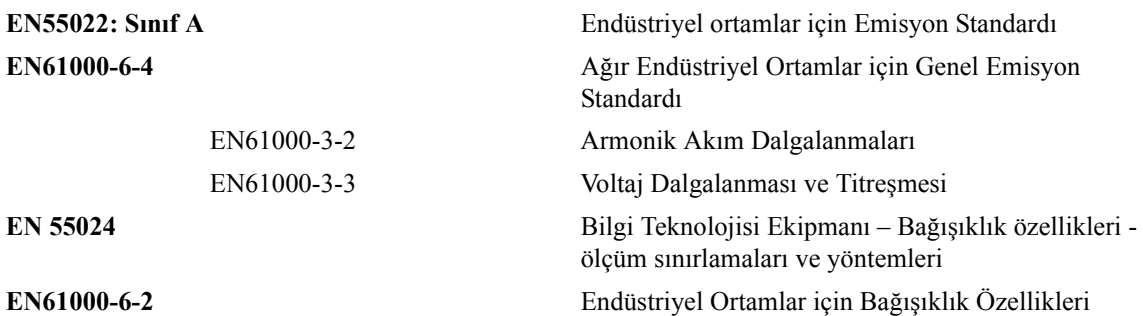

**AB EMC Yönergesi 2004/108/EC** hükümlerine uyarak

#### **EC Düşük Voltaj Direktifi 2006/95/EEC**

Belirli voltaj sınırlarında kullanılmak üzere tasarlanan elektrikli cihazlar ile ilgili önemli sağlık ve güvenlik gereklilikleri.

#### **IEC 60950-1(ed.2) EN60950-1**

Elektrikli ofis cihazları da dahil bilgi teknolojisi cihazları için güvenlik gereklilikleri.

#### **EN 60529**

Muhafazalar ile sağlanan koruma dereceleri (IP kodu).

### <span id="page-2-2"></span>**ABD'deki Müşteriler için**

Bu cihaz, FCC Kurallarının 15. Maddesine uygundur. Çalışma için aşağıdaki iki koşul söz konusudur: 1) bu cihaz, zararlı parazite neden olmamalıdır ve 2) bu cihaz, istenmeyen çalışma da dahil olmak üzere alınan tüm parazitleri kabul etmelidir.

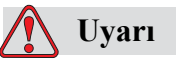

Bu ünitede yapılan, uyumluluktan sorumlu tarafın açıkça onaylamadığı değişiklik veya tadilatlar, kullanıcının cihazı çalıştırma yetkisini geçersiz kılabilir.

Bu cihaz test edilmiş ve FCC Kurallarının 15. Maddesine uygun olarak A sınıfı cihaz sınırlamalarına uygun bulunmuştur. Bu sınırlamalar, cihaz ticari ortamlarda çalıştırıldığı zaman zararlı parazitlere karşı koruma sağlayacak şekilde tasarlanmıştır. Bu cihaz, telsiz frekansı enerjisi üretebilir, kullanabilir ve yayabilir, cihaz yönerge kitabına uygun şekilde kurulup kullanılmazsa, telsiz iletişimlere zarar veren parazitlere neden olabilir. Bu cihazın yaşam alanlarında çalıştırılması, zararlı parazitlere neden olabilir ve bu durumda kullanıcının müdahalenin masraflarını kendi üstlenerek düzeltmesi gerekir.

Sınıf A FCC sınırlamalarıyla uyumluluk sağlanması için bu ünitede ekranlı kablolar kullanılmalıdır.

Kullanıcı, Federal İletişim Komisyonu tarafından hazırlanan aşağıdaki kitapçığı yararlı bulabilir: How to Identify and Resolve Radio-TV Interference Problems (Radyo-TV Parazit Sorunlarının Tanımlanması ve Çözümlenmesi). Bu kitapçık, ABD Hükümeti Baskı Ofisi, Washington, DC 20402 adresinden 004-00-00345-4 stok numarası ile temin edilebilir.

Bu cihaz, test edilmiş ve aşağıdaki test kuruluşu tarafından, güvenlik ve elektrik emisyonu ile ilgili ABD yönetmeliklerine uyumluluk sertifikası verilmiştir.

Electromagnetic Testing Services Limited

Pratts Fields

Lubberhedges Lane

Stebbing, Dunmow

Essex, CM6 3BT

İngiltere, Birleşik Krallık

Bu cihaz, numarası belirtilen güvenlik standardına göre Underwriters Laboratories Incorporated tarafından araştırılmıştır: UL 60950-1: Bilgi teknolojisi cihazları güvenliği ilk sürümü. Konu 2178 işaretleme ve kodlama ekipmanı, elektronik.

Rapor referansı E252185.

#### <span id="page-3-0"></span>**Kanada'daki Müşteriler için**

Bu dijital cihaz, Kanada İletişim Bakanlığı Telsiz Parazit Yönetmeliklerinde belirlenen dijital cihazların telsiz paraziti yayması ile ilgili Sınıf A sınırlamalarını aşmamaktadır.

Bu cihaz, test edilmiş ve ve aşağıdaki test kuruluşu tarafından, güvenlik ve elektrik emisyonu ile ilgili Kanada yönetmeliklerine uyumluluk sertifikası verilmiştir:

Electromagnetic Testing Services Limited

Pratts Fields

Lubberhedges Lane

Stebbing, Dunmow

Essex, CM6 3BT

İngiltere, Birleşik Krallık

Bu cihaz, numarası belirtilen güvenlik standardına göre Underwriters Laboratories Incorporated tarafından araştırılmıştır: CAN/CSA C22.2 No. 60950-1-03. Bilgi güvenliği teknolojisi ekipmanı. Konu 2178 işaretleme ve kodlama ekipmanı, elektronik.

Rapor referansı E252185.

### <span id="page-4-0"></span>**Pour la clientèle du Canada**

Le present appareil numerique n'emet pas de bruits radioelectriques depassant les limites applicales aux appareils numerique de las class A prescrites dans le Reglement sur le brouillage radioelectrique edicte par le ministere des Communications du Canada.

Cet équipement est certifié CSA.

Ce matériel a été contrôlé par les Underwriters Laboratories Inc. comme conforme aux standards de sécurité : CAN/CSA C22.2 No. 60950-1-03. Sécurité des matériels informatiques. Sujet 2178 : appareils électroniques de marquage et de codage.

Rapport référence E252185.

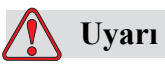

Bu ürün görüntü çalışma yerlerinin yakın/doğrudan görüş alanında kullanım için tasarlanmamıştır. Görüntü çalışma alanında yansımalar olmasını engellemek amacıyla, ürünün, yakın/doğrudan görüş alanına yerleştirilmemesi gerekmektedir.

# <span id="page-5-0"></span>**Müşteri Desteği ve Eğitimi**

# <span id="page-5-1"></span>**İrtibat Bilgileri**

Herhangi bir sorunuz veya yardıma ihtiyacınız olursa, Lütfen 1-800-843-3610 numaralı telefondan Videojet Technologies Inc. ile bağlantı kurun (ABD'deki tüm müşteriler için). ABD dışındaki müşteriler yardım için Videojet Technologies Inc. distribütörüne veya bağlı kuruluşa başvurmalıdır.

Videojet Technologies Inc.

1500 Mittel Boulevard

Wood Dale, IL 60191-1073 A.B.D.

Telefon: 1-800-843-3610

Faks: 1-800-582-1343

Uluslararası Faks: 630-616-3629

Web: www.videojet.com

#### <span id="page-5-2"></span>**Servis Programı**

#### *Total* **Source Taahhüdü Hakkında**

*Total* Source® TOTAL SERVICE PLUS RELIABILITY, Videojet Technologies Inc. tarafından siz müşterilerimize hak ettikleri servisi sunmak için verilen bir taahhüttür.

#### *Total* **Source Taahhüdü**

Videojet *Total* Source® Service Programı, müşterilerimizin paketler, ürünler veya basılı malzemeler için istediği zaman, istediği yerde, istediği sıklıkta işaret, kod ve resim sağlama işimizin ayrılmaz bir parçasıdır. Taahhüdümüz aşağıdaki konuları kapsamaktadır:

- Uygulama desteği
- Kurulum hizmetleri
- Bakım eğitimi
- Müşteri hizmetleri merkezi
- Teknik destek
- Yerinde servis
- Mesai saatleri dışında telefonla yardım
- Yedek parçalar ve sarf malzemeleri
- Onarım servisi

## <span id="page-6-0"></span>**Müşteri Eğitimi**

Yazıcı üzerinde bizzat kendiniz servis ve bakım yapmak isterseniz, Videojet Technologies Inc., yazıcı için bir Müşteri Eğitim Kursu almanızı önemle önerir.

*Not: Kitapçıklar, Videojet Technologies Inc. Müşteri Eğitimi için tamamlayıcı materyallerdir (şirket hizmetlerinin yerine geçmez).*

Videojet Technologies Inc. hakkında daha fazla bilgi için Müşteri Eğitim Kursları için, 1-800-843-3610 numaralı telefonu (yalnızca ABD'de) arayın. ABD dışında, müşterinin daha fazla bilgi için bir Videojet ofisine veya bölgelerindeki Videojet distribütörüne başvurması gerekir.

# **İçindekiler**

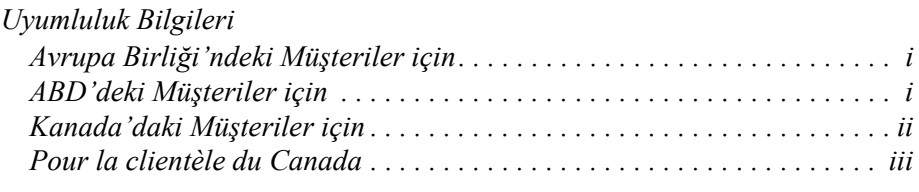

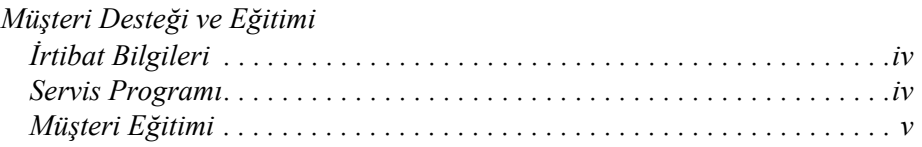

# *[Bölüm 1 — Giri](#page-12-0)ş*

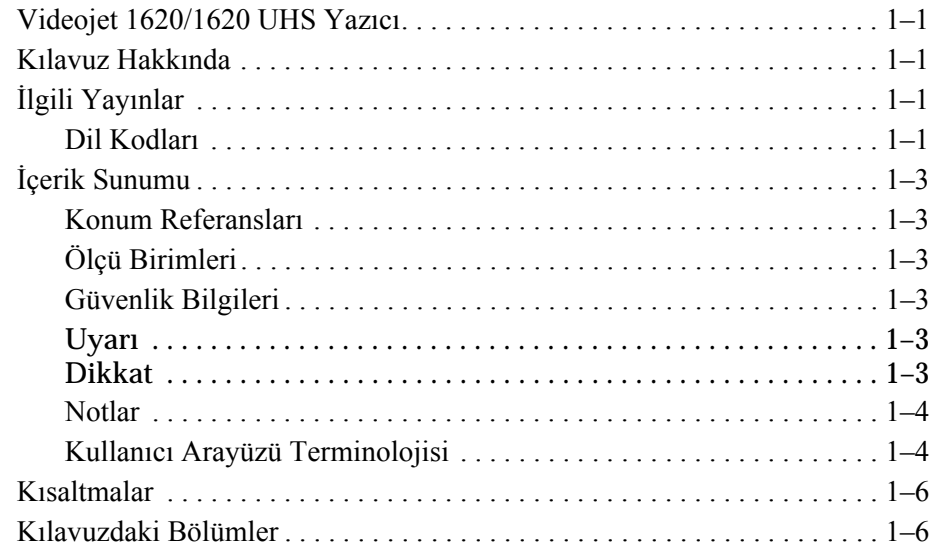

# *[Bölüm 2 — Güvenlik](#page-18-0)*

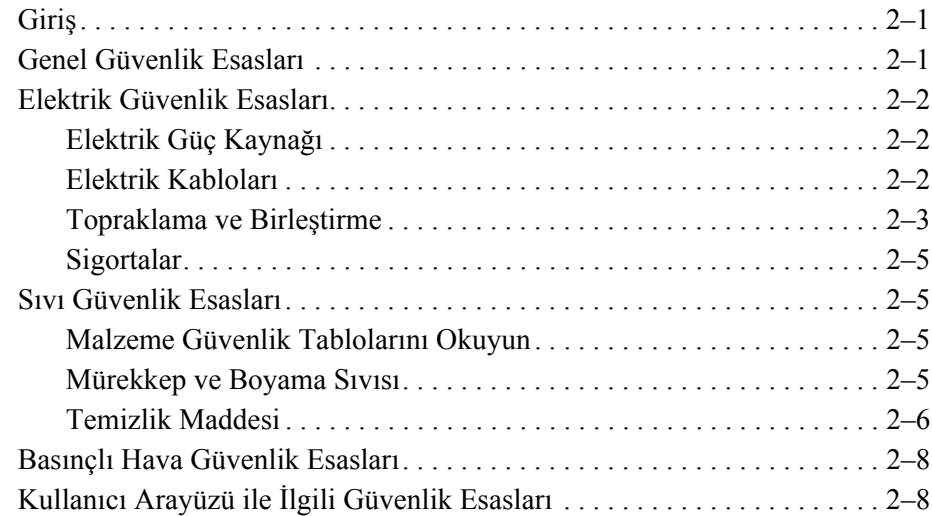

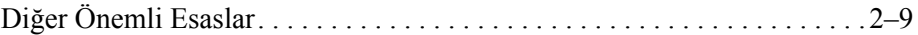

# *[Bölüm 3 — Ana Parçalar](#page-27-0)*

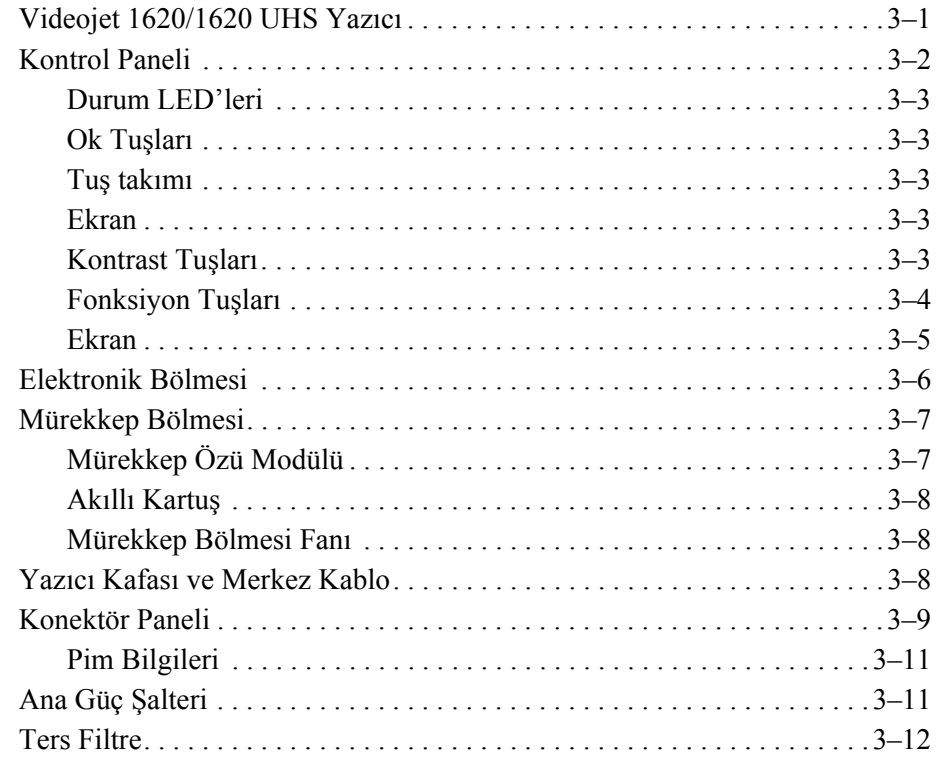

# *[Bölüm 4 — Yazıcı Kullanımı](#page-39-0)*

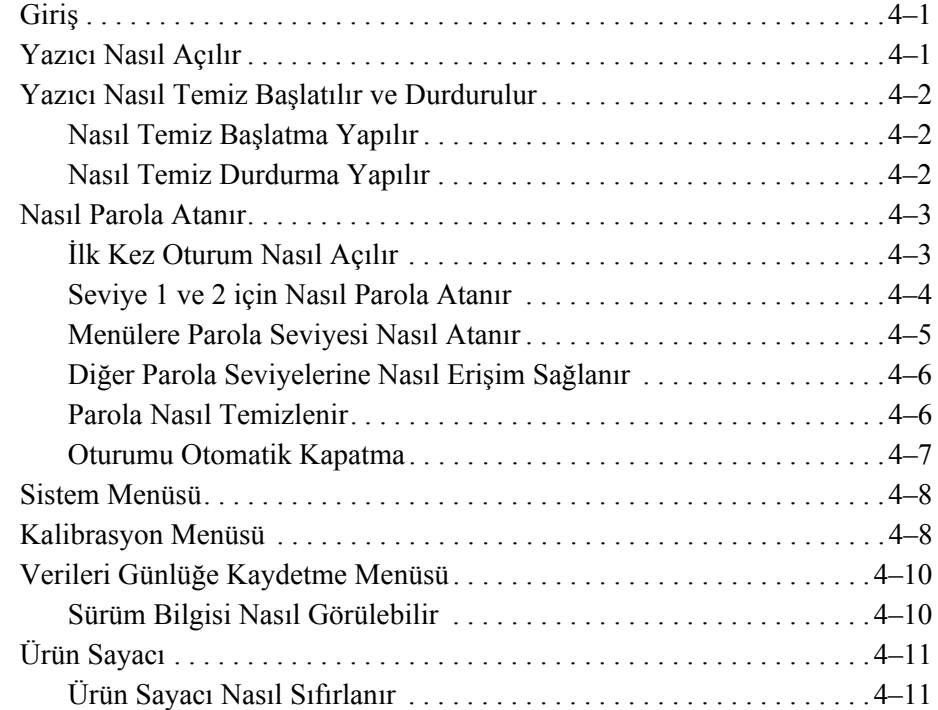

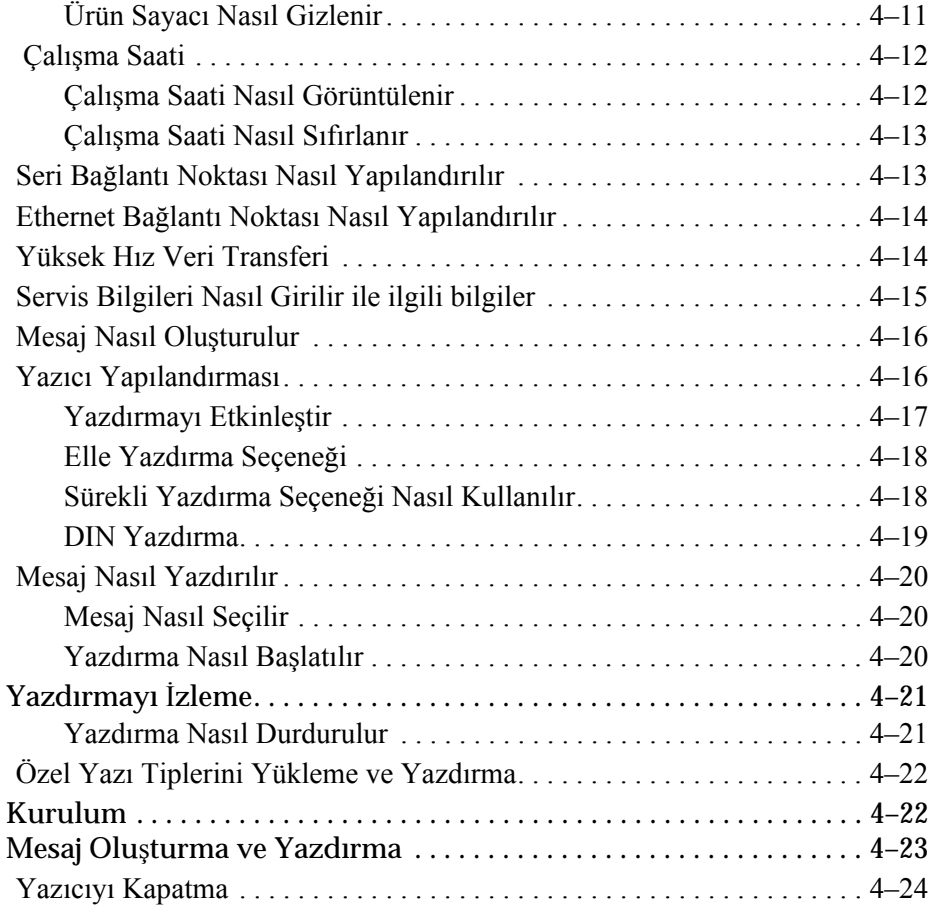

# *[Bölüm 5 — Kullanıcı Arayüzü](#page-63-0)*

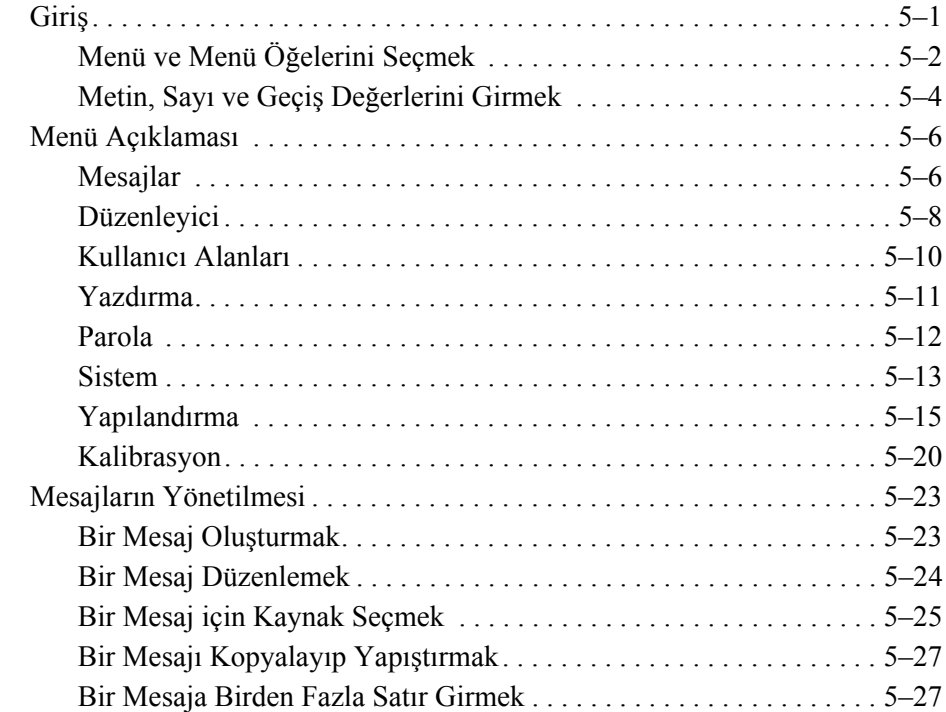

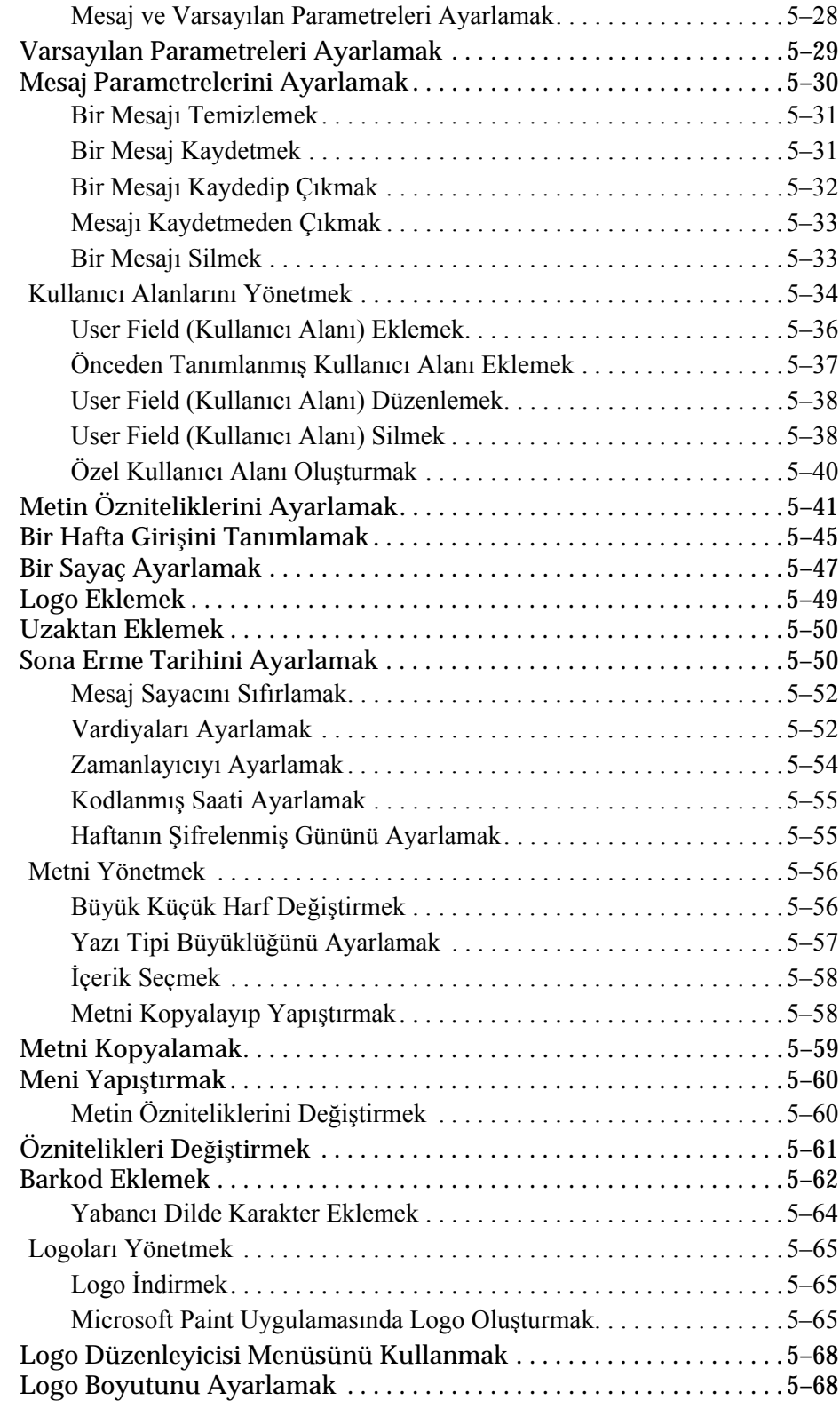

# *[Bölüm 6 — Bakım](#page-133-0)*

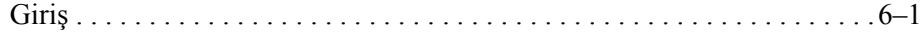

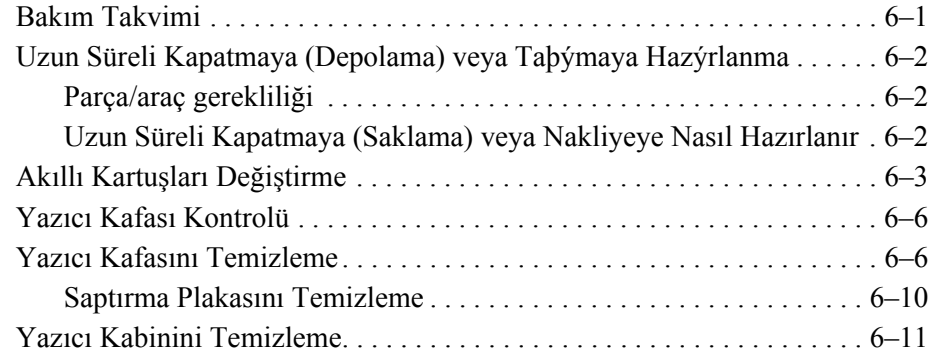

# *[Bölüm 7 — Sorun Giderme](#page-144-0)*

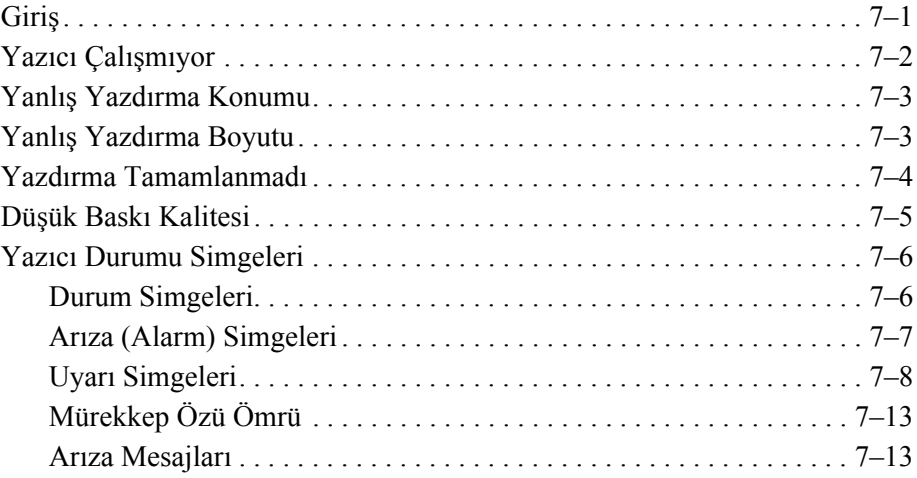

# *[Ek A — Teknik Özellikler](#page-157-0)*

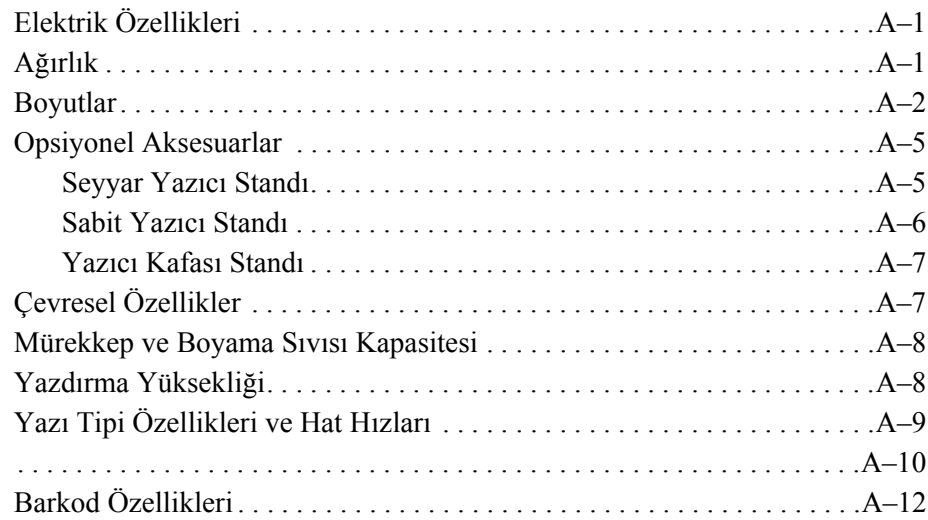

*[Sözlük](#page-170-0)*

# <span id="page-12-0"></span>**1 Giri<sup>ş</sup>**

# <span id="page-12-1"></span>**Videojet 1620/1620 UHS Yazıcı**

Bu yazıcı, tüketici ürünlerinde ve endüstriyel ürünlerde sabit ve değişken kodları yüksek hat hızlarında basabilen sürekli mürekkep püskürtmeli bir yazıcıdır. Yazıcı üstün çalışma süresine, mükemmel baskı kalitesi ve kullanım kolaylığına sahiptir.

1620 HR yazıcı, mikron püskürtme ucu seçeneği içeren UHS modelidir. Standart 1620 serisindeki çeşitler için kılavuzdaki özel UHS 40 mikron bilgilerine bakın.

# <span id="page-12-2"></span>**Kılavuz Hakkında**

Kullanım Kılavuzu, yazıcının günlük kullanıcısı için yazılmıştır. Kullanım Kılavuzu, yazıcının farklı parçalarını ve farklı yazdırma işlemlerini anlamanıza yardımcı olacaktır.

# <span id="page-12-3"></span>**İlgili Yayınlar**

Aşağıdaki kılavuzları referans olarak kullanabilirsiniz:

Videojet 1620/1620 UHS Servis Kılavuzu, Parça Numarası: 462273.

# <span id="page-12-4"></span>**Dil Kodları**

Bu kılavuzları sipariş ederken, parça numarasının sonuna 2 haneli dil kodunu mutlaka ekleyin. Örneğin, bu kılavuzun İspanyolca versiyonunun parça numarası 462269-04'te, [Sayfa 1-2, tablo 1-1](#page-13-0) bu kılavuzun çevrilmiş versiyonlarını belirtmek için kullanılan dil kodlarının listesi bulunmaktadır.

*Not: Kullanım Kılavuzunun bulunup bulunmadığı bir yıldız işareti ile (\*) gösterilmiştir. Kılavuzun bulunduğu durumlar bir artı işareti ile (+) belirtilir. Resimli Yedek Parça Listesinin bulunup bulunmadığı sayı işareti ile (#) belirtilir. Daha fazla bilgi için, Videojet distribütörünüz veya bayisi ile irtibat kurun.*

| Kod | Dil                       | Bulunup bulunmadığı<br>(nota bakın) |        |
|-----|---------------------------|-------------------------------------|--------|
| 01  | Ingilizce (ABD)           | *                                   | $^{+}$ |
| 02  | Fransızca                 | $\star$                             | $^{+}$ |
| 03  | Almanca                   | $\ast$                              | $^{+}$ |
| 04  | İspanyolca                | $\star$                             | $^{+}$ |
| 05  | Portekizce Brezilya       | $\star$                             |        |
| 06  | Japonca                   | $\ast$                              | $^{+}$ |
| 07  | Rusça                     | $\ast$                              |        |
| 08  | İtalyanca                 | $\star$                             |        |
| 09  | Flemenkçe                 | $\ast$                              |        |
| 10  | Çince (Sadeleştirilmiş)   | $\star$                             | $^{+}$ |
| 11  | Arapça                    | $\star$                             |        |
| 12  | Kore dili                 | $\ast$                              | $+$    |
| 13  | Tayca                     | $\star$                             |        |
| 15  | Norveççe                  | $\star$                             |        |
| 16  | Fince                     | $\ast$                              |        |
| 17  | İsveççe                   | $\star$                             |        |
| 18  | Danca                     | $\star$                             |        |
| 19  | Yunanca                   | $\ast$                              |        |
| 20  | İbranice                  | $\ast$                              |        |
| 21  | Ingilizce (Ingiltere)     | $\star$                             | $^{+}$ |
| 23  | Lehçe                     | $\ast$                              |        |
| 24  | Türkçe                    | $\ast$                              | $+$    |
| 25  | Çekçe                     | $\ast$                              |        |
| 26  | Macarca                   | $\star$                             |        |
| 33  | Vietnamca                 | $\ast$                              |        |
| 34  | Bulgarca                  | $\ast$                              |        |
| 36  | <b>Cince (Geleneksel)</b> | $\star$                             |        |
| 55  | Romence                   | $\ast$                              |        |
| 57  | Sırpça                    | $\star$                             |        |

<span id="page-13-0"></span>*Tablo 1-1: Dil Kodlarının Listesi*

# <span id="page-14-0"></span>**İçerik Sunumu**

Bu Kullanım Kılavuzu, güvenlik uyarıları, ek notlar, kullanıcı arayüzü (UI) terminolojisi vs. gibi farklı bilgiler içermektedir. Farklı bilgi türlerini ayırt edebilmeniz için, kılavuzda farklı yazım stilleri kullanılmıştır. Bu bölümde bu yazım stilleri açıklanmıştır:

# <span id="page-14-1"></span>**Konum Referansları**

Sol, sağ, ön, arka, sağa ve sola gibi konum ve yönler, önden baktığınızda yazıcıya göredir.

# <span id="page-14-2"></span>**Ölçü Birimleri**

Bu kılavuzda metrik ölçü birimleri kullanılmıştır. Eşdeğer İngiliz ölçü birimleri, parantez içinde belirtilmiştir. Örneğin, 240 mm (9,44 inç).

## <span id="page-14-4"></span><span id="page-14-3"></span>**Güvenlik Bilgileri**

Güvenlik bilgilerine, uyarı ve ikaz ifadeleri dahildir.

### **Uyarı**

Uyarı ifadeleri, ciddi yaralanmalara veya ölüme neden olabilecek riskleri veya güvenilir olmayan uygulamaları belirtmek için kullanılır. Örneğin:

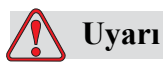

Temizlik maddesi yenilir veya içilir ise zehirlenmeye neden olur. Bu maddeyi içmeyin. Yutulursa hemen bir doktora başvurun.

#### <span id="page-14-5"></span>**Dikkat**

İkaz ifadeleri, ekipman hasarına neden olabilecek riskleri veya güvenilir olmayan uygulamaları belirtmek için kullanılır. Örneğin:

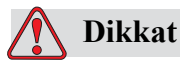

Güç açıkken yazıcının hiç bir konektörünü takmayın veya çıkarmayın. Uyarıya dikkat edilmezse, yazıcı hasar görebilir.

#### <span id="page-15-0"></span>**Notlar**

Notlar, belirli bir konu hakkında ek bilgi sağlar.

Örneğin:

*Not: İzin verilmeyen herhangi bir erişimi önlemek için bazı fonksiyonlara parola koruması atayabilirsiniz.*

#### <span id="page-15-1"></span>**Kullanıcı Arayüzü Terminolojisi**

Kullanıcı arayüzü öğeleri, italik olarak gösterilir. Örneğin:

"Alt + M tuşlarına basarak *Messages (Mesajlar)* menüsünü seçin". Messages (Mesajlar) kelimesi bir kullanıcı arayüz öğesidir ve italik olarak gösterilir [\(Sayfa 1-4,](#page-15-2) Şekil 1-1).

| Mesa)lar Düzenleyici Kullanıcı-Alanları                                 | Yazdırma                                                    |  |  |
|-------------------------------------------------------------------------|-------------------------------------------------------------|--|--|
| Jet Ba§lat<br>电路路<br>Mesal Se⊊<br>Enter Password<br>Mesaj Düzenle       | UX V ∭                                                      |  |  |
| 100% 100%<br>n                                                          | Yazdırma savacı : 0000000000<br>Mürekkep Par¢a No.: V501A-D |  |  |
| 19:06 12/07/2011                                                        |                                                             |  |  |
| TEST MESSAGE:<br>lideojet 1620 12/07/11 19:06<br>Yazdırma kafası kanalı |                                                             |  |  |

<span id="page-15-2"></span>*Şekil 1-1. Menü Ekranı*

Kontrol panelindeki farklı tuşları belirtmek için kullanılan yazı stili [Sayfa 1-4,](#page-15-3)  [tablo 1-2'](#page-15-3)de görülmektedir.

| Tuş | Kullanılan Stil |
|-----|-----------------|
|     | Sol ok tuşu     |
|     | Sağ ok tuşu     |
|     | Yukarı ok tuşu  |
|     | Aşağı ok tuşu   |

<span id="page-15-3"></span>*Tablo 1-2: Tuşlar için İçerik Sunumu Stili*

| Tuş            | Kullanılan Stil |
|----------------|-----------------|
| enter all      | Giriş tuşu      |
| vister         |                 |
| esc<br>esc     | Esc tușu        |
|                | $FI$ tuşu       |
|                | $F2$ tuşu       |
| f3             | F3 tuşu         |
| f <sub>4</sub> | F4 tuşu         |
| alt            | Alt tuşu        |
| airl           | Ctrl tuşu       |
| shift          | Shift tuşu      |

*Tablo 1-2: Tuşlar için İçerik Sunumu Stili (Devamı)*

# <span id="page-17-0"></span>**Kısaltmalar**

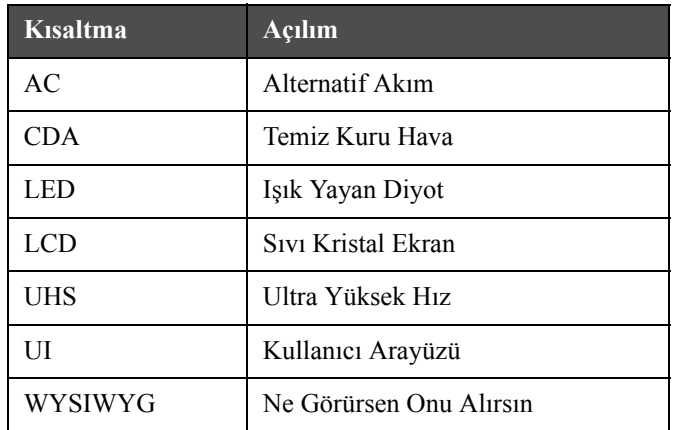

*Tablo 1-3: Kısaltmalar*

# <span id="page-17-1"></span>**Kılavuzdaki Bölümler**

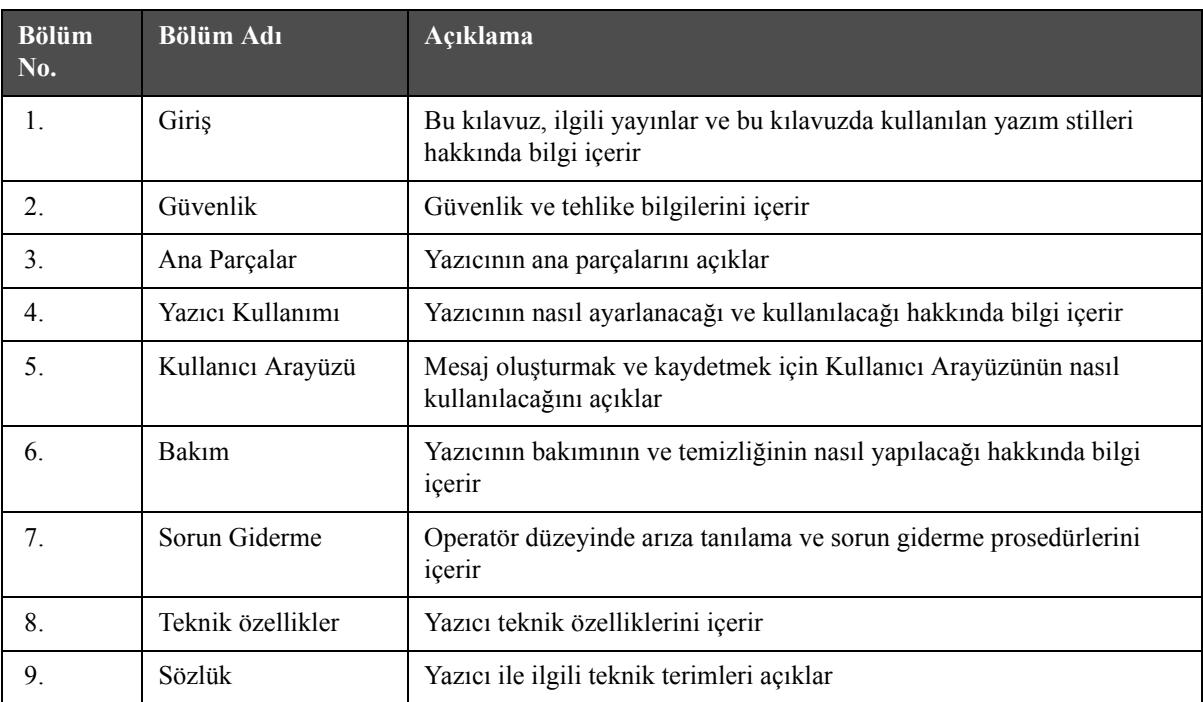

*Tablo 1-4: Bölümlerin Listesi*

# <span id="page-18-0"></span>**2 Güvenlik**

# <span id="page-18-1"></span>**Giriş**

Videojet Technologies Inc.'in politikası, yüksek performans ve güvenlik standartlarına uygun olan temassız yazdırma/kodlama sistemleri ve mürekkep malzemelerinin üretilmesidir. Ürünlerimizde kusur ve riski ortadan kaldırmak için sıkı kalite kontrol teknikleri uyguluyoruz.

Bu yazıcının tasarım amacı, bir ürün üzerine doğrudan bilgi yazdırılmasıdır. Bu cihazın başka bir şekilde kullanılması, ağır bedeni zararlara neden olabilir.

Bu bölümde sağlanan güvenlik esaslarının amacı, yazıcının servisinin güvenli bir şekilde yapılması ve yazıcının güvenli bir şekilde kullanılabilmesi için teknisyenleri tüm güvenlik konularında eğitmektir.

# <span id="page-18-2"></span>**Genel Güvenlik Esasları**

- Önemli bilgiler için daima Videojet yazıcı modeline özel, doğru servis kılavuzlarına bakın
- Montaj ve bakım işlemleri, sadece Videojet tarafından eğitilen personel tarafından gerçekleştirilmelidir. Yetkisiz personel tarafından gerçekleştirilen çalışmalar, yazıcıda hasara neden olabilir ve garantiyi geçersiz kılabilir
- Yazıcı parçalarının zarar görmemesi için, temizlik yaparken yalnızca yumuşak fırça ve tiftiksiz kumaş kullanın. Yüksek basınçlı hava, üstüpü veya aşındırıcı malzeme kullanmayın
- Yazıcıyı çalıştırmayı denemeden önce yazıcı kafasının tamamen kuru olması gerekir, yoksa yazıcı kafası zarar görebilir
- Güç açıkken yazıcının hiçbir konektörünü takmayın veya çıkarmayın, aksi halde yazıcı hasar görebilir

# <span id="page-19-0"></span>**Elektrik Güvenlik Esasları**

Bu bölüm, elektrik güç beslemesi ve elektrik kabloları ile ilgili güvenlik esaslarını açıklamaktadır.

# <span id="page-19-1"></span>**Elektrik Güç Kaynağı**

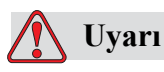

Şebeke cereyanına bağlandığında, bu cihazın içinde ölümcül voltaj oluşur. Bakım çalışmaları, yalnızca eğitimli ve yetkili personel tarafından yapılmalıdır.

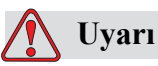

Elektrik ile ilgili tüm güvenlik kurallarına ve uygulamalara dikkat edin. Kapakları açmadan ya da herhangi bir servis veya onarım çalışması yapmadan önce, yazıcıyı çalıştırmak gerekmedikçe elektrik kaynağından bağlantısını kesin. Bu uyarıya uyulmaması halinde, yaralanma veya ölüm meydana gelebilir.

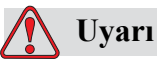

İnverter ve fon aydınlatmasında yüksek AC gerilimi bulunmaktadır. Bu alanlarda arıza tespit yaparken son derece dikkatli olunmalıdır.

### <span id="page-19-2"></span>**Elektrik Kabloları**

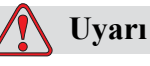

Yalnızca yazıcı ile birlikte verilen ana güç kablosunu kullanın. Bu kablonun ucunda, koruyucu topraklama iletkeni içeren, onaylı bir üç kutuplu elektrik fişi bulunmalıdır.

Güç kablolar, prizler ve fişler temiz ve kuru tutulmalıdır.

Fişli ekipman için, priz çıkışı ekipmanın yakınında ve kolay erişilebilir bir yerde olmalıdır.

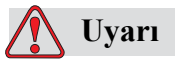

Daima kablolarda hasar, aşınma, korozyon ve bozulma olup olmadığını kontrol edin. Tüm topraklama/birleşme bağlantılarında boya, mürekkep birikmesi ve korozyon olup olmadığını kontrol edin.

## <span id="page-20-0"></span>**Topraklama ve Birleştirme**

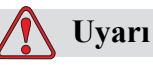

Yazıcı, IEC gerekliliklerine veya ilgili yerel yönetmeliklere uygun olarak, sadece koruyucu topraklama iletkeni olan bir AC güç kaynağına bağlanmalıdır.

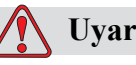

# **Uyarı**

Koruyucu topraklama iletkeninde bir kesinti varsa veya koruyucu topraklama iletkeni bağlantısı kesilmişse, yazıcıyı kullanmayın. Bu uyarıya uyulmaması halinde elektrik çarpabilir.

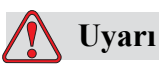

Tüm potansiyel statik deşarjı tahliye etmek için iletken ekipmanı, NEC standartlarına uygun olarak daima bir topraklama elektroduna veya bina topraklama sistemine bağlayın. Örneğin, metal servis tepsisinin topraklamaya bağlanması.

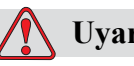

## **Uyarı**

Topraklanan servis tepsisinden ekipman şasisine veya montaj braketine gelen direnç değeri 0 ila 1 ohm arasında olmalıdır. Güvenilir bir ohmmetre ile direnç kontrolü sık bir şekilde yapılmalıdır.

# **Uyarı**

KİŞİSEL YARALANMA. PCB'ler statiğe duyarlı aygıtlar içerir. PCB'lerle çalışırken uygun bir şekilde topraklanmış, antistatik bileklik takılmalıdır.

# **Uyarı**

Daima statik deşarjı önleyin. Doğru Topraklama ve Birleştirme yöntemleri kullanın. Sadece Videojet onaylı metal servis tepsileri ve topraklama kabloları kullanın.

# **Uyarı**

İletken ekipmanı daima onaylı kablolarla bağlayarak, aynı potansiyeli korumalarını ve statik deşarjın minimize edilmesini sağlayın. Örneğin, yazıcı kafasının metal servis tepsisine bağlanması.

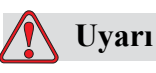

İsteğe Bağlı Yıkama İstasyonu, *yalnızca* yazdırma kafasının temizliği için tasarlanmıştır.

Temizleme (tahliye) veya yazdırma işlemleri için veya başka amaçla bu istasyonu kullanmayın.

Mutlak surette püskürtmenin durdurulduğundan ve yazdırma kafasını temizleme işleme başlamadan önce tehlikeli voltajların kapatıldığından emin olun.

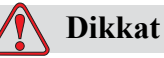

Servis tepsilerini sık sık boşaltın. Bazı mürekkepler ve temizleme çözeltileri yanıcıdır. Atık sıvıların HAZMAT'a göre imha edilmesini sağlayın.

### <span id="page-22-0"></span>**Sigortalar**

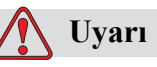

Yangın riskine karşı korumanın devamlılığı için, sigortaları değiştirirken yalnızca belirtilen tür ve özelliklerde sigorta kullanın.

# <span id="page-22-1"></span>**Sıvı Güvenlik Esasları**

Bu bölümde, mürekkep, boyama sıvısı ve temizleme çözeltileriyle ilgili oluşabilecek tehlikeler ve tehlikeleri önlemek için kullanıcının alması gereken güvenlik önlemleri belirtilmektedir.

# <span id="page-22-2"></span>**Malzeme Güvenlik Tablolarını Okuyun**

Herhangi bir mürekkep, boyama sıvısı veya temizleme solüsyonu kullanmadan önce *Malzeme Güvenlik Tablosunu (MSDS)* okuyup anlayın. Her tür mürekkep, boyama sıvısı veya temizleme solüsyonu için bir MSDS bulunmaktadır. Daha fazla bilgi için www.videojet.com adresini ziyaret edin ve *Belgeler > Malzeme Güvenlik Tabloları'na* gidin.

# <span id="page-22-3"></span>**Mürekkep ve Boyama Sıvısı**

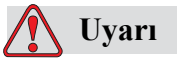

Mürekkep ve Boyama sıvısı, gözler ve solunum sistemi için tahriş edicidir. Bu maddeleri kullanırken yaralanmayı önlemek için:

Her zaman koruyucu giysi ve lastik eldiven kullanın.

Her zaman kenar korumalı iş gözlüğü veya yüz maskesi takın. Ayrıca bakım yaparken de koruyucu gözlük takılması önerilir.

Mürekkebi ellemeden önce koruyucu el kremi sürün.

Mürekkep veya boyama sıvısı cilde bulaşırsa, hemen sabunlu su ile yıkayın. Cildinizden mürekkep lekelerini çıkarmak için tazyikli su veya çözücü KULLANMAYIN.

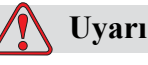

Mürekkep ve boyama sıvısı, uçucu ve yanıcıdır. Bunların yerel yönetmeliklere uygun şekilde saklanması ve kullanılması gerekir.

Bu maddelerin yakınında sigara içmeyin ve ateş bulundurmayın.

Kullandıktan hemen sonra bu maddelerin bulaştığı tüm bez ve kumaşları çıkarın. Bu tür tüm nesneleri bölgenizdeki yönetmeliklere uygun şekilde atın.

Kullandıktan sonra herhangi bir mürekkep veya boyama sıvısı kabı tam boşalmazsa, yeniden conta ile kapatılması gerekir. Mürekkep veya boyama sıvısı doldurulurken sadece dolu şişelerin kullanılması önerilir; kısmi dolu şişelerin yerel yönetmeliklere uygun şekilde imha edilmesi gerekmektedir.

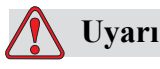

KİŞİSEL YARALANMA. Püskürtme ucunu temizlerken, mürekkep akışını geniş bir bardak veya uygun bir kaba yönlendirin. Mürekkebin kirlenmesini önlemek için bu şekilde toplanan mürekkepleri kullanmayın. Tüm atık mürekkepleri bölgenizdeki yönetmeliklere uygun şekilde atın.

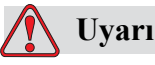

Boyama sıvısının veya temizleme sıvısının buharını fazlaca solumak uyuşukluğa yol açabilir ve/veya alkol zehirlenmesi benzeri etkiler gösterebilir. Yalnızca açık ve iyi havalandırılan alanlarda kullanın.

#### <span id="page-23-0"></span>**Temizlik Maddesi**

# **Uyarı**

Temizlik maddesi yenilir veya içilir ise zehirlenmeye neden olur. Bu maddeyi içmeyin. Yutulursa hemen bir doktora başvurun.

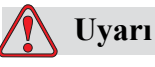

Temizlik maddesi gözleri ve solunum sistemini tahriş eder. Bu maddeyi kullanırken yaralanmayı önlemek için:

Her zaman lastik eldiven ve koruyucu giysi kullanın.

Her zaman kenar korumalı iş gözlüğü veya yüz maskesi takın. Ayrıca bakım yaparken de koruyucu gözlük takılması önerilir.

Mürekkebi ellemeden önce koruyucu el kremi sürün.

Temizlik malzemesi cilde bulaşırsa, akan su altında an az 15 dakika boyunca yıkayın.

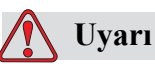

Temizlik maddesi uçucu ve yanıcıdır. Yerel mevzuata uygun şekilde saklanması ve kullanılması gerekir.

Temizlik maddesinin yakınında sigara içmeyin ve ateş bulundurmayın.

Kullandıktan hemen sonra, temizlik maddesinin bulaştığı tüm bez ve kumaşları çıkarın. Bu tür tüm nesneleri bölgenizdeki yönetmeliklere uygun şekilde atın.

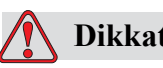

**Dikkat**

Yazıcı kafasını temizlemeden önce, temizlik maddesinin kullanılan mürekkep ile uyumlu olduğundan emin olun; aksi takdirde yazıcı kafası zarar görebilir.

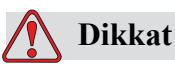

Klorür bulunduran ya da ağartma maddesi veya hidroklörük asit içeren tüm temizleme çözümleri, yüzeyde kabul edilemez benekler ve lekeler oluşmasına sebep olacaktır. Bunlar paslanmaz çelikle temas halinde kullanılmamalıdır. Tel fırça veya bulaşık teli kullanılması halinde, bunlar paslanmaz çelikten yapılmış olmalıdır. Kullanılan tüm aşındırıcı gereçlerin, özellikle demir klorür olmak üzere, kontaminasyon kaynakları bulundurmadığından emin olun.

# <span id="page-25-0"></span>**Basınçlı Hava Güvenlik Esasları**

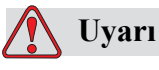

Havaya karışan parçacık ve maddeler sağlığa zararlıdır. Temizlikte yüksek basınçlı hava kullanmayın.

# <span id="page-25-1"></span>**Kullanıcı Arayüzü ile İlgili Güvenlik Esasları**

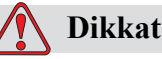

Yazılıma yetkisiz erişimi önlemek için, üst düzey bir paroladan çıkarken **Parolayı Temizle** komutunun yürütüldüğünden emin olun.

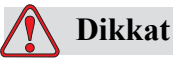

VERİ KAYBI TEHLİKESİ: Mesaj silme için doğru mesaj adının seçildiğinden emin olun, herhangi bir mesaj seçimi onay komutu verilmez. TEST MESAJINDAN ayrı tüm mesajlar **Delete All Messages (Tüm Mesajları Sil)** seçeneğini seçtiğinizde silinecektir.

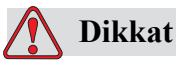

VERİ KAYBI TEHLİKESİ. **Delete User Field (Kullanıcı Alanını Sil)** seçeneği, bir Kullanıcı Alanı'nı silmek için onay sormaz.

# <span id="page-26-0"></span>**Diğer Önemli Esaslar**

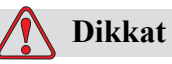

Hızlı Durdurma işleminden sonra makine uzun süre bu halde bırakılmamalıdır, kuruyan mürekkep tekrar başlatmayı zorlaştırabilir.

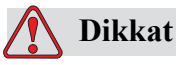

Yazıcıyı çalıştırmayı denemeden önce yazıcı kafasının tamamen kuru olması gerekir, yoksa EHT arızalanır.

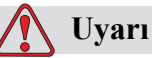

Pil, yanlış tipte bir pille değiştirilirse, patlamaya neden olur. Kullanılmış

pilleri daima yerel düzenlemelere ve talimatlara uygun bir şekilde imha edin.

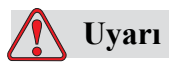

Bir arıza durumunda ısıtıcının sıcaklığının 70 $\rm{^{\circ}C}$ 'ye ulaşması mümkündür. Isıtıcının monte edildiği plakaya dokunmayın. Bu talimatı izlememeniz halinde bedeni bir zarara sebep olabilirsiniz.

# <span id="page-27-0"></span>**3 Ana Parçalar**

# <span id="page-27-1"></span>**Videojet 1620/1620 UHS Yazıcı**

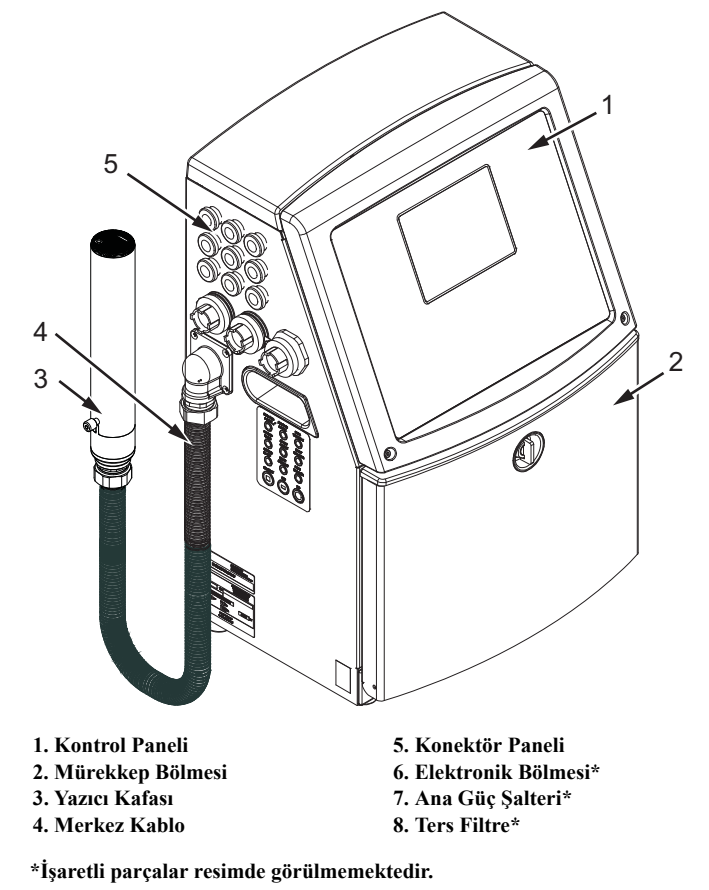

<span id="page-27-2"></span>*Şekil 3-1: Yazıcının Ana Parçaları*

# <span id="page-28-0"></span>**Kontrol Paneli**

Aşağıdaki işlemleri gerçekleştirmek için kontrol panelini (Ş[ekil 3-2 sayfa 3-2\)](#page-28-1) kullanabilirsiniz:

- Yazıcıyı başlatma ve durdurma
- Yazdırma mesajları oluşturma, düzenleme, kopyalama ve silme
- Yazdırılacak mesajı seçme
- Yazıcının durumunu izleme
- Yazıcı işlevlerini yapılandırma ve kontrol etme

*Not: İzinsiz erişimi önlemek için bazı fonksiyonlara parola koruması atayabilirsiniz.*

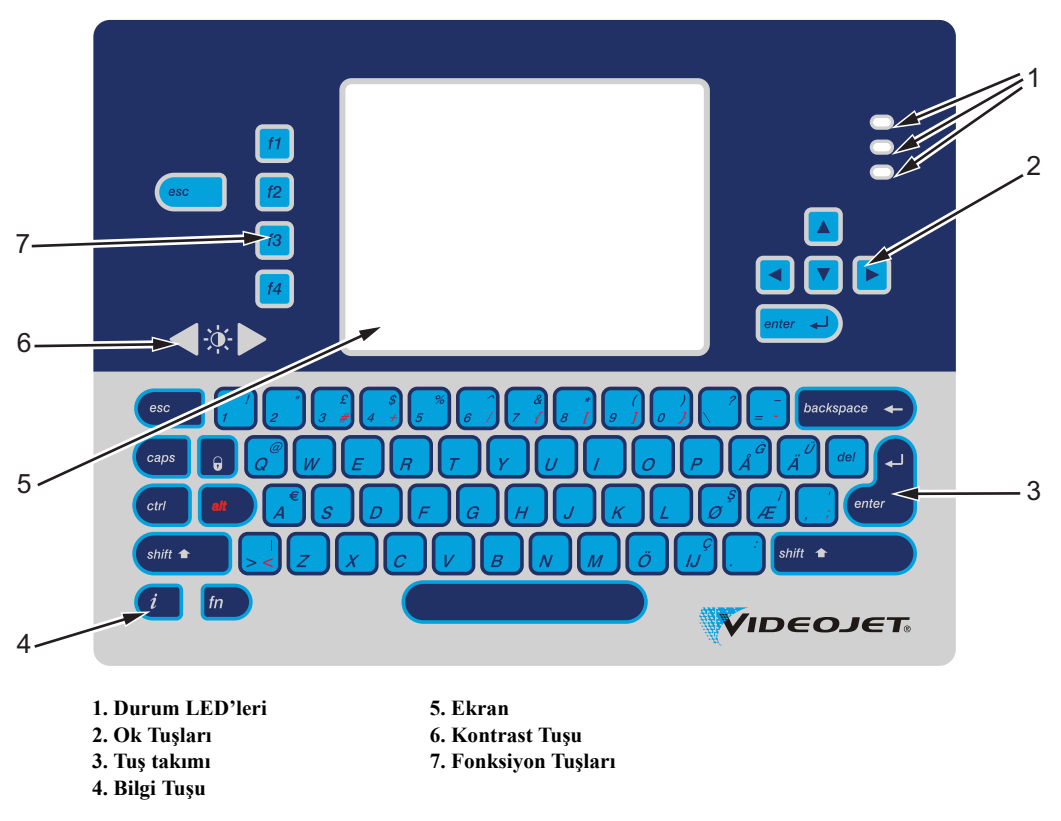

*Şekil 3-2: Kontrol Paneli*

<span id="page-28-1"></span>*Not: Her dile özel tuş takımları, dil kitleri ile beraber sunulmaktadır.*

#### <span id="page-29-0"></span>**Durum LED'leri**

Işık yayan diyotlar (LED'ler) (öğe 1, Ş[ekil 3-2 sayfa 3-2\)](#page-28-1), sistem durumunu gösterir.

#### <span id="page-29-1"></span>**Ok Tuşları**

Ok tuşları (2. Nesne), operatörün yazılım menülerinde gezinmesini sağlar.

#### <span id="page-29-2"></span>**Tuş takımı**

Tuş takımı (3. Nesne), 72 tuşlu, dokunmatik tuşlara sahip zar tipi, QWERTY tuş takımıdır. Yazdırma ve bakım için kullandığınız çözücüler tuş takımına zarar vermez.

#### <span id="page-29-3"></span>**Ekran**

Çeyrek Video Grafik Dizesi (QVGA) Sıvı Kristal Ekran (LCD) (5. Nesne) 320 x 240 piksel çözünürlüğe sahiptir. LCD, düşük ışık koşullarında görmenize yardımcı bir LED arka plan ışığına sahiptir.

### <span id="page-29-4"></span>**Kontrast Tuşları**

Kontrast tuşları (6. Nesne), operatörün LCD kontrastını yükseltmesine veya düşürmesine yardımcı olur.

# <span id="page-30-0"></span>**Fonksiyon Tuşları**

Aşağıdaki dört fonksiyon tuşu, temel yazıcı kontrolleri (7. Nesne) sağlar:

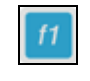

Mürekkep püskürtmeyi durdurur veya çalıştırır

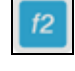

Yazdırma için bir mesaj seçer

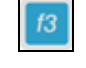

Menü ekranına erişim sağlar

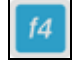

Mesajları görüntüler ve düzenler

İşlev tuşları ve CTRL ve ALT ile gerçekleştirilen eylemler hakkında daha fazla bilgi için [sayfa 5-4'teki "Yazılım Tu](#page-66-1)şları" bölümüne bakın.

#### **Ekran**

Görüntü ekraný, aþaðýdaki öðeleri görüntüler:

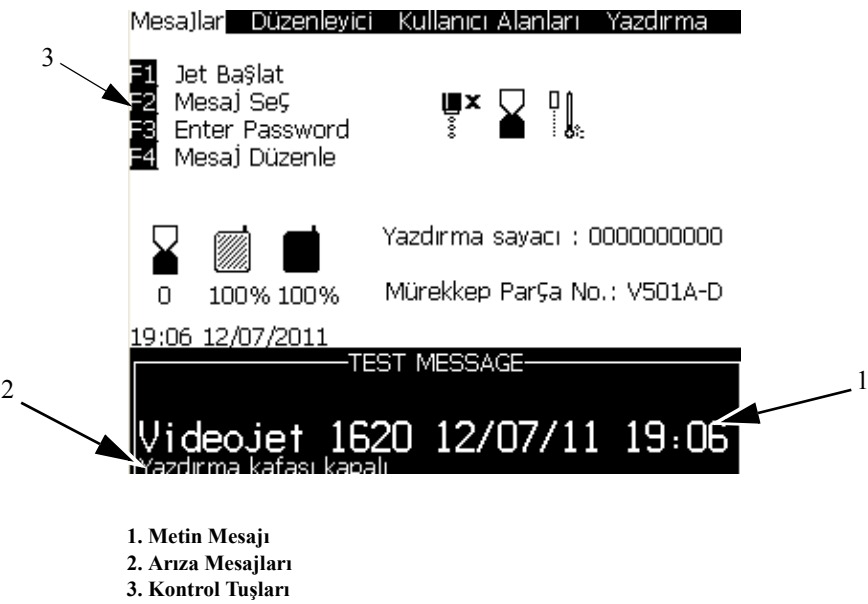

*Şekil 3-3: Ekran* 

Ekran, aşağıdaki öğeleri görüntüler:

- Fonksiyon tuşu kontrolleri
- Yazıcı durumunu gösteren simgeler ve arıza koşulları ve ürün sayacı\*

*\* Ürün sayacı etkinleştirildiğinde, ekran, ürün sayacını gösterir.*

- Mesaj adı ve içeriği. Ekrandaki içerik, yazıcının ürüne yazdırdığının doğru bir temsilidir (WYSIWYG)
- Mürekkep ve boyama sıvısı kartuşlarındaki sıvı seviyelerini belirten simgeler
- Mürekkep tipi. Örneğin: V501A-D

# <span id="page-32-0"></span>**Elektronik Bölmesi**

Elektronik Bölmesi, Ş[ekil 3-4 sayfa 3-2'](#page-32-1)te görülen parçaları içerir.

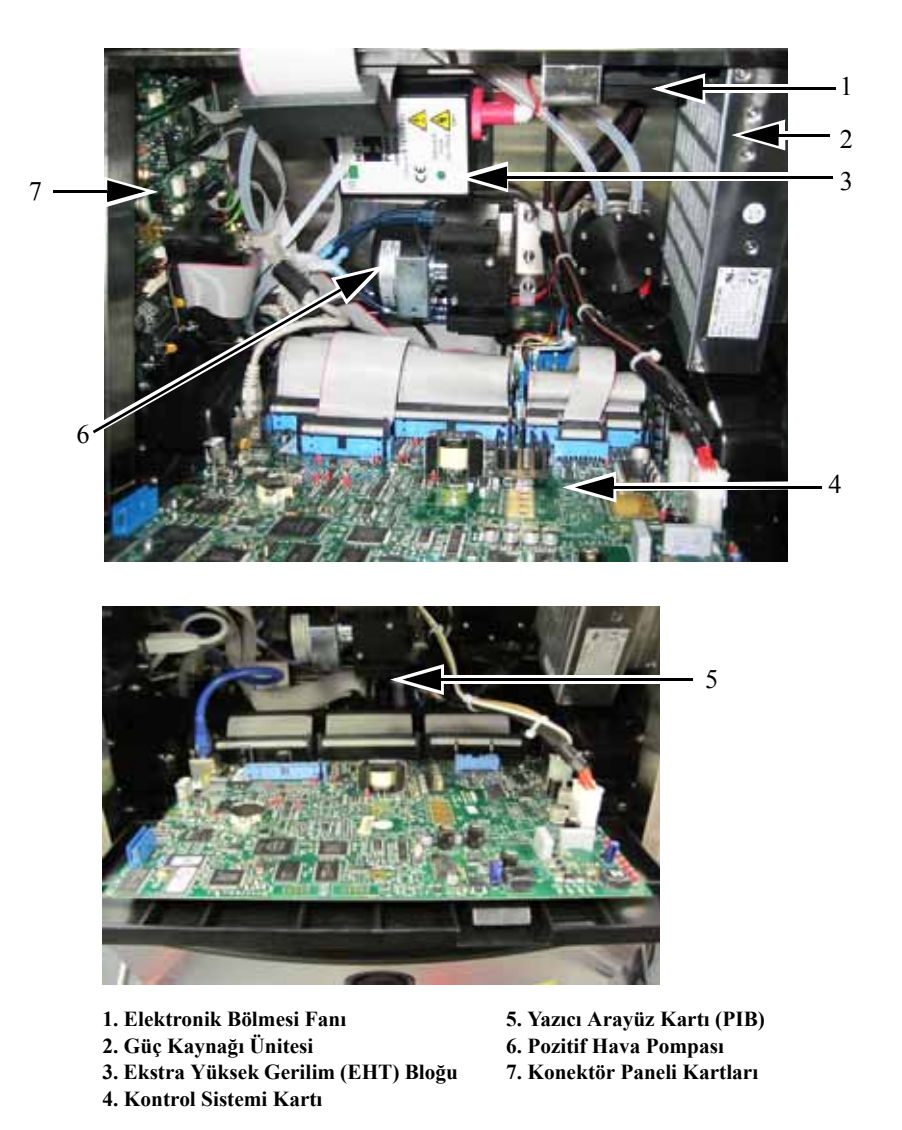

<span id="page-32-1"></span>*Şekil 3-4: Elektronik Bölmesi*

*Not: Bir müşteri hava kurutucusu olan bir Videojet 1620/1620 UHS yazıcı sipariş ettiğinde, pozitif hava pompası yazıcıdan çıkarılır. Hava kurutucusu, harici bir hava kaynağından yazıcı kafasına pozitif hava sağlar. Hava kurutucular, yazıcı yüksek nem içeren ortamlarda çalıştırıldığında veya bazı suya karşı hassas mürekkepler kullanıldığında gereklidir. Daha fazla bilgi için lütfen 800.843.3610 numaralı telefondan (yalnız ABD) Videojet Technologies Inc. Müşteri Hizmetleri Bölümü ile veya yerel Videojet Technologies Inc. temsilcinizle bağlantı kurun.*

# <span id="page-33-0"></span>**Mürekkep Bölmesi**

Yazıcının mürekkep bölmesi, mürekkep özü modülü, akıllı mürekkep ve boyama sıvısı kartuşlarını içerir. Soğutma fanı, mürekkep bölmesini soğutur ve filtre, mürekkep bölmesine toz girmesine izin vermez.

# <span id="page-33-1"></span>**Mürekkep Özü Modülü**

Mürekkep özü modülü, yazıcıda mürekkep viskozitesini ve basıncı sürdürür ve aşağıdaki parçaları içerir:

- Mürekkep Modülü
- Mürekkep Pompası

*Not: Mürekkep özü modülü, tek ünite olarak gelir. Mürekkep özü modülünde, pompa dışında herhangi bir parçayı sökemez veya değiştiremezsiniz.*

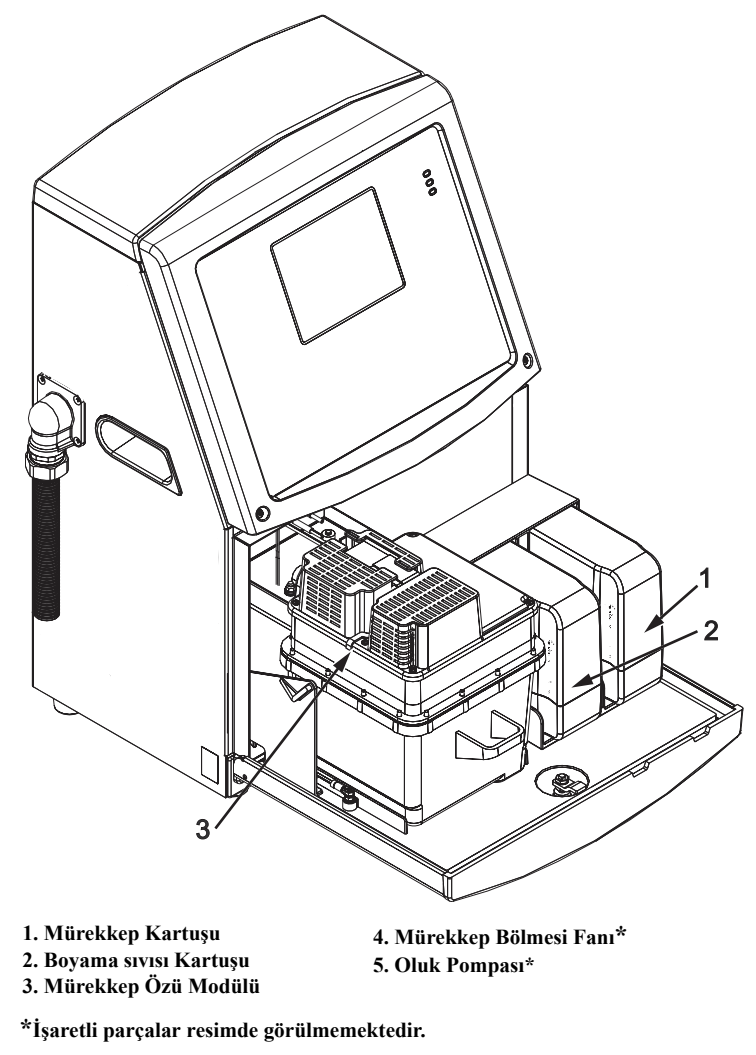

*Şekil 3-5: Mürekkep Bölmesi*

## <span id="page-34-0"></span>**Akıllı Kartuş**

*Not: Kartuşları değiştirmek için [sayfa 6-3'teki "Yazılım Tu](#page-135-1)şları".*

Akıllı kartuşlar, raf ömrü dolmamış mürekkep ve boyama sıvılarının doğru şekilde kullanıldığından emin olmak için akıllı çip teknolojisi kullanmaktadır.

## <span id="page-34-1"></span>**Mürekkep Bölmesi Fanı**

Mürekkep bölmesi fanı, mürekkep modülü ve pompayı soğutur*.*

# <span id="page-34-2"></span>**Yazıcı Kafası ve Merkez Kablo**

Yazıcı kafası, bir ürüne metin ve grafik karakterlerini yazdırmak için mürekkep özü modülünün sağladığı mürekkebi kullanır. Kontrol sinyalleri ve mürekkep, merkez kablodan yazıcı kafasına gönderilir.

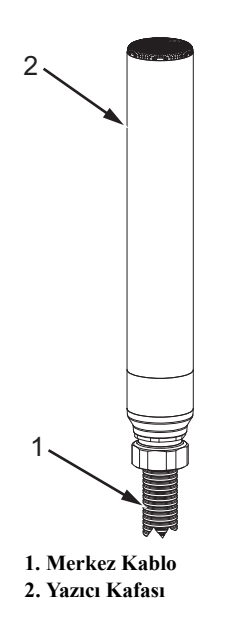

*Şekil 3-6: Yazıcı Kafası ve Merkez Kablo*

Yalnızca Videojet 1620 Yazıcı için:

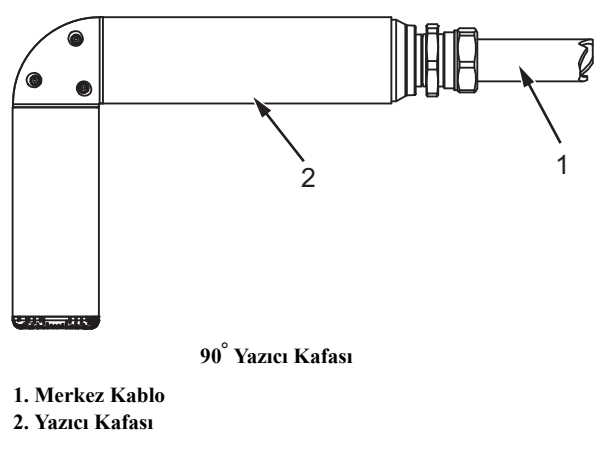

*Şekil 3-7: Yazıcı Kafası ve Merkez Kablo*

*Not: 90° yazıcı kafası, Videojet 1620 UHS yazıcıda kullanılamaz.*

# <span id="page-35-0"></span>**Konektör Paneli**

Konektör paneli, yazıcının sol tarafında bulunmaktadır (5. Nesne, [Sayfa 3-1,](#page-27-2)  Ş[ekil 3-1\)](#page-27-2). Panel, [Sayfa 3-10,](#page-36-0) Şekil 3-8'de görülen konektörleri içerir.

*Not: Konektör sayısı, seçtiğiniz modele bağlıdır.*

[Tablo 3-1](#page-35-1) yazıcı konektörlerini belirtmektedir.

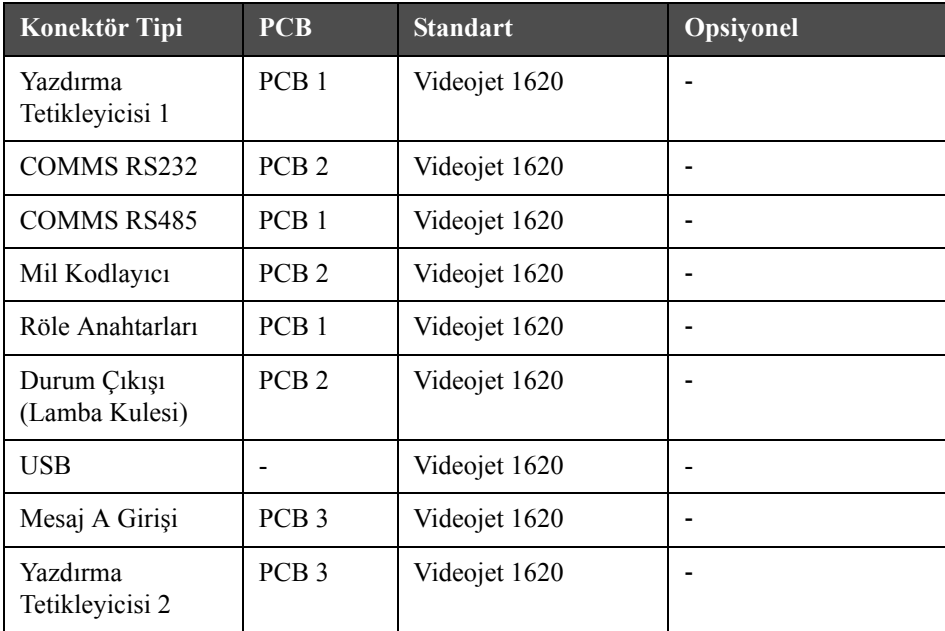

<span id="page-35-1"></span>*Tablo 3-1: Konektör Paneli Portları*
| Konektör Tipi  | <b>PCB</b>       | <b>Standart</b> | <b>Opsiyonel</b> |
|----------------|------------------|-----------------|------------------|
| Mesaj B Giriși | PCB <sub>3</sub> | Videojet 1620   | -                |
| Ethernet       |                  | Videojet 1620   |                  |
| $G/C$ 25 Uc    | PCB <sub>4</sub> | Videojet 1620   |                  |

*Tablo 3-1: Konektör Paneli Portları (Devamı)*

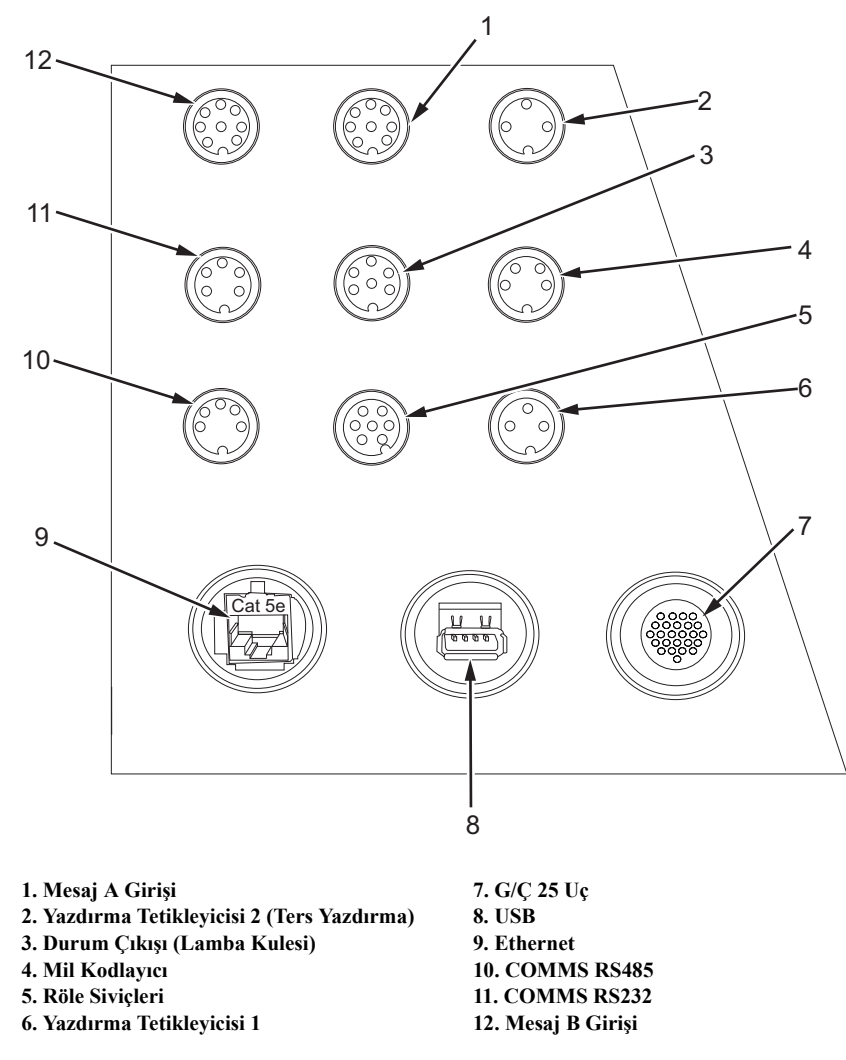

*Şekil 3-8: Konektör Paneli*

*Not: Tüm konektörler, IP67 standardına göre su ve toza karşı koruma sağlayacak şekilde sızdırmaz hale getirilmiştir.*

## **Pim Bilgileri**

| Konektör                                 | Pim                              |
|------------------------------------------|----------------------------------|
| Yazdırma Tetikleyicisi 2 (Ters Yazdırma) | DIN 3 Pim                        |
| Durum Çıkışı (Lamba Kulesi)              | DIN 6 Pim                        |
| Mil Kodlayıcı                            | DIN 4 Pim                        |
| Röle Siviçleri                           | DIN 7 Pim                        |
| Yazdırma Tetikleyicisi 1                 | DIN 3 Pim                        |
| USB                                      |                                  |
| Ethernet                                 |                                  |
| COMMS RS485 (180° Pim Konumu)            | DIN 5 Pim                        |
| <b>COMMS RS232</b>                       | DIN 5 Pim                        |
| Mesaj B Giriși                           | DIN 8 Pim                        |
| Mesaj A Giriși                           | DIN 8 Pim                        |
| $G/C$ 25 Uç                              | DIN 25 Pim<br>(Bulgin Konektörü) |

*Tablo 3-2: Konektör Pim Bilgileri*

## **Ana Güç Şalteri**

Ana güç şalteri (1. Nesne, Ş[ekil 3-9 sayfa 3-2\)](#page-37-0), yazıcı güç beslemesini açmak veya kapatmak için kullanılan bir yeşil düğmedir. Ana güç şalterini yazıcının sağında bulabilirsiniz.

*Not: Tutma yuvaları (2. Nesne) ünitenin kolay taşınması içindir.*

1 10 2

**1. Ana Güç Şalteri 2. Tutma Yuvaları**

<span id="page-37-0"></span>*Şekil 3-9: Ana Güç Şalteri*

## **Ters Filtre**

Mürekkep bölmesi fanı, mürekkep bölmesini serin tutmak için dış ortamdan hava çeker. Ters filtre, mürekkep bölmesine giren havadan tozu alır ([Sayfa 3-12,](#page-38-0)  Ş[ekil 3-10](#page-38-0)). IP65 ters filtresi, için standarttır. Videojet 1620/1620 UHS.

<span id="page-38-0"></span>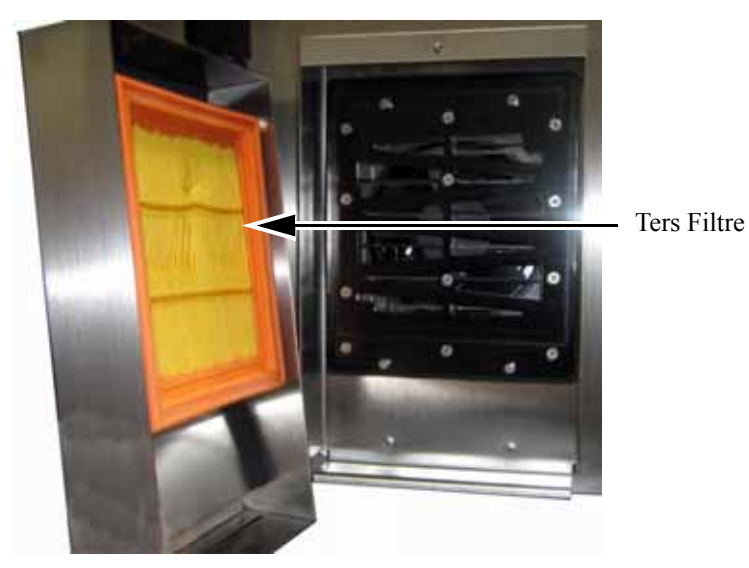

*Şekil 3-10: Ters Filtre (IP65 Versiyonu)*

# **4 Yazıcı Kullanımı**

## **Giriş**

Bu bölümde aşağıda belirtilen işlemlerin nasıl yapılacağı açıklanmıştır:

- Yazıcıyı açma
- Yazıcıyı temizleme, başlatma ve durdurma
- Parolaları ayarlama
- Sistem Menüsü
- Kalibrasyon Menüsü
- Verileri günlüğüne kaydetme menüsü
- Ürün sayacı
- Çalışma saatleri
- Seri portları yapılandır
- Ethernet portunu yapılandır
- Yüksek hız veri transferi
- Servis bilgilerini girme
- Mesaj oluştur
- Yazıcı yapılandırması
- Mesajları yazdırma
- Özel yazı tipleri oluşturma
- Yazıcıyı kapatma

## **Yazıcı Nasıl Açılır**

Yazıcıyı açmak için aşağıdaki işlemleri yapın:

- **1** Gözle kontrol yapın.
- **2** Yazıcıya elektrik gelip gelmediğini kontrol edin.
- **3** Yazıcıyı açmak için ana güç şalterine basın.

## **Yazıcı Nasıl Temiz Başlatılır ve Durdurulur**

Yazıcıyı başlatmak ve durdurmak için varsayılan prosedürler, Temiz Başlatma ve Temiz Durdurmadır.

*Not: Temiz Başlatma veya Temiz Durdurma kullanılamıyorsa, yazıcı Hızlı Başlatma veya Hızlı Durdurma talebinde bulunur (Hızlı Başlatma ve Hızlı Durdurma için Ctrl+F1'e basın). Takviye sıvısı boşsa veya mürekkep özü seviyesi yüksekse, yazıcı Temiz Başlatma ve Temiz Durdurma seçeneklerini sağlayamaz. Takviye sıvısının boş veya mürekkep özü seviyesinin yüksek olmadığından emin olun.*

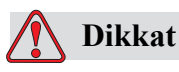

Temiz Başlatma veya Temiz Durdurmayı çok fazla gerçekleştirmeyin. Aksi halde, çok fazla yıkama yapılabilir ve mürekkepte seyrelme olabilir. Seyreltilmiş mürekkep, baskı kalitesini düşürür.

#### **Nasıl Temiz Başlatma Yapılır**

Püskürtme başlatma sırasını başlatmak için *F1* tuşuna basın.

Yazıcı, mürekkebi açar ve mürekkep püskürtmeyi başlatır.

*Not: Mürekkep püskürtmeyi durdurmak için, F1 tuşuna basın.*

#### **Nasıl Temiz Durdurma Yapılır**

*F1* tuşuna basın. Yazıcı mürekkep akışını keser.

## **Nasıl Parola Atanır**

Parolalar, Kullanıcı Arayüzündeki *Password (Parola)* menüsünden ayarlanıp yapılandırılır.

Kullanıcı Arayüzü, aşağıdaki erişim seviyelerine sahiptir:

- Seviye 0, varsayılan parola seviyesidir
- Seviye 1 ve 2, parola korumalıdır. Müşteri, iki seviye yapılandırabilir. Müşteri, Kullanıcı Arayüzünde farklı menülere ulaşmak için iki seviyeyi kullanabilir. İki seviyeye parola atamak için, sisteme aynı erişim seviyesinde veya bir üst seviyede giriş yapmalısınız

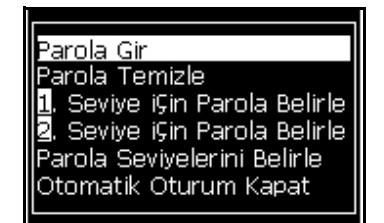

*Şekil 4-1: Parola Menüsü*

## **İlk Kez Oturum Nasıl Açılır**

İlk kez oturum açmak için aşağıdaki işlemleri yapın:

- **1** Menu (Menü) ekranını açın. Ekran, Seviye 0'da temel fonksiyonlar ile açılır.
- **2** *Alt* + *w* tuşlarına basın. *Enter Password (Parola Gir)* (Ş[ekil 4-2](#page-41-0)) seçeneğini seçin ve *Enter (Giriş)* tuşuna basın. *Enter Password (Parola Gir)* ekranı açılır (Ş[ekil 4-3](#page-41-1)).

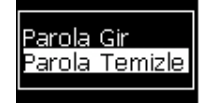

*Şekil 4-2: Parola Girme*

<span id="page-41-0"></span>**3** Seviye 1 (varsayılan parola = 1111) veya seviye 2 (varsayılan parola = 2222) parola ile oturum açın. Mevcut parola seviyesi, seçili parola seviyesinden 0 seviyesine değişiyor.

<span id="page-41-1"></span>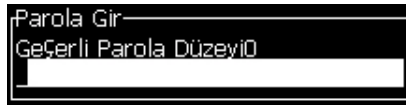

*Şekil 4-3: Seviye 0 Parolası*

#### **Seviye 1 ve 2 için Nasıl Parola Atanır**

Seviye 1 ve 2 için parola belirlemek amacı ile aşağıdaki işlemleri gerçekleştirin:

**1** *Alt* + *w* tuşlarına basın ve *Set Password for level* 1 *(Seviye 1 için Parola Ata)* ya da *Set Password for level 2 (Seviye 2 için Parola Ata)* seçeneğini *Password (Parola)* menüsünden ([Sayfa 4-4'teki](#page-42-0) Şekill 4-4 bakın) seçin. *New Password (Yeni Parola)* iletişim kutusu açılır [\(Sayfa 4-4'teki](#page-42-1) Şekill 4-5 bakın).

| Parola Gir<br>Parola Temizle<br>il. Seviye iÇin Parola Belirle.<br>8. Seviye iÇin Parola Belirle |
|--------------------------------------------------------------------------------------------------|
| Parola Seviyelerini Belirle<br>Otomatik Oturum Kapat                                             |

<span id="page-42-0"></span>*Şekil 4-4: Parola Seviyesi Atama*

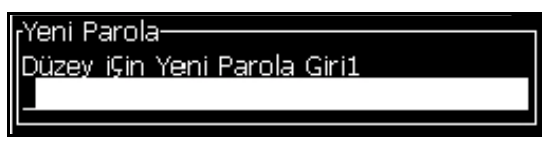

*Şekil 4-5: Yeni Parola*

<span id="page-42-1"></span>**2** Yeni parolayı girin ve *Enter (Giriş)* tuşuna basın. Parolayı onaylamanız istenir.

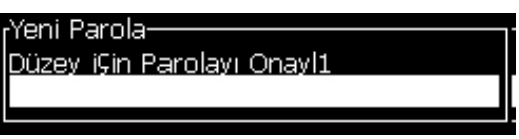

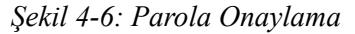

**3** Yeni parolayı tekrar girin ve *Enter (Giriş)* tuşuna basın.

Onay parolası girilen ilk paroladan farklı ise, *Change Password (Parola Değiştir)* iletişim kutusu açılır (Ş[ekil 4-7](#page-42-2)).

*Esc* tuşuna basarak, *New Password (Yeni Parola)* iletişim kutusuna geri dönün.

Ya da yeni parola kaydedilir ve Menu (Menü) ekranı açılır.

|                           | Düzenleyici Kullanıcı-Alanları Yazdır Parola Siste |  |  |
|---------------------------|----------------------------------------------------|--|--|
| Parola Değiştir-          |                                                    |  |  |
| Farklı parolalar girildi. |                                                    |  |  |
| Tekrar deneyin.           |                                                    |  |  |
|                           | Devam etmek iÇin Enter düğmesine basın             |  |  |
|                           |                                                    |  |  |

<span id="page-42-2"></span>*Şekil 4-7: Parola Değiştirme*

#### **Menülere Parola Seviyesi Nasıl Atanır**

Kullanıcı Arayüzündeki menülerde parola seviyesi atamak için aşağıdaki işlemleri gerçekleştirin:

**1** *Alt* + *w* tuşlarına basın ve *Set Password Levels* (Ş[ekil 4-8](#page-43-0)*) (Parola Seviyesi Ata)* seçeneğini seçerek *Change Password Levels (Parola Seviyelerini Değiştir)* ekranını açın (Ş[ekil 4-9\)](#page-43-1)

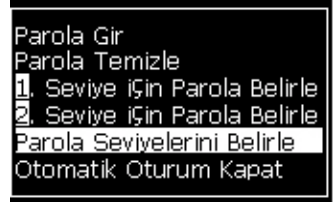

*Şekil 4-8: Parola Seviyeleri Atama*

<span id="page-43-0"></span>**2** Parola seviyesi erişiminde değişiklik yapılması gereken menüyü (Ş[ekil 4-9](#page-43-1)) seçin ve *Enter (Giriş)* tuşuna bakın*. Enter New Password Level (Yeni Parola Seviyesi Giriş)* ekranı açılır (Sayfa 4-6'teki Ş[ekill 4-10 bakın\)](#page-44-0).

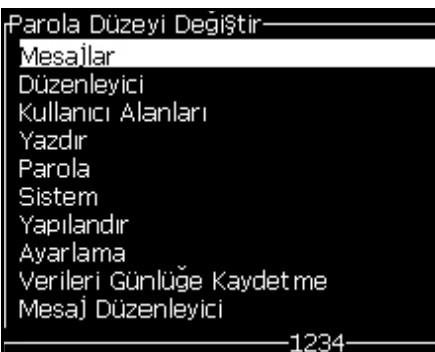

*Şekil 4-9: Parola Seviyesi Değiştirme*

<span id="page-43-1"></span>**3** Farklı menülerin parola seviyelerini değiştirin ve *Enter (Giriş)* tuşuna basarak değişiklikleri kaydedin.

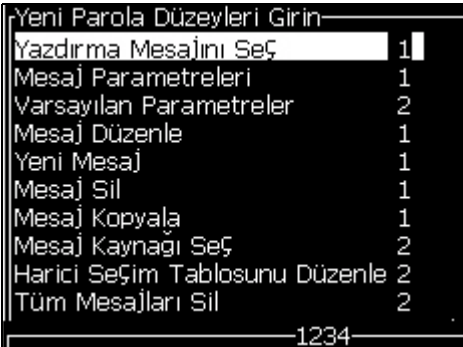

*Not: Messages (Mesajlar)* menüsü burada örnek olarak verilmiştir.

*Şekil 4-10: Yeni Parola Seviyeleri Girme*

**4** *Esc* tuşuna basarak menü ekranına dönün.

#### <span id="page-44-0"></span>**Diğer Parola Seviyelerine Nasıl Erişim Sağlanır**

Diğer parola seviyelerine erişim sağlamak için aşağıdaki işlemleri uygulayın:

**1** *Alt* + *w* tuşlarına basarak *Enter Password (Parola Gir)* seçeneğini *Password (Parola)* menüsünden seçin. *Enter Password (Parola Gir)* iletişim kutusu açılır (Ş[ekil 4-11\)](#page-44-1).

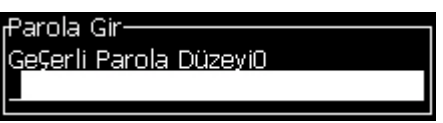

*Şekil 4-11: Parola Giriş İletişim Kutusu*

<span id="page-44-1"></span>**2** Ulaşmak istediğiniz özellik seviyesinin parolasını girin. Kullanılan geçerli erişim seviyesi iletişim kutusunun en üstünde gösterilir.

Bu parola seviyesinde veya bu seviye altındaki menü seçeneklerini kullanabilirsiniz.

#### **Parola Nasıl Temizlenir**

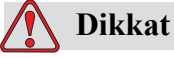

İZİNSİZ ERİŞİM TEHLİKESİ. Yazılıma izinsiz erişimi önlemek için, yüksek bir seviyeden çıkarken Clear Password (Parola Temizle) işlemini uyguladığınızdan emin olun.

*Alt* + *w* tuşlarına basın ve *Clear Password (Parola Temizle)* seçeneğini (Sayfa 4-7'teki Ş[ekill 4-12 bakın\)](#page-45-0) seçerek, kullanılan erişim seviyesinin parolasını temizleyin ve parola seviyesi 0'a geri dönün.

| nları Yazdır Parola Bistel                                      |
|-----------------------------------------------------------------|
| Parola Gir                                                      |
| Parola Temizle<br>i <mark>l</mark> . Seviye iÇin Parola Belirle |
| <b>2</b> . Seviye i⊊in Parola Belirle                           |
| Parola Seviyelerini Belirle<br>Otomatik Oturum Kapat            |
|                                                                 |

<span id="page-45-0"></span>*Şekil 4-12: Parola Temizleme Seçeneği*

*Not: Parola silinmez ancak kullanıcı erişimi, mevcut seviyeden en düşük yetki seviyesine düşürülür.*

## **Oturumu Otomatik Kapatma**

Bu özellik etkinleştirildiğinde, kullanıcı arayüzü, 0 seviyesinde ve 0 seviyesi üzerindeki tüm erişim seviyelerinde bir parola sorar

*Alt* + *w* tuşlarına basın. *Auto Logout (Oturumu Otomatik Kapat)* seçeneğini (Ş[ekil 4-13\)](#page-45-1) seçin ve *Enter (Giriş) tuşuna basın. Sağ* veya *Sol* tuşunu kullanarak *Yes (Evet)* veya *No (Hayır)* seçeneğini seçin.

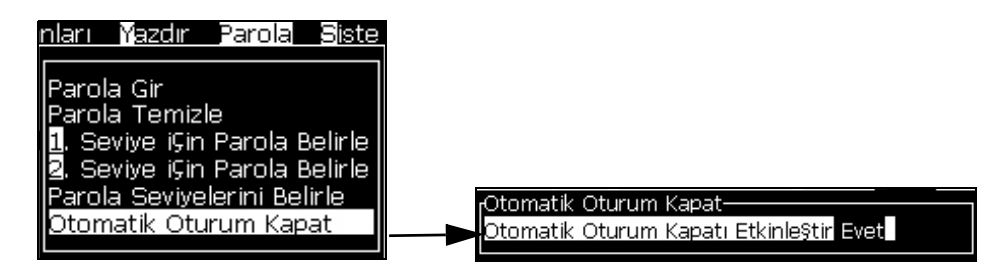

<span id="page-45-1"></span>*Şekil 4-13: Oturumu Otomatik Kapatma*

## **Sistem Menüsü**

Kullanıcı, *Sistem* menüsü [\(Tablo 4-1](#page-46-0)) ile başlatma ve durdurma sıralarını gerçekleştirebilir.

| Alarms Screen (Alarmlar Ekrani)<br><sub>I</sub> GeÇerli Alarmlar <sub>i</sub><br>Kabin Çok sıcak<br>Mürekkep özü servisi gecikmi§ durumda<br>Yeni Mürekkep Özü farklı mürekkep referansına sahi | Ekranda alarm mesajları görüldüğünde,<br>yazıcı yazdırma işlemini durdurur. Kısayol<br>tuşu $ALT + S$ ve 'A' kullanıcının alarmlar<br>ekranına erişmesini sağlar.<br>Not: Klavyedeki i tuşuna basılarak<br>tanılama ekranlarına erişilebilir ve bu<br>ekranlarda gezinilebilir.              |
|----------------------------------------------------------------------------------------------------|----------------------------------------------------------------------------------------------------|
| Warnings Screen (Uyarılar Ekranı)<br><sub>I</sub> GeÇerli Uyarılar-<br>Boyama kartu§u bo§<br>Kafa sıcaklığı Çok düşük<br>Mürekkep kartuşu boş<br>Şarj DAC sıfırlanmadı                          | Ekranda uyarı mesajları görüldükten sonra<br>yazıcı yazdırma işlemine devam eder.<br>Kısayol tuşu $ALT + S$ ve 'W' kullanıcının<br>uyarılar ekranına erişmesini sağlar.<br><b>Not:</b> Klavyedeki i tuşuna basılarak<br>tanılama ekranlarına erişilebilir ve bu<br>ekranlarda gezinilebilir. |
| States Screen (Durumlar Ekrani)<br><sub>r</sub> GeÇerli Durumlar-<br>Config dosyaları okundu                                                                                                    | Yazıcının mevcut durumlarını gösterir.                                                                                                    |

*Tablo 4-1: Sistem Menüsü*

## <span id="page-46-0"></span>**Kalibrasyon Menüsü**

*Calibrate (Kalibrasyon)* menüsü [\(Tablo 4-2\)](#page-47-0) yazıcının kurulumu ve kalibrasyonu için gereken kontrolleri içerir. Daha fazla bilgi için servis kılavuzuna bakın. *Tanılama* ekranları, parola seviyesi 0 ve üzeri olmak üzere bu menüde kullanılmaktadır.

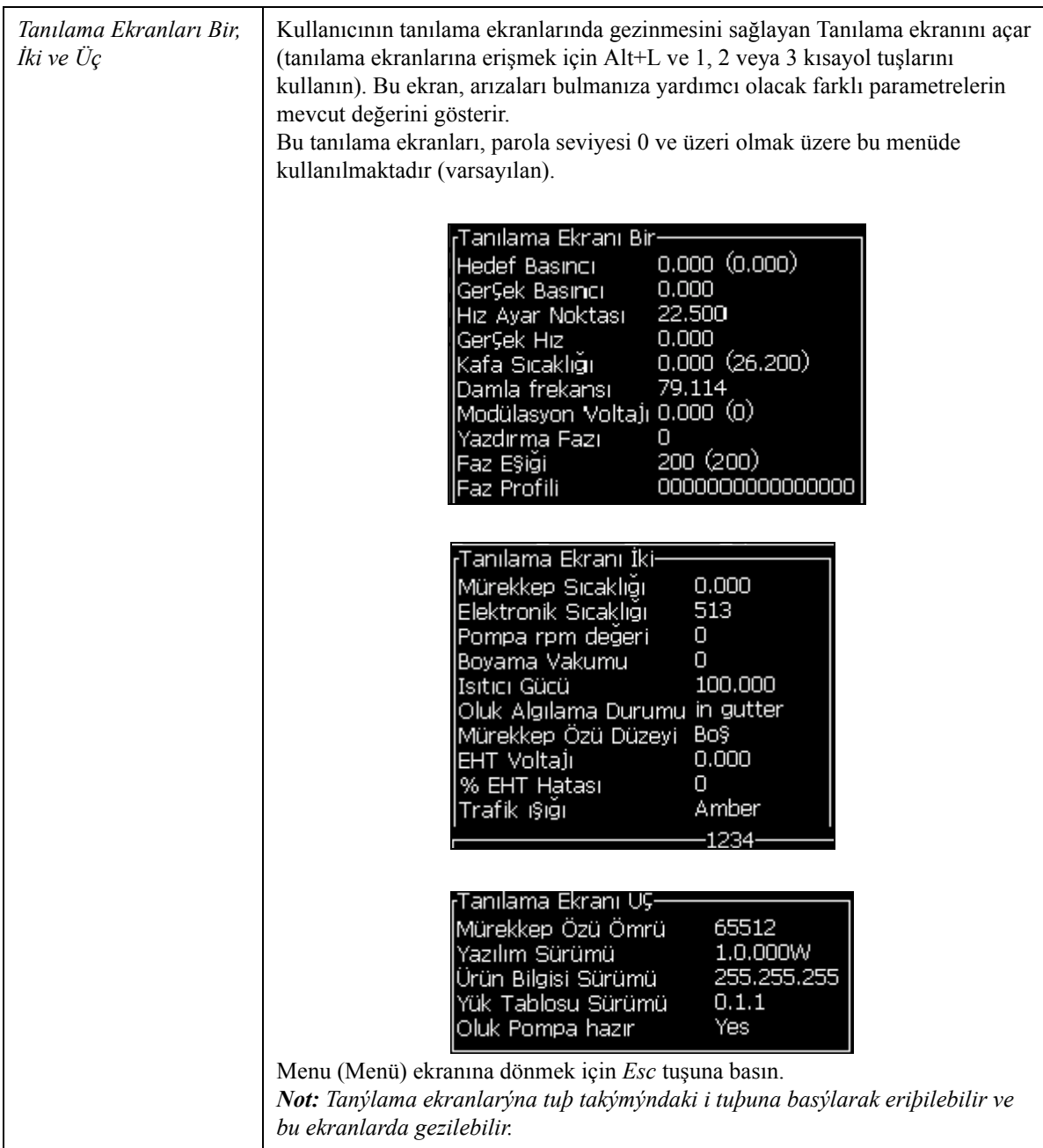

<span id="page-47-0"></span>*Tablo 4-2: Kalibrasyon Menüsü*

## **Verileri Günlüğe Kaydetme Menüsü**

*Data Logging (Verileri Günlüğe Kaydetme)* menüsü (Ş[ekil 4-14](#page-48-0)), yazıcı işlem verilerine erişim sağlar ve verilere uzaktan erişmeye olanak tanır.

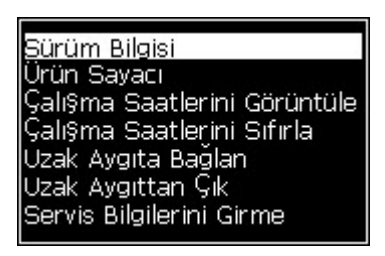

*Şekil 4-14: Verileri Günlüğe Kaydetme Menüsü*

## <span id="page-48-0"></span>**Sürüm Bilgisi Nasıl Görülebilir**

| <sub>f</sub> Sürüm Bilgisi-                  |                  |
|----------------------------------------------|------------------|
| Yazılım Sürümü                               | 1.0.356W         |
| <b>SW</b> Yapım                              | 17778M           |
| Yazılım Tarihi                               | 17/11/11         |
| Yazdırma Motoru Türü                         | Calypso SH       |
| PE Ürün Bilgisi Sürümü                       | 1.5.14           |
| <b>CE Imaj Sürümü</b>                        | 1.11.4A          |
| CE Imaj Tarihi                               | 26/12/2011 15:00 |
| CSB kart yayimi                              | SH 13            |
| Kullanım (CSB/MürekkepÖzü) Yüksek+ / Yüksek+ |                  |

<span id="page-48-1"></span>*Şekil 4-15: Sürüm Bilgisi*

*Version Information (Sürüm Bilgisi)* (Ş[ekil 4-15\)](#page-48-1), aşağıdakiler hakkında bilgi sağlar:

- Yazılım sürümü
- Yazılımın geliştirildiği tarih
- Yazıcı kafası motor tipi
- Yazıcı kafası motoru bellenim sürümü
- CE imaj sürümü
- CE imaj tarihi
- CSB kart sorunu
- Kullanım seviyesi Yüksek+/Yüksek+ (1620 için)
	- Yüksek+UHS/Yüksek+UHS (1620 UHS için)

## **Ürün Sayacı**

Ürün sayacı, yazıcının algılamış olduğu toplam ürün sayısını gösterir. Yazıcının mesaj yazdırmadığı ürünler dahil olmak üzere, tespit edilen tüm ürünler burada sayılır.

## **Ürün Sayacı Nasıl Sıfırlanır**

Ürün sayacını sıfırlamak için aşağıdaki işlemleri yapın:

*Not: Ürün sayacını sıfırlarsanız, işlemi geri alamazsınız.*

- **1** *Data Logging (Verileri Günlüğe Kaydetme)* menüsünü açın (*Alt + D*'ye basın).
- **2** Ok tuşunu kullanarak, *Data Logging (Verileri Günlüğe Kaydetme)*  menüsünden *Product counter (Ürün Sayacı) seçeneğini* seçin.
- **3** *Enter (Giriş)* tuşuna basarak, ürün sayacı iletişim kutusunu açın (Ş[ekil 4-16](#page-49-0)).

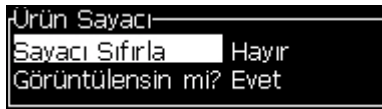

*Şekil 4-16: Ürün Sayacı İletişim Kutusu*

- <span id="page-49-0"></span>**4** Sol *ve* Sağ *ok tuşlarını kullanarak, Reset Counter (Sayacı Sıfırla) alanını* "Yes" (Evet) olarak ayarlayın.
- **5** Ürün sayacını sıfırlamak ve Ürün Sayacı iletişim kutusundan çıkmak için *Enter (Giriş)* tuşuna basın.

#### **Ürün Sayacı Nasıl Gizlenir**

Ürün sayacını gizlemek için aşağıdaki işlemleri yapın:

- **1** Sol *ve* Sağ *ok tuşlarını kullanarak, Display it? (Görüntülensin mi?) alanını* "No" (Hayır) olarak ayarlayın.
- **2** Ürün sayacını gizlemek ve Ürün Sayacı iletişim kutusundan çıkmak için *Enter (Giriş)* tuşuna basın.

## **Çalışma Saati**

## **Çalışma Saati Nasıl Görüntülenir**

Mürekkep çekirdeğinin, yazıcının ve mürekkep pompasının kaç saat çalıştığını görmek için:

**1** Mürekkep çekirdeği çalışma saatini görüntülemek için Kalibrasyon menüsünden Mürekkep Çekirdeği Smart Chip Verilerini Görüntüle'yi (Ş[ekil 4-17\)](#page-50-0) seçin. Mürekkep çekirdeği çalışma saati yalnızca mürekkep çekirdeği değiştirildikten sonra sıfırlanır.

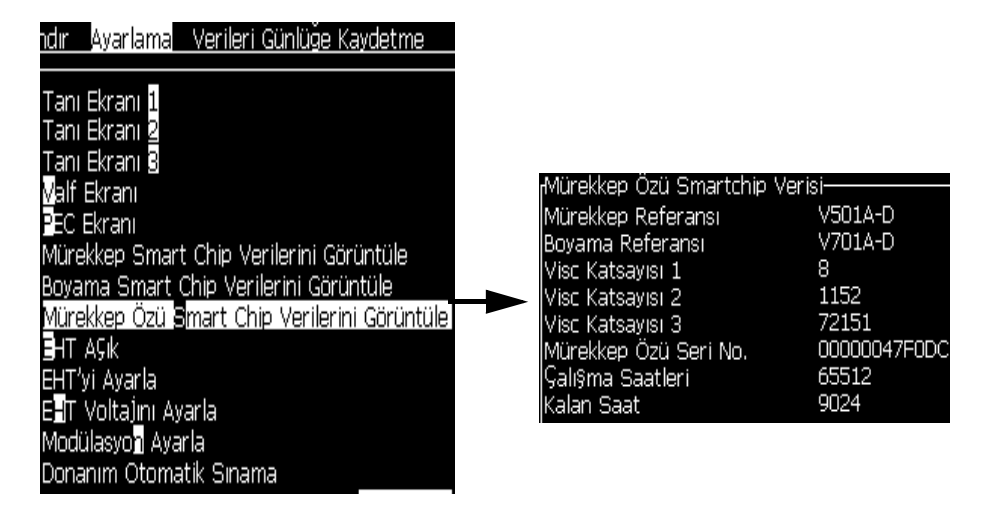

*Şekil 4-17: Mürekkep Çekirdeği Smart Chip Verilerini Görüntüle*

<span id="page-50-0"></span>Makinenin ve pompanın çalışma saatini görüntülemek için *Verileri Günlüğe Kaydetme* > *Çalışma Saatini Görüntüle seçeneğine gidin*.

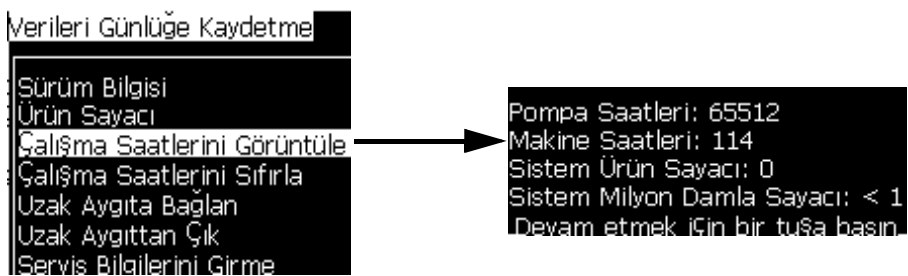

*Şekil 4-18: Makine Çalışma Saatlerini Görüntüleme*

**2** Run Hours (Çalışma Saati) iletişim kutusunu kapatmak ve Menu (Menü) ekranına dönmek için herhangi bir tuşa basın.

#### **Çalışma Saati Nasıl Sıfırlanır**

Çalışma saati, sadece mürekkep pompasının değiştirilmesi gibi özel koşullarda sıfırlanmalıdır ve sadece eğitimli servis personeli bu işlemi gerçekleştirmelidir.

| ∱Galı§ma Saatlerini Sıfırla-            |  |
|-----------------------------------------|--|
| Makine alarm saatlerini ayarla 0        |  |
| Makine Çalı§ma saatlerini sıfırla Hayır |  |

*Şekil 4-19: Çalışma Saatlerini Sıfırla*

## **Seri Bağlantı Noktası Nasıl Yapılandırılır**

RS-232 ve RS-485 seri iletişim bağlantı noktaları, Videojet 1620 yazıcı için standarttır. Daha fazla bilgi için, Videojet distribütörünüz veya bayisi ile irtibat kurun.

Verileri günlüğe kaydetme bilgilerini port ile uzak aygıt arasında iletmek için yazıcı iletişim bağlantı noktalarını hazırlayabilirsiniz.

**1** *Configure (Yapılandırma)* menüsünü açın (*Alt + C*'ye basın).

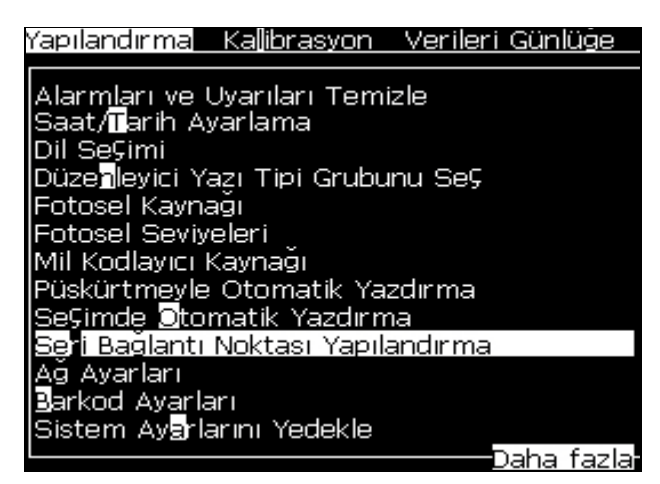

*Şekil 4-20: Yapılandırma Menüsü*

**2** *Seri Bağlantı Noktası Yapılandırma* seçeneğini seçin ve *Enter (Giriş)* tuşuna basın. *Configure Serial Ports (Seri Bağlantı Noktalarını Yapılandırma)*  iletişim kutusu açılır (Ş[ekil 4-21\)](#page-52-0).

| <sub>I</sub> Seri Portları Yapılandır <sup>.</sup> |                         |
|----------------------------------------------------|-------------------------|
| RS232: Baud Hızı                                   | 9600                    |
| IRS232: Veri Bitleri                               | 8                       |
| IRS232: Stop Bitleri                               |                         |
| RS232: Parity (Eşlik) Yok                          |                         |
| RS232: Akı§ denetimi Donanım                       |                         |
| RS232: Mod                                         | Tam Protokol            |
| RS485: Baud Hızı                                   | 9600                    |
| IRS485: Veri Bitleri                               | 8                       |
| RS485: Stop Bitleri                                |                         |
|                                                    | Daha fazla <sup>j</sup> |

*Şekil 4-21: Seri Bağlantı Noktalarını Yapılandırma İletişim Kutusu*

<span id="page-52-0"></span>**3** Aşağıdaki ayarları yapılandırabilirsiniz:

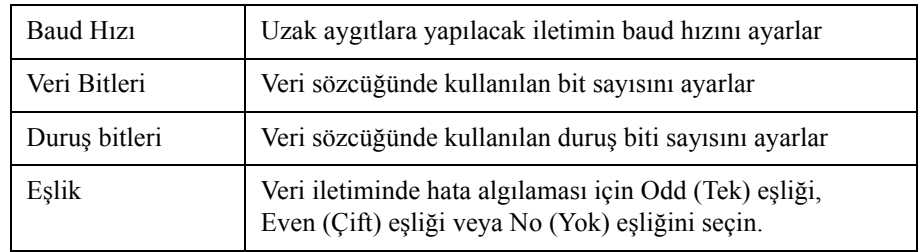

**4** Bağlantı noktası yapılandırmayı tamamladığınızda *Enter (Giriş)*  tuşuna basın.

## **Ethernet Bağlantı Noktası Nasıl Yapılandırılır**

Daha ayrıntılı bilgi için WSI/ESI İletişim Protokolü Ekine bakın.

## **Yüksek Hız Veri Transferi**

Yazıcıyı yüksek hız veri transferi gerektiren uygulamalarda kullanabilirsiniz. Örneğin, oyun uygulamaları. Yazıcıda, siz verileri transfer etmeye başlamadan hiçbir kayıp olmadan bilgi yığınını saklayabileceğiniz bir veri arabelleği bulunmaktadır. (WSI tam protokol ya da ESI protokolü)

| <b>Parametre</b> | Değer                                                                                                    |  |
|------------------|----------------------------------------------------------------------------------------------------|--|
| Arabellek boyutu | 200 mesaj                                                                                                    |  |
| Yazdırma hızı    | Saniyede 44 mesaj                                                                                                    |  |
| Protokol         | WSI tam protokol ya da ESI protokolü                                                                                                    |  |
| Ekleme Modu      | Değişken verilerin gönderilmesi. Tek bir mesajda 10 uzak veri<br>ekleme alanınız olabilir.                                                                                        |  |
| Uyarılar         | Arabellek dolu (arabellek toplam boyutunun %70'ine ulaşıldı)                                                                                                    |  |
|                  | Arabellek aşırı dolu (arabellek toplam boyutunun %90'ına<br>ulaşıldı)                                                                                                    |  |
|                  | Arabelleğin tamamı temizlendi (Arabelleğin boyutunun tam bir<br>arabellekten sonra arabellek boyutunun %40'ına ulaştığı zaman)                                                    |  |
|                  | İletişim hatası                                                                                                    |  |
| Komut            | Temiz arabellek (dahili)                                                                                                    |  |
|                  | Mesaj Tekrarı - Yazıcı, arabellek sonuna ulaştığında en son mesajı<br>yazdırmaya devam ediyor<br>Mesaj Tekrarı Yok - Yazıcı arabellek sonuna ulaştığında<br>yazdırmayı durduruyor |  |

*Tablo 4-3: Yüksek Hız Veri Transferi*

## **Servis Bilgileri Nasıl Girilir ile ilgili bilgiler**

Servis bilgilerini yazıcıya kaydedebilirsiniz.

**1** *Data Logging (Verileri Günlüğe Kaydetme)* menüsünü açın (*Alt + D*'ye basın).

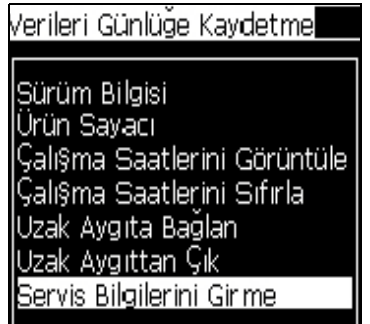

*Şekil 4-22: Servis Bilgilerini Girme*

**2** *Enter Service Information (Servis Bilgilerini Gir)* seçeneğini seçin ve *Enter (Giriş)* tuşuna basın. *Enter Service Information (Servis Bilgilerini Girme)* iletişim kutusu açılır (Ş[ekil 4-23\)](#page-54-0).

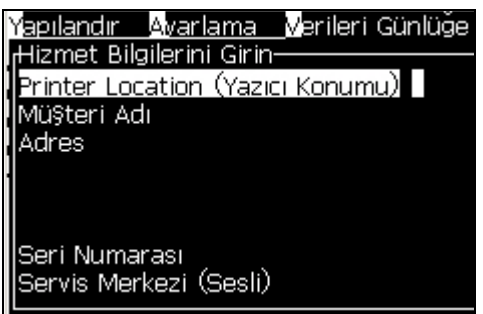

*Şekil 4-23: Servis Bilgilerini Girme İletişim Kutusu*

<span id="page-54-0"></span>**3** Alanlara aşağıdaki bilgileri girin:

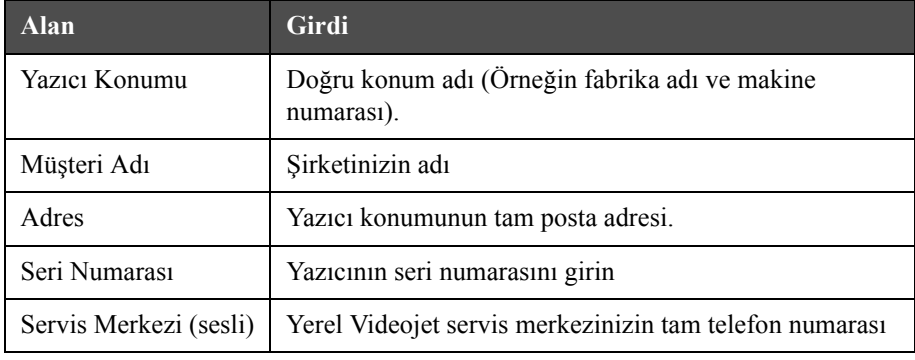

**4** Gereken bilgileri girdikten sonra *Enter (Giriş)* tuşuna basın.

## **Mesaj Nasıl Oluşturulur**

Daha fazla bilgi için, "Bir Mesaj Oluş[turmak" sayfa 5-23](#page-85-0).

## **Yazıcı Yapılandırması**

Yazıcı, *Print (Yazdır)* menüsünden yapılandırılır (Ş[ekil 4-24](#page-54-1)). *Alt + P*'ye basarak *Print (Yazdır)* menüsünü açın.

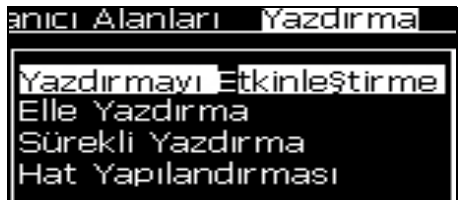

<span id="page-54-1"></span>*Şekil 4-24: Yazdırma Menüsü*

## **Yazdırmayı Etkinleştir**

*Print (Yazdır)* menüsünden *Print Enable (Yazdırmayı Etkinleştir)* seçeneğini seçin. *Print Control (Yazdırma Denetimi)* menüsü [\(Tablo 4-4\)](#page-55-0) açılır. Veya yazdırmayı başlatmak için ALT + F1 tuşlarına basın.

[Tablo 4-4'](#page-55-0)te, *Print Control* (Yazdırma Denetimi) menüsü seçenekleri açıklanmaktadır.

| Yazdırma                                                  | Yazdırmayı etkinleştir veya devre dışı bırak                                                                                                    |                                                                                                    |  |  |
|-----------------------------------------------------------|----------------------------------------------------------------------------------------------------|----------------------------------------------------------------------------------------------------|--|--|
| Çift Tamponlama                                           | Bu çift tamponlama ayarı, varsayılan olarak AÇIK. Çift<br>tamponlama özelliği, ürün gecikmesi olmadan yazdırılmasını<br>sağlar. Yazdırmadaki gecikmelerin olmaması için harici bir<br>sunucunun, yazdırma işlemini kontrol etmesi durumunda çift<br>tamponlamayı devre dışı bırakın.<br>Aşağıdaki modlar sırasında bu özelliği etkisiz hale getirin: Özel<br>Yazdırma modu, Harici Mesaj Seçme ve Otomatik Kodlayıcı.<br>Not: İki kez arabelleğe alma kapalı olduğunda, görüntüyü<br>oluşturmak için gecikme gerekir. Yazıcı kurulumuna yardım için<br>yazdırma uyarıları etkinleştirilmelidir. |                                                                                                    |  |  |
| <b>Shaft Encoder</b><br>Source (Mil<br>Kodlayıcı Kaynağı) | Sabit bir hat hızı için mil kodlayıcıyı Dahili seçeneğine ayarlayın.<br>Hat hızının değişken olduğu uyumlu bir mil kodlayıcı ile<br>kullanmak için Harici seçeneğine ayarlayın.<br>Not: Harici mil kodlayıcı seçili ise, kullanıcının kodlayıcı tipini<br>de girmesi gerekir (dörtlü değil, önce A sonra B, ya da önce<br>B sonra A).<br>Ürün konveyörde kaydığından dolayı, ürün hızı değiştiğinde<br>kullanmak için Otomatik Kodlayıcıya ayarlayın.                                                                                                    |                                                                                                    |  |  |
| Photocell Source<br>(Fotosel Kaynağı)                     | Yazdırma Harici 1 (standart bağlantı seçeneği) veya Harici<br>2'den etkinleştirilir.<br>Not: Fotosel Kaynak alanında "Hiçbiri" seçeneği de bulunmaktadır.                                                                                                    |                                                                                                    |  |  |
| Yazdırma<br>Doğrulaması                                   | Harici kontrol sistemine bir sinyal gönderir (normalde COMM1<br>konektörü üzerinden). Dört seçenek vardır                                                                                                    |                                                                                                    |  |  |
|                                                           | 1. Kapalı                                                                                                    | Yazıcı doğrulaması sinyali gönderilmez.                                                                                                    |  |  |
|                                                           | 2. Derlemeden<br>Sonra                                                                                                    | Saat Kodları veya yazdırılacak mesajın<br>sayaç bilgileri gibi her türlü dinamik<br>bilginin güncellenmesinin ardından,<br>yazdırma doğrulaması karakteri gönderilir. |  |  |
| Baski ACK<br>ASCII kodu                                   | Kontrol sistemine gönderilen ASCII karakter kodunu<br>(0'dan 255'e) ayarlar.                                                                                                    |                                                                                                    |  |  |
| Atma mesafesi                                             | Yazıcı kafası ile ürün arasında ayarlanan mesafeyi girmelisiniz.                                                                                                    |                                                                                                    |  |  |
| Uzak Kaynak İşlemi                                        | Kayıt arabelleği verisiz kalırsa yazıcıya talimat gönderir:<br>• Temiz arabellek<br>· Mesaj tekrarı isteniyor - yazıcı, arabellek sonuna<br>ulaştığında en son mesajı yazdırmaya devam edecek<br>· Mesaj tekrarı istenmiyor - Yazıcı arabellek sonuna<br>ulaştığında yazdırmayı durduracak                                                                                                    |                                                                                                    |  |  |

<span id="page-55-0"></span>*Tablo 4-4: Yazdırma Denetimi Menüsü*

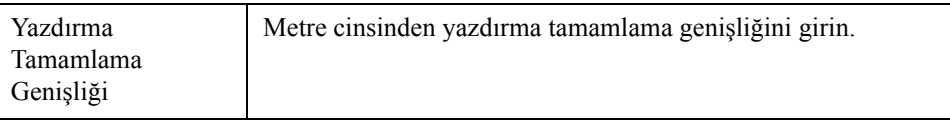

*Tablo 4-4: Yazdırma Denetimi Menüsü*

#### **Elle Yazdırma Seçeneği**

Yazdırmayı harici bir kaynaktan başlatmak istemiyorsanız, *Print (Yazdır)* menüsünden *Manual Print* ([Sayfa 4-16'teki](#page-54-1) Şekill 4-24 bakın) *(Elle Yazdır)* seçeneğini seçin. Yazdır komutunu verdiğinizde, yazıcı mesajın bir kopyasını yazdırır.

#### **Sürekli Yazdırma Seçeneği Nasıl Kullanılır**

*Continuous Print (Sürekli Yazdırma)* ([Sayfa 4-16'teki](#page-54-1) Şekill 4-24 bakın) modunu etkinleştirirseniz, mesaj art arda yazdırılır. Mesaj, sadece ürün girişi tespiti etkinleştirilmişse yazdırılır. Mesajları doğru ve düzenli aralıklarla sürekli ürünlerde yazdırmanız gerektiğinde bu seçenek faydalıdır.

- **1** *Print Menu (Yazdır)* menüsünden *Continuous Print (Sürekli Yazdırma)*  seçeneğini seçin. *Continuous Print (Sürekli Yazdırma)* iletişim kutusu açılır (Ş[ekil 4-25](#page-56-0)).
- **2** *PEC Triggered (PEC Harekete Geçirildi)* seçeneğini seçin. Bu, fotoselin üzerinde inen veya çıkan kenarı görüp yazdırma işlemini başlatmanıza izin verir.

*Not: PEC Harekete Geçirildi seçeneğini etkinleştirdiğinizde, yazıcının, yazdırma işlemine başlayabilmesi için fotoselden (ürünün) sinyalinin inen veya çıkan kenarını alması gerekir.* 

**3** Veya şunu seçiniz: *PEC Gated (PEC Geçitli).* Bu, yazdırma işlemi sürdürmek için sabit bir sinyal (alt-tabaka) görmenizi sağlar.

*Not: PEC Geçitli seçeneğini etkinleştirdiğinizde, yazıcı, yazdırma işlemine devam edebilmek için sürekli bir sinyal almalıdır.*

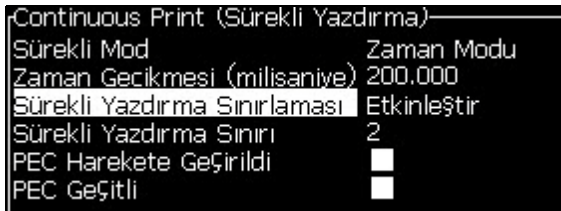

<span id="page-56-0"></span>*Şekil 4-25: Sürekli Yazdırma İletişim Kutusu*

**4** Her bir yazdırma başlangıcı arasındaki mesafeyi ayarlamak amacı ile harici mil kodlayıcısı sinyallerini kullanmak için *SE Mode (SE Modu)* gecikmesini kullanın.

| <sub>f</sub> Continuous Print (Sürekli Yazdırma)- |         |
|---------------------------------------------------|---------|
| Sürekli Mod                                       | SE Modu |
| <b>SE Darbeleri</b>                               | 20320   |
| Sürekli Yazdırma Sınırlaması Etkinleştir          |         |
| Sürekli Yazdırma Sınırı                           | 2       |
| PEC Harekete GeÇirildi                            |         |
| PEC Geçitli                                       |         |

*Şekil 4-26: SE Modu*

**5** Hiç harici mil kodlayıcısı yoksa, *Time Mode* delay *(Zaman Modu gecikmesi)*  alanını, her bir yazdırma arasındaki boşluğu ayarlamak için dahili olarak üretilen sinyalleri kullanacak şekilde ayarlayın.

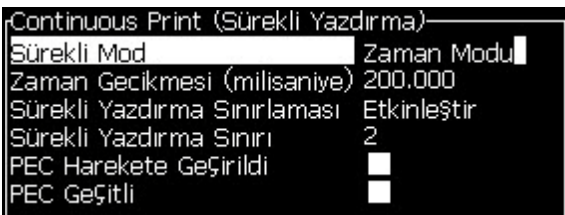

*Şekil 4-27: Zaman Modu*

- **6** Seçilen mod için gerekli olan gecikmeyi 1 ila 10.000 aralığında ayarlayın.
- **7** Her bir yazdırma başlangıcı arasındaki boşluğu ayarlamak istediğinizde kullanıcı tanımlı bir uzaklık aralığını kullanmak için *Mesafe Modu* gecikmesini ayarlayın.

| <sub>I</sub> Continuous Print (Sürekli Yazdırma <i>)</i> - |             |
|------------------------------------------------------------|-------------|
| Sürekli Mod                                                | Mesafe Modu |
| Yazdırma Aralığı (in⊊)                                     | 8.000       |
| Sürekli Yazdırma Sınırlaması Etkinleştir                   |             |
| İSürekli Yazdırma Sınırı                                   |             |
| PEC Harekete GeÇirildi                                     |             |
| PEC Geçitli                                                |             |

*Şekil 4-28: Mesafe Modu*

*Not: Dış kodlamadaysa, yazıcının doğru tekrarlama mesafesini hesaplaması için hat yapılandırma menüsüne doğru PPI veya PPMM ayarlarının girilmesi gerekir.*

## **DIN Yazdırma**

DIN yazdırma, mesaj herhangi bir yönden okunabilecek şekilde yazdırmayı ters veya geri çevirir. Kablolara baskı sırasında, bu yöntem kullanılır.

## **Mesaj Nasıl Yazdırılır**

Yazdırma işlemine başlamadan önce bir mesaj seçmelisiniz.

#### **Mesaj Nasıl Seçilir**

Hızlı ekran, yazdırmaya hazır olan mesajı ekranın en altındaki bir kutuda gösterir. Mesajın adı, kutunun en üstünde görülür ve kutuda mesaj önizlemesi görülür.

Bir mesaj seçmek için aşağıdaki adımları izleyin:

**1** *Messages (Mesajlar)* menüsünü açın ve *Select Print Message (Yazdırma Mesajını Seç)* seçeneğini seçin. *Select Message to Print (Yazdırılacak Mesajı Seç)* iletişim kutusu açılır.

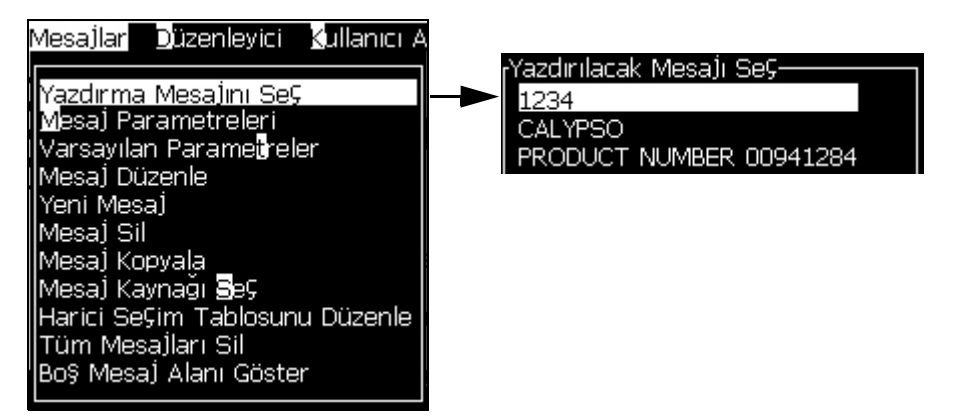

*Şekil 4-29: Select Print Message (Yazdırma Mesajını Seç)* 

**2** *Yukarı ok* tuşu veya *Aşağı ok* tuşuna basarak, istediğiniz mesajı seçin. Seçilen mesaj ekranın WYSIWYG bölümünde görülür.

*Not: Yazdırmak için seçtiğiniz mesajın adını girebilirsiniz. Seçme çubuğu otomatik olarak istenen mesajı vurgular.*

**3** Yazdırılacak mesajı seçmek için *Enter (Giriş)* tuşuna basın. Seçilen mesaj, ekranın **WYSIWYG** kısmında görülür.

#### **Yazdırma Nasıl Başlatılır**

Varsayılan sıra Temiz Başlatmadır.

*Not: Mürekkep püskürtmeyi etkinleştirmek için Hızlı Başlat seçeneğini seçebilirsiniz. Servis teknisyenleri bu özelliği kullanır. Daha fazla bilgi için servis kılavuzuna bakın.*

**1** Püskürtme başlatma sırasını başlatmak için *F1* tuşuna basın.

İşlem sırasında, püskürtme çalışıyor simgesi  $\sum_{n=1}^{\infty}$  ekranda yanıp söner. Bu işlem, yaklaşık bir dakika sürer. İşlem tamamlandığında, simge sürekli görülür.

- **2** Yazdırma işlemini başlatmak için aşağıda belirtilen işlemlerin yapılması gerekir:
	- Yazdırma etkinleştirilmeli. (*Yazdır > Yazdırmayı Etkinleştir'e erişin. Print Control (Yazdırma Denetimi)* menüsü açılır. *Etkinleştir* seçeneğini seçin (Kısayol Tuşu: *ALT + F1*).)
	- Ürün sensörü, bir tetikleme sinyali göndermeli
	- Mesaj parametrelerini ayarlamak gerekebilir
	- Fotosel seviyesinin değiştirilmesi gerekebilir (*Yapılandır > Fotosel Seviyeleri'ne erişin*)

*Not: Yazdırma etkinleştirildiğinde, tuş takımı üzerindeki yeşil LED ışığı, sürekli yanar.*

#### **Yazdırmayı İzleme**

Yazıcı çalışırken, durumu izlemek için aşağıdakileri kullanın:

- Ekrandaki durum simgeleri
- Tuş takımındaki LED'ler
- Lamba Kulesi (opsiyonel)

#### **Yazdırma Nasıl Durdurulur**

Yazdırmayı durdurmak için yazdırmayı devre dışı bırakın (*Yazdır > Yazdırmayı Etkinleştir'e erişin. Print Control (Yazdırma Denetimi)* menüsü açılır. *Devre Dışı Bırak* seçeneğini seçin (Kısayol Tuşu: *ALT + F1*).)

Yazdırmayı durdururken püskürtmeyi de durdurmak için Temiz Durdurma ya da Hızlı Durdurma sırasını kullanabilirsiniz. Varsayılan sıra Temiz Durdurmadır. Hızlı Durdurma sırası, servis teknisyenleri tarafından kullanılır. Daha fazla bilgi için servis kılavuzuna bakın.

Püskürtme durdurma sırasını başlatmak için *F1* tuşuna basın.

İşlem sırasında, püskürtme durdu simgesi ekranda yanıp söner. İşlemin

tamamlanması bir dakika sürer. İşlem tamamlandığında, simge sürekli yanar.

Püskürtme durdurma sırası tamamlandıktan sonra yazdırma işlemi otomatik olarak durur.

*Not: Yıkama döngüsü tamamlanana kadar yazıcıyı kapatmayın.*

## **Özel Yazı Tiplerini Yükleme ve Yazdırma**

Bu prosedür özel yazı tipini kullanarak özel yazıtipi ve yazdırma mesajlarını nasıl yükleyeceğinizi gösterir.

- Özel Yazı Tipi yüksekliği, yazıcıdaki standart yazı tipinin yüksekliğiyle eşleşmelidir. Aşağıda, mevcut yazı tipi yüksekliklerinin bir listesi bulunmaktadır.-5 yüksekliğinde
	- 5 yüksekliğinde
	- 7 yüksekliğinde
	- 9 yüksekliğinde
	- 12 yüksekliğinde
	- 16 yüksekliğinde
	- 24 yüksekliğinde
	- 34 yüksekliğinde

*Not: 24 ve 34 yüksekliğinde yazı tipleri, Videojet 1620 UHS 50 mikron yazıcıda kullanılamaz.*

*Not: 34 yüksekliğinde yazı tipleri, Videojet 1620 UHS 40 mikron yazıcıda kullanılamaz.*

- Özel yazı tipi dosyası \*.abf2 biçiminde olmalıdır.
- Yazı tipinin adlandırma kuralı xxhigh custom.abf2 şeklinde olmalıdır. xx, yazı tipinin yüksekliğini temsil eder. (Örn: 16 yüksekliğindeki özel bir yazı tipi dosyası 16high\_custom.abf2 olarak adlandırılmalıdır.
- Özel yazı tipleri SAR isteği için yerel Videojet satış personelinizle görüşün.

## **Kurulum**

Özel yazı tipi yüklemek için aşağıdaki adımları izleyin:

- **1** Yüklemek istediğiniz özel yazı tipini bir USB Flash Sürücünün köküne kopyalayın.
- **2** USB Flash Sürücüyü, yazıcının yanındaki USB yuvasına takın.
- **3** USB Sürücüdeki dosyaları listelemek için CTRL + F4 tuşuna basın.
- **4** Yüklenecek yazı tipini seçin.

**5** *Enter* tuşuna basın. Güncelleştirmeyi doğrulamak için ekranda aşağıdaki mesaj görülür.

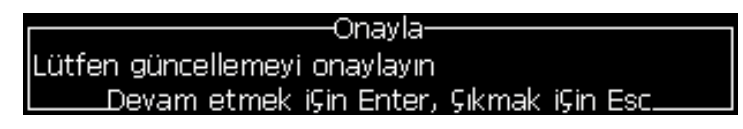

**6** *Enter* tuşuna basın. Ekranda aşağıdaki mesaj görülür.

*Not: Yazıcının açıp kapatılmasını isteyen not görüntülenene kadar kullanıcı birkaç saniye beklemelidir.*

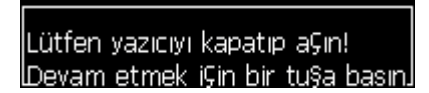

**7** Güncelleştirmeleri uygulamak için yazıcıyı açıp kapatın.

## **Mesaj Oluşturma ve Yazdırma**

Özel yazı tipi kullanarak mesaj oluşturmak ve yazdırmak için aşağıdaki işlemleri gerçekleştirin:

**1** *Editor Attributes (Düzenleyici Öznitelikleri)* ekranını görüntülemek için (Editor Ekranındayken) F3 tuşuna basın.

| Düzenleyici Öznitelikleri |        |
|---------------------------|--------|
|                           |        |
| <u>Yazı tipi</u>          | Normal |
| Ters Gevir                |        |
| Geri Çevir                |        |
| İki Nokta                 |        |
| ÜÇ Nokta                  |        |
| Ters video                |        |
| Barkod                    |        |

*Şekil 4-30: Düzenleyici Özniteliði*

- **2** Use custom font (Özel yazı tipi kullan) seçeneğini belirleyin ve *Enter* tuşuna basın.
- **3** F1 tuşuna basarak özel yazı tipini seçin.

*Not: Yazı tipi yüksekliğini özel yazı tipi yüksekliğiyle eşleşecek şekilde ayarlayın.*

- **4** Mesaj düzenleyiciye mesajı girin.
- **5** Kaydetmek ve çıkmak için Shift + F1 tuşlarına basın.

*Not: Mesaj yüklenmezse, yazdırılacak mesajı seçin.*

## **Yazıcıyı Kapatma**

## **Dikkat**

Püskürtme kapatma döngüsü tamamlandıktan sonra yazıcıyı kapatın. Aksi halde, ek bakım gerekebilir.

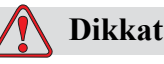

Yazıcıyı çok defa başlatıp durdurmayın.

Yazıcıyı durdurduğunuzda, yazıcı sistemi yıkamak için boyama sıvısını kullanır. Yazıcıyı çok defa başlatıp durdurursanız, yazıcı çok fazla boyama sıvısı kullanır. Boyama sıvısının çok kullanılması Mürekkep Özü boyama Yüksek hatasına ve boyama mürekkep viskozitesine neden olur. Bu sorunu önlemek için, hızlı başlatma ve durdurma kullanılmalıdır.

Yazıcıyı kapatmak için ana güç şalterine basın.

*Not: Yazıcının her üç ayda bir başlatılması önerilir. Yazıcı üç aydan fazla bir süre kapatılırsa, uzatılmış kapatma rutininin takip edilmesi önerilir. Yordam ["Uzun](#page-134-0)  [Süreli Kapatmaya \(Saklama\) veya Nakliyeye Nasıl Hazırlanır" sayfa 6-2](#page-134-0) bölümüne bakın.*

# **5 Kullanıcı Arayüzü**

## **Giriş**

Bu bölümde aşağıdaki işlemler için kullanıcı arayüzünü (UI) nasıl kullanabileceğiniz açıklanmaktadır:

- Mesaj oluşturma
- Mesajları düzenleme
- Mesajları kaydetme
- Kullanıcı alanları oluşturma

Kullanıcı Arayüzü, aşağıda belirtilen ekran tiplerini içerir:

- Menü Ekranı
- Hızlı Ekran

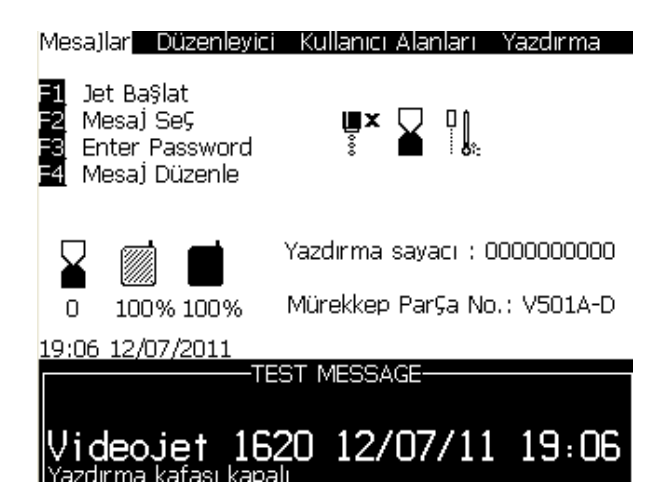

*Şekil 5-1: Menü Ekranı*

#### <span id="page-63-0"></span>**Menü Ekranı**

Oturum açtığınız zaman ilk açılan ekran Menü ekranıdır. Menü ekranında, ekranın en üst sırası boyunca menüler yer alır. Menüler, yazıcının farklı fonksiyonlarına hızlı ve kolay erişim sağlar. Ekranda sadece beş menü görebilirsiniz (Ş[ekil 5-1](#page-63-0)), *Sol ok* tuşu veya *Sağ ok* tuşuna basarak diğer menülere ulaşabilirsiniz.

#### **Menü ve Menü Öğelerini Seçmek**

Menüleri ve menülerdeki öğeleri seçmek için, ok tuşlarını veya kısayol tuşlarını kullanabilirsiniz.

#### **Ok Tuşları**

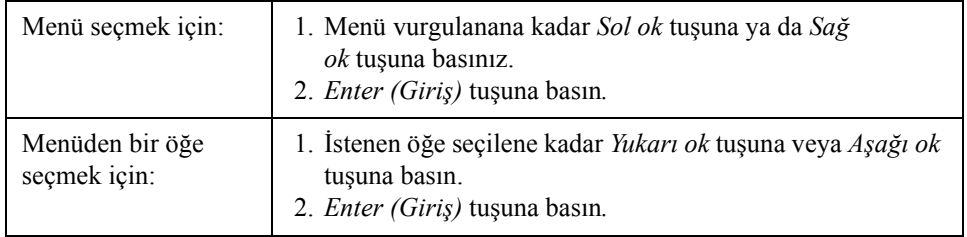

*Not: Ekranda görüntülenemeyecek kadar fazla öğe varsa, menünün üst veya altında More (Daha Fazla) etiketi görülür. Örnek olarak bakın Ş[ekil 5-2](#page-64-0). Bu etiket, görüntülenen öğelerin altında veya üstünde daha fazla menü öğesi olduğunu gösterir. Öğelerde gezinmek için Yukarı ok tuşu veya Aşağı ok* tuşuna *basın.*

<span id="page-64-0"></span>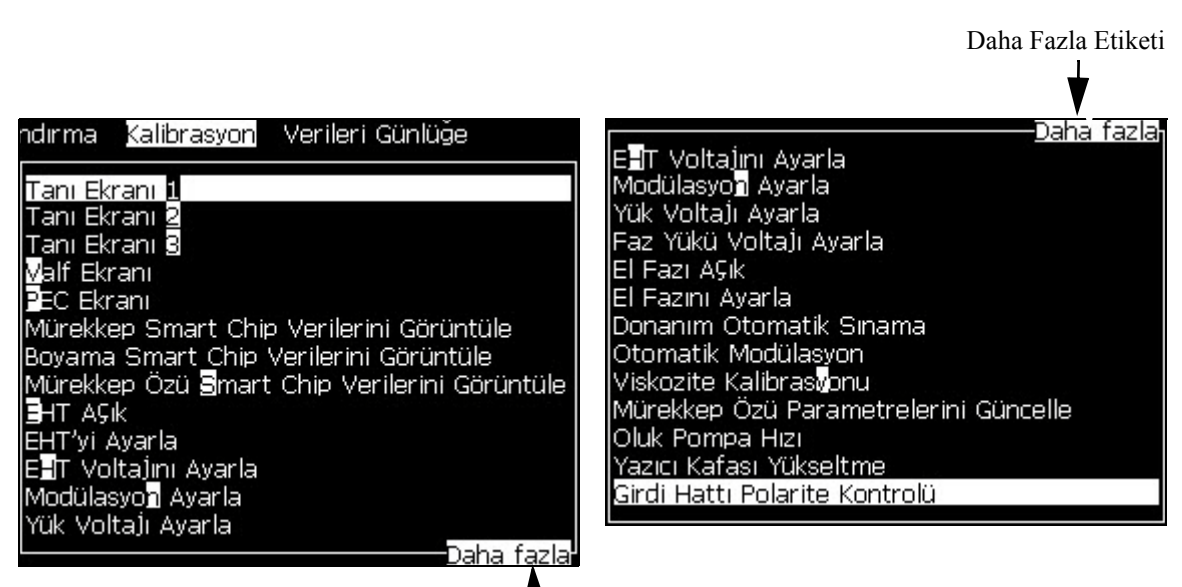

*Şekil 5-2: Daha Fazla Etiketi* Daha Fazla Etiketi

#### **Kısayol Tuşları**

Ana menüdeki farklı menülere ulaşmak için, *Alt* tuşunu basılı tutarak vurgulanan karaktere basın. Menü ve kısayol tuşu [Tablo 5-1](#page-65-0)'de görülmektedir.

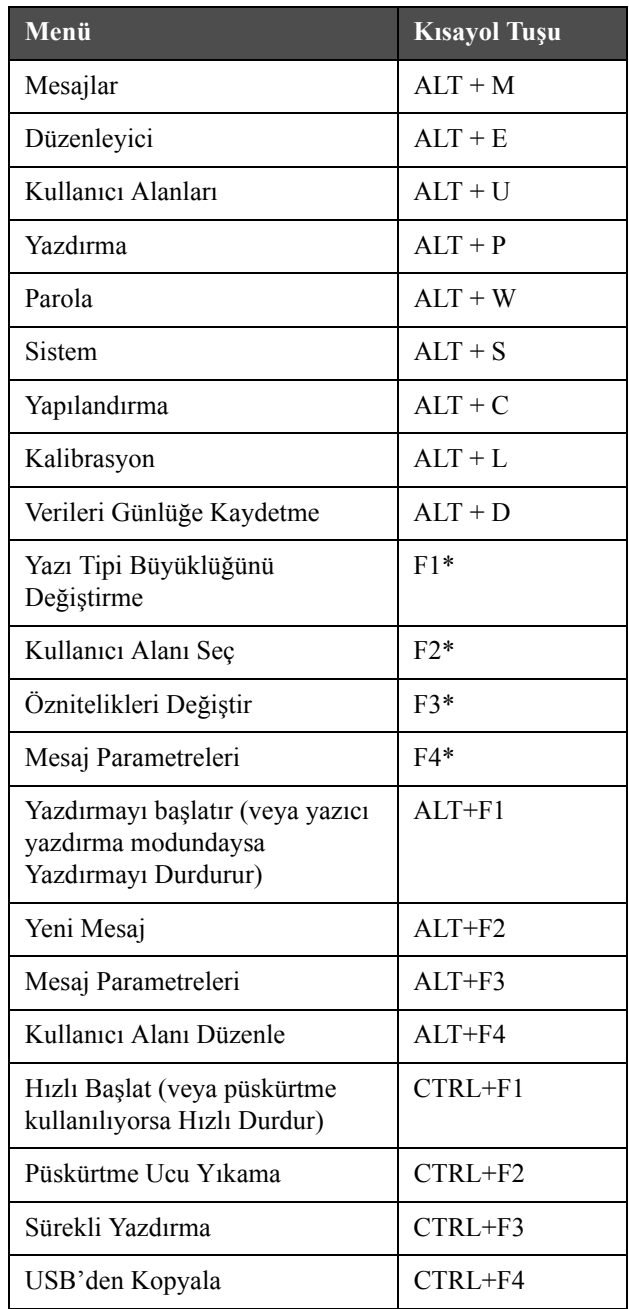

<span id="page-65-0"></span>*Tablo 5-1: Kısayol Tuşları*

\* - Bu kısayol tuşları yalnızca Editor (Düzenleyici) menüsünde görünür.

*Not: Her iki tuşa birlikte basılırsa Alt tuşu Ctrl tuşuna göre önceliklidir.*

#### **Metin, Sayı ve Geçiş Değerlerini Girmek**

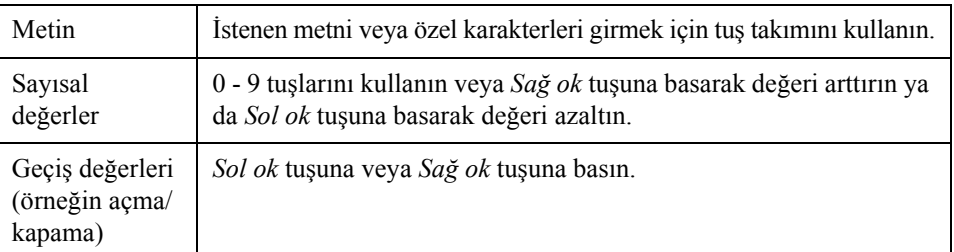

## **Esc Tuşu**

Ayarları değiştirmeden menüden çıkmak için, *Esc* tuşuna basın.

#### **Ekran Tuşları**

Bu dört fonksiyon tuşu (*F1* - *F4*) ekran tuşları olarak bilinir. Kullanıcı Arayüzü, bu tuşlarda normal durumda varsayılan fonksiyonları atar. *Alt* veya *Ctrl* tuşuna bastığınızda, Kullanıcı Arayüzü fonksiyon tuşlarına farklı fonksiyonlar atar.

Farklı tuş kombinasyonları için kullanılabilecek fonksiyonlar için [Sayfa 5-4,](#page-66-0)  [tablo 5-2.](#page-66-0)

| Tuş                               | Fonksiyonu                                                                    |  |  |
|-----------------------------------|-------------------------------------------------------------------------------|--|--|
|                                   | Alt tuşunu basılı tutarsanız                                                  |  |  |
|                                   | Mesa]lar Düzenleyici<br>Kullanıcı Alanları<br>Yazdırma                        |  |  |
|                                   | Jet Ba§lat<br>Mesaj Se⊊<br>U¥ Y ∐<br>Enter Password<br>Mesaj Düzenle          |  |  |
|                                   | Yazdırma sayacı : 0000000000                                                  |  |  |
| n                                 | Mürekkep Parça No.: V501A-D<br>100% 100%                                      |  |  |
| 19:06 12/07/2011<br>TEST MESSAGE- |                                                                               |  |  |
| ideo.jet 1620 12/07/11 19:06      |                                                                               |  |  |
| F1                                | Yazdırmayı başlatır (veya yazıcı yazdırma modunda ise<br>Yazdırmayı Durdurur) |  |  |
| F <sub>2</sub>                    | New Message (Yeni Mesaj)                                                      |  |  |

<span id="page-66-0"></span>*Tablo 5-2: Ekran Tuşları*

| Tuş                                                                                                    | Fonksiyonu                                        |  |  |
|----------------------------------------------------------------------------------------------------|---------------------------------------------------|--|--|
| F <sub>3</sub>                                                                                                    | Message Parameters (Mesaj Parametreleri)          |  |  |
| F4                                                                                                    | Kullanıcı Alanı Düzenle                           |  |  |
|                                                                                                    | Ctrl tuşunu basılı tutarsanız                     |  |  |
| <u> Sistem Yapılandırma Kalibrasyon Verileri Günlüğe </u><br>Hizli Ba§lat<br>Püskürtme Ucu Yıkama<br>ᇦᅔᄗᆠᇦᅁᆙᇨ<br>Sürekli Yazdırma<br>USB'den Kopyala<br>Yazdırma savacı : 0000000000 |                                                   |  |  |
| n                                                                                                    | Mürekkep Parça No.: V501A-D<br>100% 100%          |  |  |
| 19:18 12/07/2011<br><b>TEST MESSAGE-</b><br>Videojet 1620 12/07/11 19:17<br><sup>(azdirma kafası kapalı</sup>                                                                        |                                                   |  |  |
| F1                                                                                                    | Hızlı Başlat (veya püskürtme açıksa Hızlı Durdur) |  |  |
| F <sub>2</sub>                                                                                                    | Püskürtme Ucu Yıkama                              |  |  |
| F <sub>3</sub>                                                                                                    | Continuous Print (Sürekli Yazdırma)               |  |  |
| F4                                                                                                    | USB'den Kopyala                                   |  |  |

*Tablo 5-2: Ekran Tuşları (Devamı)*

## **Menü Açıklaması**

## **Mesajlar**

| Mesajlar Menüsü                                                                                                    | Komut                                                     | Fonksiyonu                                                                                                    |
|----------------------------------------------------------------------------------------------------|-----------------------------------------------------------|----------------------------------------------------------------------------------------------------|
| vlesa]lar<br>Düzenleyici<br>Kullanıcı Alanları<br>elect Print Message (Yazdırma Mesajını<br><b>r</b> essage Parameters (Mesa) Parametrele<br>/arsayılan Parametreler<br>dit Message (Mesa) Düzenle)<br>ew Message (Yeni Mesaj)<br>elete Message (Mesa) Sil)<br>opy Message (Mesaj Kopyala)<br>Mesaİ Kavnağı ⊠e⊊<br>Harici SeÇim Tablosunu Düzenle<br>Delete <b>A</b> ll Messages (Tüm Mesajları Sil)<br>Export message to USB<br>Import message from USB | <b>Select Print Message</b><br>(Yazdırma Mesajını<br>Seç) | Select Message To Print (Yazdırılacak Mesajı Seç)<br>iletişim kutusunu açar. Yazdırılacak veya<br>düzenlenecek mesajı seçin.                                                                                                    |
|                                                                                                    | <b>Message Parameters</b><br>(Mesaj Parametreleri)        | Seçilen mesaj için mesaj parametrelerini açar.<br>Tüm parametreler değiştirilebilir.                                                                                                    |
|                                                                                                    | Default parameters<br>(Varsayılan<br>parametreler)        | Default Parameters (Varsayılan parametreler)<br>menüsünü açar. Yeni mesajlar için varsayılan<br>parametrelerin tamamı değiştirilebilir.                                                                                                    |
|                                                                                                    | Edit Message<br>(Mesaj Düzenle)                           | Select Message to Edit (Düzenlenecek Mesajı<br>Seç) iletişim kutusunu açar. Seçilen mesaj, bir<br>düzenleme ekranında açılır. Düzenlenen mesajı<br>kaydetmek için, Editor (Düzenleyici) menüsüne<br>gidin                                                                                                    |
|                                                                                                    | New Message<br>(Yeni Mesaj)                               | New Message (Yeni Mesaj) iletişim kutusunu açar.<br>Sistem, yeni mesaj adını girmenizi ister. Kullanıcı<br>düzenleme ekranında yeni mesajı girebilir. Yeni<br>mesajı kaydetmek için, Editor (Düzenleyici)<br>menüsüne gidin. Yeni mesaj parametreleri,<br>varsayılan değerlere ayarlanır.                                |
|                                                                                                    | Delete Message<br>(Mesaj Sil)                             | Select Message to Delete (Silinecek Mesaji Seç)<br>iletişim kutusunu açar. Seçilen mesaj silinir.<br>Not: (WYSIWYG'de görünen) Test Mesajını<br>ve yazdırma için seçili mesajı silemezsiniz.                                                                                                    |
|                                                                                                    | Copy Message<br>(Mesaj Kopyala)                           | Copy Message (Mesaj Kopyala) iletişim<br>kutusunu açar.<br>Mesaj adlarını From (Kaynak Konum) ve To<br>(Hedef Konum) alanlarına yazın.<br>Mesaj varsa ve içeriği bu mesaja kopyalamaya<br>çalışırsanız, ekranda aşağıdaki mesaj görülür:<br>"Zaten mevcut. Üzerine yazsın mı?"<br>(Y-Evet veya N-Hayır ile cevap yazın). |

*Tablo 5-3: Mesajlar Menüsü ve Komutlar*

| Mesajlar Menüsü | Komut                                                                     | Fonksiyonu                                                                                                    |
|-----------------|---------------------------------------------------------------------------|----------------------------------------------------------------------------------------------------|
|                 | Message Select<br>Source (Mesaj<br>Kaynağı Seç)*                          | Mesaj Kaynağı Seç iletişim kutusunu açar, Dahili,<br>Harici veya Barkod tarama seçenekleri sunulur.<br>Harici seçeneği için İkili ya da BCD biçimini<br>seçebilir ve veriyi (yüksekten alçağa) ters<br>çevirmek için ters çevrilmiş fonksiyonu<br>kullanabilirsiniz. Barkod Tarama seçeneği için<br>kaynak Barkod tarama kuyruğu veya Son alınan<br>barkod taramayı seçebilirsiniz. Girişlerin okuma<br>biçimini yapılandırmak için seçenekleri kullanın.<br>Mesaj Kaynagi SeÇ-<br>Harici<br><u>Mesaj Kaynağı SeÇl</u><br>Mesaj Bi⊊imi Se⊊<br>İkili<br>Mesaj Geri Çevirmeyi Se⊊ □                                                                                                    |
|                 | <b>Edit External Select</b><br>Table (Harici Seçim<br>Tablosunu Düzenle)* | External Message Select (Harici Mesaj Seçme)<br>menüsünü açar. Harici kaynakların kullanabileceği<br>mesaj adlarını girin. Harici mesaj adları<br>eklenebilir, düzenlenebilir ve silinebilir.<br>Kullanılabilir mesajların listesinden mesaj<br>adlarını seçmek için F2 tuşuna basın.                                                                                                    |
|                 | Barkod Tarama<br>Seçim Tablosunu<br>Düzenleme                             | Barcode Scan Message Select Table (Barkod<br>Tarama Mesajı Seçim Tablosu) iletişim kutusunu<br>açar. Barkod Tarama Seçim tablosu, Harici Mesaj<br>Seçim tablosuyla birlikte çalışır (Sayfa 5-25 "Bir<br>Mesaj için Kaynak Seçmek"). Kullanıcı, mesaj<br>adlarını 00 ile 99 arasında bir dizin numarasına<br>eşlemek için External Message Select (Harici<br>Mesaj Seçme) tablosunu yapılandırır. Kullanıcı her<br>bir dizin numarasını, bağlı bir barkod tarayıcıdan<br>alınabilecek bir karakter dizisine (rakam veya harf)<br>eşlemek için Barcode Scan Select (Barkod Tarama<br>Seçim) tablosunu yapılandırır.<br>Barkod Tarama Mesaj Tablosu-<br>0.15<br>1.5<br>2.< ><br>$3 <$ $>$<br>4.≺ ><br>$5. <$ $>$<br>6. < ><br>7. < ><br>8. < > |
|                 | Delete All Messages<br>(Tüm Mesajları Sil)                                | Tüm dahili mesajları siler.                                                                                                    |
|                 | Mesajý USB'ye<br>aktarma                                                  | (Mesajlarý, yazdýrmak üzere bir baþka yazýcýya<br>almak isterseniz) tek bir mesajý ve bu mesajýn<br>kullandýðý tüm kaynaklarý yazýcýdan bir USB<br>belleðine transfer edebilirsiniz.                                                                                                    |

*Tablo 5-3: Mesajlar Menüsü ve Komutlar (Devamı)*

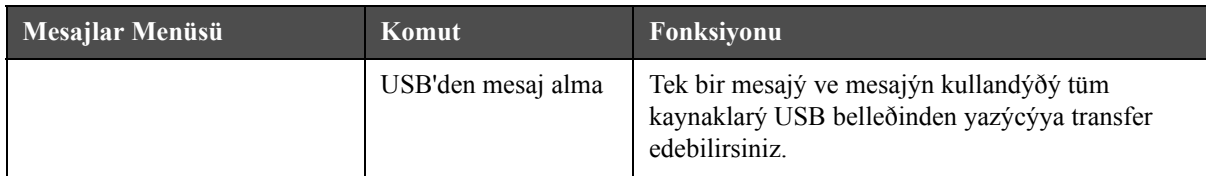

*Tablo 5-3: Mesajlar Menüsü ve Komutlar (Devamı)*

#### **Düzenleyici**

*Düzenleyici* menüsündeki komutlar, sadece Mesaj Düzenleyicisi açık ise görünür. Mesaj Düzenleyicisi kapalı ise, *Düzenleyici* menüsünde görünen tek seçenek, "Sadece Düzenleyicide iken kullanılır".

*Not: Tüm Düzenleyici komutları, 1 ve üstü seviyede mevcuttur.*

| <b>Düzenleyici Menüsü</b>                                                                                                    | Komut                                 | Fonksiyonu                                                                                                    |
|----------------------------------------------------------------------------------------------------|---------------------------------------|----------------------------------------------------------------------------------------------------|
| Düzenleyici Kullanıcı ,<br>Tipi Se⊊<br>Kullanıcı Alanı Ekle<br>lÖznitelikleri Deği§tir<br> Satır İÇi Öznitelikleri <br>Metni Kopyala<br>lMetni Yapı§tır.<br>Klavye Tipini Belirle<br>Mesajı Kaydet<br>Kaydet ve Çık<br> Mesa]ı Temizle <br>Terk et | <b>Select Font</b><br>(Yazı Tipi Seç) | Select Font (Yazı Tipi Seç) menüsünü açar. Seçilen<br>yazı tipi, mesajda seçilen metne uygulanır.<br>Not: Yazý tipi yüksekliðini deðiþtirmek için F1'e basýn. |

*Tablo 5-4: Düzenleyici Menüsü ve Komutlar*

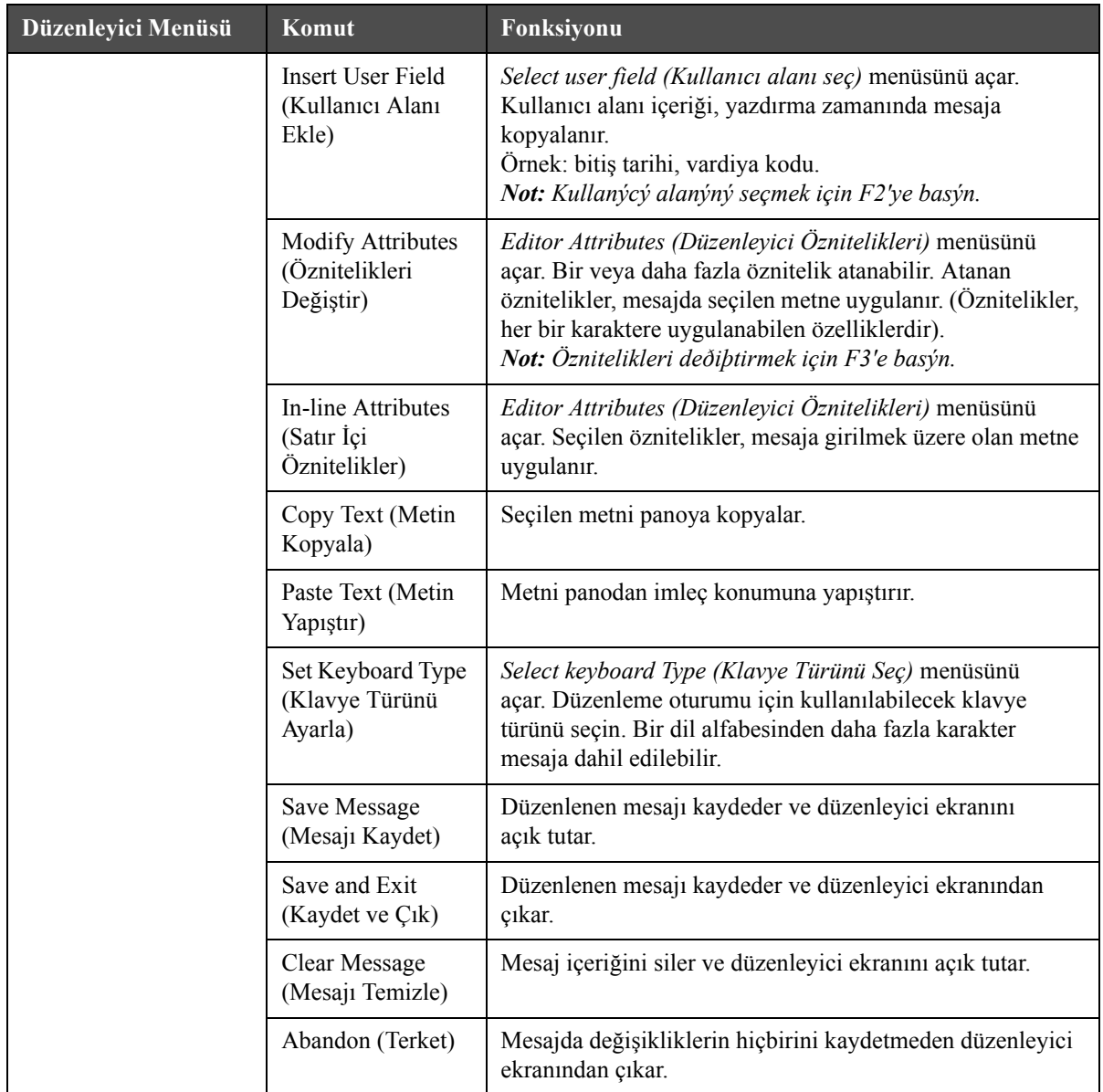

*Tablo 5-4: Düzenleyici Menüsü ve Komutlar*

**Not:** Mesaj Parametrelerini seçmek için F4'e basýn.
# **Kullanıcı Alanları**

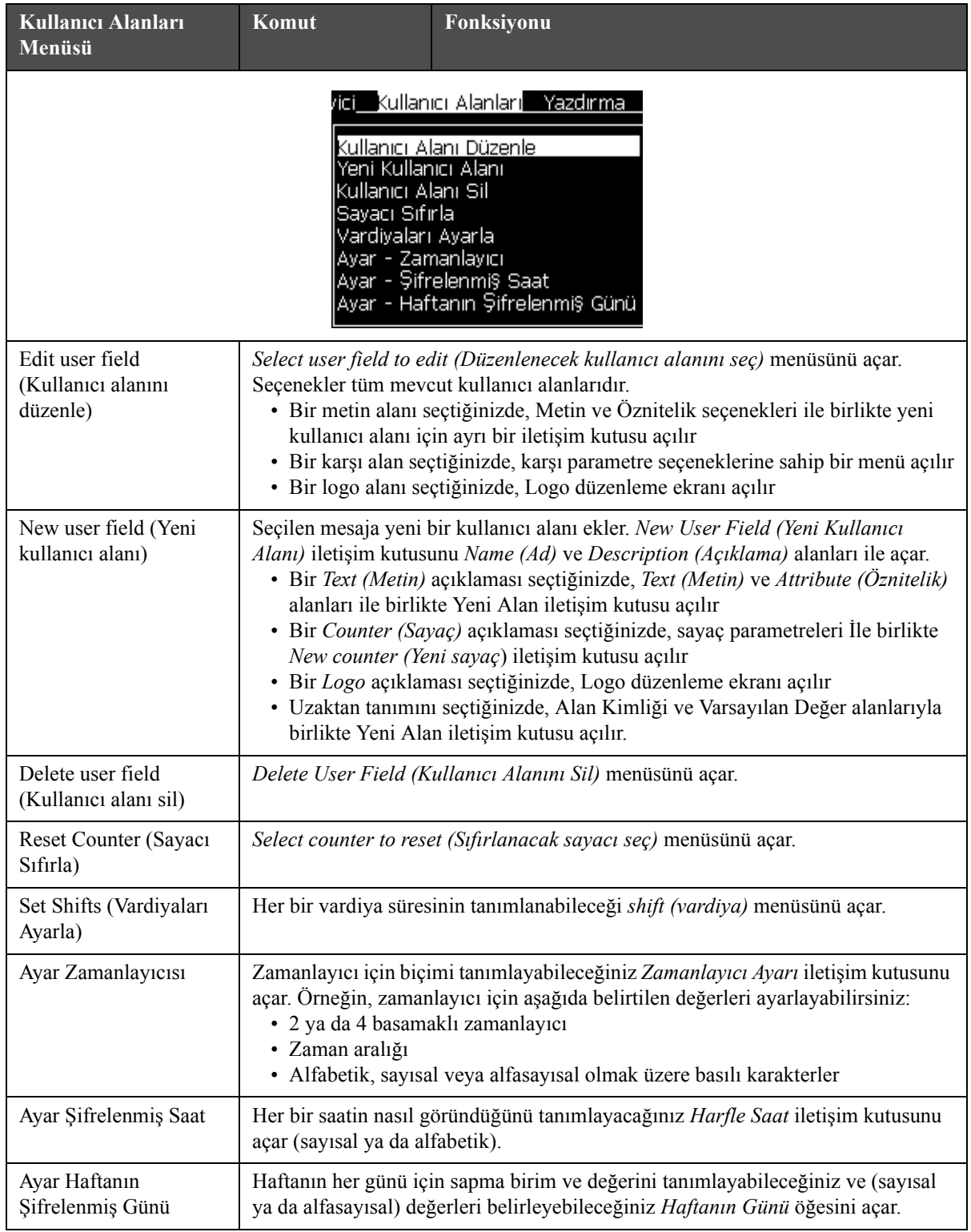

# *Not: Tüm Kullanıcı Alanı komutları, 1 ve üstü seviyede mevcuttur.*

*Tablo 5-5: Kullanıcı alanları Menüsü ve Komutlar*

# **Yazdırma**

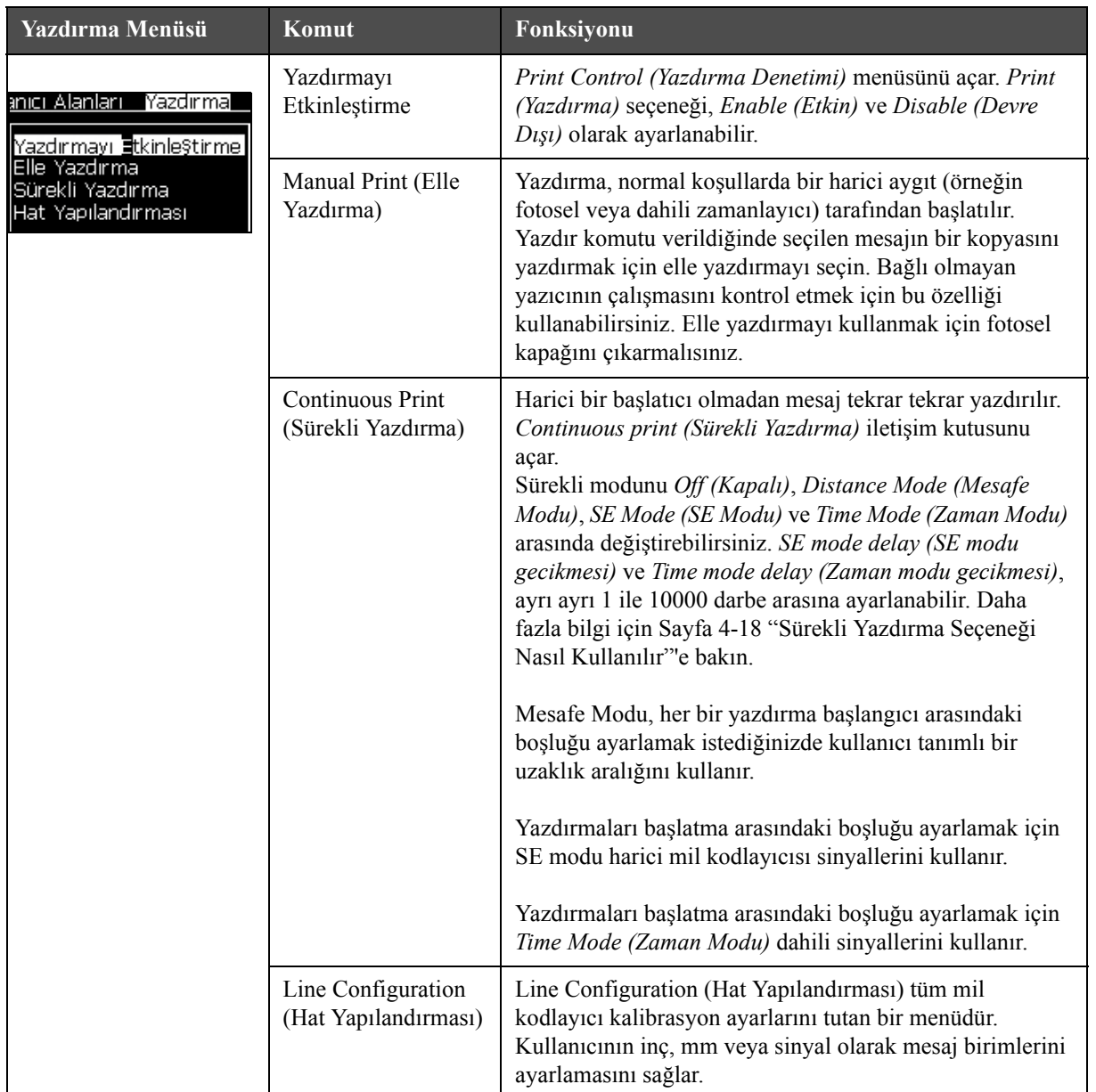

*Not: Tüm Yazdırma Menüsü komutları, 2 ve üstü seviyede mevcuttur.*

*Tablo 5-6: Yazdırma Menüsü ve Komutları*

# **Parola**

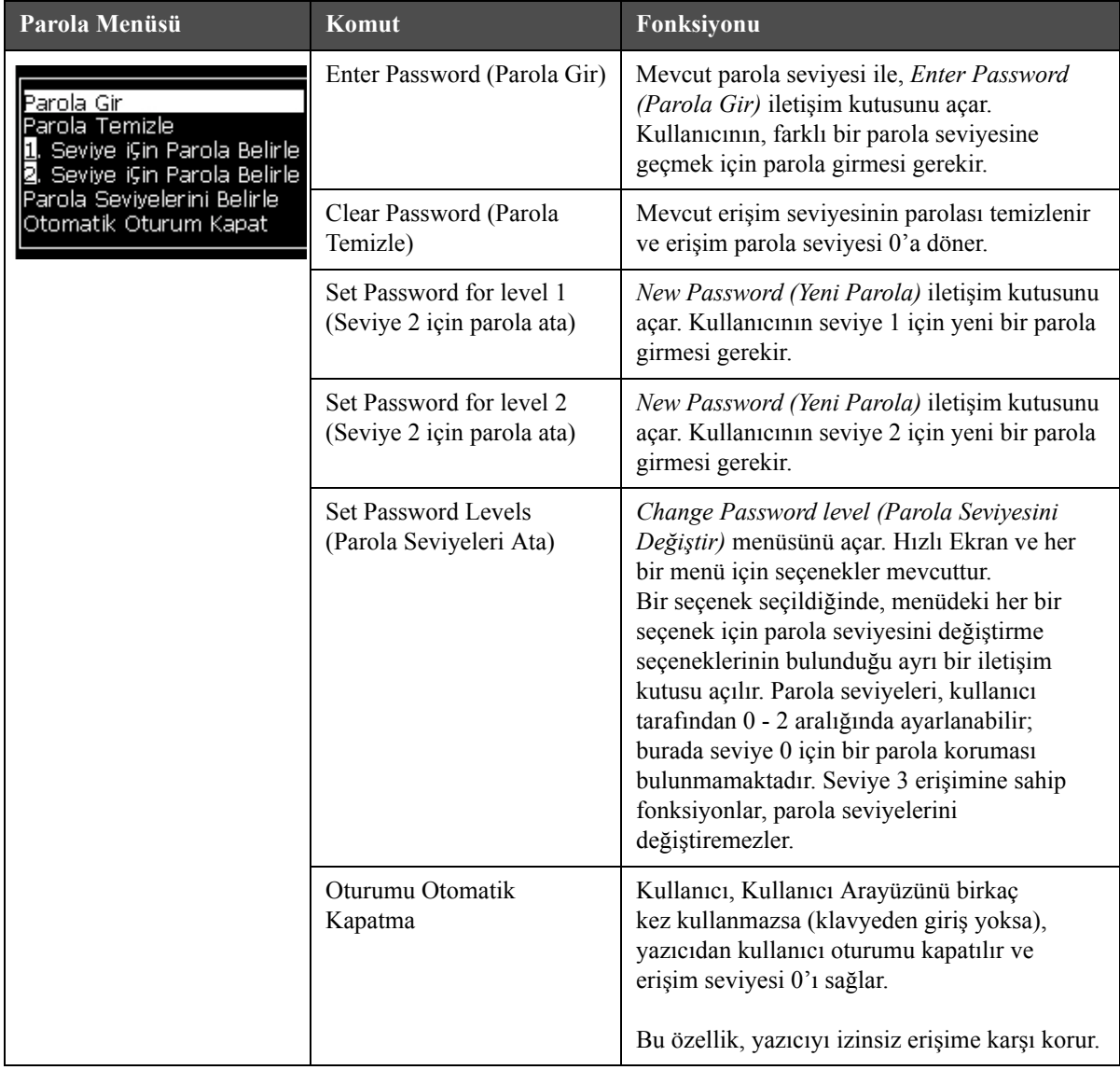

*Tablo 5-7: Parola Menüsü ve Komutlar*

# **Sistem**

| Sistem Menüsü                                                                                                    | Komut                                                   | Fonksiyonu                                                                                                    |
|----------------------------------------------------------------------------------------------------|---------------------------------------------------------|----------------------------------------------------------------------------------------------------|
| Parola<br>anları<br>Yazdırma<br>Sister<br>Alarmlar Ekranı<br>Uyarılar Ekranı<br>Durumlar Ekranı<br>Temiz Akı§ Ba§∥atma<br>Hızlı Akı§ Ba§lat<br>Temiz Akı§ Durdurma<br>Hızlı Akış Durdurma<br>Püskürtme Ucu Yıkama<br>Sistem Bo§altma/Temizleme | Alarms Screen<br>(Alarmlar<br>Ekranı)                   | Sayfa 4-8 "Sistem Menüsü"                                                                                                    |
|                                                                                                    | Warnings<br>Screen<br>(Uyarılar<br>Ekranı)              |                                                                                                    |
| Merkez Kablo Temizleme<br>Mürekkep Özü Bo§altma<br>Mürekkep Özü Doldurma<br>Mürekkep Özü Boşaltma                                                                                                    | <b>States Screen</b><br>(Durumlar<br>Ekranı)            |                                                                                                    |
|                                                                                                    | Clean Start Jet<br>(Temiz Başlat<br>Akışı)              | Mürekkep püskürtme başlatılır ve Püskürtme<br>başlatma görüntülenir. Püskürtme ucuna mürekkep<br>sağlanmadan önce mürekkep sıçramasını ve<br>püskürtmeyi ortadan kaldırmak için yıkama ve hava<br>alma gerçekleştirilir.                                                                                              |
|                                                                                                    | Quick Start Jet<br>(Hızlı Başlat<br>Akışı)              | Mürekkep püskürtme başlatılır ve Starting the jet<br>(Püskürtme başlatma) mesajı görüntülenir. Makine<br>yarım saatten az kapalı kaldı ise, Quick Start (Hızlı<br>Başlat) seçeneği kullanın.                                                                                                    |
|                                                                                                    | Clean Stop Jet<br>(Temiz Durdur<br>Akışı)               | Mürekkep püskürtme durur, püskürtme ucu ve<br>ilgili mürekkep özü modülü boruları temizlenir                                                                                                    |
|                                                                                                    | Quick Stop Jet<br>(Hızlı Durdur<br>Akışı)               | Bu yöntem, temizleme işlemi ile başlar ve<br>püskürtme ucundan havayı almak için mürekkep<br>beslemesini kullanır.                                                                                                    |
|                                                                                                    | Püskürtme Ucu<br>Yıkama                                 | Püskürtme ucu gözenekleri, çözücü ve emme işlemi<br>uygulanarak temizlenir. Durdurmak için F1 tuşuna<br>basılmadıkça, yıkama iki dakika devam eder.                                                                                                    |
|                                                                                                    | System Flush<br>Purge (Sistem<br>Boşaltma<br>Temizleme) | Makine başlatılır ve boşaltma pompası kullanılır.<br>Bu fonksiyon, devreye alma sırasında ve bir arıza<br>sırasında boşaltma sistemine hava girdiğinde<br>boşaltma sisteminden havayı giderir. Enter (Giriş)<br>tuşuna basıldığında bir iletişim kutusu açılır: "Are<br>you sure YES-NO" ("Emin misiniz EVET-HAYIR"). |

*Tablo 5-8: Sistem Menüsü ve Komutlar*

| <b>Sistem Menüsü</b>                                                                                                   | Komut                                                                                    | Fonksiyonu                                                                                                    |
|----------------------------------------------------------------------------------------------------|------------------------------------------------------------------------------------------|----------------------------------------------------------------------------------------------------|
|                                                                                                    | Umbilical<br>Purge (Merkez<br>Kablo Temizle)                                             | Umbilical Purge (Merkez Kablo Temizleme)<br>kullanılırken, merkez kablo beslemesi ve dönüş<br>boruları, püskürtme ucu beslemesi ve dönüş boruları<br>ayrılmalıdır. Merkez kablo beslemesi ve dönüş<br>borularını birbirine bağlayın ve püskürtme ucu<br>beslemesi ve dönüş borularına kapak takın.<br>Umbilical Purge (Merkez Kablo Temizleme)<br>iletişim kutusunu açar. Merkez kablo temizlemeyi<br>başlatmak için Enable (Etkin) ve durdurmak için<br>Disable (Devre Dışı) seçeneğini seçin. |
|                                                                                                    | Empty Ink<br>Core<br>(Mürekkep<br>Özü Boş)                                               | Bu fonksiyon, mürekkep özü modülündeki<br>mürekkebi boşaltır ve mürekkebi özel programlanan<br>mürekkep kartuşuna doldurur.                                                                                                    |
|                                                                                                    | Fill Ink Core<br>(Mürekkep<br>Özü Doldur)                                                | Bu fonksiyon, mürekkep kartuşundan mürekkep<br>ekleyerek boş mürekkep özü modülünü doldurmak<br>için kullanılır. Genellikle bu fonksiyon, devreye<br>alma veya mürekkep özü modülünün değiştirilmesi<br>sırasında kullanılır.                                                                                                    |
|                                                                                                    | Flush Ink Core<br>(Mürekkep Özü<br>Boşalt)                                               | Flush Ink Core (Mürekkep Çekirdeği Boşalt) -<br>Mürekkep özü yıkanacaktır. Mürekkep özü yıkama<br>işlemi, yazıcı başka bir yere nakledilecekse veya<br>depolanacaksa gerçekleştirilir. Ekrandaki istemleri<br>izleyin.                                                                                                    |
| JSB'den Konyala<br>Yazıcı Kurulumu Uy <u>a</u> rılarını Etkinleştirme.<br>Gutter Fault Shutdown (Oluk Hatası Nedeniyle | Copy from<br>USB (USB'den<br>Kopyala)                                                    | Bu fonksiyon, makineye takılan bir USB bellekten<br>dosyaları kopyalamak için kullanılır. Yazılım/<br>bellenim sürümünü güncellemek, yeni örgüyapılar<br>ve yazı tipleri eklemek için kullanılır.                                                                                                    |
|                                                                                                    |                                                                                          | <sub>r</sub> USB sürücüdeki dosyalar-<br>vti.bmp                                                                                                    |
|                                                                                                    | Yazıcı<br>Kurulumu<br>Uyarılarını<br>Etkinleştirme                                       | Bu fonksiyon, ekran üzerinde simge olarak görünen<br>uyarıların etkinleştirilmesini ve devre dışı<br>bırakılmasını sağlar.<br>Yazıcı kurulumu uyarıları Etkinleştir                                                                                                    |
|                                                                                                    | <b>Gutter Fault</b><br>Shutdown<br>(Oluk Hatası<br>Nedeni ile<br>Kapatma<br>Etkinleştir) | Machine Control (Makine Denetimi) iletişim<br>kutusunu açar. Oluk hatasını, Etkinleştir ve Devre<br>Dışı Bırak arasında değiştirebilirsiniz.<br>Oluk Hatası Nedeniyle Kapatma Etkinleştir                                                                                                    |

*Tablo 5-8: Sistem Menüsü ve Komutlar (Devamı)*

# **Yapılandırma**

| Yapılandırma Menüsü                                                                                                    | Komut                                                               | Fonksiyonu                                                                                                    |
|----------------------------------------------------------------------------------------------------|---------------------------------------------------------------------|----------------------------------------------------------------------------------------------------|
| Yapılandırma Kallibrasyon<br>Ver<br>stem<br><u> Alarmları ve Uyarıları Temizle</u><br>Set <mark>∏</mark> ime/Date (Saat/Tarih Ayarla)<br>Set Language (Dili Ayarla)<br>Set editor font group (Düzenleyici yazı<br>Photocell Source (Fotosel Kaynağı)<br>Photocell Levels (Fotosel Seviyeleri)<br>Shaft Brooder Source (Mil Kodlayıcı Kar<br>Auto Print On Det (Püskürtmeyle Otoma<br>Auto Print Dn Select (Seçimde Otomat<br>Ge <mark>r</mark> ial Port Configuration (Seri Bağlantı<br>Network Settings (Ağ Ayarları)<br>arcode Setup (Barkod Ayarları)<br>Backup System Settings (Sistem Ayarla | Clear Alarms and<br>Warnings (Alarmları<br>ve Uyarıları<br>Temizle) | UI'da görülen alarmları ve uyarıları silmenize olanak<br>sağlar.                                                                                                    |
|                                                                                                    | Set Time/Date (Saat/<br>Tarih Ayarla)                               | Yazıcıdaki Gerçek Zamanlı Saatin (RTC) yerel<br>saat ve tarihe ayarlanabilmesini sağlar. Set time/date<br>(Saat/tarih ayarla) menüsünü açar. Ayarlanabilecek<br>parametreler: Gün, Ay, Yıl, Gün sayısı, Saat, Dakika,<br>Saniye'dir.<br>Set Time/Date (Saat/Tarih Ayarla)·<br>29<br>Day (Gün)<br>7<br>Aу<br>2009<br>Yıl<br>Hour (Saat)<br>11<br>45<br>Dakika<br>40<br>Saniye<br>Hafta GeÇi§ Günü<br>PAZAR<br>Yaz saati<br><b>MART</b><br>Yaz saati ilkbahar ay<br>EKİM<br>Yaz saati sonbahar ay<br><b>DÖRDÜNCÜ</b><br>Yaz saati ilkbahar Pazar<br>Yaz saati sonbahar Pazar DÖRDÜNCÜ<br>Yaz saati ilkbahar saat<br>1<br>1<br>Yaz saati sonbahar saat<br>0<br>Saat geÿi§i<br>0<br>Dakika ge⊊i§i |
|                                                                                                    | Dil Ayarlama                                                        | Ekran dilinin ayarlanabilmesini sağlar. Mevcut dil<br>seçenekleri ile birlikte Select prompt language<br>(Komut istemi dilini seç) menüsü açar (mevcut diller,<br>yazıcı modeline bağlıdır).<br>Komut İstemi Dilini SeÇ–<br>Japanese<br>Enalish<br>Korean<br>Arabic<br>Norwegian<br>Brasileiro<br>Polish<br>Bulgarian<br>ChineseS<br>Portuguese<br>ChineseT<br>Romanian<br>Czech<br>Russian<br>Danish<br>Serbian<br>Dutch<br>Spanish<br>Finnish<br>French<br>Swedish<br>German<br>Thai<br>Greek<br>Hebrew<br><b>Turkish</b><br>Hungarian<br>Vietnamese<br>Italian                                                                                                    |

*Tablo 5-9: Yapılandırma Menüsü ve Komutlar*

| Yapılandırma Menüsü | Komut                                           | Fonksiyonu                                                                                                    |
|---------------------|-------------------------------------------------|----------------------------------------------------------------------------------------------------|
|                     | Düzenleyici Yazı<br>Tipi grubunu<br>ayarlanması | İstediğiniz düzenleyici yazı tipi grubunu belirlemek<br>için kullanılır:<br>• Çince<br>• Japonca<br>· Uluslararası<br>Not: Ekran dili ve klavye dili bağımsızdır.<br>Örneğin, Çin'de bir operatör, Japon karakterlerini<br>yazdırmalıdır, ekran dili Çince B ya da Çince G olarak<br>değiştirilmelidir. Bunun için, Düzenleyici Menüsü<br>altında klavye tipini ayarlamalısınız (Sayfa 5-64<br>"Yabancı Dilde Karakter Eklemek").<br>Düzenleyici Yazı Tipi Grubu SeŞ-<br>Düzenleyici Font Grubu International<br>Tarih/Saat dil<br>English<br>NSI Char Order<br>Standard<br>Kbd Türünü SeŞ<br>İngilizce<br>Geleneksel Çince IME<br>Gince IME |
|                     |                                                 | Düzenleyici Yazı Tipi grubunu Japoncaya<br>ayarlamalısınız. Bir güç döngüsü gerekir (yazıcının<br>kapanması ve açılması).                                                                                                    |
|                     | Fotosel Kaynağı                                 | Kullanılacak fotosel kaynağını seçer. Print Control<br>(Yazdırma Denetimi) menüsünü açar. Fotosel kaynağı<br>External 1 (Harici 1) ve External 2 (Harici 2) olarak<br>seçilebilir. (Not: External 2 (Harici 2) için özel yazılım<br>gereklidir).                                                                                                    |
|                     | Photocell Levels<br>(Fotosel Seviyeleri)        | Bu komut, Yüksek ve Düşük düzeyde etkinleşen<br>fotosellerin kullanımına izin verilmesi için, fotosel<br>tetikleme seviyesinin yüksek ya da alçak olarak<br>ayarlanmasını sağlar.<br><del>, Photocell Levels (Fotosel Seviyeleri)</del><br>Fotosel 1 Düzeyi Aktif AlÇak<br>Fotosel 2 Düzeyi Aktif AlÇak                                                                                                    |

*Tablo 5-9: Yapılandırma Menüsü ve Komutlar (Devamı)*

| Yapılandırma Menüsü | Komut                                                                                                    | Fonksiyonu                                                                                                    |  |
|---------------------|----------------------------------------------------------------------------------------------------|----------------------------------------------------------------------------------------------------|--|
|                     | Mil Kodlayıcı Kaynak - Mil kodlayıcı sinyalinin farklı kaynakları şunlardır:<br>Dahili, Harici 1 ve Harici 2                                                                                                    |                                                                                                    |  |
|                     | Yazıcı Denetimi<br>Yazdırma<br><b>Gift tamponlama</b><br>Shaft Encoder Source (Mil<br>Photocell Source (Fotosel<br>Yazdırma Doğrulaması<br>Baski ACK ASCII kodu<br>Atı§ mesafesi (mm)<br>Uzak Kaynak ݧlemi<br>Print Complete Width (ms) | Yazıcı Denetimi <del>.</del><br>Yazdırma<br>Etkinle§tir<br>Etkinle§tir<br>Gift tamponlama<br>KAPALI<br>KAPALI<br>Shaft Encoder Source (Mil<br>Dahili<br>Harici<br>Harici 1<br>Mil Kodlayıcı Ayarları<br>Dörtlü değil<br>KAPALI<br>Photocell Source (Fotosel<br>Harici 1<br>0<br>Yazdırma Doğrulaması<br>KAPALI<br>1<br>Baski ACK ASCII kodu<br>0<br>Son Değer<br>Atı§ mesafesi (mm)<br>1<br>Ω<br>Uzak Kaynak ݧlemi<br>Son Değeri Tekrarla<br>Print Complete Width (ms) |  |
|                     | Yazıcı Denetimi<br>Yazdırma<br>Çift tamponlama<br>Shaft Encoder Source (Mil<br>Photocell Source (Fotosel<br>Yazdırma Doğrulaması<br>Baski ACK ASCII kodu<br> Atı§ mesafesi (mm)<br>Uzak Kaynak ݧlemi<br>Print Complete Width (ms)       | <b>Etkinleştir</b><br>KAPALI<br>Otomatik Enkoder<br>Harici 1<br>KAPALI<br>0<br>1<br>Son Değeri Tekrarla<br>0.                                                                                                    |  |
|                     | Auto Print On Jet<br>(Püskürtme ile<br>Otomatik Yazdırma)                                                                                                    | Mürekkep püskürtme işlemi başladığında makinenin<br>yazdırmayı başlatmasını etkinleştirebilirsiniz.<br>Not: Bir mesaj çıkmalı.<br>Jette otomatik yazdırma Etkinleştir                                                                                                    |  |
|                     | Auto Print On Select<br>(Seçimde Otomatik<br>Yazdırma)                                                                                                    | Makinenin kurulması, böylece mürekkep püskürtme<br>işleminin başlatılması şartı ile, mesaj seçilir seçilmez<br>yazdırmayı başlatması sağlanır.<br>Se⊊imde otomatik yazdırma Etkinleştir                                                                                                    |  |
|                     | Serial Port<br>Configuration (Seri<br>Bağlantı Noktası<br>Yapılandırma)                                                                                                    | Seri bağlantı noktasını yapılandırabilirsiniz<br>;Seri Portları Yapılandır—<br>9600<br>RS232: Baud Hızı<br>RS232: Veri Bitleri<br>8<br>RS232: Stop Bitleri<br>1<br>RS232: E§lik<br>Yok<br>RS232: Akış denetimi Donanım<br>RS485: Baud Hizi<br>9600<br>RS485: Veri Bitleri<br>8<br>$\mathbf{1}$<br>RS485: Stop Bitleri<br>RS485: E§lik<br>Yok                                                                                                    |  |

*Tablo 5-9: Yapılandırma Menüsü ve Komutlar (Devamı)*

| Yapılandırma Menüsü                                                                                                    | Komut                                                           | Fonksiyonu                                                                                                    |
|----------------------------------------------------------------------------------------------------|-----------------------------------------------------------------|----------------------------------------------------------------------------------------------------|
|                                                                                                    | <b>Network Settings</b><br>(Ağ Ayarları)                        | (Network Settings (Ag Ayarları<br>DHCP kullan<br>Evet<br>IP adresi<br>000.000.000<br>Alt ağ maskesi<br>000.000.000<br>Varsayılan ağ geÇidi 000.000.000                                                                                                    |
| <b>B</b> arkod Ayarları<br>Sistem Ay <mark>a</mark> rlarını Yedekle<br>Sistem Ayarlarını Geri Yükle<br>Tam Sistem Yedekleme<br>Tam Sistem Geri Yükleme<br>Sistem Güncelleme<br><b>F</b> icri Tarih Ayarla<br>Select Alternative Zero (Alternatif Sifir Seç)<br>Özel Yazdırma Modu<br>Örgüyapıyı Kaldır<br>Protokol Konfizürasyonu<br>Barko <b>s</b> Tarayıcı Ayarı | <b>Barcode Setup</b><br>(Barkod Ayarları)                       | Barcode Bar/Space Ratios (Barkod Çubuğu/Alan<br>Katsayıları) menüsünü açar. Dört çubuk genişliği<br>ve dört boşluk genişliği ayarlanabilir.<br>Barkod Çubugu/Alan Katsayılar<br><u> Çubuk Genişliği 1 1</u><br>Çubuk Genişliği 2-2<br>Çubuk Genişliği 3-3<br>Çubuk Genişliği 4 4<br>Bo§luk Geni§liği 1 1<br>Bo§luk Geni§liği 2 2<br>Bo§luk Geni§liği 3 3<br>Bo§luk Geni§liği 4 4 |
|                                                                                                    | Backup System<br>Settings (Sistem<br>Ayarlarını Yedekle)        | Kalibrasyon işlemi sırasında ayarlanan parametreler<br>hafızaya kaydedilir ve önceden kaydedilen<br>parametrelerin üzerine yazılır.                                                                                                    |
|                                                                                                    | Restore System<br>Settings (Sistem<br>Ayarlarını Geri<br>Yükle) | Daha önceden kaydedilen parametreler ve ayarlar<br>hafızadan okunur ve son yapılan değişiklikler<br>geri alınır.                                                                                                    |
|                                                                                                    | Full System Backup<br>(Tam Sistem<br>Yedekle)                   | İş ve yapılandırma bilgileri de dahil olmak üzere,<br>programlanabilir tüm yazıcı verilerini bir USB<br>belleğine yedekler.<br>Not: Sistemi kurduktan sonra tam bir sistem<br>yedeklemesi yapabilirsiniz.                                                                                                    |
|                                                                                                    | Full System Restore<br>(Tam Sistem Geri<br>Yükle)               | Yazıcı, kullanıcıya hangi dosyaları kurtarmayı seçtiğini<br>sorsa da, iş ve yapılandırma bilgileri dahil olmak üzere<br>(Geri Yükleme Seçenekleri menüsünden<br>seçebileceğiniz) programlanabilir yazıcı bilgilerini bir<br>USB belleğinden geri yükler.                                                                                                    |
|                                                                                                    |                                                                 | <sub>f</sub> Geri Yükleme SeÇenekleri-<br><u> Geri Yüklenecek Öğeler Ayarlar I</u><br>Not: Örneğin, bir CBS çalışmadığında, kayıp ayarları<br>kurtarmak için tam sistem geri yükleme işlemini<br>çalıştırabilirsiniz.                                                                                                    |

*Tablo 5-9: Yapılandırma Menüsü ve Komutlar (Devamı)*

| Yapılandırma Menüsü | Komut                                                       | Fonksiyonu                                                                                                    |
|---------------------|-------------------------------------------------------------|----------------------------------------------------------------------------------------------------|
|                     | System Update<br>(Sistem Güncelleme)                        | Yazıcıdaki mesajları, yazı tiplerini, örgüyapıları<br>günceller. Sistem güncellemesi, mevcut dosyaları<br>(.cadd file) değiştirmeden dosyaların yazıcıya<br>eklenmesini sağlar.<br>Not: Sadece gerekli ayarları ve seçili öğeleri<br>yükseltmek için bir yazılım yükseltme işlemi<br>gerçekleştirebilirsiniz. Seçenekler şunlardır:<br>$\bullet$ Tümü<br>• Yazı Tipleri<br>· Uygulama - yazılım sürümü<br>· Mesajlar - tüm mesajların taşınması<br>· Ayarlar - HV kalibrasyon, viskozite<br>• Örgüyapılar |
|                     | Set Hejra Date (Hicri<br>Tarih Ayarla)                      | Tarihi Arap takvimine göre ayarlar.<br>Set He]ra date (Hicri tarih ayarla)-<br>Hicri Gün 29<br>Hicri Ay<br>7<br>1429<br>Hicri Yıl                                                                                                    |
|                     | <b>Select Alternative</b><br>Zero (Alternatif<br>Sifir Seç) | Select alternative zero (Alternatif sıfır seç) iletişim<br>kutusunu açar. Alternatif sıfır sembolü, mevcut sıfır<br>karakterlerinden herhangi birine ayarlanabilir.<br><sub>r</sub> Select alternative zero−<br>Alternatif sıfır sembolü 0<br>Ölçüm Birimini Göster Metrik                                                                                                    |
|                     | <b>Special Printing</b><br>Mode (Özel<br>Yazdırma Modu)     | DIN yazdırmayı ve travers yazdırmayı seçer<br>· Special Printing Mode (Özel Yazdırma <sub>:</sub><br>Mod<br>DIN Yazdırma<br>, Special Printing Mode (Ozel Yazdırma <del>,</del><br>Mod<br>Travers geçiş<br>Geri Çevrilmiş Ürün Geciktirme (inç)<br>0.000                                                                                                    |
|                     | <b>Remove Raster</b><br>(Örgüyapıyı Kaldır)                 | Örgüyapı dosyayı yazıcıdan kaldırır<br><sub>I</sub> Orgüyapı dosyası kaldır-Dah<br>5h10d60A.rxe<br>5h15d60A.rxe<br>5h7d60A.rxe<br>7h14d60A.rxe<br>7h21d60A.rxe<br>7h8d60A.rxe<br>9h18d60A.rxe                                                                                                    |

*Tablo 5-9: Yapılandırma Menüsü ve Komutlar (Devamı)*

| Yapılandırma Menüsü | <b>Komut</b>                                      | Fonksiyonu                                                                                                    |
|---------------------|---------------------------------------------------|----------------------------------------------------------------------------------------------------|
|                     | Protokol<br>Konfigürasyonu                        | WSI kurulum seçenekleri, bu menüde mevcuttur<br><sub>l</sub> Protokol Konfigürasyonu-<br>ACK aygıtını yazdır. Yokl<br> WSI aygıtı<br>Yok<br><b>Tam Protokol</b><br>IWSI modu<br><b>WSI nodu</b>                                                                  |
|                     | Barcode Scan Setup<br>(Barkod Tarama<br>Ayarları) | Barcode Scan Setup (Barkod Tarama Ayarları) iletişim<br>kutusunu açar.<br>Barkod Tarama Ayarı-<br>Paket Ba§latma Sembol Kodu 21<br>Paket Durdurma Sembol Kodu 3<br>Mesaj Seçici Sapması<br>$\Box$<br>Message selector max length $\Box$<br>Mesaj Seçici Uzunluğu |

*Tablo 5-9: Yapılandırma Menüsü ve Komutlar (Devamı)*

# **Kalibrasyon**

| Kalibrasyon                                                                                                    | Komut                                | <b>Fonksiyonu</b>                                                                                                    |
|----------------------------------------------------------------------------------------------------|--------------------------------------|----------------------------------------------------------------------------------------------------|
| ndırma_ Kalibrasyon_ Verileri Günlüge                                                                                                    | Tanılama Ekranları Bir,<br>İki ve Üç | Tanılama Ekranları Bir, İki ve Üç hakkında<br>bilgi için Sayfa 4-8 "Kalibrasyon Menüsü"ne bakın.                                                                                                    |
| <u>Tanı Ekranı <b>il</b></u><br>Tanı Ekranı ⊠<br> Tanı Ekranı <b>6</b><br><b>V</b> alf Ekranı<br>PEC Ekranı<br>Mürekkep Smart Chip Verilerini Görüntüle<br>Boyama Smart Chip Verilerini Görüntüle<br>Mürekkep Özü Smart Chip Verilerini Görüntüle<br>BHT AGIK<br>EHT'yi Ayarla<br><b>E-I</b> T Voltajını Ayarla<br>Modülasyon Ayarla<br>Donanim Otomatik Sinama | Valf Ekranı                          | Valflerin durumunu görüntüler.<br>-Valf Ekranı-<br>Kafa Besleme<br>Kafa Temizleme<br>Kafa Bo§altma<br>Bo§altma-pompası Vakumu [<br>Bo§altma-pompası Basıncı<br>Mürekkep Ekleme<br>Boyama Ekleme<br>Oluk<br>Jet-pompa 1<br>Jet-pompa 2 |
|                                                                                                    | PEC Ekranı                           | Fotoelektrik hücrenin durumunu görüntüler.<br>PEC durumu-<br>Fotosel 1<br>Fotosel 2 $\Box$                                                                                                    |

*Tablo 5-10: Kalibrasyon Menüsü ve Komutlar*

| <b>Kalibrasyon</b> | Komut                                                    | Fonksiyonu                                                                                                    |
|--------------------|----------------------------------------------------------|----------------------------------------------------------------------------------------------------|
|                    | Mürekkep Smart Chip<br>Verilerini Görüntüle              | Kullanıcının kullanılan Mürekkep hakkındaki<br>bilgileri görüntülemesini sağlar.<br>Mürekkep Smartchip Verisi–<br>V501A-D<br>Mürekkep Referansı<br>V701A-D<br>Boyama Referansı<br>Visc Katsayısı 1<br>8<br>1152<br>Visc Katsayısı 2<br>72151<br>Visc Katsayısı 3<br>393634463734<br>Seri Numarası<br>Üretim Toplu İŞ Kodu<br>0/0/0/AB<br>Akışkan Geçerlilik Sonu Tarihi 21/10/2008<br>Akışkan Düzeyi<br>0<br>255<br>Kartu§ Takma Sayımı |
|                    | Boyama Smart Chip<br>Verilerini Görüntüle                | Kullanıcının kullanılan Boyama hakkındaki<br>bilgileri görüntülemesini sağlar.<br>Boyama Smartchip Verisi-<br>V701A-D<br>Boyama Referansi<br>413936433734<br>Seri Numarası<br>Üretim Toplu ݧ Kodu<br>0/0/0/CD<br>Akışkan Geçerlilik Sonu Tarihi 21/10/2008<br>0<br>Akı§kan Düzeyi<br>255<br>Kartu§ Takma Sayımı                                                                                                    |
|                    | Mürekkep Çekirdeği<br>Smart Chip Verilerini<br>Görüntüle | Kullanıcının kullanılan Mürekkep Çekirdeği<br>hakkındaki bilgileri görüntülemesini sağlar.<br>Mürekkep Özü Smartchip Verisi–<br>Mürekkep Referansı<br>V501A-D<br>V701A-D<br>Boyama Referansı<br>8<br>Visc Katsayısı 1<br>1152<br>Visc Katsayısı 2<br>72151<br>Visc Katsayısı 3<br>434430463734<br>Mürekkep Özü Seri No.<br>65512 (0)<br>Çalı§ma Saatleri                                                                                |
|                    | EHT Açık                                                 | Kullanıcının EHT'yi etkinleştirmesini veya devre dışı<br>bırakmasını sağlar.<br><b>EHT</b> Etkinleştir                                                                                                    |
|                    | EHT'yi Kalibre Et                                        | Kullanıcının EHT'yi kalibre etmesine olanak tanır.<br>Kullanıcı EHT'yi kalibre etmek için ekrandaki<br>komutları izlemelidir. EHT kalibrasyonu kurulum<br>sırasında yapılır ve yalnızca yönergeler eşliğinde<br>yürütülmelidir.<br><del>E</del> HT Kalibrasyon-<br>İlerleme:<br>Ø                                                                                                    |

*Tablo 5-10: Kalibrasyon Menüsü ve Komutlar (Devamı)*

| <b>Kalibrasyon</b> | <b>Komut</b>                       | Fonksiyonu                                                                                                    |
|--------------------|------------------------------------|----------------------------------------------------------------------------------------------------|
|                    | EHT Voltajını Ayarla               | Kullanıcının EHT voltajını ayarlamasına olanak tanır.<br>Bu parametre kurulum sırasında ayarlanır ve ayarının<br>değiştirilmesine gerek yoktur.<br>Yüksek Volta}-<br>4300<br><u>Yüksek Voltaj Değeri 1.</u><br>4522<br>Yüksek Voltaj Değeri 2<br>4744<br>Yüksek Voltaj Değeri 3<br>4966<br>Yüksek Voltaj Değeri 4<br>Yüksek Voltaj Değeri 5<br>5188<br>Yüksek Voltaj Değeri 6<br>5411<br>Yüksek Voltaj Değeri 7<br>5633<br>Yüksek Voltaj Değeri 8<br>5855<br>Yüksek Voltaj Değeri 9 6077<br>Yüksek Voltaj Değeri 10 6300 |
|                    | Modülasyon Ayarla                  | Kullanıcının modülasyonu ayarlamasını sağlar. Bu<br>parametre kurulum sırasında ayarlanır ve ayarının<br>değiştirilmesine gerek yoktur.<br>Modülasyon—<br>O<br>Modülasyon Ayarla                                                                                                    |
|                    | Donanim Otomatik<br><b>S</b> inama | Kullanıcının donanım otomatik sınaması<br>gerçekleştirmesini sağlar.<br>Donanım Otomatik Sınama-<br><u>Donanım Testi Günlüğü </u><br>CSB tipi 0, revizyon bulundu<br>Uyumsuz CSB tipi/revizyonu. Test iptal ediliyor.                                                                                                    |
|                    | Yazıcı Kafası Yükseltme            | Kullanıcının yazıcı kafası yüksekliğini doğru değerde<br>ayarlamasını sağlar (santimetre cinsinden). Yazıcı<br>kafası kabinden alçaktaysa, negatif bir sayı girin. Bu<br>parametre kurulum sırasında ayarlanır ve kurulum<br>değiştirilmediği sürece ayarının değiştirilmesine<br>gerek yoktur.<br>Yazıcı Kafası Yükseltme-<br>Cm cinsinden Yazıcı Kafası Yükseltme                                                                                                    |

*Tablo 5-10: Kalibrasyon Menüsü ve Komutlar (Devamı)*

| Kalibrasyon | <b>Komut</b>                     | <b>Fonksiyonu</b>                                                                                                    |
|-------------|----------------------------------|----------------------------------------------------------------------------------------------------|
|             | Giriş Hattı Polarite<br>Kontrolü | Kullanıcının her giriş için sinyal polaritesi seçmesine<br>olanak tanır. Bu parametre kurulum sırasında<br>ayarlanır ve ayarının değiştirilmesine gerek yoktur.<br>Girdi Hattı Aktif Seviye Ayarı-<br> Seri hale dönü§türücü topla/Şıkar hattı      <br>Seri hale dönüştürücü sıfırla hattı ters<br>Püskürtme Durdurma hattı ters Çevir<br>Yedek 1. hat ters Çevir<br>Yedek 2. hat ters Çevir |

*Tablo 5-10: Kalibrasyon Menüsü ve Komutlar (Devamı)*

# **Mesajların Yönetilmesi**

#### <span id="page-85-0"></span>**Bir Mesaj Oluşturmak**

Bir mesaj oluşturmak için aşağıdaki adımları izleyin:

**1** *Alt* + *M* tuşlarına basarak *Messages (Mesajlar)* menüsünü açın

*Not: Hızlı ekranda mesajlar menüsünü açmak için Alt + F2 kısayol tuşlarını kullanabilirsiniz.*

| Mesajlar Düzenleyici Kullanıcı Alanları Yazdır                                            |              |  |
|-------------------------------------------------------------------------------------------|--------------|--|
| Yazdırma Mesalını SeÇ<br>viesa) Parametreleri<br>Varsayılan Parametreler<br>Mesaj Düzenle |              |  |
| reni Mesal<br>Mesal Sil                                                                   |              |  |
| Mesa) Kopyala                                                                             |              |  |
| Mesaj Kaynagi <b>S</b> e⊊<br>Harici Se⊊im Tablosunu Düzenle                               |              |  |
| Tüm Mesaİları Sil<br>Bo§ Mesa] Alanı Göster                                               | $FN = Sixah$ |  |
| F4= Mesa] Parametreleri                                                                   |              |  |
| Shift F1= Kaydet ve Çık                                                                   |              |  |
| Yazdırma kafası kapalı <sup>.</sup>                                                       |              |  |

*Şekil 5-3: Mesajlar Menüsü*

- **2** *New Message (Yeni Mesaj)* seçeneğini seçin. *New Message (Yeni Mesaj)*  iletişim kutusu açılır (Ş[ekil 5-4](#page-86-0)).
- **3** Mesaj için bir ad girin.

*Not: Mesaj adı, boşluk dahil maksimum 31 alfasayısal karakter içerebilir.*

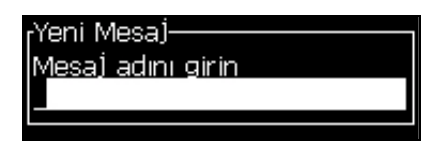

*Şekil 5-4: Yeni Mesaj İletişim Kutusu*

<span id="page-86-0"></span>**4** *Enter (Giriş)* tuşuna basın. Mesaj Düzenleyici ekranı açılır [\(Sayfa 5-24,](#page-86-1)  Ş[ekil 5-5\)](#page-86-1).

Yazı tipi yüksekliğini ayarlamanızı, kullanıcı alanlarını girmenizi ve mesaj özniteliklerini ayarlamanızı sağlayacak mesaj düzenleyicisine girmek için Alt+E'yi seçin.

Tuş takımını kullanarak mesaj içeriğini girin.

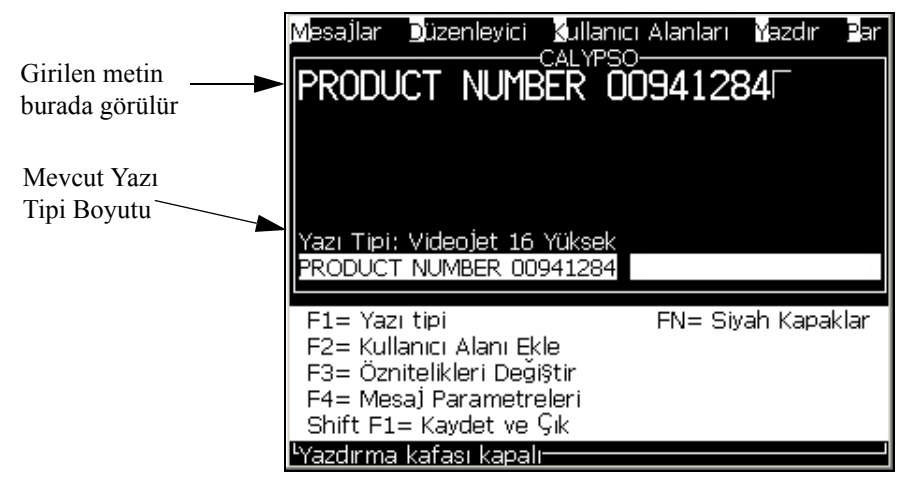

*Şekil 5-5: Yeni Mesaj Oluşturma*

# <span id="page-86-2"></span><span id="page-86-1"></span>**Bir Mesaj Düzenlemek**

Mesajları düzenlemek için aşağıdaki adımları izleyin:

- **1** *Alt* + *M* tuşlarına basın. *Messages (Mesajlar)* menüsü açılır.
- **2** *Messages (Mesajlar)* menüsünden, *Edit Message (Mesaj Düzenle)* öğesini seçin. *Select Message To Edit (Düzenlenecek Mesajı Seç)* menüsü açılır.

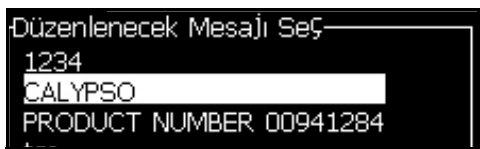

*Şekil 5-6: Düzenlenecek Mesajı Seç İletişim Kutusu*

**3** Düzenlemek istediğiniz mesajı seçin. Message Editor (Mesaj Düzenleyicisi) ekranı açılır.

Message Editor (Mesaj Düzenleyicisi) ekranında fonksiyon tuşları aşağıdaki gibi atanmıştır:

Yazı tipi büyüklüğünü seç

*Notlar: Videojet 1620 yazıcısı, 5, 7, 9, 12, 16, 24 ve 34 büyüklüğünde yazı tiplerine sahiptir.*

*Not: Videojet 1620 UHS yazıcısı, 5, 7, 9, 12 ve 16 yüksekliğinde yazı tiplerine sahiptir.*

*Notlar: Mevcut yazı tipi büyüklüğü, dilden bağımsızdır.*

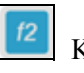

Kullanıcı alanı ekleme

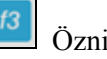

Öznitelikleri değiştirme

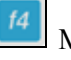

Mesaj parametrelerini ayarlama

 $mm$  + Değişiklikleri kaydetme ve Message Editor (Mesaj Düzenleyicisi)'nden çıkma

*Not: Diğer işlevler, Düzenleyici Menüsü'nün (Alt+E) altındadır.*

# **Bir Mesaj için Kaynak Seçmek**

Makinedeki kayıtlı mesajları dahili bir kaynak veya harici bir paralel mesaj seçme kaynağından seçebilirsiniz.

- **1** *Alt + M* tuşlarına basın. *Messages (Mesajlar)* menüsü açılır.
- **2** *Message Select Source (Mesaj Seçim Kaynağı) öğesini seçin. Message Select Source (Mesaj Seçim Kaynağı)* Menüsü açılır.

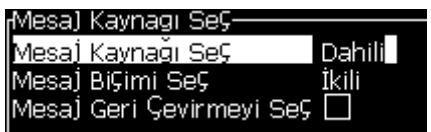

*Şekil 5-7: Mesaj Seçim Kaynağı İletişim Kutusu*

**3** İstenen kaynağı seçmek için ok tuşlarını kullanın - *Dahili* veya *Harici*.

- **4** Mesaj için biçimi seç İkili veya *External (Harici)* kaynak için *BCD*.
- **5** *External (Harici)* kaynak mesaj verilerini *Ters* Çevirmek için ok tuþlarýný kullanýn.
- **6** Kaynağı seçin Barkod Tarama için Barkod tarama kuyruğu veya Son alınan barkod tarama.
- **7** Kaynağı ayarlamak ve Message Editor (Mesaj Düzenleyicisi) ekranına dönmek için *Enter (Giriş)* tuşuna basın.
- **8** Yeniden *Messages (Mesajlar)* menüsünü seçin.
- **9** *Edit External Select Table (Harici Seçim Tablosunu Düzenle)* öğesini seçin. *External Message Select (Harici Mesaj Seçme)* Menüsü açılır.

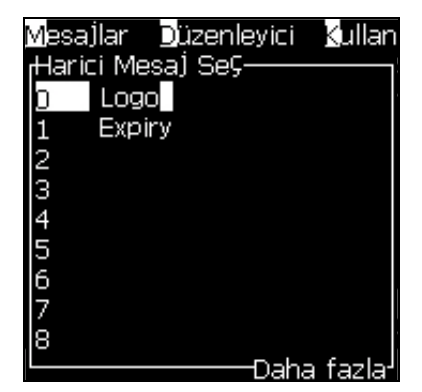

*Şekil 5-8: Harici Mesaj Seçme İletişim Kutusu*

- **10** Paralel bit değerlerinin tablo konumlarına isimleri, harici veri seçim kaynağından girin.
- **11** Kullanılabilir mesajların listesinden mesaj adlarını seçmek için *F2* tuşuna basın.
- **12** Harici kaynak için kullanılabilir tüm mesajları atadığınızda, *Enter (Giriş)* tuşuna basarak Message Editor (Mesaj Düzenleyicisi) ekranına geri dönün. Ya da değişiklikleri kaydetmeden Message Editor (Mesaj Düzenleyicisi) ekranına dönmek için *Esc* tuşuna basın.

#### **Bir Mesajı Kopyalayıp Yapıştırmak**

Yeni bir mesaj oluşturmak için varolan bir mesaj üzerinde yalnızca küçük değişiklikler yapmak gerekiyorsa, *Copy Message (Mesaj Kopyala)* seçeneğini kullanın.

- **1** *Alt* + *M* tuşlarına basın. *Messages (Mesajlar)* menüsü açılır.
- **2** *Copy Message (Mesaj Kopyala)* öğesini seçin. *Copy Message (Mesaj Kopyala)* iletişim kutusu açılır.

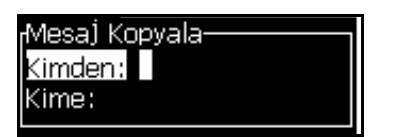

*Şekil 5-9: Mesaj Kopyala İletişim Kutusu*

- **3** Kaynak mesaj adını *From (Kaynak Konum*) kutusuna girin.
- **4** Yeni mesaj adını *To (Hedef Konum)* kutusuna girin.
- **5** Mesajı kopyalamak ve Menu (Menü) ekranına dönmek için *Enter (Giriş)* tuşuna basın.

## **Bir Mesaja Birden Fazla Satır Girmek**

*Not: Yazıcı, girdiği mesajdan en iyi yapılandırmayı seçer.*

Maksimum 34 nokta (1620 yazıcısı) ve 16 nokta (1620 UHS yazıcısı) yüksekliğinde mesaj girebilirsiniz. İzin verilen mesaj yüksekliğine tüm satırlar sığana kadar çok sayıda satır girebilirsiniz.

İmleci, metni gireceğiniz satıra getirmek için *Yukarı* ve *Aşağı* ok tuşlarını kullanın.

## **Mesaj ve Varsayılan Parametreleri Ayarlamak**

Mesaj parametreleri, mesajın konumu (ürün gecikmesi) ve görsel özelliklerini belirler.

Kullanılabilecek farklı parametreler (*Messages (Mesajlar)*> *Default Parameters* (Varsayılan Parametreler)) için [Sayfa 5-30,](#page-92-0) Şekil 5-10 ve [Tablo 5-11.](#page-90-0)

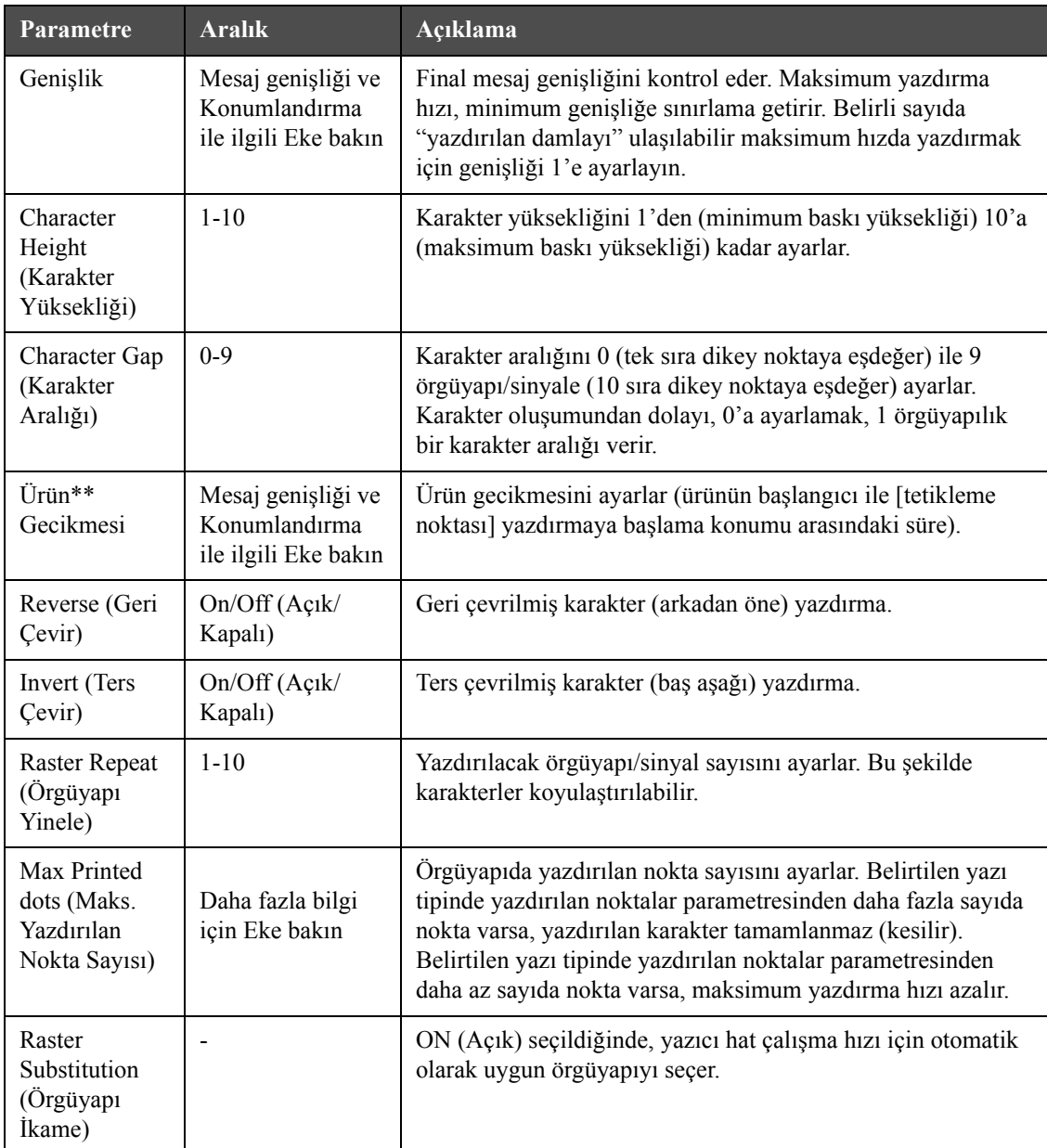

<span id="page-90-0"></span>*Tablo 5-11: Varsayılan Mesaj Parametreleri*

| Parametre                                 | <b>Aralık</b>                                                                                                    | Açıklama                              |
|-------------------------------------------|----------------------------------------------------------------------------------------------------|---------------------------------------|
| <b>Select Raster</b><br>(Örgüyapı<br>Seç) | 1620 için<br>$3 \times 7$<br>3x9<br>5 yüksekliğinde<br>7 yüksekliğinde<br>9 yüksekliğinde<br>2x5 özel<br>12 yüksekliğinde<br>2x7 özel<br>16 yüksekliğinde<br>2x9 özel<br>20 yüksekliğinde<br>24 yüksekliğinde<br>3x9 özel<br>25 yüksekliğinde<br>26 yüksekliğinde<br>3x9 özel<br>34 yüksekliğinde | Seçilen örgüyapı dosya adını listeler |
|                                           | 1620 UHS için<br>5 yüksekliğinde<br>7 yüksekliğinde<br>$2x5$ özel<br>$2x7$ özel<br>16 yüksekliğinde<br>2x9 özel<br>3x5 özel<br>3x7 özel<br>12 yüksekliğinde<br>(40 mikron)<br>24 yüksekliğinde<br>(40 mikron)                                                                                     |                                       |

*Tablo 5-11: Varsayılan Mesaj Parametreleri (Devamı)*

## **Varsayılan Parametreleri Ayarlamak**

Parametrelerin varsayılan değerleri, kurulum sırasında ayarlanır ancak istendiğinde değiştirilebilir.

Varsayılan parametreleri ayarlamak için aşağıdaki adımları izleyin:

- **1** *Alt + M* tuşlarına basın. *Messages (Mesajlar)* menüsü açılır.
- **2** Değerleri düzenlemek için *Default Parameters (Varsayılan Parametreler)*'i ([Sayfa 5-30,](#page-92-0) Şekil 5-10) seçin.

*Not: Varsayılan parametreler, sadece yeni mesajlara uygulanır. Mevcut mesajlar değişmez.*

**3** Düzenlenmesini istemediğiniz parametreyi seçin ve gereken değeri girin.

**4** Tüm parametre değerleri ayarlandığında, *Enter (Giriş)* tuşuna basarak Message Editor (Mesaj Düzenleyici) ekranına geri dönebilirsiniz.

Doğrusal Birimler Modu Bölme/Strok Modu

<span id="page-92-0"></span>

| -Varsayılan Parametreler-                  |         | <sub>f</sub> Varsayılan Parametreler-     |         |
|--------------------------------------------|---------|-------------------------------------------|---------|
|                                            |         |                                           |         |
| (Geni§lik (in⊊                             | 4.000   | <b>l</b> Geni§lik bölücü faktörü.         |         |
| Character Height (Karakter Yüksekliği) 6-  |         | Character Height (Karakter Yüksekliği) 6  |         |
| Character Gap (Karakter Aralığı).          |         | Character Gap (Karakter Aralığı)          |         |
| (Úrün Geciktirme (in⊊                      | 1.000   | Product Delay (strokes)                   | 60      |
| Reverse (Geri Çevir)                       | KAPALI  | Reverse (Geri Çevir)                      | KAPALI  |
| (Invert (Ters Çevir                        | KAPALI  | Invert (Ters Gevir)                       | KAPALI  |
| (Select Raster (Örgüyapı SeÇ               | 16-hiah | Select Raster (Örgüyapı Seç)              | 16-high |
| (Raster Substitution (Örgüyapı İkame) AÇIK |         | Raster Substitution (Örgüyapı İkame) AÇIK |         |
| Raster Repeat (Örgüyapı Yinele).           |         |                                           |         |
|                                            |         | Raster Repeat (Örgüyapı Yinele)           |         |

*Şekil 5-10: Varsayılan Parametreler İletişim Kutusu*

#### **Mesaj Parametrelerini Ayarlamak**

Bir mesaj oluşturduğunuzda ve düzenlediğinizde, parametre değerlerini değiştirebilirsiniz.

Mesaj Parametrelerini ayarlamak için aşağıdaki adımları izleyin:

- **1** *Alt* + *M* tuşlarına veya *F4* tuşuna (sadece *Editor (Düzenleyici)* menüsünde) basarak *Messages (Mesajlar)* menüsünü açın.
- **2** *Messages (Mesajlar)* menüsünde, değerleri düzenlemek için Message Parameters (Mesaj Parametreleri) seçeneğini seçin (Ş[ekil 5-11](#page-92-1)).

*Not: Mesaj parametreleri altındaki değerlerde yapılan değişiklikler, sadece mevcut mesajlara uygulanır ve yeni mesajlara uygulanmaz.*

**3** Düzenlenmesini istediğiniz parametreyi seçin ve gereken değeri girin. Tüm parametre değerleri ayarlandıktan sonra, *Enter (Giriş)* tuşuna basarak Message Editor (Mesaj Düzenleyici) ekranına geri dönebilirsiniz.

*Not: Ayarladığınız değerler, seçili moda bağlıdır (doğrusal ya da bölücü/strok (vuruş)).*

| Parametreler: TEST MESSAGE-               |         |
|-------------------------------------------|---------|
| Genişlik bölücü faktörü                   |         |
| Character Height (Karakter Yüksekliği) 6  |         |
| Character Gap (Karakter Aralığı)          |         |
| Product Delay (strokes)                   | 60      |
| Reverse (Geri Çevir)                      | KAPALI  |
| Invert (Ters Gevir)                       | KAPALI  |
| Select Raster (Örgüyapı Seç)              | 16-high |
| Raster Substitution (Örgüyapı İkame) AÇIK |         |
| Raster Repeat (Örgüyapı Yinele)           |         |

<span id="page-92-1"></span>*Şekil 5-11: Message Parameters (Mesaj Parametreleri) İletişim Kutusu*

## **Bir Mesajı Temizlemek**

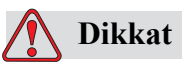

VERİ KAYBI TEHLİKESİ. *Clear Message (Mesajı Temizle)* seçeneği, mesajı temizlemek için onay istememektedir ve temizlenen mesajları kurtarmanız mümkün değildir.

Düzenlenen mesajın tüm içeriğini temizlemek için aşağıdaki görevleri gerçekleştirin:

- **1** [Sayfa 5-24 "Bir Mesaj Düzenlemek"](#page-86-2) altındaki bölümden 1 ila 3 Nolu Adımları izleyerek Message Editor (Mesaj Düzenleyicisi) ekranını açın.
- **2** *Alt + E* tuşlarına basarak *Editor (Düzenleyici)* menüsünü açın.
- **3** *Editor (Düzenleyici)* menüsünden *Clear Message (Mesajı Temizle)* öğesini seçin. Mesaj silinir.

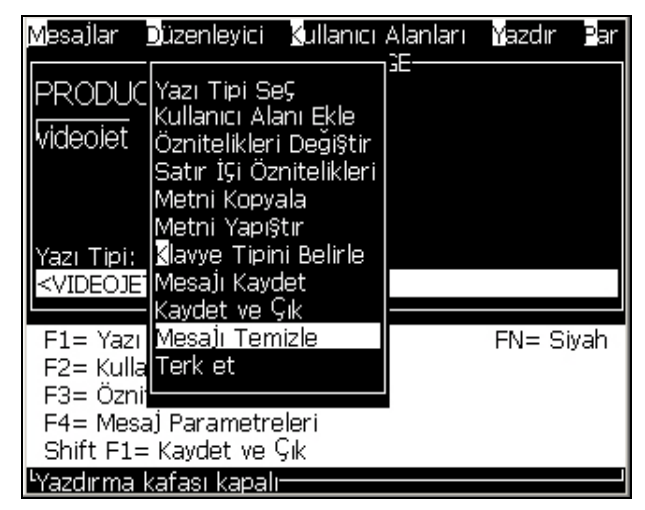

*Şekil 5-12: Mesaj Temizleme Seçeneği*

## **Bir Mesaj Kaydetmek**

Mesajı kaydetmek için aşağıdaki adımları izleyin:

- **1** [Sayfa 5-24 "Bir Mesaj Düzenlemek"](#page-86-2) altındaki bölümden 1 ila 3 Nolu Adımları izleyerek Message Editor (Mesaj Düzenleyicisi) ekranını açın.
- **2** *Alt + E* tuşlarına basarak *Editor (Düzenleyici)* menüsünü açın.
- **3** *Save Message (Mesajı Kaydet)* seçeneğini seçerek mesajı kaydedin ve mesajı düzenlemeye devam edin.

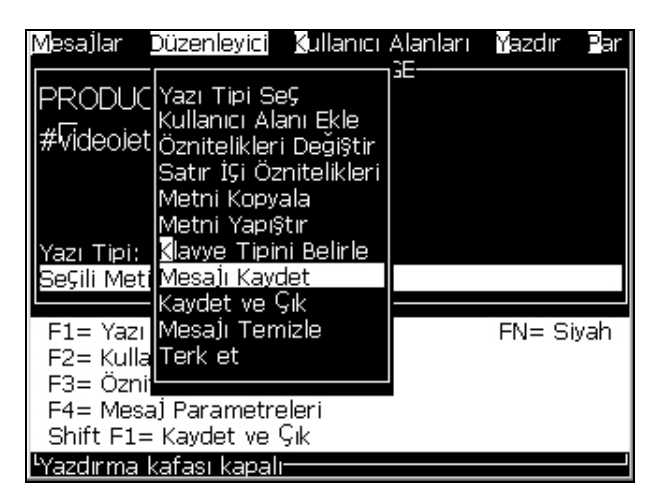

*Şekil 5-13: Mesaj Kaydetme Seçeneği*

## **Bir Mesajı Kaydedip Çıkmak**

Mesajı kaydetmek ve Message Editor (Mesaj Düzenleyicisi) ekranından çıkmak için iki yöntemden birini kullanın:

- *Editor (Düzenleyici)* menüsünden *Save and Exit (Kaydet ve Çık)* öğesini seçin (Ş[ekil 5-14](#page-94-0))
- *Shift* + *F1* tuşlarına basın

<span id="page-94-0"></span>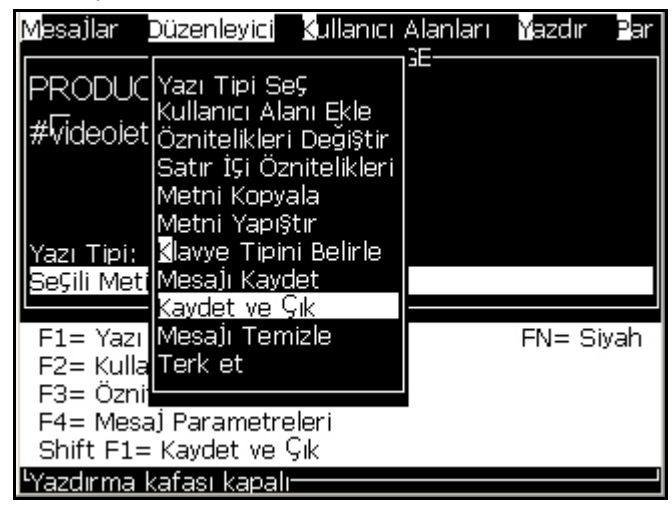

*Şekil 5-14: Kaydetme ve Çıkma Seçeneği*

## **Mesajı Kaydetmeden Çıkmak**

Mesajı kaydetmeden çıkmak için aşağıdaki adımları izleyin:

**1** [Sayfa 5-23 "Bir Mesaj Olu](#page-85-0)şturmak" altındaki bölümden 1 ila 4 Nolu Adımları izleyerek Message Editor (Mesaj Düzenleyicisi) ekranını açın.

*Not: Yeni bir mesaj için bu seçeneği kullandığınızda, tüm mesajın içeriği kaybedilir. Mevcut bir mesajı düzenlerseniz, sadece değişiklikler kaybedilir.* 

**2** *Editor (Düzenleyici)* menüsünden *Abandon (Terket)* seçeneğini seçin.

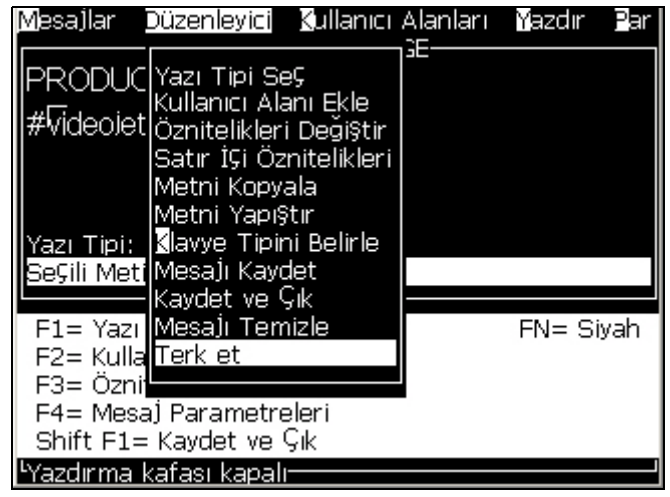

*Şekil 5-15: Terketme Seçeneği*

## **Bir Mesajı Silmek**

Bazı mesajları silerek bellekte daha fazla alan açabilirsiniz.

Mesajları silmek için aşağıdaki adımları izleyin:

- **1** *Alt + M* tuşlarına basın. *Messages (Mesajlar)* menüsü açılır.
- **2** Tek bir mesajı silmek için, *Delete Message (Mesaj Sil)* öğesini seçin. *Select Message to Delete (Silinecek Mesajı Seç)* iletişim kutusu açılır.

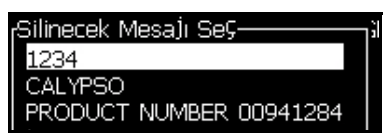

*Şekil 5-16: Silinecek Mesajı Seç İletişim Kutusu*

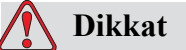

VERİ KAYBI TEHLİKESİ. Doğru adı seçtiğinizden emin olun. Mesaj seçimi için sistem onay istemez.

- a. Silmek istediğiniz mesajı seçmek için ok tuşlarını kullanın.
- b. Mesajı silmek ve Menu (Menü) ekranına dönmek için *Enter (Giriş)* tuşuna basın.
- **3** Tüm mesajları silmek için, *Delete All Messages (Tüm Mesajları Sil)* öğesini seçin ve *Enter (Giriş)* tuşuna basın.

*Not: TEST MESSAGE (Test Mesajı) hariç tüm mesajlar silinir.*

# **Kullanıcı Alanlarını Yönetmek**

Kullanıcı Alanları, kullanıcı tarafından girilen bilgileri içerir. Bu bilgiler, aşağıdaki biçimlerde olabilir:

- Metin
- Sayaçlar
- Logolar
- Uzak

*Not: Saat kodu ve seri veriler, metin verileri olarak düşünülebilir.*

Bir mesaja bir kullanıcı alanı eklendiğinde, kullanıcı alanının içeriği yazdırma süresi sırasında mesaja kopyalanır. Kullanıcı alanı değiştirildiğinde, mesaj otomatik olarak güncellenir ve yazdırılır.

Yazılımdaki önceden tanımlanmış kullanıcı alanları [Tablo 5-12'](#page-96-0)de açıklanmıştır.

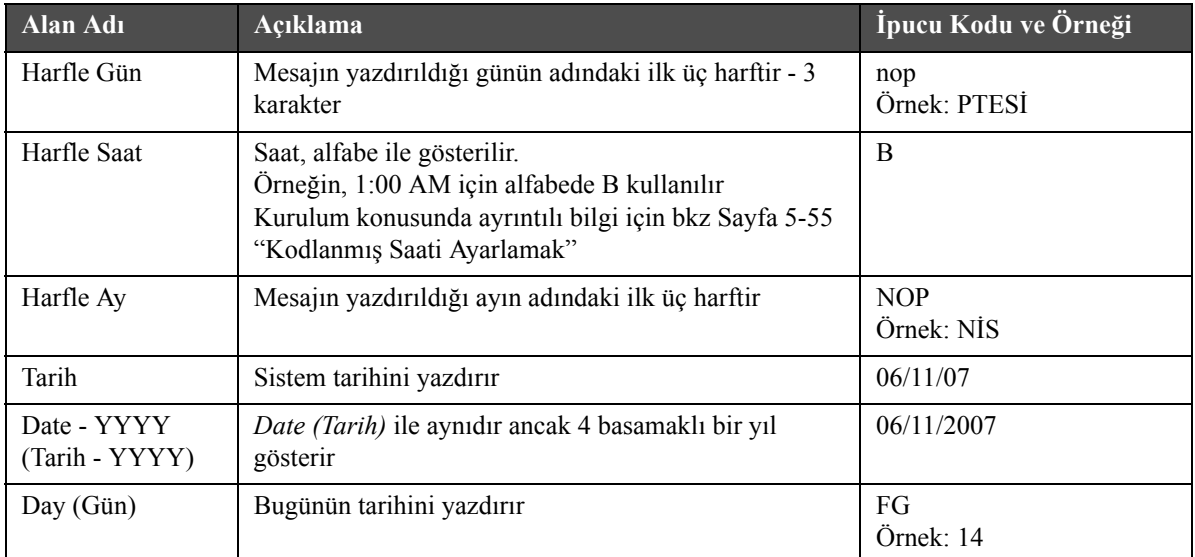

<span id="page-96-0"></span>*Tablo 5-12: Önceden Tanımlanmış Kullanıcı Alanları Listesi*

| Alan Adı                        | Açıklama                                                                                                    | İpucu Kodu ve Örneği                   |
|---------------------------------|----------------------------------------------------------------------------------------------------|----------------------------------------|
| Day of Week<br>(Haftanın Günü)  | Haftanın günü (sayısal). 1. gün olarak haftanın hangi<br>gününün ayarlanacağını seçebilirsiniz                                                                                                    | A<br>Örnek: 5                          |
| Haftanın<br>Kodlanmış Günü      | Haftanın günlerini yazdırır.<br>Kurulum konusunda ayrıntılı bilgi için bkz Sayfa 5-55<br>"Haftanın Şifrelenmiş Gününü Ayarlamak"                                                                                                    | X<br>Örnek: Çarşamba için C            |
| Hicri Gün                       | ÷                                                                                                    | qr                                     |
| Hicri Ay                        |                                                                                                    | Lm                                     |
| Hicri Yıl                       |                                                                                                    | Zajk                                   |
| Hour (Saat)                     | Saati 24 saat biçiminde gösterir                                                                                                    | $HI*$<br>Örnek: 17                     |
| Haftanın saati                  | Hafta için yapılandırılmış geçiş gününün başlangıcından<br>itibaren saat sayısı. Haftanın yapılandırılmış<br>başlangıcından itibaren geçerli saati yazdırmak için bu<br>seçeneği uygulayın. Aralık 0 ila 167 arasındadır.<br>Örneğin;<br>Geçiş günü, Cuma ise<br>Geçerli Gün, Perşembe ise<br>Geçerli Saat, 12:00 PM ise<br>o zaman, Haftanın Saati, 157 olur | $@#\$$<br>Örnek: 43                    |
| ISO Week (ISO<br>Hafta)         | Yılın haftasını gösterir                                                                                                    |                                        |
| Julian Date<br>(Jülyen Tarihi)  | Yılın günü (1-365*).<br>*Artık Yıl için 366 gün                                                                                                    | <b>QRS</b><br>Örnek: 152               |
| Minute (Dakika)                 | Mevcut saatte mevcut dakika - İki karakter<br>$(A-Z$ veya 1-9)                                                                                                    | JK*<br>Örnek: 05                       |
| Hafta Gir                       | Tüm hafta için tarih aynı kalır ve yazıcı geçiş gününe<br>ulaştığı zaman değişir.                                                                                                    | FG/DE/BC (GG/AA/YY)<br>Örnek: 30/06/09 |
| Ay                              | Ayı sayı biçiminde gösterir                                                                                                    | DE<br>Örnek: 03                        |
| Second (Saniye)                 | Mevcut saatte mevcut saniyeyi gösterir                                                                                                    | $LM*$<br>Örnek: 57                     |
| Shift (Vardiya)                 | Yazıcı, yazdırma sırasında buradaki değeri vardiya<br>kodu ile değiştirir. Yazıcıdaki vardiyaları bu alanı<br>kullanacak şekilde ayarlayın. Bkz Sayfa 5-52<br>"Vardiyaları Ayarlamak".                                                                                                    | B                                      |
| Time (Saat)                     | Yazıcı sistem saatini yazdırır<br>Zamanlayıcıyı ayarlamak için, bkz Sayfa 5-54<br>"Zamanlayıcıyı Ayarlamak"                                                                                                    | 09:06:28                               |
| Zamanlayýcý                     | Mevcut saat ve dakikayý SSDD biçiminde gösterir                                                                                                    | 1107                                   |
| Week of Year<br>(Yılın Haftası) | Mesajın yazdırıldığı yılın haftasıdır.<br>Not: Yılın ilk haftası, 4 günlük bir hafta ile başlar.<br>İkinci hafta ve sonraki tüm haftalar geçiş (devreden)<br>günü ile başlar.                                                                                                    | 36                                     |

*Tablo 5-12: Önceden Tanımlanmış Kullanıcı Alanları Listesi (Devamı)*

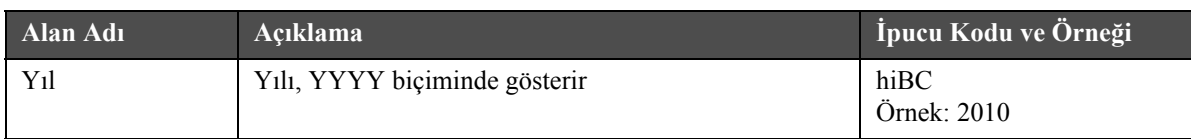

\* sadece geçerli tarih/saat için kullanılabilir *Tablo 5-12: Önceden Tanımlanmış Kullanıcı Alanları Listesi (Devamı)*

## **User Field (Kullanıcı Alanı) Eklemek**

Kullanıcı alanı, aşağıdaki bilgileri içerebilir:

- Mevcut saat ve sona erme saati
- Tarihler
- Vardiya kodları
- Metin
- Seri yüklenen veriler
- Logo (grafik) veya sayaç
- **1** Message Editor (Mesaj Düzenleyici) ekranında *F2* tuşuna basın veya *Editor (Düzenleyici)* menüsünden *Insert User Field (Kullanıcı Alan Ekle)* seçeneğini seçin. *Select user field (Kullanıcı alanı seç)* menüsü açılır.

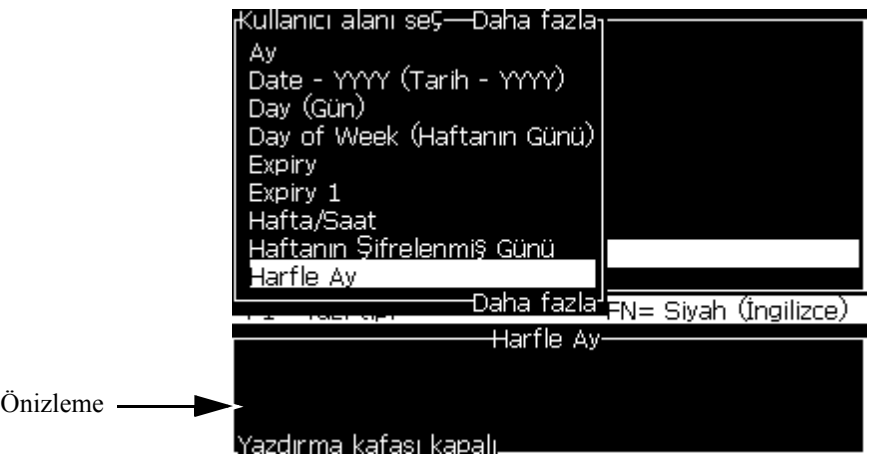

*Şekil 5-17: Kullanıcı Alanı Seçme Menüsü*

**2** İstediğiniz kullanıcı alanını seçin ve *Enter (Giriş)* tuşuna basın. Örneğin, *Alpha Month (Harfle Ay)* Ş[ekil 5-18](#page-99-0)'de görülmektedir.

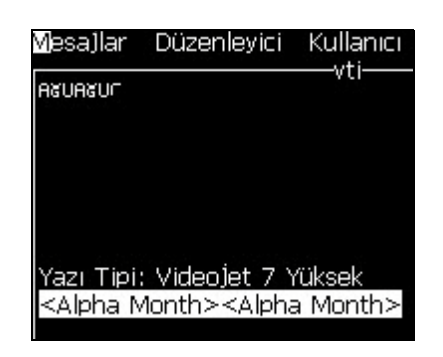

*Şekil 5-18: Kullanıcı Alanı - Harfle Ay*

# <span id="page-99-0"></span>**Önceden Tanımlanmış Kullanıcı Alanı Eklemek**

Önceden tanımlanmış bir kullanıcı alanı eklemek için aşağıdaki adımları izleyin:

**1** [Sayfa 5-23 "Bir Mesaj Olu](#page-85-0)şturmak" altındaki bölümden 1 ila 4 Nolu Adımları izleyerek Message Editor (Mesaj Düzenleyicisi) ekranını açın.

*Not: Yazıcı tipi yüksekliğinin ve imleç konumunun doğru olduğundan emin olun.*

**2** Tanımlanan tüm mevcut kullanıcı alanlarını gösteren bir liste açmak için Message Editor (Mesaj Düzenleyicisi) penceresinde *F2* tuşuna basın [\(Sayfa 5-34, tablo 5-12\)](#page-96-0).

| Kullanıcı alanı seÇ         |
|-----------------------------|
| Alfa Günü                   |
| Alfa Saat                   |
| A۷                          |
| Date - YYYY (Tarih - YYYY)  |
| Day (Gün)                   |
| Day of Week (Haftanın Günü) |
| Hafta/Saat                  |
| Haftanın Şifrelenmiş Günü   |
| Harfle Ay                   |
| Daha fazla                  |

*Şekil 5-19: Önceden Tanımlanmış Kullanıcı Alanları*

*Not: Kullanıcı alanları listesi, operatör ve diğer teknisyenler tarafından oluşturulan alanların olduğu bir dizi önceden tanımlanmış kullanıcı alanı içerir.*

**3** *Yukarı* ve *Aşağı* ok tuşlarını kullanarak, eklemek istediğiniz kullanıcı alanının adını vurgulayın.

**4** Kullanıcı alanını mesaja eklemek ve iletişim kutusundan çıkmak için *Enter (Giriş)* tuşuna basın.

#### **User Field (Kullanıcı Alanı) Düzenlemek**

Listedeki tüm kullanıcı alanlarının içeriğini ve biçimini değiştirebilirsiniz.

Bir kullanıcı alanını düzenlemek için aşağıdaki görevleri uygulayın:

- **1** *Alt + U* tuşlarına basarak *User Fields (Kullanıcı Alanları)* menüsünü açın.
- **2** *Edit User Field (Kullanıcı Alanı Düzenle)* öğesini seçin. *Select user field to edit (Düzenlenecek kullanıcı alanını seç)* iletişim kutusu açılır.

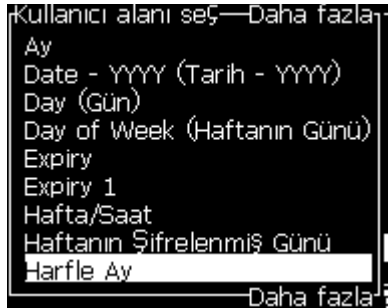

*Şekil 5-20: Düzenlenecek Kullanıcı Alanı Seçme Listesi*

**3** Listeden düzenlemek istediğiniz alanı seçin.

Örneğin *Alpha Month (Harfle Ay*) seçeneğini seçin.

- **4** *Enter (Giriş)* tuşuna basın.
- **5** *Alpha Month (*Ş[ekil 5-21](#page-100-0)*)* (Harfle Ay) kodunu girin. Daha fazla bilgi için, [Sayfa 5-41 "Saat Bilgilerini Ayarlamak"](#page-103-0) ve [Sayfa 5-41, tablo 5-13.](#page-103-1)

| ra Avi                  |  |
|-------------------------|--|
| 4etin<br>VO JE          |  |
| znitelik Saat Bilgileri |  |
|                         |  |

*Şekil 5-21: Kodu Düzenleme*

#### <span id="page-100-0"></span>**User Field (Kullanıcı Alanı) Silmek**

Bir kullanıcı alanını silmek için aşağıdaki görevleri uygulayın:

**1** *Alt + U* tuşlarına basarak *User Fields (Kullanıcı Alanları)* menüsünü açın.

- **2** *Delete User Field (Kullanıcı Alanı Sil)* öğesini seçin. *Delete User Field (Kullanıcı Alanı Sil)* listesi açılır.
- **3** Listeden silmek istediğiniz alanı seçin.

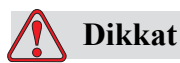

VERİ KAYBI TEHLİKESİ. Kullanıcı alanı sil seçeneği, bir Kullanıcı Alanını silmek için onay istemez.

#### <span id="page-102-0"></span>**Özel Kullanıcı Alanı Oluşturmak**

Bir kullanıcı alanı oluşturmak için aşağıdaki görevleri uygulayın:

**1** *Alt + U* tuşlarına basın. *User Fields (Kullanıcı Alanları)* menüsü açılır.

| ti Kullanıcı Alanları Yazdırma          |
|-----------------------------------------|
| Kullanıcı Alanı Düzenle                 |
| Yeni Kullanıcı Alanı                    |
| Kullanıcı Alanı Sil                     |
| Reset Counter (Sayacı Sıfırla)          |
| <b>통</b> et Shifts (Vardiyaları Ayarla) |
| Ayar Zamanlayıcısı                      |
| Ayar Şifrelenmiş Saat                   |
| Ayar Haftanın Şifrelenmiş Günü          |
|                                         |

*Şekil 5-22: Kullanıcı Alanları Menüsü*

**2** *New User Field (Yeni Kullanıcı Alanı)*'nı seçin ve *Enter (Giriş)* tuşuna basın. *New User Field (Yeni Kullanıcı Alanı)* iletişim kutusu açılır.

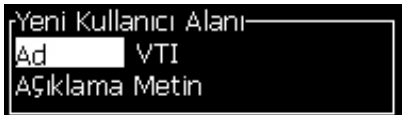

*Şekil 5-23: Yeni Kullanıcı Alanı İletişim Kutusu*

**3** *User Field* (Kullanıcı Alanı) için bir ad girin.

*Not: Kullanıcı alanına isim girdikten sonra Enter (Giriş) tuşuna basmayın. Açıklama tiplerinden birini seçmek için Aşağı ok tuşunu kullanın.*

- **4** *Sol* ok tuşu ve *Sağ* ok tuşunu kullanarak, aşağıdaki açıklama tiplerinden birini seçin:
	- *Metin*
	- *Sayaç ([Sayfa 5-47 "Bir Sayaç Ayarlamak"](#page-109-0))*
	- *Logo [\(Sayfa 5-49 "Logo Eklemek"\)](#page-111-0)*
	- *Uzak (Bkz [Sayfa 5-50 "Uzaktan Eklemek"](#page-112-0))*

Örneğin açıklama olarak *Text (Metin)* öğesini seçebilir ve *Enter (Giriş)* tuşuna basabilirsiniz.

- **5** İçeriği metin alanına girin.
- **6** *Sol* ok tuşu ve *Sağ* ok tuşunu kullanarak *Attribute (Öznitelik)* öğesini seçin. Öznitelik olarak *Normal Text (Normal Metin)* öğesini seçin. Aşağıdaki özniteliklerden birini de seçebilirsiniz:
	- Normal Metin (Bkz [Sayfa 5-41 "Metin Özniteliklerini Ayarlamak"](#page-103-2)
- Clock Information (Saat Bilgileri)
- Prompted Field (İstenen Alan)
- Liste İstem
- Hafta Gir
- Ay Gir

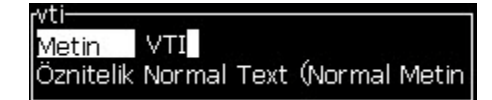

*Şekil 5-24: Metin Özniteliği*

- **7** Yazdırmanız gereken verileri girin.
- **8** Kaydetmek için *Enter (Giriş)* tuşuna basın ve çıkın.

#### <span id="page-103-2"></span>**Metin Özniteliklerini Ayarlamak**

Açıklama olarak *Text (Metin)* öğesini seçerseniz, aşağıdaki öznitelik tiplerini ayarlayabilirsiniz:

#### **Normal Text (Normal Metin)**

Normal metin, seri verileri eklediğinizde kullanılan sabit bir metin satırıdır.

**Clock Information (Saat Bilgileri)**

#### <span id="page-103-0"></span>**Saat Bilgilerini Ayarlamak**

Aşağıdaki tablo, saat bilgilerini tanımlamak için gereken saat kodlarını gösterir.

| Kod        | Tanımı                     |
|------------|----------------------------|
| A          | Gün sayısı (1 - 7)         |
| BC         | $Y_1$                      |
| DE         | Ay                         |
| FG         | Tarih                      |
| HI         | Saat                       |
| JK         | Dakika                     |
| LM         | Saniye                     |
| <b>NOP</b> | Harfle Ay                  |
| QRS        | Yılın Günü                 |
| TU         | Kuzey Amerika Hafta Sayısı |
|            | Avrupa Hafta Sayısı        |

<span id="page-103-1"></span>*Tablo 5-13: Kodlar ve Tanımları*

Kullanıcı alanına saat bilgisini özniteliğini eklemek için aşağıdaki görevleri uygulayın:

- **1** [Sayfa 5-40 "Özel Kullanıcı Alanı Olu](#page-102-0)şturmak" altındaki bölümden 1 ila 3 Nolu Adımları izleyin.
- **2** *Description* as *Tex*t *(Metin olarak Açıklama)* öğesini *Sol* ve *Sağ* ok tuşlarını kullanarak seçin.
- **3** Metin kullanıcı alanlarının yapılandırma iletişim kutusunu açmak için *Enter (Giriş)* tuşuna basın (Ş[ekil 5-25\)](#page-104-0).

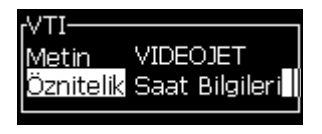

*Şekil 5-25: Saat Bilgisi Seçeneği*

<span id="page-104-0"></span>**4** Doğru kodu *Text (Metin)* alanına girin. Daha fazla bilgi için, [Sayfa 5-41,](#page-103-1)  [tablo 5-13.](#page-103-1)

Kodu girdiğinizde aşağıdakilere dikkat edin:

- a. Kodlar büyük/küçük harf duyarlıdır.
- b. Standart tarih kodları, batı ülkelerinin kullandığı Gregorian takvimden türetilmiştir. Arap Hicri takviminde farklı tarih kodları kullanılır.
- c. Kodları biçimlendirmek için sayı, boşluk, noktalama işaretleri gibi diğer karakterleri ekleyebilirsiniz. Örneğin, DE/FG/BC.

*Not: Küçük harfle başlayan saat kodları aynı kod tanımının son kullanma tarihlerini temsil eder.*

- **5** *Attribute (Öznitelik)* olarak *Clock Information (Saat Bilgisi)*'ni seçin.
- **6** Ayarları kaydetmek için kodları girdikten sonra *Enter (Giriş)* tuşuna basın ve *Time Insert (Saat Ekle)* iletişim kutusundan çıkın.

Yeni saat, tanımlanan kullanıcı alanları listesine eklenir. *F2* tuşuna basarak Message Editor (Mesaj Düzenleyicisi) ekranını açın. Bu yeni alanı geçerli mesaja ekleyebilirsiniz.

## **Prompted Fields (İstenen Alanlar)**

Prompted fields (İstenen alanlar), mesajın her kullanılışında değişebilen içeriği tanımlar. Bu içerik, günün mesajını veya ürünün bilinen bir çalışmasına özgü olan başka bir içeriği içerebilir, ancak, çalışmanın tümü boyunca sabit kalır.

#### **İstenen Alanı Tanımlamak**

Aşağıdaki olaylardan herhangi biri görüldüğünde, operatörden alan içeriğini girmesi istenir.

Kullanıcı alanlarına istenen bir alan girildiğinde aşağıdaki işlemleri uygulayın:

- **1** [Sayfa 5-40 "Özel Kullanıcı Alanı Olu](#page-102-0)şturmak" altındaki bölümden 1 ila 3 Nolu Adımları izleyin.
- **2** *Aşağı ok* tuşunu kullanarak *Description (Açıklama) seçeneğini* vurgulayın.
- **3** *Text (Metin)* seçeneğini *Sol* ve *Sağ ok* tuşlarını kullanarak seçin.
- **4** Metin kullanıcı alanları için yapılandırma iletişim kutusunu açmak için *Enter (Giriş)* tuşuna basın (Ş[ekil 5-26\)](#page-105-0).

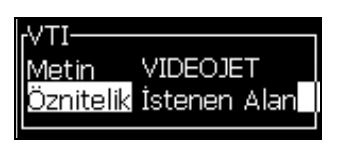

*Şekil 5-26: Öznitelik - İstenen Alan*

- <span id="page-105-0"></span>**5** *Text (Metin)* etiketli alana istenen alan için varsayılan bir değer girin. Operatör metni silene ve yeni bilgiyi girene kadar, istenen alanda metin görüntülenir.
- **6** *Aşağı* ok tuşunu kullanarak Attribute (Öznitelik) seçeneğini vurgulayın.
- **7** *Prompted Field (İstenen Alan)* seçeneğini *Sol* ve *Sağ* ok tuşları ile seçin.
- **8** *Enter (Giriş)* tuşuna basarak *Prompted Field Length (İstenen Alan Uzunluğu)* penceresini açın (Ş[ekil 5-27\)](#page-105-1).

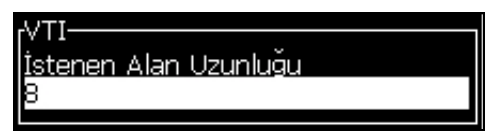

*Şekil 5-27: İstenen Alan Uzunluğu İletişim Kutusu*

<span id="page-105-1"></span>**9** Sağlanan alanda, istenen alanın maksimum uzunluğunu belirtin (50 veya daha küçük herhangi bir sayı olabilir).

*Not: 50'den büyük bir sayı girilirse, yazıcı, sayıyı otomatik olarak 50'ye düşürür.*

**10** *Enter (Giriş)* tuşuna basarak, oluşturulan istenen alanı kaydedin ve *Prompted Field Length (İstenen Alan Uzunluğu)* iletişim kutusunu açın. Daha fazla bilgi için, [Sayfa 5-60 "Metin Özniteliklerini De](#page-122-0)ğiştirmek".

## **Liste Ýstemi**

Mesaj yazdırmak için seçildiğinde, kullanıcı mesajın içeriğini bir listeden seçebilir. Alan oluşturulduğunda, kullanıcı istem mesajını ve giriş sırasında kullanılabilecek değerler listesini tanımlayabilir.

#### **Bir Liste İstemi Tanımlamak İçin**

Liste istemi içeren bir mesaj yüklendiğinde, operatörden alanın içeriğini sağlaması istenir.

Kullanıcı alanlarına liste istemi özniteliğini eklemek için aşağıdaki adımları izleyin:

- **1** [Sayfa 5-40 "Özel Kullanıcı Alanı Olu](#page-102-0)şturmak" bölümünü 1. adımdan 3. adıma uygulayın.
- **2** *Aşağı ok* tuşunu kullanarak *Description (Açıklama)* seçeneğini vurgulayın.
- **3** *Text (Metin)* seçeneğini *Sol* ve *Sağ* ok tuşlarını kullanarak seçin.
- **4** Metin kullanıcı alanlarının yapılandırma iletişim kutusunu açmak için *Enter (Giriş)* tuşuna basın (Ş[ekil 5-28\)](#page-106-1)..

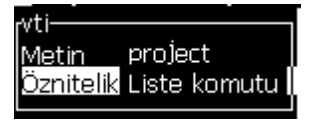

*Şekil 5-28: Öznitelik - Liste Ýstemi*

- <span id="page-106-1"></span>**5** *Text (Metin)* etiketli alana liste istemi için varsayılan bir değer girin. Operatör metni silene ve yeni bilgiyi girene kadar, liste isteminde metin görüntülenir.
- **6** Aşağı ok tuşunu kullanarak *Attribute (Öznitelik)* seçeneğini vurgulayın.
- **7** *Sol* ve *Sağ* ok tuşlarını kullanarak Liste İstemi'ni seçin.
- **8** Liste isteminin yapılandırma iletişim kutusunu açmak için *Enter (Giriş)* tuşuna basın (Ş[ekil 5-29](#page-106-0)).

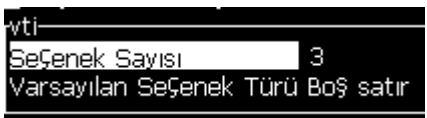

*Şekil 5-29: Liste Ýstemini Yapýlandýrma*

- <span id="page-106-0"></span>**9** *Number of options (Seçenek sayısı)* alanına değeri girin.
- **10** Aşağı ok tuşunu kullanarak *Default option type (Varsayılan seçenek türü)* seçeneğini vurgulayın.
- **11** *Sol* ok tuşu ve *Sağ* ok tuşunu kullanarak, aşağıdaki varsayılan seçenek tiplerinden birini seçin:
- Belirtilen satır
- Boş satır
- Son kullanılan satır
- **12** *Enter (Giriş)* tuşuna basarak, *Option list (Seçenek listesi)* iletişim kutusunu açın.

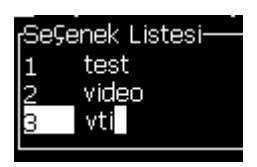

*Şekil 5-30: Seçenek Listesi Ýletiþim Kutusu*

**13** Seçenek listesini girin ve oluşturulan liste istemini kaydedip seçenek listesi iletişim kutusundan çıkmak için Enter tuşuna basın. Daha fazla bilgi [Sayfa 5-60 "Metin Özniteliklerini De](#page-122-0)ğiştirmek" bölümüne bakın.

#### **Hafta Gir**

Tüm hafta için tarih aynı kalır ve yazıcı, geçiş gününe ulaştığı zaman değişir. Aşağıdaki parametrelerden herhangi birini kullanarak hafta girişi tarih eklemelerini biçimleyebilirsiniz:

- Day (Gün)
- Ay
- Yıl (bir, iki veya dört basamaklı biçim)
- Harfle Ay
- Harfle gün
- Julian date (Jülyen tarihi)

#### **Bir Hafta Girişini Tanımlamak**

Kullanıcı alanına hafta giriş bilgisini eklemek için aşağıdaki görevleri uygulayın:

- **1** [Sayfa 5-40 "Özel Kullanıcı Alanı Olu](#page-102-0)şturmak" altindaki bölümden 1 ila 3 Nolu Adimlari izleyin.
- **2** *Aşağı ok* tuşunu kullanarak *Description (Açıklama) seçeneğini* vurgulayın.
- **3** *Text (Metin)* seçeneğini *Sol* ve *Sağ ok* tuşlarını kullanarak seçin.
- **4** Metin kullanıcı alanlarının yapılandırma iletişim kutusunu açmak için Enter tuşuna basın (Ş[ekil 5-31](#page-108-0)).
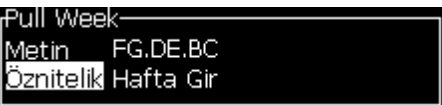

*Şekil 5-31: Hafta Gir*

- **5** Metni girdikten sonra, *Öznitelik* alt menüsüne gidin ve *Hafta Gir* seçeneğini seçmek için sağ ya da sol tuşunu kullanın. ENTER tuşuna basın.
- **6** Aşağıdaki parametreleri ayarlayabilirsiniz:
	- Gündönümü geçiş yapılacak hafta günü
	- Sapma Birimi Varsayılan Hafta'dır
	- Sapma Değeri gündönümü ayarlandıktan sonra hafta sayısını ayarlar
	- Mode Geçiş *İleri*, *Geri ya da En Yakın*
	- Yerel Dil Kullan Evet veya Hayır

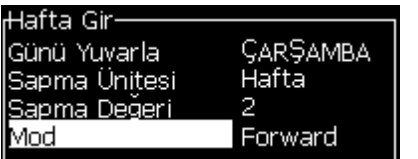

*Şekil 5-32: Hafta Gir - Parametreler*

Örneğin, geçerli tarih 20/06/09 ise ve mod,

İleri ise, daha sonra girilen tarih **08. 07.09**. Yazıcı, gündönümünde (24/06/09, Çarşamba), girilen tarihi hesaplamak için iki hafta ekler.

Geri ise, daha sonra girilen tarih **01.07.09** . Yazıcı, önceki gündönümünden (17/06/09, Çarşamba) itibaren hesaplar ve iki hafta ekler.

En yakın ise, daha sonra girilen tarih **01.07.09** Yazıcı, en yakın gündönümünden (17/06/09, Çarşamba) itibaren hesaplar ve iki hafta ekler.

### **Bir Sayaç Ayarlamak**

Sayaçlar (seri oluşturucular), değerlerini sabit miktarda değiştiren alanlardır. Belirtilen bir olay gerçekleştiğinde, değer bu sabit miktarda değişir. Örneğin, sayaçlar, ürün hattından geçen her bir ürüne farklı seri numarası yazdırmanızı sağlar.

Bir Kullanıcı Alanı olarak sayaç eklemek için aşağıdaki adımları izleyin:

- **1** [Sayfa 5-40 "Özel Kullanıcı Alanı Olu](#page-102-0)şturmak" altindaki bölümden 1 ila 3 Nolu Adimlari izleyin.
- **2** *Description (Açıklama)* seçeneğini *Aşağı ok* tuşu ile vurgulayın.
- **3** *Counter (Sayaç)* seçeneğini *Sol* ve *Sağ* ok tuşları ile seçin.
- **4** Sayaçlar için sayaç iletişim kutusunu açmak için *Enter (Giriş)* tuşuna basın [\(Sayfa 5-47,](#page-109-0) Şekil 5-33).

| :Counter                            |          |
|-------------------------------------|----------|
| Start Value (Başlangıç Değeri)      |          |
| Current Value (Geçerli Değer)       |          |
| End Value (Biti§ Değeri)            |          |
| Step Size (Adım Boyutu)             |          |
| Step Direction (Adım Yönü)          | Artı§    |
| Repeat Count (Yinelenme Sayısı)     |          |
| Leading Character (Öncü Karakter) 0 |          |
| Inc/Dec (Artır/Azalt)               | Yazdırma |
| Harici Sifirlama                    | Yok      |
| Ba§a sar                            | Evet     |

*Şekil 5-33: Yeni Sayaç İletişim Kutusu*

<span id="page-109-0"></span>**5** Tüm alanların değerlerini *Counter Configuration (Sayaç Yapılandırma)* iletişim kutusunda ayarlayın (Ş[ekil 5-33](#page-109-0)).

*Not: Start Value (Başlangıç Değeri), Current Value (Geçerli Değer) ve End Value (Bitiş Değeri) alanları aynı sayıda karakter içermelidir. Yeni bir sayaç 1'den 500'e kadar sayarsa, Start Value (Başlangıç Değeri) ve Current Value (Mevcut Değer) alanlarına 1 yerine 001 yazın.*

*Sayaçlar, sayı, harf veya alfasayısal biçimdedir. Sistem, yapılandırılan başlangıç, geçerli ve bitiş değerlerini temel alarak, sayacın türünü otomatik olarak seçer. Alfsayısal sayaçlar 0'dan 9'a ve A'dan Z'ye sayar.*

**6** Ayarları kaydetmek için *Enter* tuşuna basın ve *Counter Configuration (Sayaç Yapılandırma)* iletişim kutusundan çıkın.

### **Sayaç Alanı Tanımları**.

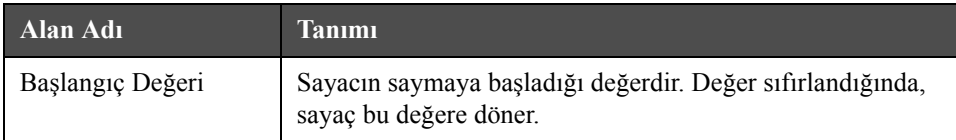

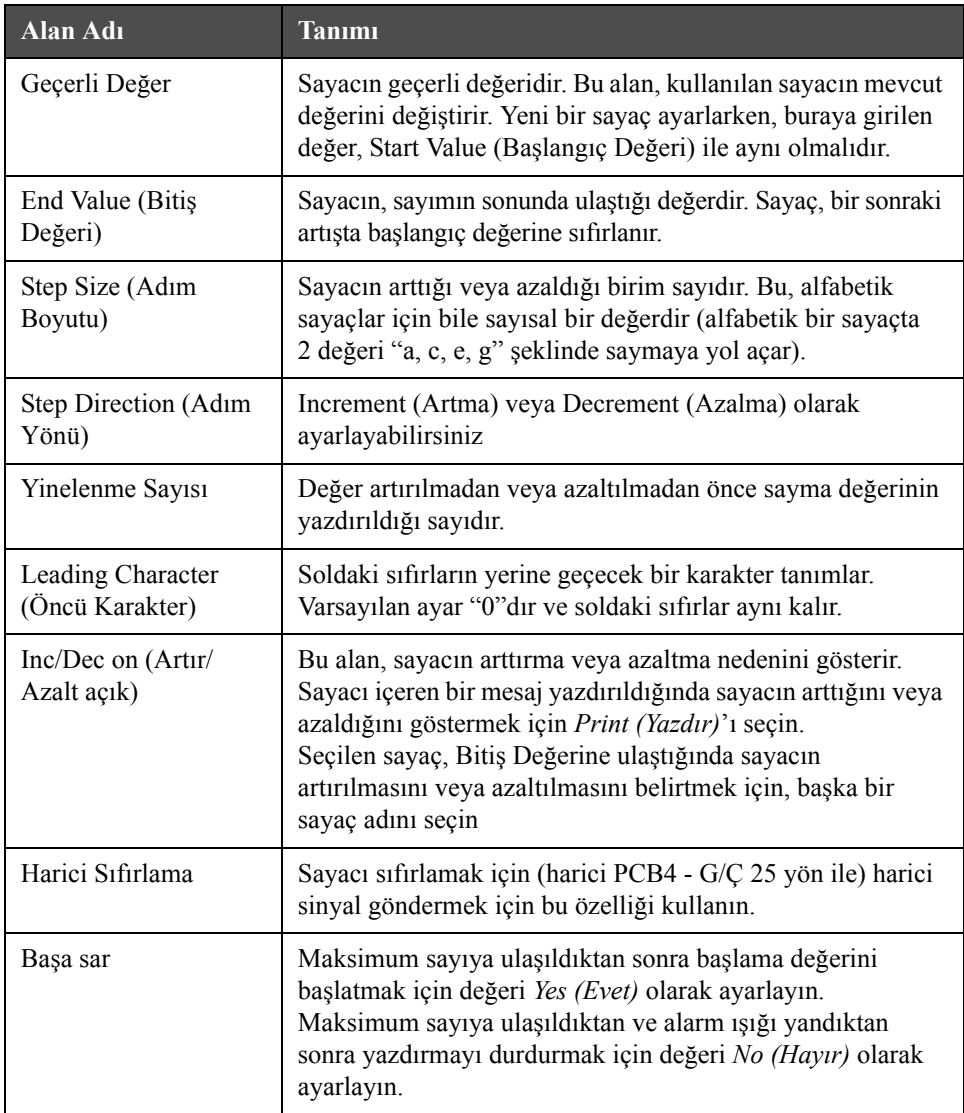

**7** Yeni sayaç alanını kaydetmek ve kapatmak için *Enter (Giriş)* tuşuna basın.

### **Logo Eklemek**

Daha fazla bilgi için [Sayfa 5-60 "Metin Özniteliklerini De](#page-122-0)ğiştirmek" ve [Sayfa 5-65 "Logoları Yönetmek"](#page-127-0)'e bakın.

- **1** [Sayfa 5-40 "Özel Kullanıcı Alanı Olu](#page-102-0)şturmak" altindaki bölümden 1 ila 3 Nolu Adimlari izleyin.
- **2** Açıklama olarak *Logo*'yu seçerseniz, *Logo Editor (Logo Düzenleyici)* ekranı açılır.
- **3** Tuş takımından *Boşluk çubuğu*'na basarak imleci açın ya da kapatın .

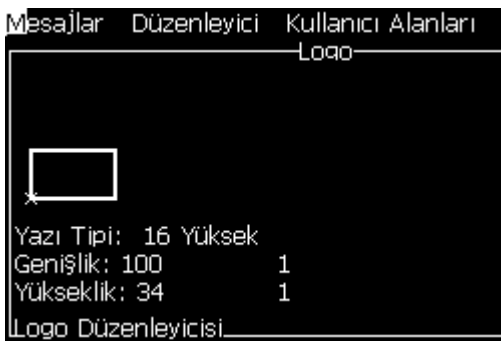

*Şekil 5-34: Logo Düzenleme Ekranı*

**4** Tuş kombinasyonları yardımı ile çizgiler çizerek logoyu oluşturun, [Sayfa 5-49, tablo 5-14](#page-111-0).

| Tuş Kombinasyonu                                                                                                    | <b>Imlec Hareketi</b>                                                  |
|----------------------------------------------------------------------------------------------------|------------------------------------------------------------------------|
| $\boxed{\blacksquare}$ veya $\boxed{\blacktriangleright}$ veya $\boxed{\blacktriangleright}$ veya $\boxed{\blacktriangleright}$                                                                                                    | Imleci her seferinde<br>bir nokta taşır ve çizgi<br>cizmez.            |
| $\left  \bullet \right $ + $\left  \bullet \right $ veya $\left  \bullet \right $ veya $\left  \bullet \right $ veya $\left  \bullet \right $<br>alt                                                                                         | Imleci her seferinde<br>on nokta taşır ve çizgi<br>cizmez.             |
| $\begin{array}{ c c c c c c }\n\hline\n\hline\n\end{array}$ + $\begin{array}{ c c c c c }\n\hline\n\end{array}$ veya $\begin{array}{ c c c c }\n\hline\n\end{array}$ veya $\begin{array}{ c c c }\n\hline\n\end{array}$<br>$sinit$ $\bullet$ | Çizgi çizerek imleci her<br>seferinde bir nokta taşır.                 |
| $+$ $\bullet$ veya $\bullet$ veya $\bullet$ veya $\bullet$<br>ctrl                                                                                                    | Çizilmiş noktaları<br>silerek imleci her<br>seferinde bir nokta taşır. |

<span id="page-111-0"></span>*Tablo 5-14: Logo Oluşturmak için Tuş Kombinasyonları*

**5** Logonuz tamamlandığında *Shift* + *F1* tuşlarına basın ve logonuzu kaydedip kapatın.

### **Uzaktan Eklemek**

Karakter sayısını, mesajın ASCII dizesine aşağıdakilerden biri ile düzenler

- RS232
- Ethernet
- RS485

### **Sona Erme Tarihini Ayarlamak**

*Not: Bu Kullanıcı Arayüzünde tek bir mesajda üç sona erme tarihi ayarlayabilirsiniz.*

Sona erme tarihini kurmak için aşağıda belirtilen görevleri yapın:

**1** *Alt + U* tuşlarına basın. *User Fields (Kullanıcı Alanları)* menüsü açılır.

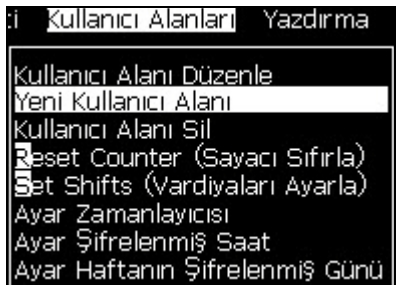

*Şekil 5-35: Kullanıcı Alanları Menüsü*

- **2** *New User Field (Yeni Kullanıcı Alanı)*'nı seçin ve *Enter (Giriş)* tuşuna basın. *New User Field (Yeni Kullanıcı Alanı)* iletişim kutusu açılır.
- **3** *User Field (Kullanıcı Alanı)* için bir ad girin. Örneğin *EXPIRY 1 (SONA ERME TARİHİ).*

*Not: Kullanıcı alanına isim girdikten sonra Enter (Giriş) tuşuna basmayın. Açıklama tiplerinden birini seçmek için Aşağı ok tuşunu kullanın.*

**4** *Sol* ok tuşu ve *Sağ* ok tuşunu kullanarak *Attribute (Öznitelik)* öğesini seçin ve *Enter* tuşuna basın.

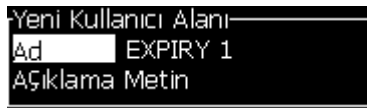

*Şekil 5-36: Yeni Kullanıcı Alanı İletişim Kutusu*

**5** *EXPIRY 1 (SONA ERME TARİHİ)* iletişim kutusuna metin alanındaki saat kodlarını girin. Örneğin, GG/AA/YY biçimi için 'FG/DE/BC'veya YYAAGG biçimi için'BCDEFG' olarak girin.

**6** *Sol* ok tuşu ve *Sağ* ok tuşunu kullanarak *Attribute (Öznitelik)* öğesini seçin. Öznitelik olarak *Saat bilgileri* seçeneğini seçtikten sonra *Enter* tuşuna basın.

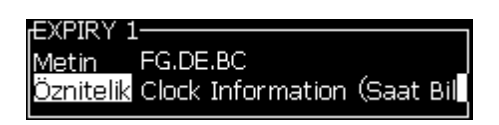

*Şekil 5-37: Clock Information (Saat Bilgileri)*

- **7** *Zaman Sapması* iletişim kutusundan *Sapma Birimi* (gün/ay/yıl) seçin.
- **8** *Sapma Değeri*'ni '2' olarak girin.

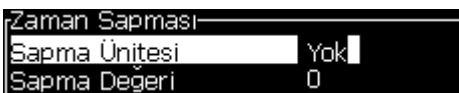

*Şekil 5-38: Zaman Sapması*

- **9** Kaydetmek için *Enter (Giriş)* tuşuna basın ve çıkın.
- **10** *F2* tuşuna basın ve *EXPIRY 1 (SONA ERME TARİHİ)* kullanıcı alanını seçtikten sonra *Enter* tuşuna basın. Son kullanma tarihinin, yukarıda ayarlanan biçimde olduğunu ve yılın, 2 yıl kadar saptığını göreceksiniz.

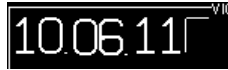

*Şekil 5-39: Expiry Date (Son Kullanma Tarihi)*

### **Mesaj Sayacını Sıfırlamak**

Bir mesaj sayacını başlangıç değerine sıfırlamak için aşağıdaki adımları uygulayın:

- **1** *User Fields (Kullanıcı Alanları)* menüsünü açmak için Alt + U tuşlarına basın.
- **2** *Reset Counter (Sayacı Sıfırla)* seçeneğini seçin (Şekil 5-40).

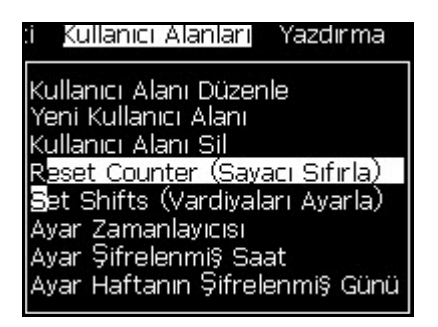

*Şekil 5-40: Sayacı Sıfırlamayı Seçme*

*Select Counter to Reset (Sıfırlanacak Sayacı Seç)* menüsü açılır.

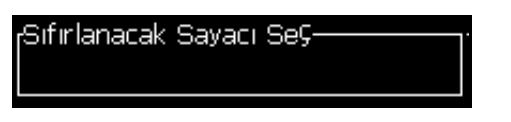

*Şekil 5-41: Sıfırlanacak Sayacı Seç*

**3** Sıfırlamak istediğiniz sayacı seçin ve *Enter (Giriş)* tuşuna basın.

### **Vardiyaları Ayarlamak**

Vardiya saati ve dakikasını ayarlamak için *Set Shift (Vardiya Ayarla)* seçeneğini kullanın. Operatör, beş vardiya için saat ve dakikayı ayarlayabilir. Ayrıca vardiyalar için karakter de atayabilirsiniz.

Vardiyaları ayarlamak için aşağıdaki adımları uygulayın:

- **1** Menü çubuğundan *User Fields (Kullanıcı Alanları)* seçeneğini seçin ve *Enter (Giriş)* tuşuna basın.
- **2** *User Fields (Kullanıcı Alanları)* menüsünden *Set Shifts (Vardiyaları Ayarla)* öğesini seçin.
- **3** *Enter (Giriş)* tuşuna basarak, *Set Shifts (Vardiyaları Ayarla)* iletişim kutusunu [\(Sayfa 5-53,](#page-115-0) Şekil 5-42) açın.
- **4** *Yukarı* ve *Aşağı* ok tuşlarının yardımı ile, kullanmak istediğiniz her vardiyanın başlangıç saatini (1. vardiyadan başlayarak) ayarlayın. Örneğin, 1. vardiyanın başlangıç saatini 7:15 A.M olarak ayarlamak için, birinci vardiyanın başlangıç saatini yedi ve birinci vardiyanın başlangıç dakikasını 15 olarak ayarlayın.
- **5** Ok tuşlarını kullanarak, ardışık vardiyaların başlangıç saati alanlarını seçin ve gerekli değerleri girin (4. adıma bakın).

*Not: Saat değerlerinde 24 saatlik zaman dilimi temel alınır. Örneğin, "15", vardiya başlangıç saati olan 3:00 PM'dir.*

*Not: 2. vardiyanın başlangıç saati, 1. vardiyanın başlangıç tarihinden sonra olmalıdır. 3. vardiya ayarlandığında, başlangıç saati 1. ve 2. vardiyanın başlangıç saatinden sonra olmaldır.*

*Not: Vardiyalar ardışık olmalıdır (2. vardiyayı atlayarak, 1. vardiya ve 2. vardiya için zamanlama yapamazsınız).*

| <sub>I</sub> Set Shifts (Vardiyaları Ayarla) |            |
|----------------------------------------------|------------|
| 1. vardiyanın başlangıç saati                |            |
| 1. vardiyanın başlangıç dakikası             | п          |
| 1. vardiya iÇin karakter                     | А          |
| 2. vardiyanın başlangıç saati                | ñ          |
| 2. vardiyanın başlangıÇ dakikası             | N          |
| 2. vardiya iÇin karakter                     | В          |
| 3. vardiyanın başlangıç saati                | 12         |
| 3. vardiyanın başlangıÇ dakikası             |            |
| 3. vardiya iÇin karakter                     |            |
|                                              | Daha fazla |

*Şekil 5-42: Vardiyaları Ayarlama*

- <span id="page-115-0"></span>**6** Kullanmak istemediğiniz birinci vardiyanın başlangıç saati ve başlangıç dakikası için "0" girin. İzleyen vardiyalar kullanılmaz.
- **7** 1. vardiya için karakter alanına birinci vardiyanın karakterini girin. Geçerli vardiya için olan karakter, yazdırma sırasında mesajlara eklenir. Kalan vardiya kodlarını almak için yazıcı bu karakterden ileri yukarı doğru sayar. Vardiya kodlarının bir örneği [Tablo 5-15](#page-115-1)'te görülmektedir.

| Girilen Değer | 1. Vardiya     | 2. Vardiya | 3. Vardiya | 4. Vardiya | 5. Vardiya |
|---------------|----------------|------------|------------|------------|------------|
|               | $\overline{A}$ |            |            |            | E          |
|               |                |            |            |            |            |
|               |                |            |            |            | Ω          |
|               |                | e          |            | g          | п          |

<span id="page-115-1"></span>*Tablo 5-15: Vardiya kodları*

**8** *Enter (Giriş)* tuşuna basarak ayarları kaydedebilir ve *Set Shifts (Vardiyaları Ayarla)* menüsünden çıkabilirsiniz.

### **Zamanlayıcıyı Ayarlamak**

Zamanlayıcıyı ayarlamak için aşağıdaki adımları izleyin:

**1** [Sayfa 5-23 "Bir Mesaj Olu](#page-85-0)şturmak" altındaki bölümden 1 ila 4 Nolu Adımları izleyerek Message Editor (Mesaj Düzenleyicisi) ekranını açın.

*Not: Yazıcı tipi yüksekliğinin ve imleç konumunun doğru olduğundan emin olun.*

- **2** *Alt + U* tuşlarına basarak *User Fields (Kullanıcı Alanları)* menüsünü açın.
- **3** *Setup Timer (Ayar Zamanlayıcısı)*'nı seçin ve *Timer Setup (Zamanlayıcı Ayarı)* iletişim kutusunu açmak için *Enter* tuşuna basın.
- **4** Değerleri Ş[ekil 5-43](#page-116-0)'ye göre ayarlayın.
	- Hane Sayýsý 2 veya 4
	- Güncelleme Aralýðý iki karakterli zamanlayýcý için 15, 30 veya 60 dakika; dört karakterli zamanlayýcý 1, 15, 30 veya 60 dakika
	- Zamanlayýcý Deðeri Zamanlayýcý Karakteri 1, 2, 3 ve 4'ü seçerek, her bir haneyi rakam veya alfabetik karakter þeklinde görülecek biçimde seçin.

| <sub>I</sub> Zamanlayıcı Ayarı <sub>'</sub> |      |
|---------------------------------------------|------|
| Hane Sayısı                                 |      |
| Güncelleme Aralığı                          | Ţ.   |
| Zamanlayıcı Değeri                          | 1359 |
| Zamanlayıcı Karakter 1 Digit                |      |
| Zamanlayıcı Karakter 2 Digit                |      |
| Zamanlayıcı Karakter 3 Digit                |      |
| Zamanlayıcı Karakter 4 Digit                |      |

*Şekil 5-43: Zamanlayıcı Ayarı*

- <span id="page-116-0"></span>**5** Kaydetmek için *Enter (Giriş)* tuşuna basın ve çıkın.
- **6** *Select user field (Kullanıcı alanını seç)* penceresini açmak için *F2* tuşuna basın ve *Zamanlayıcı* seçeneğini seçin. Yukarıda ayarlanan biçimi Ş[ekil 5-44](#page-117-0)'te gösterilen önizleme penceresinden görebilirsiniz.

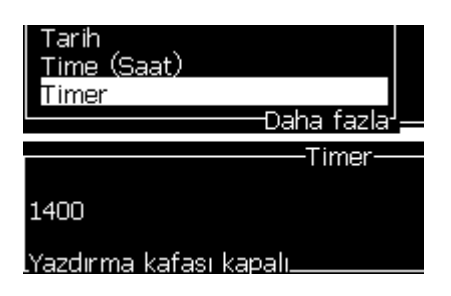

*Şekil 5-44: Zamanlayıcı Kullanıcı Alanı*

### <span id="page-117-0"></span>**Kodlanmış Saati Ayarlamak**

Kodlanmış saati ayarlamak için aşağıdaki adımları izleyin:

**1** [Sayfa 5-23 "Bir Mesaj Olu](#page-85-0)şturmak" altındaki bölümden 1 ila 4 Nolu Adımları izleyerek Message Editor (Mesaj Düzenleyicisi) ekranını açın.

*Not: Yazıcı tipi yüksekliğinin ve imleç konumunun doğru olduğundan emin olun.*

- **2** *Alt + U* tuşlarına basarak *User Fields (Kullanıcı Alanları)* menüsünü açın.
- **3** *Setup Encoded Hour (Ayar- Kodlanmış Saat)*'i seçin ve *Alpha Hour (Harfle Saat)* iletişim kutusunu açmak için *Enter* tuşuna basın (Bkz Ş[ekil 5-45](#page-117-1)).

| Alfa Saat- |   |
|------------|---|
| 12:00 AM   | ۴ |
| 1:00 AM    | В |
| 2:00 AM    | C |
| 3:00 AM    | D |
| 4:00 AM    | E |
| 5:00 AM    | F |
| 6:00 AM    | G |
| 7:00 AM    | Н |
| 8:00 AM    |   |
| 9:00 AM    |   |

*Şekil 5-45: Ayar Şifrelenmiş Saat*

- <span id="page-117-1"></span>**4** Harf veya sayısal değerleri, bir günün farklı saatleri olarak ayarlar.
- **5** Kaydetmek için *Enter (Giriş)* tuşuna basın ve çıkın.

### **Haftanın Şifrelenmiş Gününü Ayarlamak**

**1** [Sayfa 5-23 "Bir Mesaj Olu](#page-85-0)şturmak" altındaki bölümden 1 ila 4 Nolu Adımları izleyerek Message Editor (Mesaj Düzenleyicisi) ekranını açın.

*Not: Yazıcı tipi yüksekliğinin ve imleç konumunun doğru olduğundan emin olun.*

- **2** *Alt + U* tuşlarına basarak *User Fields (Kullanıcı Alanları)* menüsünü açın.
- **3** *Setup Encoded Week (Ayar- Kodlanmış Hafta)*'yı seçin ve *Day of Week (Haftanın Günü)* iletişim kutusunu açmak için *Enter* tuşuna basın (bkz Ş[ekil 5-46](#page-118-0)).

| <sub>f</sub> Day of Week (Haftanın Günü <i>)</i> - |     |
|----------------------------------------------------|-----|
| <b>Sapma Ünitesi</b>                               | Yok |
| Sapma Degeri                                       |     |
| Pazartesi                                          | Δ   |
| lSalı                                              | В   |
| Çar§amba                                           | С   |
| Per§embe                                           |     |
| Cuma                                               | П   |
| Cumartesi                                          | F   |
| azar                                               |     |
|                                                    |     |

*Şekil 5-46: Haftanın Kodlanmış Günü*

<span id="page-118-0"></span>**4** Değerleri, tabloda verilen değerlere göre ayarlayın.

| <b>Parametre</b>                                | Değer                                                                            |
|-------------------------------------------------|----------------------------------------------------------------------------------|
| Sapma Ünitesi                                   | Gün/Hafta/Ay/Yıl                                                                 |
| Sapma Değeri                                    | Varsayılan sıfırdır. Ayarlanan değer, seçili birime bağlıdır                     |
| Pazartesi'den Pazar'a<br>kadar haftanın günleri | Haftanın her günü için sayısal ya da alfasayısal değerler<br>ayarlayabilirsiniz. |

*Tablo 5-16: Haftanın Kodlanmış Günü*

**5** Kaydetmek için *Enter (Giriş)* tuşuna basın ve çıkın.

# **Metni Yönetmek**

### **Büyük Küçük Harf Değiştirmek**

İstenen mesaj hem büyük, hem küçük harf karakterlerini içerebilir. Girilen karakterlerin büyük-küçük harf olmasını kontrol eden tuş takımındaki tuşlar [Tablo 5-17](#page-118-1)'da görülmektedir.

| Tuş  | Fonksiyonu                                                                                   |
|------|----------------------------------------------------------------------------------------------|
| caps | Caps tuşuna basıldığında, yazılan bir sonraki karakterin büyük/<br>küçük harf durumu değişir |
|      | Caps Lock tuşu, varsayılan büyük/küçük harf durumunu<br>değiştirir.                          |

<span id="page-118-1"></span>*Tablo 5-17: Büyük Küçük Harf Değiştirme Tuşları*

### **Yazı Tipi Büyüklüğünü Ayarlamak**

Bir mesajdaki yazı tipi büyüklüğünü değiştirebilir ve bir mesajda birden fazla yazı boyutu kullanabilirsiniz. Bir mesajdaki satır sayısı, seçilen yazı tipi boyutuna ve yazıcı modeline bağlıdır. Daha fazla bilgi için, [Sayfa A-9 "Yazı Tipi](#page-165-0)  [Özellikleri ve Hat Hızları"](#page-165-0).

*Fontun* istenen yüksekliğini elde edene kadar *F1* tuşuna basın (bkz Ş[ekil 5-47\)](#page-119-0).

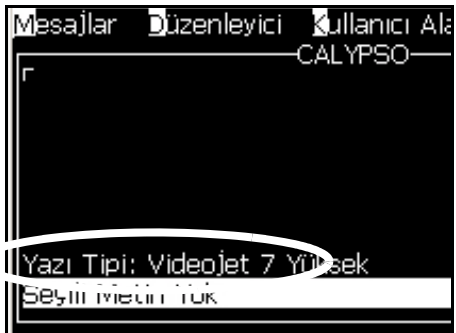

<span id="page-119-0"></span>*Şekil 5-47: Yazı Tipi Büyüklüğünü Seçme*

Yazı tipi büyüklüğünü *Editor* (Düzenleyici) menüsünden ayarlamak için aşağıdaki işlemleri yapın.

**1** *Alt* + *E* tuşlarına veya F1'e basın. *Editor (Düzenleyici)* menüsü açılır (Ş[ekil 5-48'](#page-119-1)ye bakın).

<span id="page-119-1"></span>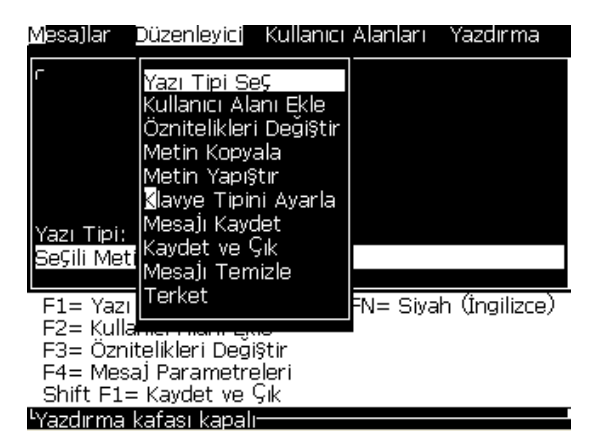

*Şekil 5-48: Düzenleyici Menüsü*

**2** *Select Font (Yazı Tipi Seç*) seçeneğini seçin. *Select Font (Yazı Tipi Seç)* menüsü açılır. Yazı tipi büyüklüğünü seçmek için *Up (Yukarı)* ve *Aşağı* ok tuşlarını kullanın.

| razı Tipi SeÇ |
|---------------|
| 5 Yüksek      |
| 7 Yüksek      |
| 9 Yüksek      |
| 12 Yüksek     |
| 16 Yüksek     |
| 24 Yüksek     |
| 34 Yüksek     |

*Şekil 5-49: Yazı Tipi Seçme Listesi*

**3** Yazı tipi büyüklüğünü seçin ve *Enter (Giriş)* tuşuna basın.

### **İçerik Seçmek**

Düzenleyici, girdiğiniz metin bloğunu otomatik olarak seçer. Bu özellik *Default Text Selection (Varsayılan Metin Seçimi)* [\(Sayfa 5-58,](#page-120-0) Şekil 5-50) olarak adlandırılır. Bu özellik kullanılamıyorsa, o alanda *No Text Selected (Seçili Metin Yok)* görüntülenir.

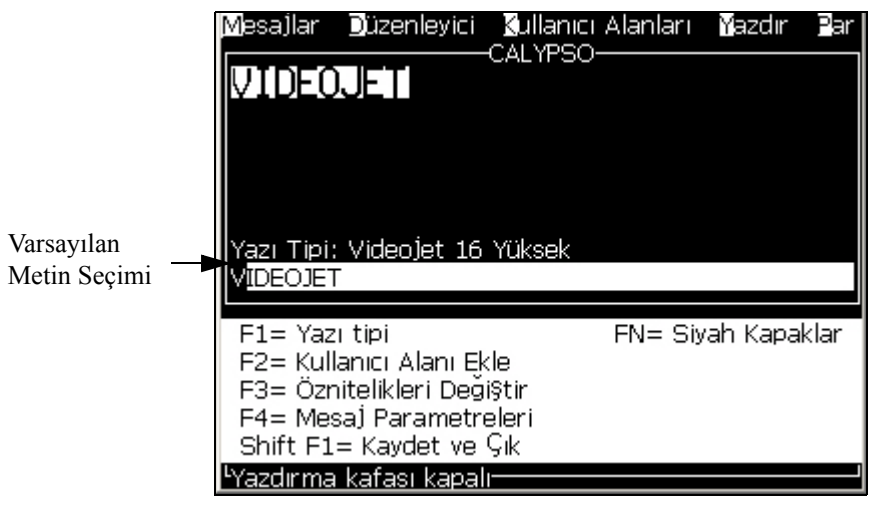

*Şekil 5-50: Metin Seçimi*

*Ctrl* + *Sol ok tuşu* veya *Ctrl* + *Sağ ok tuşuna* basarak, istediğiniz metni vurgulayın.

### <span id="page-120-0"></span>**Metni Kopyalayıp Yapıştırmak**

Metnin bir kısmını panoya kopyalayabilir ve metni farklı bir alana yapıştırabilirsiniz.

### <span id="page-121-1"></span>**Metni Kopyalamak**

Metni kopyalamak için aşağıdaki adımları izleyin:

- **1** *Alt* + *M* tuşlarına basın. *Messages (Mesajlar)* menüsü açılır.
- **2** *Edit Message (Mesaj Düzenle)* seçeneğini seçin. *Select Message to Edit (Düzenlenecek Mesajı Seç)* iletişim kutusu açılır. (Bkz Ş[ekil 5-51](#page-121-0)).

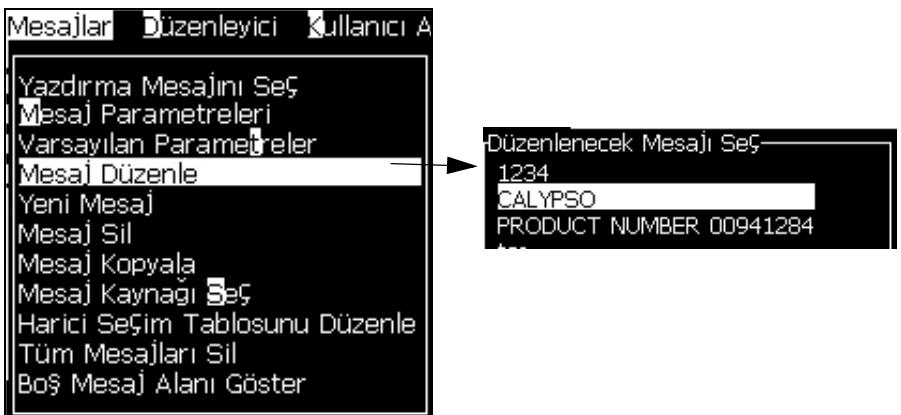

*Şekil 5-51: Mesaj Düzenleme Seçeneği*

- <span id="page-121-0"></span>**3** Mesajı seçin ve *Enter (Giriş)* tuşuna basın. Message editor *(mesaj düzenleyicisi)* ekranı açılır.
- **4** *Ctrl* + *Sol* ok tuşu veya *Ctrl* + *Sağ* ok tuşuna basarak, istediğiniz metni vurgulayın.
- **5** *Alt + E* tuşlarına basarak *Editor (Düzenleyici)* menüsünü açın.
- **6** *Editor (Düzenleyici)* menüsünden *Copy Text (Metin Kopyala)* öğesini seçin.

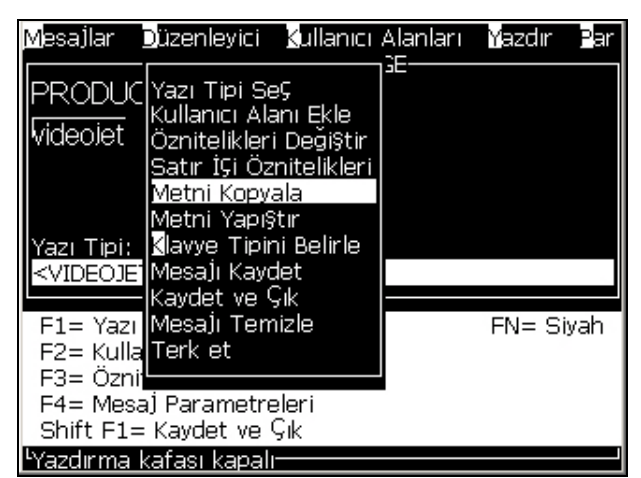

*Şekil 5-52: Metin Kopyalama Seçeneği*

### **Meni Yapıştırmak**

Metni yapıştırmak için aşağıdaki adımları izleyin:

- **1** [Sayfa 5-59 "Metni Kopyalamak"](#page-121-1) altındaki bölümden 1 ila 3 Nolu Adımları izleyerek Editor (Düzenleyici) ekranını açın.
- **2** İmleci mesajda metni yapıştırmanız gereken noktaya yerleştirin.
- **3** *Alt + E* tuşlarına basarak *Editor (Düzenleyici)* menüsünü açın.
- **4** *Editor (Düzenleyici)* menüsünden *Paste Text (Metin Yapıştır)* seçeneğini seçin.

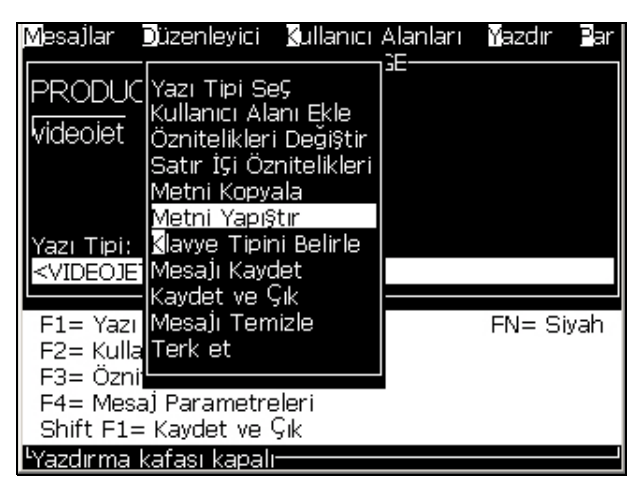

*Şekil 5-53: Metin Yapıştırma Seçeneği*

## <span id="page-122-0"></span>**Metin Özniteliklerini Değiştirmek**

Metin özniteliklerini değiştirmenin iki yöntemi bulunmaktadır:

• Öznitelikleri Değiştirme - *Modify Attribute (Öznitelikleri Değiştir)* seçeneği operatörün, düzenleyici ekranında görüntülenen seçilen içerik özniteliklerini değiştirmesini sağlar. ([Sayfa 5-61 "Öznitelikleri De](#page-123-0)ğiştirmek")

Farklı öznitelikler [Tablo 5-18](#page-122-1)'de belirtilmiştir.

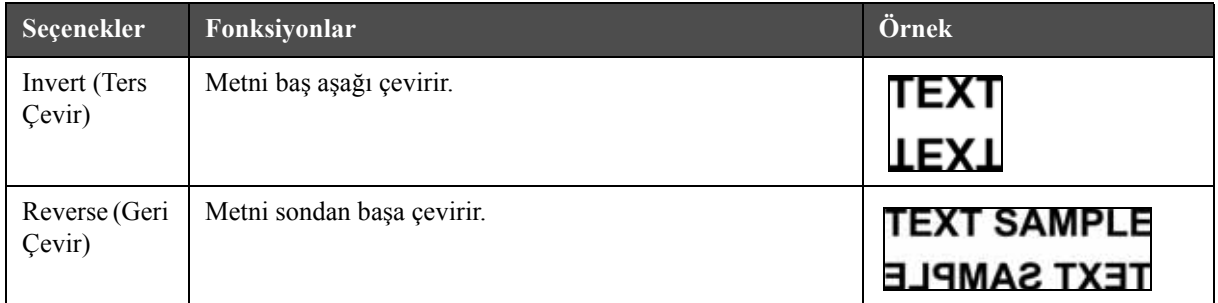

<span id="page-122-1"></span>*Tablo 5-18: Öznitelikleri Değiştirme Seçenekleri*

| Seçenekler                                           | Fonksiyonlar                                                                                                    | Örnek                                                                                     |
|------------------------------------------------------|----------------------------------------------------------------------------------------------------|-------------------------------------------------------------------------------------------|
| Yazı Tipi                                            | Yazı tipini (özel, normal ve dar) olarak ayarlar ve 7 ve 9<br>yüksekliğinde font şeklinde kullanılabilir.                                                                                                    |                                                                                           |
| Double Dot<br>(İki Nokta)                            | Seçilen metnin her bir örgüyapısı, daha kalın karakter<br>oluşturacak şekilde yazdırılır.<br>Örnek: Resimde "Bold Text" yazısına bakın.                                                                                                    | <b>ICHIMAL TEXT</b>                                                                       |
| <b>Triple Dot</b><br>(Üç Nokta)                      | Seçilen metnin her bir örgüyapısı, çok daha kalın karakter<br>oluşuracak şekilde yazdırılır.<br>Örnek: Resimde "Bold Text" yazısına bakın.                                                                                                    |                                                                                           |
| Ters Video                                           | Opak yazdırma için rengi, siyah veya beyaz olarak ters<br>çevirir. Ters görüntü barkodları için kullanılır.                                                                                                    | $\overline{\phantom{a}}$                                                                  |
| Barcode<br>(Barkod)                                  | Eklenen metni, istenen barkod biçimine çevirir.                                                                                                    |                                                                                           |
| Check sum<br>(Sağlama<br>toplama)                    | Sağlama toplama, kaydedilen veya iletilen verilerin hatasız<br>olduğunu kontrol etmek için kullanılan bir değerdir.<br>Sağlama toplama seçeneği etkin ise, sistem, bu sayıyı<br>otomatik olarak oluşturur.<br>Örnek: Barkodun son basamağı, isteğe bağlı bir sağlama<br>basamağıdır. | Yukarıdaki barkodda 0<br>rakamı sağlama toplamadır.                                       |
| Human<br>Readable<br>(Okunabilir)                    | Barkod verilerinin insanlar tarafından okunabilir kısmının,<br>barkod altına yazdırılmasına veya kapatılmasına imkan<br>tanır.                                                                                                    |                                                                                           |
| Data Matrix<br>Density (Veri<br>Matris<br>Yoğunluğu) | Veri Matris sembolü için boyut ayarlamak istediğinizde bu<br>seçeneği kullanın.                                                                                                    | Kullanıcı Arayüzünden<br>sonraki Veri Matrisi,<br>'Videojet' metnini (32 x 32)<br>kodladı |

<span id="page-123-0"></span>*Tablo 5-18: Öznitelikleri Değiştirme Seçenekleri (Devamı)*

### **Öznitelikleri Değiştirmek**

*Not: Seçilen içeriğe birden fazla öznitelik uygulayabilirsiniz.*

Metin özniteliklerini değiştirmek için aşağıdaki adımları izleyin:

- **1** Menü düzenleyicide içeriği seçin. Metni aşağıdaki yöntemlerle seçebilirsiniz:
	- a. İmleci metinde istediğiniz konuma getirin ve *Enter (Giriş)* tuşuna basın.
	- b. *Ctrl* + *Sol ok tuşu* veya *Ctrl* + *Sağ ok tuşuna* basarak, istediğiniz metni vurgulayın.

**2** *F3* tuşuna basarak *Editor Attributes (Düzenleyici Öznitelikleri)* ekranını açın. Seçilen metnin özniteliklerini ayarlayabilirsiniz.

| <sub>r</sub> Düzenleyici Öznitelikleri- |        |
|-----------------------------------------|--------|
|                                         |        |
| Yazı tipi                               | Normal |
| Ters Çevir                              |        |
| Geri Çevir                              |        |
| İki Nokta                               |        |
| Ú⊊ Nokta                                |        |
| Ters video                              |        |
| Barkod                                  |        |
| Sağlama toplama                         |        |
|                                         |        |

*Şekil 5-54: Düzenleyici Öznitelikleri Menüsü*

- **3** İstenen öznitelik seçilene kadar (öznitelik adının ilk harfinin altındaki imleçle gösterilir) *Yukarı ok* tuşu veya *Aşağı ok* tuşuna basın.
- **4** *Sağ ok* tuşuna basarak özniteliği seçin ve *Sol ok* tuşuna basarak, özniteliği iptal edin.

Ayrıca öznitelikleri seçmek veya iptal etmek için boşluk çubuğunu da kullanabilirsiniz.

**5** Tüm gerekli öznitelikler ayarlandığında, ayarı kaydedip Message Editor (Mesaj Düzenleyici)'ye dönmek için *Enter (Giriş) tuşuna* basın.

### **Barkod Eklemek**

Bir Barkod eklemek için aşağıdaki adımları izleyin:

*Not: İzin verilen barkod tipi hakkında daha fazla bilgi için [Sayfa A-12 "Barkod](#page-168-0)  [Özellikleri"](#page-168-0).*

**1** İhtiyacınız olan barkod için yazı tipi boyutu görüntülenene kadar *F1* tuşuna basın.

*Not: Barkod yüksekliği 16 damladan küçük olduğunda, yazıcı, operatörün okunabilir barkod öğelerini yazdırmasına izin vermez.*

- **2** *F3* tuşu veya *ALT* + *E* tuşlarına basın ve *In-line Attributes (Satır İçi Öznitelikler)* seçeneğini seçerek *Editor Attributes (Düzenleyici Öznitelikleri)* ekranını açın (Ş[ekil 5-55\)](#page-125-0).
- **3** *Barcode (Barkod)* seçeneğini vurgulamak için *Yukarı* ve *Aşağı ok* tuşlarını kullanın.

**4** Gereken barkodu seçmek için *Sağ ok tuşu* veya *Sol ok* tuşunu kullanın.

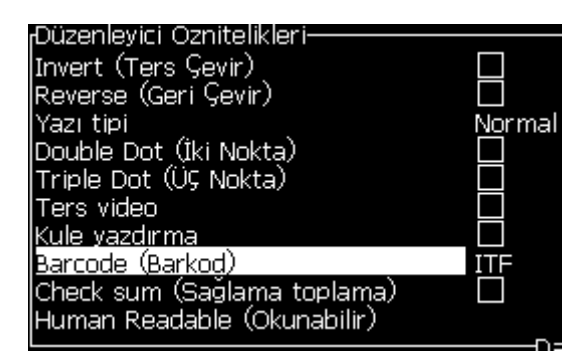

*Şekil 5-55: Barkod Tipini Seçme*

<span id="page-125-0"></span>**5** Bir hata düzeltme için barkoda bir sağlama toplama seçeneği eklemeniz gerekirse, kutuyu seçmek için *Sağ ok* tuşu veya *Sol ok* tuşunu kullanabilirsiniz.

*Not: Bu noktada sağlama toplamayı vurgulayamazsanız, seçilen barkod tipi için geçerli ayar gerekir.* 

- **6** Barkodun altında okunabilir bir versiyonun olması gerekiyorsa, *Sağ ok*  veya *Sol Ok* tuşuna basıp *Okunabilir* özniteliği üzerinde aşağıda belirtilen seçenekleri seçin.
	- Yok
	- Küçük
	- iri
	- Büyük

*Not: 5 ve 7 yüksekliğinde okunabilir yazı tipi boyutlarını seçebilirsiniz. Çizgili barkodlar için 9 yüksekliğinde bir yazı tipi kullanılabilir.*

- **7** *Enter* tuşuna basarak barkodu kaydedebilir ve *Editor Attributes (Düzenleyici Öznitelikleri)* ekranından çıkabilirsiniz.
- **8** İmleçte barkod verilerini girin. Barkodun grafik görünümü Message Editor (Mesaj Düzenleyicisi) penceresinde açılır.

*Örneğin, seçilen barkod tipi (EAN-8) için izin verilen giriş hakkında faydalı bilgiler bulabilirsiniz.*

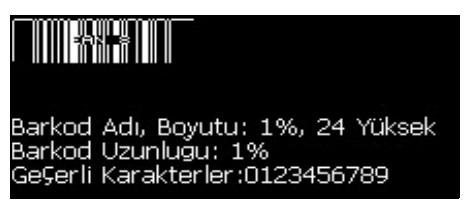

*Şekil 5-56: Barkod*

*Not: Barkod tipi için bu alandaki tüm karakterler geçerli ise, barkoda bir kullanıcı alanı girebilirsiniz.*

**9** Barkodu tamamlayın ve imleci *Sol ok* ya da *Sağ ok* tuşu ile uzaklaştırın.

### **Yabancı Dilde Karakter Eklemek**

Birden çok dilin alfabesine ait karakterler mesaja eklenebilir.

Yabancı dil karakterleri eklemek için aşağıdaki adımları izleyin:

- **1** [Sayfa 5-23 "Bir Mesaj Olu](#page-85-0)şturmak" altındaki bölümden 1 ila 4 Nolu Adımları izleyerek Message Editor (Mesaj Düzenleyicisi) ekranını açın.
- **2** *Alt* + *E* tuşlarına basarak *Editor (Düzenleyici*) menüsünü açın.
- **3** *Editor (Düzenleyici)* menüsünden *Set Keyboard Type (Klavye Türünü Ayarla)*  seçeneğini seçin. *Select Kbd Type (Klavye Türünü Seç)* menüsü açılır.

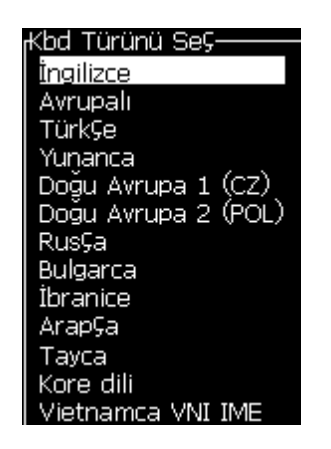

*Şekil 5-57: Klavye Türünü Seçme Menüsü*

*Not: İstenen klavye türü gösterilmemiş ise, Düzenleyici Yazı Tipi Grubunu değiştirmelisiniz. Püskürtme işlemine başlamadan önce grubu değiştirmelisiniz, çünkü Düzenleyici Yazı Tipi Grubuna yapılacak değişiklik, güç döngüsünü de içerir.*

**4** Mevcut seçeneklerden istediğiniz klavye tipini seçin ve *Enter (Giriş)* tuşuna basın. Message Editor (Mesaj Düzenleyicisi) ekranı açılır.

*Not: Düzenlenen mesajda seçtiğiniz dilin alfabesini kullanabilirsiniz.*

Özel karakterleri girdikten sonra, orijinal klavyeye geri dönmek için bu işlemi tekrarlayın.

# <span id="page-127-0"></span>**Logoları Yönetmek**

### **Logo İndirmek**

Logolar bir USB bellekten yüklenebilir, ancak dosya formatının monokrom bitmap dosyası olduğundan emin olun.

Logoyu yüklediğinizde, yazıcı aşağıdaki mesajı gösterir:

"*Logo düzenleyicisi*" açılır ve Kullanıcı Arayüzü ilişkili dosya adı ile birlikte logoyu gösterir.

*Not: Logo, 34 nokta yüksekliğinde (1620 için) ve 16 nokta yüksekliğinde (1620 UHS için) üstten ya da alttan kırpılır.*

Yazıcıda logoyu düzenleyebilirsiniz veya *Shift* + *F1* seçeneğini kullanarak logoyu aynı adla kaydedebilirsiniz. User Fields (Kullanıcı Alanları) altında bulunan logoyu mesaja ekleyebilirsiniz.

*Not: Yukarıdaki tablodaki dosya tipleri ile eşleşmeyen bir dosya (veya klasör) tipi yüklemeye çalışırsanız, Enter (Giriş) tuşuna basıldığında "Unsupported File Type" (Desteklenmeyen Dosya Tipi) mesajını alırsınız.*

### **Microsoft Paint Uygulamasında Logo Oluşturmak**

- **1** Microsoft Paint uygulamasını açın. Yeni bir sayfa açılacaktır.
- **2** *Görünüm > Yakınlaştır > Özel*'i seçin. *Özel Yakınlaştır* iletişim kutusu [\(Sayfa 5-66,](#page-128-0) Şekil 5-58) açılır.

**3** *Yakınlaştırma değerinde* %800'ü seçin. *OK* düğmesini tıklayın.

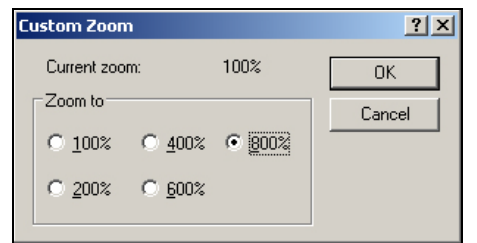

*Şekil 5-58: Özel Yakınlaştırma*

- <span id="page-128-0"></span>**4** Sayfa için ızgarayı etkinleştirmek için *Görünüm > Yakınlaştır > Izgarayı Göster*'i seçin.
- **5** Mesajın boyutunu ayarlamak için Görüntü > Öznitelikler'e gidin. Bu menü kullanıcının şunları yapmasını sağlar:
	- a. Varolan mesajların biçimini doğrulama.
	- b. Görüntüyü daha sonra düzenlememek için mesaj boyutunu önceden ayarlama
	- c. Görüntünün renk biçimini Siyah ve Beyaz olarak seçme. [\(Sayfa 5-66,](#page-128-2)  Ş[ekil 5-59](#page-128-2) bakın)

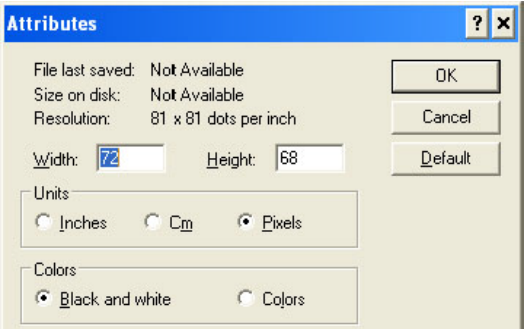

<span id="page-128-2"></span>*Şekil 5-59: Görüntü Öznitelikleri*

**6** İstediğiniz logoyu sayfada oluşturun (Ş[ekil 5-60\)](#page-128-1).

|  | View Image Colors Help |             |
|--|------------------------|-------------|
|  |                        |             |
|  |                        | ,,,,,,,,,,, |
|  |                        |             |
|  |                        |             |
|  |                        |             |

<span id="page-128-1"></span>*Şekil 5-60: Microsoft Paint Uygulamasında Oluşturulmuş Logo* 

*Not: Logo boyutu gerekenden daha büyükse, Görüntü > Uzat/Eğ'e gidin. Görüntüleri dikey ve yatay yönlerde uzatmak/eğmek için uygun değerleri girin (Şekil 5-47). Yatay ve dikey sütunlara eşit değerler girdiğinizden emin olun.*

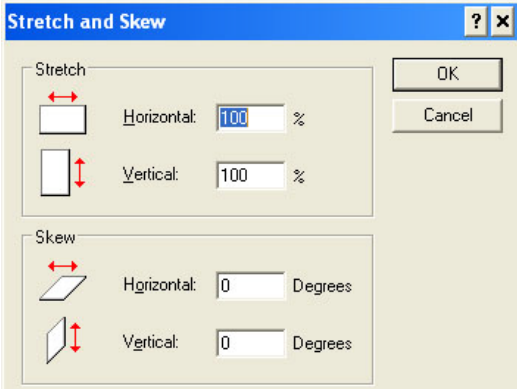

*Şekil 5-61: Görüntü uzatma ve eğme*

- **7** Oluşturulan logoyu monokrom bit eşlem dosyası olarak USB'ye kaydedin.
- **8** USB sürücüyü yazıcının USB bağlantı noktasına takın.
- **9** Kullanıcı Arayüzü menü ekranında *Ctrl + F4* tuşlarına basın, *Files on USB drive (USB sürücüdeki dosyalar)* penceresi açılacaktır.

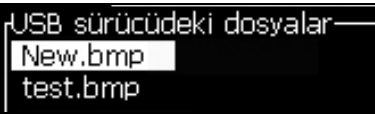

**10** *Enter (Giriş)* tuşuna bastığınızda logo menü ekranında görülecektir [\(Sayfa 5-67,](#page-129-0) Şekil 5-62).

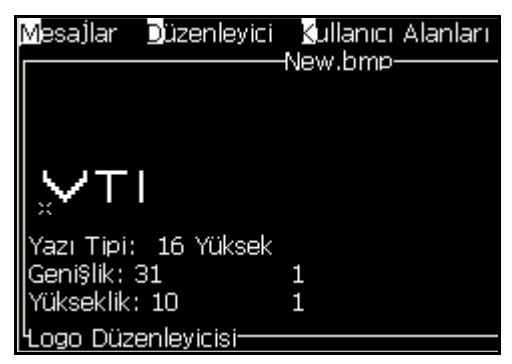

*Şekil 5-62: Menü Ekranında Logo*

<span id="page-129-0"></span>*Not: Yükseklik ve yazı tipi değerlerinin Sıfır olarak ayarlanmadığından emin olun.*

### **Logo Düzenleyicisi Menüsünü Kullanmak**

*Logo Editor* menüsünü görüntülemek için *Logo Editor* ekranında bulunan *Alt + E Editor* menüsüne basın.

| .ogo Boyutunu Ayarla         |
|------------------------------|
| B <mark>l</mark> oku Ayarla  |
| İmleci Aya <mark>r</mark> la |
| Bloku Sil                    |
| Bloku Kopyala                |
| Bloku Yapı§tır               |
| Yazı Tipini Seç F1           |
| Kullanıcı Alanını Ekle<br>F2 |
| Klavye Tipini Belirle        |
| Logoyu Kaydet                |
| Kaydet ve Çık SHIFT-F1       |
| .ogoyu Tamizle               |
| Terk et                      |
|                              |

*Şekil 5-63: Logo Düzenleyicisi Menüsü*

Bu menü, aşağıdaki seçenekleri içerir:

### **Logo Boyutunu Ayarlamak**

Logoyu ekledikten sonra logo boyutunu değiştirebilirsiniz.

Logo boyutunu değiştirmek için [Tablo 5-19](#page-130-0)'deki tuşları kullanın:

| Kullanılan tuşlar | Ayar                                                                                                    |
|-------------------|----------------------------------------------------------------------------------------------------|
| veya<br>veva      | Logo genişliğini her seferinde bir nokta<br>ayarlar.<br>Logo yüksekliğini her seferinde bir<br>nokta ayarlar. |
| alt               | Logo boyutunu her seferinde on nokta<br>olarak ayarlar.                                                       |

<span id="page-130-0"></span>*Tablo 5-19: Logo Boyutunu Ayarlama*

Bir grafiği kesmek için aşağıdaki adımları izleyin:

**1** *Enter (Giriş)* tuşuna bastığınızda, grafiğin mevcut kenarlarını gösteren bir çerçeve açılır (Ş[ekil 5-64\)](#page-131-0).

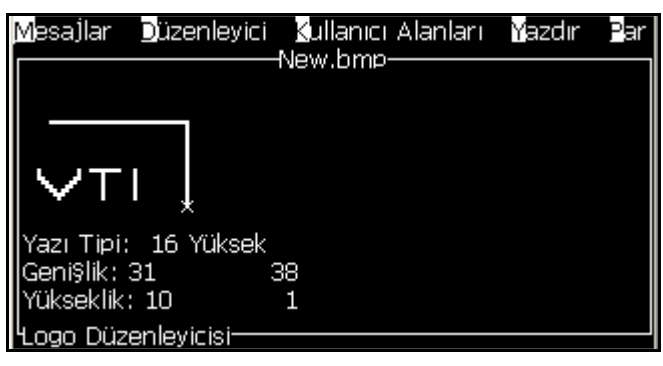

*Şekil 5-64: Logo Kesme*

<span id="page-131-0"></span>**2** Grafik kenarları istediğiniz gibi olana kadar, kontrol kombinasyonları ile çerçeve boyutunu ayarlayın. Kullanılan kontroller ve fonksiyonları için [Sayfa 5-68, tablo 5-19](#page-130-0).

### *Blok Ayarlama*

Logo düzenleyici ekranına, taşıyabileceğiniz ve boyutunu değiştirebileceğiniz bir blok yerleştirir. Bloğun çevrelediği metin veya grafikleri kesebilir, yapıştırabilir veya silebilirsiniz.

| <i>istediğiniz</i><br>bloğun boyutunu                         |                                                      |                      |    |
|---------------------------------------------------------------|------------------------------------------------------|----------------------|----|
| tanımlamak için<br>bu dikdörtgeni<br>yeniden<br>boyutlandırın | Geni§lik: 31 <br>Yükseklik: 10<br>nan Düzenlevicisi- | Yazı Tipi: 16 Yüksek | 13 |

*Şekil 5-65: Logo Düzenleyicisi*

Bloğu hareket ettirmek için aşağıdaki tuşlara basın:

| <b>Tuşlar</b>                                                   | Ayar             |
|-----------------------------------------------------------------|------------------|
| $+$ $\bullet$ veya $\bullet$<br>ctrf                            | Sağ kenarı taşı. |
| $+$ $\vert \vert \vert$ veya $\vert \vert \vert \vert$<br>sin 2 | Sol kenarı taşı  |
|                                                                 | Üst kenarı taşı. |
| $+$ $\Delta$ veya $\nabla$<br>ctrf                              | Alt kenarı taşı. |

*Tablo 5-20: Blok Ayarlama*

| Tuşlar                      | Ayar                                     |
|-----------------------------|------------------------------------------|
| veya                        | Tüm bloğu her seferinde bir nokta taşır. |
| $+$<br>$\vert$ veya $\vert$ | Tüm bloğu her seferinde on nokta taşır.  |

*Tablo 5-20: Blok Ayarlama (Devamı)*

Bloğun konumunu ve boyutunu ayarlamak için *Enter (Giriş)* tuşuna basın. Bloğun dış çizgisi ekrandan kaybolur.

### *Set Cursor (İmleci Ayarlar)*

İmleç blok yerine tek piksel moduna geri döner.

### *Delete Block (Bloğu Sil)*

Blok alanı içindeki tüm metni ve grafikleri siler.

### *Copy Block (Bloğu Kopyala)*

Bu fonksiyon, blok alanındaki tüm metin veya grafikleri kopyalar ve bilgileri panoya kaydeder.

### *Paste Block (Bloğu Yapıştır)*

Pano içeriğini imleç konumuna yapıştırır.

### *Select Font (Yazı Tipi Seç)*

Metni bir logo ile birleştirdiğinizde kullanacağınız yazı tipi boyutunu seçer.

*F1* tuşuna basarak *Select Font (Yazı Tipi Seç)* seçeneğini seçin.

### *Insert User Field (Kullanıcı Alanı Ekle)*

Kullanıcının, kullanıcı alanını logo ile birleştirmesini sağlar.

*F2* tuşuna basarak *Insert User Field (Kullanıcı Alanı Ekle)* seçeneğini seçin.

### *Set Keyboard Type (Klavye Türünü Ayarla)*

Klavye için kullanılabilecek dilleri gösterir. Klavye türünü seçip vurgulayın ve *Enter (Giriş)* tuşuna basın. Mesaj, şimdi seçilen klavye türünde düzenlenir.

### *Kaydet*

Logoyu belleğe kaydeder ve program, Logo editor (Logo düzenleyicisi) ekranında kalır.

### *Save and Exit (Kaydet ve Çık)*

Logoyu belleğe kaydeder ve önceki ekrana döner. *Shift* + *F1* tuşlarına basarak Kaydet ve Çık seçeneğini seçebilirsiniz.

### *Clear Logo (Logoyu Sil)*

Düzenlenmekte olan veya Logo Düzenleyicisi ekranından oluşturulan logoyu siler.

### *Abandon (Terket)*

Değişiklikleri kaydetmeden logo düzenlemeyi terk eder ve Message Editor (Mesaj Düzenleyicisi) ekranına geri döner.

# **6 Bakım**

# **Giriş**

Yazıcı bakımı, bir operatör veya servis teknisyeninin gerçekleştirebileceği işlemleri kapsamaktadır. Bu bölümde, yazıcı operatörlerinin her zaman gerçekleştirebileceği bakım işlemleri açıklanmıştır. Sadece eğitimli servis teknisyenlerinin ve servis personelinin gerçekleştirebileceği diğer bakım işlemleri, Servis Kılavuzunda açıklanmıştır.

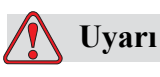

Bir arıza durumunda ısıtıcının sıcaklığının 70° C'ye ulaşması mümkündür. Isıtıcının monte edildiği plakaya dokunmayın. Bu talimata uyulmaması halinde yaralanmaya neden olabilirsiniz.

# **Bakım Takvimi**

[Tablo 6-1'](#page-133-0)de bakım takvimi görülmektedir.

| Zaman Aralığı                                              | <i>i</i> slem                                                                                                    |
|------------------------------------------------------------|----------------------------------------------------------------------------------------------------|
| Yazıcı devreye<br>alındığında veya<br>kartuşlar bittiğinde | Akıllı kartuşları değiştirin<br>(bkz. "Akıllı Kartuşları Değiştirme" sayfa 6-3)                                                                                                    |
| Gerektiğinde                                               | Yazıcı kafasının aşağıda belirtilen parçalarını temizleyin:<br>• Saptırma Plakası<br>$\bullet$ Oluk<br><b>Not:</b> Bakım yapmadan önce baskı kalitesini kontrol edin.<br>Bkz. "Yazıcı Kafası Kontrolü" sayfa 6-6, ve "Yazıcı Kafasını<br>Temizleme" sayfa 6-6. |
|                                                            | Yazıcı kabinini temizleyin.                                                                                                    |
| 2000 Saatte Bir                                            | Ters filtreyi değiştirin.                                                                                                    |

<span id="page-133-0"></span>*Tablo 6-1: Bakım Takvimi*

# **Uzun Süreli Kapatmaya (Depolama) veya Taþýmaya Hazýrlanma**

*Not: Uzun Süreli Kapatma yordamı, yazıcı üç aydan fazla bir süre kullanılmayacağı zaman kullanılmalıdır.*

### **Parça/araç gerekliliği**

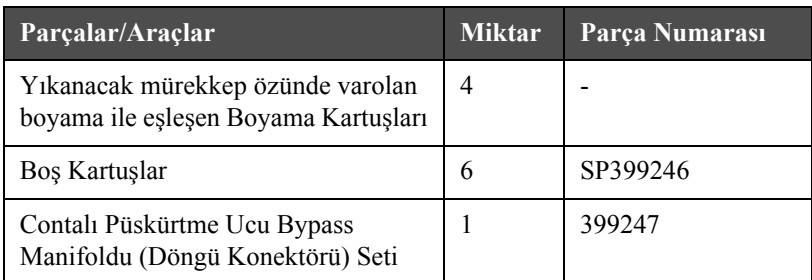

*Tablo 6-2: Parçalar ve Araçlar*

### **Uzun Süreli Kapatmaya (Saklama) veya Nakliyeye Nasıl Hazırlanır**

Yazıcıyı uzun süreli kapatma/taşımaya hazırlamak için aşağıdaki adımları izleyin:

- **1** Temiz Durdurma gerçekleştirin.
- **2** Üç püskürtme ucu yıkamasını çalıştırın.
- **3** Püskürtme Ucu Kolektörünü çıkartın ve Püskürtme Ucu Bypass Kolektörünü (contalı) ona takın. Boş Öz Yordamını uygulayın.

*Not: Dökülenleri toplayabilmek için, yazıcı kafasının yıkama istasyonunda veya uygun bir kapta değiştirilmesi gerekir.*

**4** Öz yordamı tamamlandığında, Mürekkep Özünü Yıkama yordamını uygulayın ve yazıcı yönergelerini izleyin.

*Not: Bu işlemi tamamlamak için gereken toplam süre yaklaşık üç saattir. Her biri 30 ila 45 dakikada takılan dört kartuş seti gerektirir. Tamamlanan her set yarısına kadar karışık sıvılarla dolu olacaktır.*

**5** Püskürtme Ucu Bypass Kolektörünü çıkartın ve contalı Püskürtme Ucu Kolektörünü yazdırma motoru döşemesine takın.

Yazıcı artık depolama veya taşıma için hazırdır.

*Not: Mürekkep özü depolama için çýkarýlan mürekkep ile doldurulduðunda, kalibrasyon verileri kaydedildiði için yeniden takma sýrasýnda viskoziteyi yeniden kalibre etmeyin.*

*Not: Yazýcýyý 3. Seviye parola ile uzun süreli kapatma için hazýrlarken, daha fazla bilgi için lütfen 800.843.3610 numaralý telefondan (yalnýz ABD) Videojet Technologies Inc. Müþteri Hizmetleri Bölümü ile veya yerel Videojet Technologies Inc. temsilcinizle baðlantý kurun. Alternatif olarak, www.videojet.com>Destek>Videojet Parola Oluþturucusu adresini de ziyaret edebilirsiniz.*

# <span id="page-135-0"></span>**Akıllı Kartuşları Değiştirme**

İki tip akıllı kartuş mevcuttur:

- Mürekkep kartuşu
- Boyama sıvısı kartuşu

Kullanıcı, kartuşları yazıcı devreye alındığında veya kartuşlar boş olduğunda takmalıdır. Sıvı tipi (mürekkep veya boyama sıvısı) kartuş etiketlerinde belirtilmiştir.

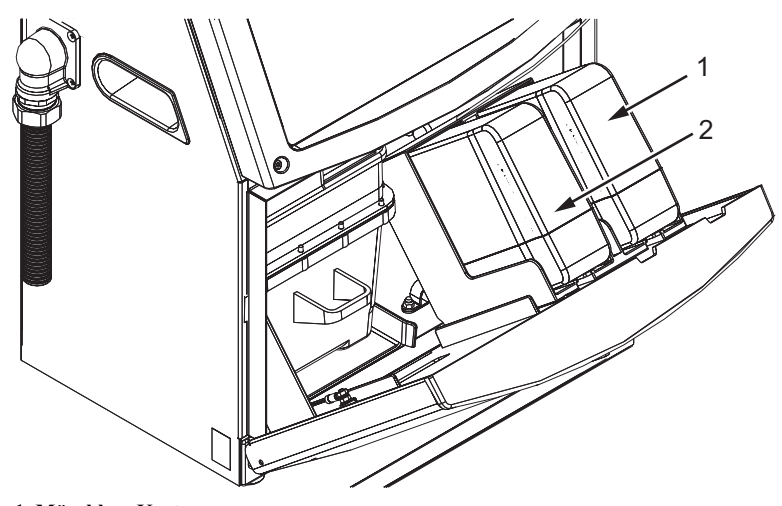

**1. Mürekkep Kartuşu 2. Boyama Sıvısı Kartuşu**

<span id="page-135-1"></span>*Şekil 6-1: Akıllı Kartuşlar*

Kartuş eklemek veya kartuşları değiştirmek için, aşağıdaki işlemleri yapın:

- **1** Mürekkep bölmesinin kapağını açın ve kapağı Ş[ekil 6-1](#page-135-1)'de görülen biçimde tutun.
- **2** Mürekkep ve boyama sıvısı kartuşu göstergeleri boş

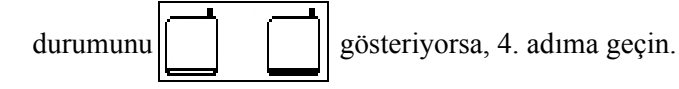

**3** Mürekkep veya boyama sıvısı kartuşu yüklü değil simgesi görülürse

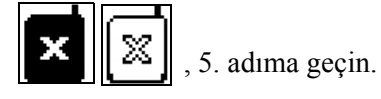

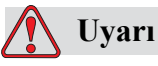

Mürekkep, çözücü ve boyama sıvısı gibi tüm sıvılar uçucu ve yanıcıdır. Bunların yerel yönetmeliklere uygun şekilde saklanması ve kullanılması gerekir. Sadece iyi havalandırılmış alanlarda çalışın. Temizlik maddesi yenilir veya içilir ise zehirlenmeye neden olur. Bu maddeyi içmeyin. Yutulursa hemen bir doktora başvurun.

**4** Eski mürekkep kartuşunu (öğe 1, Ş[ekil 6-2](#page-136-0)) ve eski boyama sıvısı kartuşunu (2. Nesne) çekerek yazıcı kabininden çıkartın.

*Not: Mürekkep kartuþunu yazýcýya takmadan önce karýþtýrýn.*

<span id="page-136-0"></span>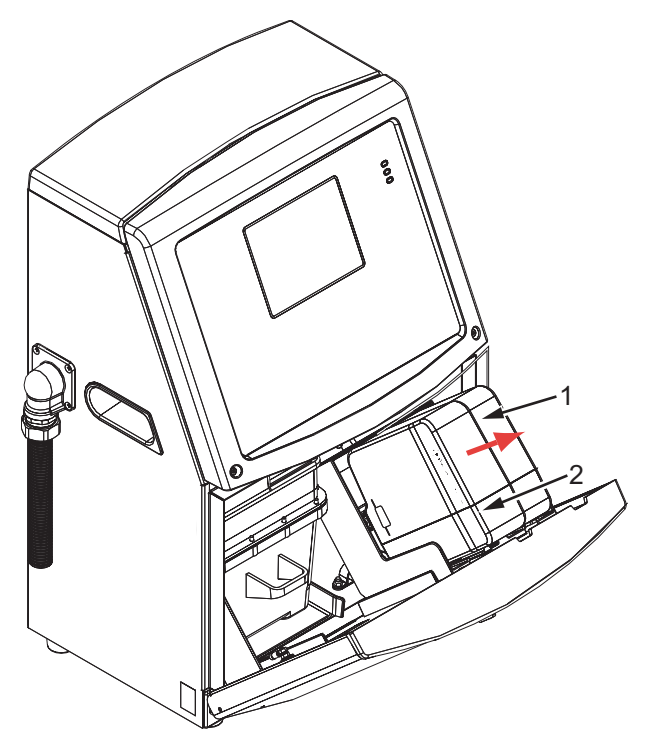

*Şekil 6-2: Kartuşları Çıkartma* **1. Mürekkep Kartuşu 2. Boyama Sıvısı Kartuşu**

- **5** Kartuş anahtarını doğru tutucu yuvasına hizalayarak, yeni mürekkep kartuşunu kartuş tutucusuna yerleştirin ([Sayfa 6-5,](#page-137-0) Şekil 6-3).
	- a. Kartuşun tutucuya tam oturduğundan emin olun.

*Not: Kartuş, kartuş tutucusuna kilitlenene (bir geçme sesi duyana) kadar kartuşu bastırın.*

- b. "Mürekkep kartuşu takılı değil" anlamındaki simgenin ekrandan kaybolduğundan emin olun. Simgenin ekrandan kaybolması birkaç saniye sürebilir.
- c. Kartuş seviye göstergesinin, %100 dolu olduğundan emin olun .

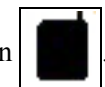

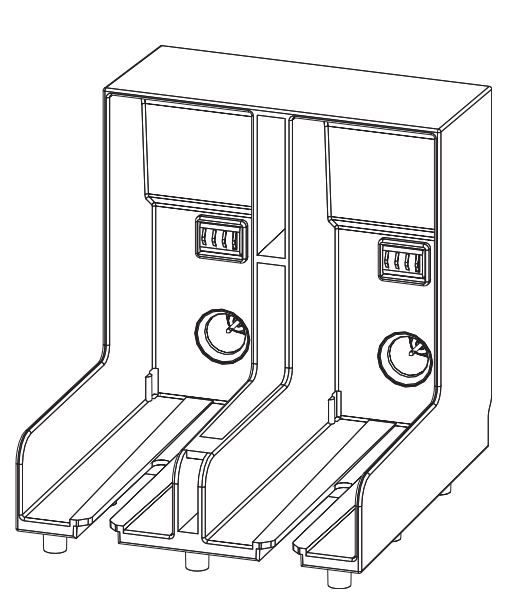

*Şekil 6-3: Kartuş Tutucu Yuvası*

- <span id="page-137-0"></span>**6** Kartuş anahtarını doğru tutucu yuvasına hizalayarak, yeni boyama sıvısı kartuşunu, boyama sıvısı kartuşu tutucusuna yerleştirin.
	- a. Kartuşun, tutucuya tam oturduğundan emin olun.
	- b. "Boyama sıvısı kartuşu takılı değil" anlamındaki simgenin ekrandan kaybolduğundan emin olun. Simgenin ekrandan kaybolması birkaç saniye sürebilir.
	- c. "Kartuş seviyesi %100 dolu" anlamındaki simgenin görüldüğünden emin

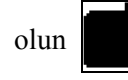

# <span id="page-138-0"></span>**Yazıcı Kafası Kontrolü**

Yazıcı kafasını kontrol etmek için aşağıdaki adımları izleyin:

- **1** Mürekkep püskürtmesini durdurun ve yazıcının tam olarak kapanmasını bekleyin.
- **2** Yazıcıyı güç beslemesinden ayırın.
- **3** Yazıcı kafası vidasını gevşetin (2. nesne, [Sayfa 6-8,](#page-140-0) Şekil 6-4 (Videojet 1620) ve [Sayfa 6-8,](#page-140-1) Şekil 6-5 (Videojet 1620 UHS)) ve yazıcı kafası kapağını çıkarın (3. nesne).
- **4** Yazıcı kafasında ve yazıcı kafasının kapağının içinde mürekkep birikmesi olup olmadığını kontrol edin. Gerekiyorsa temizleyin (bkz ["Yazıcı Kafasını](#page-138-1) [Temizleme"](#page-138-1)).

# <span id="page-138-1"></span>**Yazıcı Kafasını Temizleme**

# **Uyarı**

Mürekkep veya solvent dökülmesi halinde, yazıcıdan gelebilecek herhangi bir sızıntı, (özellikle cihaz yanıcı bir madde ve/veya başka bir cihaz üzerinde bulunduruluyorsa) devrilme/kayma tehlikesine ve/veya yangın tehlikesine yol açabilir. İsteğe bağlı bir damla tepsisi mevcuttur (Parti No 234407). Kurulum için damla tepsisini yazıcının kullanılacağı yüzeyin üzerine yerleştirin. Yazıcıyı damla tepsisinin ortasına yerleştirin. Damla tepsisinin statik artışı önleyecek şekilde doğru bir biçimde topraklandığından emin olun.

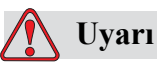

BUHAR TEHLİKESİ. Temizlik maddesinin buharının fazlaca solunması uyuşukluğa yol açabilir ve/veya alkol zehirlenmesi benzeri etkiler gösterebilir. Yalnızca açık ve iyi havalandırılan alanlarda kullanın.

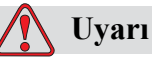

TEMİZLİK MADDELERİNİN KULLANILMASI. Temizlik maddesi gözleri ve solunum sistemini tahriş eder. Bu maddeyi kullanırken yaralanmayı önlemek için:

Her zaman lastik eldiven ve koruyucu giysi kullanın.

Her zaman kenar korumalı iş gözlüğü veya yüz maskesi takın. Ayrıca bakım yaparken de koruyucu gözlük takılması önerilir.

Mürekkebi ellemeden önce koruyucu el kremi sürün.

Temizlik malzemesi cilde bulaşırsa, akan su altında en az 15 dakika boyunca yıkayın.

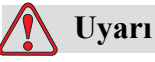

YANGIN VE SAĞLIKLA İLGİLİ TEHLİKE. Temizlik maddesi uçucu ve yanıcıdır. Yerel mevzuata uygun şekilde saklanması ve kullanılması gerekir.

Temizlik maddesinin yakınında sigara içmeyin ve ateş bulundurmayın.

Kullandıktan hemen sonra, temizlik maddesinin bulaştığı tüm bez ve kumaşları çıkartın. Bu gibi tüm nesneleri yerel mevzuata uygun şekilde imha edin.

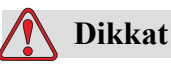

Yazıcı parçalarının zarar görmemesi için, temizlikte yalnızca yumuşak fırça ve tiftiksiz bez kullanın. Yüksek basınçlı hava, üstüpü veya aşındırıcı malzeme kullanmayın.

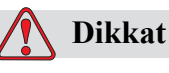

Yazıcı kafasını temizlemeden önce, temizlik maddesinin kullanılan mürekkep ile uyumlu olduğundan emin olun. Uyarıya dikkat edilmezse, yazıcı hasar görebilir.

*Not: Püskürtücünün kapalı olduğundan emin olun.*

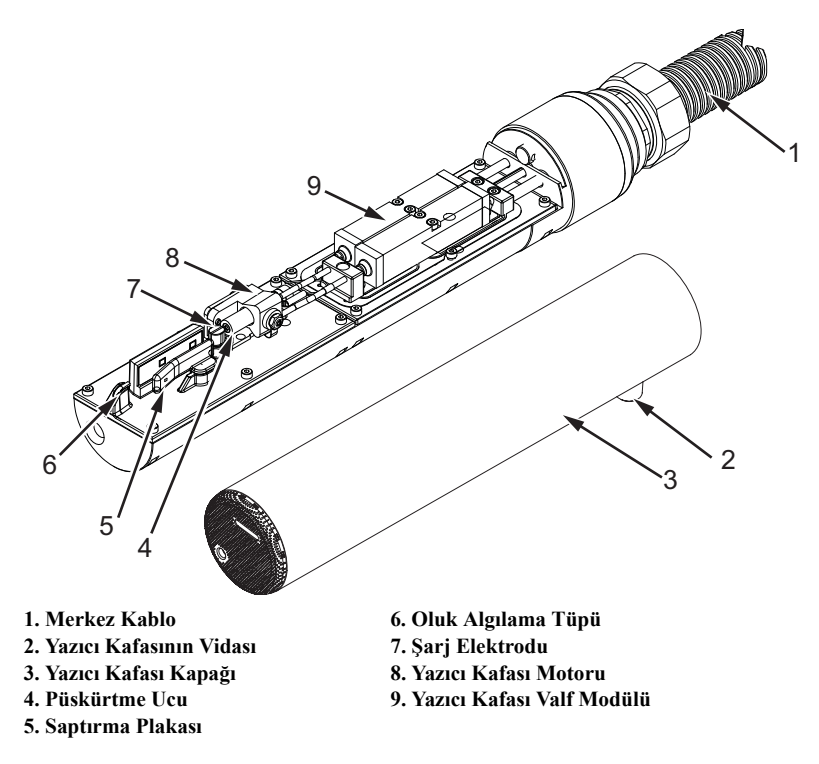

<span id="page-140-0"></span>*Şekil 6-4: Yazıcı kafası (Videojet 1620)*

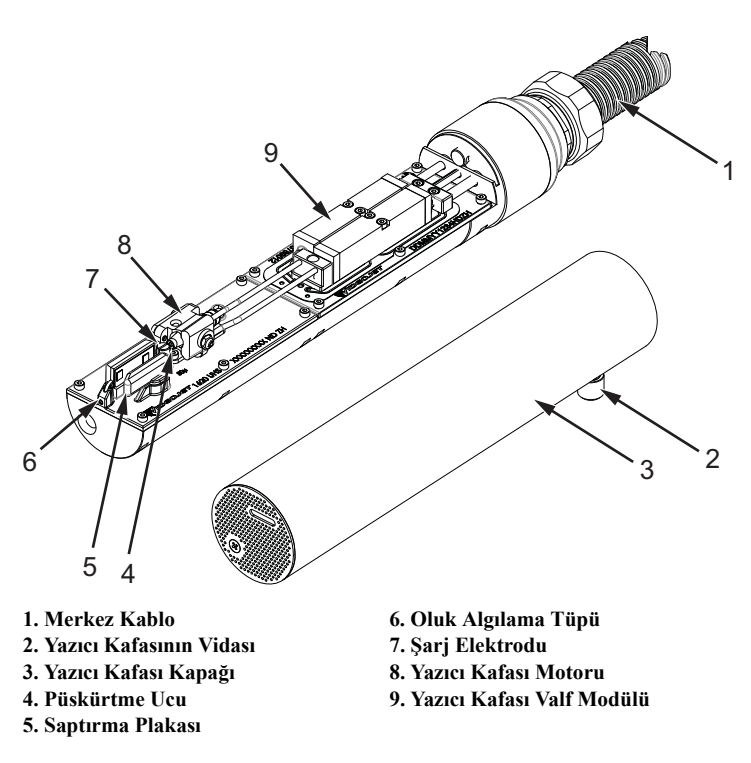

<span id="page-140-1"></span>*Şekil 6-5: Yazıcı kafası (Videojet UHS)*

**1** Yazıcı kafasını, yıkama istasyonuna (parça no. 399085) bastırın.

- **2** Yazıcı kafasının aşağıda belirtilen parçalarını temizlemek için bir temizlik maddesi ve bir kağıt mendil ya da yumuşak fırça kullanın:
	- Oluk Algılama Tüpü (6. nesne, Ş[ekil 6-4](#page-140-0) (Videojet 1620) ve [Sayfa 6-8,](#page-140-1)  Ş[ekil 6-5](#page-140-1) (Videojet 1620 UHS))
	- Şarj elektrodu (7. Nesne)
	- Saptırma plakası (5. Nesne) (bkz. ["Saptırma Plakasını Temizleme"\)](#page-142-0)
	- Püskürtme ucu (4. Nesne)

*Not: Temizlik maddesi, yazıcıda kullandığınız mürekkep tipi ile uyumlu olmalıdır.*

**3** Yazıcı kafasının kurumasını bekleyin ve şarj elektrodundaki yuvaya temizlik maddesinin değmemesine özen gösterin.

*Not: Yazıcı kafasını hızlı bir şekilde kurutmak için üfleyici veya basınçlı hava kullanın. Hava basıncı 20 psi üzerinde olmamalıdır.*

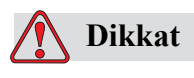

CİHAZ HASARI. Yazıcıyı başlatmadan önce yazıcı kafası kuru olmalıdır. Uyarıya dikkat edilmezse, yazıcı kafası hasar görebilir.

**4** Yazıcı kafasını yerine takın ve kertikli vidayı sıkın.

### <span id="page-142-0"></span>**Saptırma Plakasını Temizleme**

Mürekkep kalıntılarını önlemek için, saptırma plakasının konturlu yüzeylerini çözücü ve kuru hava ile temizleyin (CDA).

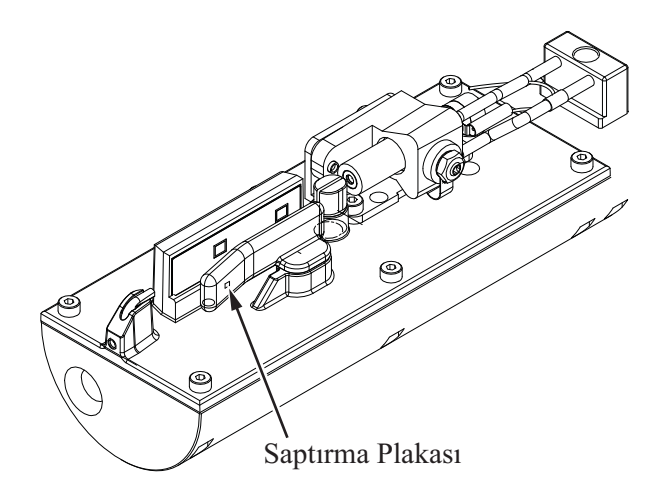

*Şekil 6-6: Saptırma Plakasını Temizleme (Videojet 1620)*

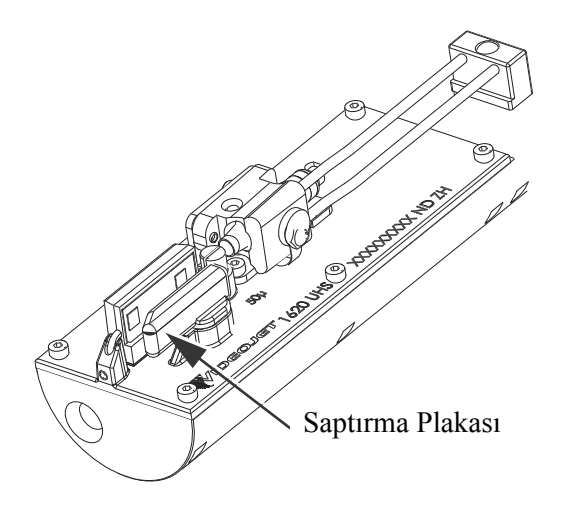

*Şekil 6-7: Saptırma Plakasını Temizleme (Videojet 1620 UHS - 50 Mikron)*

# **Yazıcı Kabinini Temizleme**

Yazıcı kabinini temizlemek için, aşağıdaki işlemleri yapın:

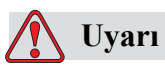

BEDENİ ZARAR. Hava ile taşınan parçacık ve malzemeler sağlığa zararlıdır. Yazıcı kabinini kullanmak için yüksek basınçlı hava kullanmayın.

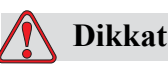

EKİPMAN HASARI. Hipokloritli çamaşır suları veya hidroklorik asit de dahil olmak üzere klorür içeren tüm temizleme solüsyonları, yüzeyin kabul edilemez düzeyde paslanmasına ve lekelenmesine neden olabilir. Bunlar paslanmaz çelikle temas ettirilmemelidir. Tel fırçalar veya tel ovma pedleri kullanılırsa, bunlar paslanmaz çelikten yapılmalıdır. Kullanılan her türlü aşındırıcı maddenin, özellikle de demir ve klorürler olmak üzere her türlü kontaminasyondan arınmış olduğundan emin olun.

- **1** Elektrikli süpürge veya yumuşak fırça kullanarak yazıcının tozunu alın.
- **2** Yazıcının dış yüzeylerini tiftiksiz, nemli bir bezle silin.

Nemli bez ile temizleyemediğiniz kirleri temizlemek için hafif deterjan kullanın.
# **7 Sorun Giderme**

# **Giriş**

Bu bölüm, yazıcıyı her gün kullananlar için sorun giderme ve hata tanılama bilgileri içerir.

Servis kılavuzu, servis teknisyenleri ve eğitimli personel için sorun giderme konusunda daha kapsamlı bilgi içermektedir.

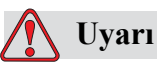

ÖLDÜRÜCÜ VOLTAJ. Şebeke cereyanına bağlandığında, bu cihazın içinde öldürücü derece voltaj olur. Bakım çalışmaları, sadece eğitimli ve yetkili personel tarafından gerçekleştirilmelidir. Elektrik ile ilgili tüm güvenlik kurallarına ve uygulamalara dikkat edin. Kapakları açmadan ya da herhangi bir servis veya onarım çalışması yapmadan önce, yazıcıyı çalıştırmak gerekmedikçe elektrik kaynağından bağlantısını kesin. Bu talimata uymamanız halinde bir yaralanma veya ölüme sebep olabilirsiniz.

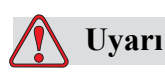

Bir arıza durumunda ısıtıcının sıcaklığının 70 °C'ye ulaşması mümkündür. Isıtıcının monte edildiği plakaya dokunmayın. Bu talimata uyulmaması halinde yaralanmaya neden olabilirsiniz.

# **Yazıcı Çalışmıyor**

- **1** Yazıcının açıldığından emin olun. Yazıcıyı açmak için, yeşil düğmeye basın.
- **2** Bir sistem hatası oluşup oluşmadığını ve kullanıcı müdahalesi gerekip gerekmediğini görmek için sistem durum LED'lerini [\(Tablo 7-1\)](#page-145-0) kontrol edin.

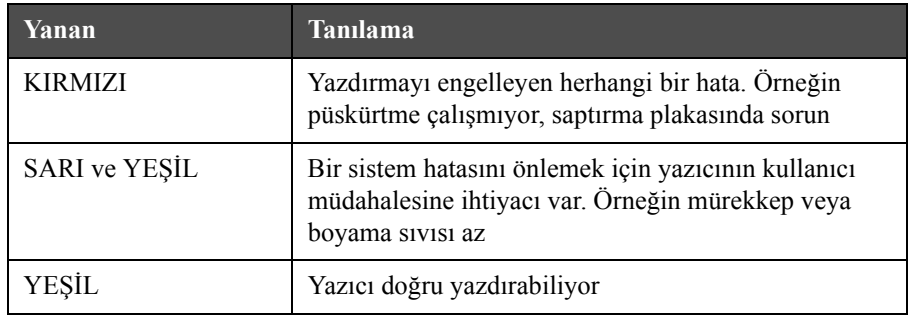

<span id="page-145-0"></span>*Tablo 7-1: Sistem Durumu LED'leri*

- **3** Kırmızı veya sarı LED'ler yanıyorsa, simge ve ilgili mesajların görüntülendiğini kontrol etmek için ekrana bakın. Bkz ["Yazıcı Durumu](#page-149-0)  [Simgeleri" sayfa 7-6.](#page-149-0)
- **4** Yeşil LED yanıyorsa ve yazıcı yazdırmıyorsa:
	- Ürün sensörünün ve mil kodlayıcının takılı ve doğru çalışıyor olduğundan emin olun (ürün sensörü arkasında bulunan bir lamba, sensörden bir ürün geçiyor iken yanıp sönmelidir)
	- Sorun devam ederse, arızayı (sadece Amerika Birleşik Devletlerinde) VTI @ 1-800-843-3610'a bildirin. ABD dışındaki müşteriler, bir Videojet bağlı şirketi ya da yerel Videojet distribütörü ile irtibat kurmalıdır
- **5** Sistem durumu LED'leri yanmıyorsa, elektrik kaynağını aşağıdaki şekilde kontrol edin:
	- a. Ana elektrik kaynağının kullanılabilir durumda olduğundan emin olun.
	- b. Ana giriş konektörünün doğru takıldığından emin olun.
	- c. Ana güç düğmesinin AÇIK konumda (basılı görünür) olduğundan emin olun.
	- d. Sorun devam ederse, arızayı VTI @ 1-800-843-3610'a bildirin.

## **Yanlış Yazdırma Konumu**

**1** *Ürün Gecikmesi* değerinin, *Mesaj Parametreleri* menüsünde doğru ayarlandığından emin olun. Bkz ["Mesaj ve Varsayılan Parametreleri](#page-90-0)  [Ayarlamak" sayfa 5-28](#page-90-0).

Kenara kadar olan uzaklık

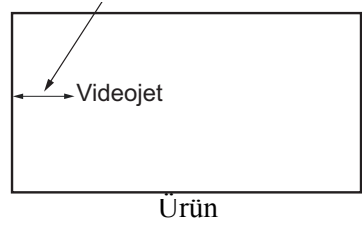

*Şekil 7-1: Yazdırma Konumu*

**2** Mesajın başında ek boşluk olmadığını kontrol edin.

## **Yanlış Yazdırma Boyutu**

- **1** Ayarlanan karakter yüksekliğinin doğru olup olmadığını kontrol edin. Bkz "Yazı Tipi Büyüklüğ[ünü Ayarlamak" sayfa 5-57](#page-119-0).
- **2** Yazıcı kafasından ürüne olan mesafenin doğru olup olmadığını kontrol edin. Yazıcı kafası üründen uzağa hareket ettikçe karakter yüksekliği artar ve çözünürlük azalır.

*Not: En iyi kaliteyi elde etmek için yazıcı kafası ile ürün arasındaki optimum mesafe 12 mm'dir. Aralık 5 ila 15 mm'dir.*

*Not: Için 1620 UHS 40 mikron yazici, en iyi kaliteyi elde etmek için yazıcı kafası ile ürün arasındaki optimum mesafe 6 mm'dir.*

*Not: Optimum mesafenin uygulamaya göre değişeceği belirli uygulamalar için özel örgüyapılar kullanılabilir. Bu örgüyapılar, yalnızca 10 yazdırma yüksekliğindeki uygulamalarda kullanılmalıdır.*

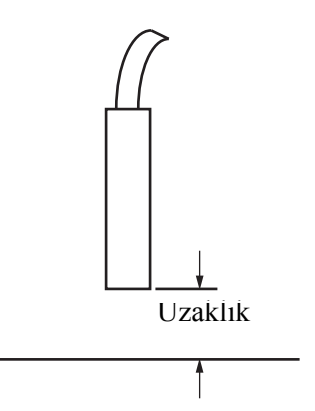

*Şekil 7-2: Ürüne olan Uzaklık*

**3** Mesajda doğru yazı tipinin seçildiğinden emin olun. Bkz ["Bir Mesaj](#page-86-0)  [Düzenlemek" sayfa 5-24.](#page-86-0)

*Not: Yazdırma yüksekliği hakkında bilgi için [Sayfa A-8, tablo A-6](#page-164-0).*

- **4** Mesaj genişliği uzatılmış görünüyorsa, *Message Parameters (Mesaj Parametreleri)* menüsünde belirtilen width (genişlik) değerini azaltın. Bkz ["Mesaj ve Varsayılan Parametreleri Ayarlamak" sayfa 5-28](#page-90-0)
- **5** Mesaj genişliği sıkışık görünüyorsa, *Message Parameters (Mesaj Parametreleri)* menüsünde belirtilen Width (Genişlik) değerini artırın.

## **Yazdırma Tamamlanmadı**

- **1** *Mesaj Parametreleri* menüsünde ayarlanan *Yazdırılan Maks. Nokta Sayısı* değerinin bir örgüyapı/strok için (modele bağlı) maksimum nokta sayısına eşit olduğundan emin olun. Bkz ["Mesaj ve Varsayılan Parametreleri](#page-90-0)  [Ayarlamak" sayfa 5-28](#page-90-0). Yazıcının farklı modelleri hakkında ayrıntılı bilgi almak için bkz [Bölüm A, "Teknik Özellikler"](#page-157-0).
- **2** Yazıcı kafasında mürekkep kalıntısı olup olmadığını kontrol etmeli ve varsa yazıcı kafasını temizlemelisiniz. Bkz ["Yazıcı Kafasını Temizleme" sayfa 6-6](#page-138-0).

# **Düşük Baskı Kalitesi**

BRINT 8821177 TEST

Soldaki örnekte dağınık damlaların olmadığı, eşit baskı dağılımına sahip iyi bir karakter formasyonu görülmektedir.

[Tablo 7-2'](#page-148-0)de kötü baskı örnekleri, bunların nedenleri ve hatayı düzeltmek için gereken adımlar açıklanmıştır.

| Örnek ve Nedeni                                                                                                    | <b>Cözüm</b>                                                                                                    |
|----------------------------------------------------------------------------------------------------|----------------------------------------------------------------------------------------------------|
| ESINI SHSHITS TEST<br>Püskürtücü düzgün hizalanmamış veya<br>püskürtme ucu kısmen tıkanmış. Oluk alt<br>kenarında birikebilecek damlalara dikkat<br>edin. EHT değeri düşük olabilir. | Yazıcı kafasını temizleyin. Püskürtme<br>ucunu boşaltın ve püskürtme ucu yıkama<br>işlemini gerçekleştirin. Oluğun temiz<br>olduğundan emin olun. |
| taill sharitz th<br>Faz hatası. Damlanın doğru yerleşmesi<br>sağlanamıyor. Çevredeki alana çok fazla<br>miktarda sıçrama olduğunu görürsünüz.                                        | Yazıcı kafasını temizleyip iyice kurutun.<br>Yazdırma fazları arasında yeterli zaman<br>olduğundan emin olun.                                     |
| <u>baidi guariix ib</u><br>Yanlış modülasyon, gereğinden fazla<br>uydu, şarj işlemi yanlış.                                                                                          | Püskürtme ucuna ters yıkama (backflush)<br>uygulayın ve doğru kopma kontrol edin.                                                                 |
| 18417- 8026447 4534<br>Basınç çok yüksek, damlalar doğru<br>biçimde sapma göstermiyor, damlalar<br>birbirlerine "geçmiş", küçük yazdırma<br>oluşmuş.                                 | Püskürtme hizalama ayarını kontrol edin.<br>Daha fazla bilgi için servis kılavuzuna<br>bakın.                                                     |
| PRINT GUALITY TEST<br>Basınç çok düşük, damlalar aşırı sapmış<br>veya yanlış yerleştirilmiş. En çok<br>saptırılmış damlalar muhtemelen<br>kaybolmuştur.                              | Püskürtme hizalama ayarını kontrol edin.<br>Daha fazla bilgi için servis kılavuzuna<br>bakın.                                                     |
| PRINT<br>GUALITY<br>TEST<br>Yazıcı kafası alt tabakadan çok uzak.<br>Damlalar hava akımlarından etkileniyor<br>ve gereğinden fazla dikey aralık kalmış.                              | Alt tabakaya olan mesafeyi azaltın<br>veya daha uygun bir yazı tipi seçin.                                                                        |

<span id="page-148-0"></span>*Tablo 7-2: Kötü Baskı Örnekleri*

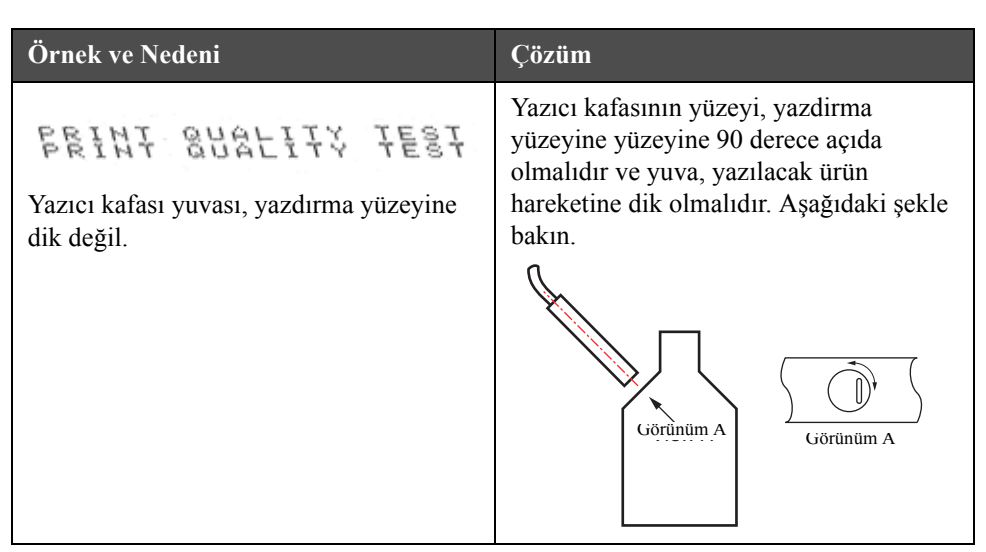

*Tablo 7-2: Kötü Baskı Örnekleri (Devamı)*

# <span id="page-149-0"></span>**Yazıcı Durumu Simgeleri**

Yazıcı durumu simgeleri üç gruba ayrılır:

- Durum simgeleri. Durum simgeleri, mürekkep püskürtme durumunu gösterir
- Arıza (alarm) simgeleri. Bir arıza durumu oluştuğunda, yazıcı durur
- Uyarı simgeleri. Bir uyarı koşulu oluştuğunda, uyarı koşulu bir arıza koşuluna dönüşene kadar yazıcı yazdırmaya devam eder

#### **Durum Simgeleri**

| <b>Simge</b> | <b>Ad</b>           | Aciklama                                                                                                    |
|--------------|---------------------|----------------------------------------------------------------------------------------------------|
|              | Püskürtme Çalışıyor | Mürekkep püskürtme çalışıyor ve makine<br>yazdırma işlemine hazır. Makine başladığında,<br>simge yanıp söner. |
| इ            | Püskürtme Durdu     | Mürekkep püskürtmenin durduğunu gösterir.                                                                     |

*Tablo 7-3: Durum Simgeleri*

## **Arıza (Alarm) Simgeleri**

| <b>Simge</b> | Ad                                      | Düzeltici İşlem                                                                                                    |
|--------------|-----------------------------------------|----------------------------------------------------------------------------------------------------|
|              | <b>EHT Hatası</b>                       | Saptırma plakasında kıvılcımlanma algılandı.<br>Yazıcı kafasındaki saptırma elektrotlarını<br>temizleyin. Bu işlem sorunu çözmezse,<br>Videojet bakım mühendisi ile irtibat kurun.                                                                                 |
|              | Oluk Hatası                             | Mürekkep oluğa girmiyor. Püskürtme ucunu<br>tersten yıkayın. Bu işlem arızayı gidermezse,<br>arızayı Videojet bakım mühendisine bildirin.                                                                                                    |
|              | Mürekkep Özü Boş                        | Mürekkep ve boyama kartuşlarının boş olup<br>olmadığını kontrol edin. Kartuş boş ise,<br>değiştirin ve mürekkep özünü yeniden<br>doldurun. Kalan mürekkep özü ömrünü<br>kontrol edin. Bu işlem arızayı gidermezse,<br>arızayı Videojet bakım mühendisine bildirin. |
|              | Pompa Hatası                            | Arızayı Videojet bakım mühendisine bildirin.                                                                                                    |
|              | Kabin Çok Sıcak                         | Yazıcı kabini sıcaklığı, 80°C üzerinde. Hasarı<br>önlemek için, yazıcı otomatik olarak kapanır.<br>Sıcaklık düştükten sonra yazıcı başlatılır.<br>Tüm aşırı ısınma olaylarını Videojet bakım<br>mühendisine bildirin.                                              |
|              | Mürekkep Sistemi<br>Servis Zamanı Geçti | Mürekkep özü modülü, 12000 saatten fazla<br>süredir kullanılıyor ve bakım gerekiyor. Mürekkep<br>özü ömrü için Sayfa 7-13, tablo 7-6'ya bakın.<br>Videojet bakım mühendisi ile irtibat kurun.                                                                      |
|              | Viskozite<br>denetlenemiyor             | Mürekkep kartuşunun boş olmadığını kontrol<br>edin. Kartuş boş ise, o zaman kartuşu<br>değiştirin. Bu işlem arızayı gidermezse,<br>arızayı Videojet bakım mühendisine bildirin.                                                                                    |
|              | Mod Sürücü Çipi<br>Aşırı Sıcak          | Amplifikatörün aşırı ısınmasından dolayı mod<br>amplifikatörü donanımı kapatıldı. Videojet<br>bakım mühendisi ile irtibat kurun.                                                                                                    |
|              | Örgüyapı Bellek<br>Taşması Algılandı    | Videojet bakım mühendisi ile irtibat kurun.                                                                                                    |

*Tablo 7-4: Arıza (Alarm) Simgeleri*

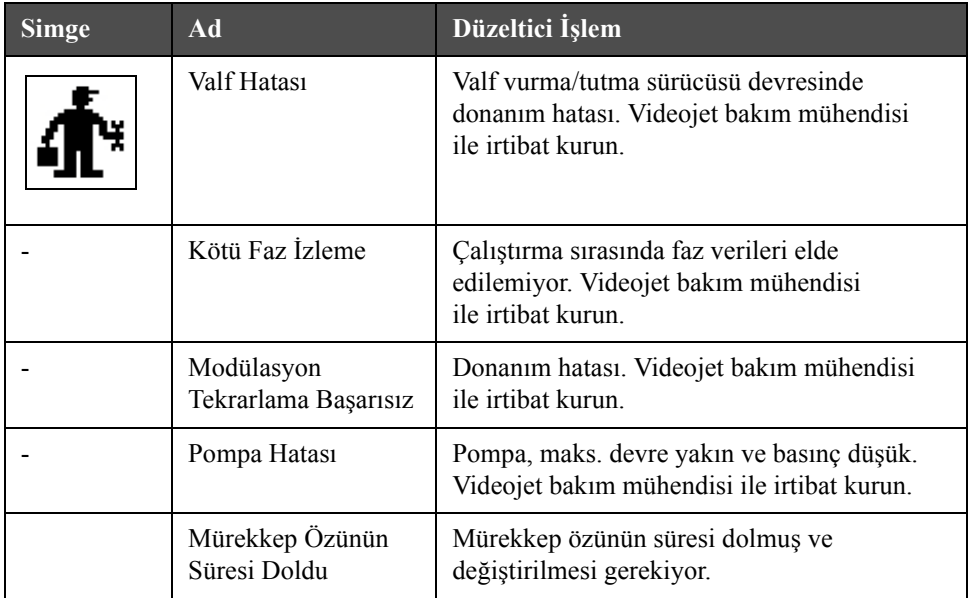

*Tablo 7-4: Arıza (Alarm) Simgeleri (Devamı)*

## **Uyarı Simgeleri**

| <b>Simge</b> | Ad                                                          | Düzeltici İşlem                                                                                                    |
|--------------|-------------------------------------------------------------|----------------------------------------------------------------------------------------------------|
|              | Kafa Sıcaklığı Çok<br>Yüksek                                | Olçülen yazıcı kafası sıcaklığı hedef<br>sıcaklığın 3°C den fazla üzerinde. Videojet<br>bakım mühendisi ile irtibat kurun. |
|              | Yanlış Örgüyapı ya<br>da Örgüyapı Ailesi<br>Ad <sub>1</sub> | Istenen örgüyapı tablosu sisteme<br>yüklenmedi. Videojet bakım mühendisi<br>ile irtibat kurun                              |
|              | Kafa Sıcaklığı Çok<br>Düşük                                 | Ölçülen yazıcı kafası sıcaklığı hedef<br>sıcaklığın 3°C den fazla altında. Videojet<br>bakım mühendisi ile irtibat kurun.  |
|              | TOF Çok Yüksek                                              | Ölçülen püskürtme hızı hedef, hızın %10<br>üzerinde. Videojet bakım mühendisi ile<br>irtibat kurun.                        |
|              | TOF Çok Düşük                                               | Ölçülen püskürtme hızı, hedef püskürtme<br>hızının %10 altında. Videojet bakım<br>mühendisi ile irtibat kurun.             |

*Tablo 7-5: Uyarı Simgeleri*

| <b>Simge</b> | Ad                                       | Düzeltici İşlem                                                                                                    |
|--------------|------------------------------------------|----------------------------------------------------------------------------------------------------|
|              | Sinyal Yok Hatası<br>Nedeniyle Kapatılma | Uyarı, Servis modu girildiğinde devre dışı<br>bırakılır ve Servis modundan çıkıldığında<br>etkinleştirilir.                                                                                                    |
|              | Yazıcı Kafası Kapağı<br>Açık             | Yazıcı kafası kapağı doğru şekilde<br>kapatılmamış. Yazıcı çalışmaya devam<br>edecek ancak yazdırma yapmayacak. Yazıcı<br>kafası kapağı düzgün şekilde kapatılmasına<br>rağmen bu simge görüntüleniyorsa, hatayı<br>bir bakım mühendisine bildirin. |
|              | Faz Eşik Hatası                          | Yazıcı, faz eşiği minimum değere ayarlanmış<br>biçimde bir faz profili alamıyor. Videojet<br>bakım mühendisi ile irtibat kurun.                                                                                                    |
|              | Mürekkep<br>Viskozitesi Çok<br>Yüksek    | Doğru hız için basınç ayar noktası,<br>hesaplanan basınçtan $> 0,1$ bar yüksek.<br>Videojet bakım mühendisi ile irtibat kurun.                                                                                                    |
|              | Mürekkep<br>Viskozitesi Çok<br>Düşük     | Doğru hız için basınç ayar noktası,<br>hesaplanan basınçtan $> 0.1$ bar düşük.<br>Videojet bakım mühendisi ile irtibat kurun.                                                                                                    |
|              | Basınç Çok Yüksek                        | Mevcut basinç, hedef basincin $> 0.2$ bar<br>üstünde. Videojet bakım mühendisi ile irtibat<br>kurun.                                                                                                    |
|              | Basınç Çok Düşük                         | Mevcut basinç, hedef basincin $> 0.2$ bar<br>altında. Videojet bakım mühendisi ile irtibat<br>kurun.                                                                                                    |
|              | Mürekkep Kartuşu<br>Yok                  | Mürekkep kartuşu yok. Yeni mürekkep<br>kartuşu takın.                                                                                                    |
|              | Yanlış Mürekkep<br>Kartuşu               | Mürekkep kartuş tutucusuna takılan kartuş,<br>yanlış tipte mürekkep içeriyor. Sıvı Referansı<br>ve sıvı TİPİ, mürekkep özü modülü<br>özellikleri ile uyumlu olmalıdır.                                                                              |
|              | Mürekkep Kartuşu<br>Süresi Geçti         | Mürekkep son kullanma tarihi geçti.<br>Yeni mürekkep kartuşu takın.                                                                                                    |

*Tablo 7-5: Uyarı Simgeleri (Devamı)*

| <b>Simge</b> | Ad                                      | Düzeltici İşlem                                                                                                    |
|--------------|-----------------------------------------|----------------------------------------------------------------------------------------------------|
|              | Mürekkep Kartuşu<br>Çıkarıldı           | Mürekkep kartuşu akıllı çip verileri kartuş<br>bulunmadığını bildiriyor. Boş mürekkep<br>kartuşunu yeniden takın.                                                                                                    |
|              | Mürekkep<br>Eklemeleri Sınırı<br>Geçti. | Mevcut mürekkep kartuşu on seferden<br>fazla takıldı. Yeni mürekkep kartuşu takın.                                                                                                    |
|              | Boyama Kartuşu Yok                      | Mürekkep özü modülüne ekleme için<br>boyama sıvısı bulunmuyor. Yeni boyama<br>kartuşu takın.                                                                                                    |
|              | Yanlış Takviye<br>Kartuşu               | Boyama sivisi kartuşu tutucusuna takılan<br>kartuş, yanlış tipte boyama sıvısı içeriyor.<br>Yeni boyama kartuşu takın.                                                                                                    |
|              | Boyama kartuşu az                       | Yeni boyama sıvısı kartuşu takın. Boyama<br>sıvısı parça numarası da görüntülenir.<br>Doldurma sonrası simge yanıp sönerse,<br>bir bakım mühendisi ile irtibat kurun.                                                                    |
|              | Temiz Başlatma/<br>Durdurma Engellendi  | Viskozite düşükse, çözücü eklemeyi<br>önleyecek şekilde temiz başlatma/durdurma<br>engellenir. Videojet bakım mühendisi ile<br>irtibat kurun.                                                                                            |
|              | Boyama Eklemeleri<br>Sınırı Geçti       | Mevcut boyama kartuşu on seferden fazla<br>takıldı. Yeni boyama kartuşu takın.                                                                                                    |
|              | Mürekkep Özü<br>Seviyesi Yüksek         | Mürekkep özü modülündeki mürekkep<br>seviyesi çok yüksek. Simge kısa süre<br>yanıp sönebilir. Simge 5 dakikadan uzun<br>süre görüntülenirse, hatayı bir bakım<br>mühendisine bildirin. Daha fazla bilgi için<br>servis kılavuzuna bakın. |
|              | Mürekkep Özü<br>Seviyesi Düşük          | Mürekkep kartuşunun, boş olup olmadığını<br>kontrol edin. Püskürtme çalışırken boş<br>mürekkep kartuşunun yerine dolu kartuş<br>takıldığında, yazıcı otomatik olarak özü<br>yükleyecektir.                                               |
|              | Kabin Sıcak                             | Elektronik bölmesi sıcaklığı 70°C üzerinde.<br>Videojet bakım mühendisi ile irtibat kurun.                                                                                                    |

*Tablo 7-5: Uyarı Simgeleri (Devamı)*

| <b>Simge</b> | Ad                                            | Düzeltici İşlem                                                                                                    |
|--------------|-----------------------------------------------|----------------------------------------------------------------------------------------------------|
|              | Mürekkep Özü<br>Eklemeleri Sınırı<br>Geçti    | Mürekkep özü modülü on seferden fazla<br>çıkartıldı/tekrar takıldı. Yeni mürekkep<br>özü modülü takın.                                                    |
|              | Pompa Devri<br>Maksimuma Yakın                | Pompa devri ayar noktası, ayarlanan basıncı<br>elde etmek için %98'den büyük. Videojet<br>bakım mühendisi ile irtibat kurun.                              |
|              | Mürekkep Özü Yok                              | Mürekkep özü modülü akıllı çipinden veri<br>yok - mürekkep özü modülü takılı değil.<br>Videojet bakım mühendisi ile irtibat kurun.                        |
|              | Mürekkep Özü<br>Servisi Yakın<br>(kalan %0,5) | Hizmet ömrü artık bitmek üzere olan<br>mürekkep özü modülü.<br>%0,5 kaldı. Sayfa 7-13, tablo 7-6'ya bakın.<br>Videojet bakım mühendisi ile irtibat kurun. |
|              | Mürekkep Özü<br>Servisi Yakın<br>(kalam %2)   | Hizmet ömrü bitmek üzere olan mürekkep<br>özü modülü.<br>%2 kaldı. Sayfa 7-13, tablo 7-6'ya bakın.<br>Videojet bakım mühendisi ile irtibat kurun.         |
|              | Mürekkep özü servisi<br>yakın (kalan, %5)     | Hizmet ömrü bitmek üzere olan mürekkep<br>özü modülü.<br>%5 kaldı. Sayfa 7-13, tablo 7-6'ya bakın.<br>Videojet bakım mühendisi ile irtibat kurun.         |
|              | Mürekkep özü servisi<br>yakın (kalan, %10)    | Hizmet ömrü bitmek üzere olan mürekkep<br>özü modülü.<br>%10 kaldı. Sayfa 7-13, tablo 7-6'ya bakın.<br>Videojet bakım mühendisi ile irtibat kurun.        |
|              | Ürün Gecikmesi<br>Çok Kısa                    | Videojet bakım mühendisi ile irtibat kurun.                                                                                                    |
|              | Yazıcı Ara Boşluğu<br>Çok Kısa                | Yazdırmalar arasında süre yetersiz. Videojet<br>bakım mühendisi ile irtibat kurun.                                                                        |
|              | Yazdırma Kuyruğu<br>Çok Derin                 | PEC ve yazıcı kafası arasında çok fazla ürün.<br>Videojet bakım mühendisi ile irtibat kurun.                                                              |

*Tablo 7-5: Uyarı Simgeleri (Devamı)*

| <b>Simge</b> | Ad                                                            | Düzeltici İşlem                                                                                                    |
|--------------|---------------------------------------------------------------|----------------------------------------------------------------------------------------------------|
|              | Yazdırma Üst Üste<br>Bindi                                    | Yazdırma mevcut yazdırmadan sonra<br>başlıyor. Videojet bakım mühendisi ile<br>irtibat kurun.                                                                                   |
|              | Faz için Zaman Yok                                            | Videojet bakım mühendisi ile irtibat kurun.                                                                                                    |
|              | TOF için zaman yok                                            | Yazıcı "mevcut hızı" alamıyor ve bu nedenle<br>TOF hız kontrolü gerçekleştirilemiyor.                                                                                           |
|              | Aşırı Hız                                                     | Mil kodlayıcı hızı, ihtiyacınız olan yazıcı<br>genişliğini elde etmek için çok yüksek.<br>Yazdırma genişliği kabul edilemez seviyede<br>ise, hatayı bakım mühendisine bildirin. |
|              | Maksimum<br>Yazdırma Hızı Aşıldı                              | Videojet bakım mühendisi ile irtibat kurun.                                                                                                    |
|              | Geçerli Mürekkep<br>Parametresi Yok                           | Videojet bakım mühendisi ile irtibat kurun.                                                                                                    |
|              | Olası Mürekkep<br>Katsayısı<br>Güncellemesi                   | Mürekkep katsayıları, mürekkep özü modülü<br>katsayıları ile uyumlu değil. Videojet bakım<br>mühendisi ile irtibat kurun.                                                       |
|              | USB Bağlantısında<br>Aşırı Akım                               | Harici USB aygıtı aşırı akım talep ediyor.<br>Videojet bakım mühendisi ile irtibat kurun.                                                                                       |
|              | Olası Kafa Isitici<br>Hatası                                  | Videojet bakım mühendisi ile irtibat kurun.                                                                                                    |
|              | Örgüyapı Katalogu<br>Oluşturuluyor                            | Yazılım meşgul. Örgüyapı değiştiriliyor.<br>Yazdırma yapılamıyor. Videojet bakım<br>mühendisi ile irtibat kurun.                                                                |
|              | Kötü Püskürtme<br>Ucu!!!<br>Lütfen Değiştirin<br>Ya da Onarın | Videojet bakım mühendisi ile irtibat kurun.                                                                                                    |
|              | Tank Doldurulmuyor                                            | Mürekkep özü modülü, seviye arttırmak için<br>BEŞ mürekkep doldurma denemesinden<br>sonra hala DÜŞÜK. Videojet bakım<br>mühendisi ile irtibat kurun.                            |

*Tablo 7-5: Uyarı Simgeleri (Devamı)*

| <b>Simge</b> | Ad                                | Düzeltici İşlem                                                    |
|--------------|-----------------------------------|--------------------------------------------------------------------|
|              | DAC Taşması                       | CSB donanim hatasi. Videojet bakim<br>mühendisi ile irtibat kurun. |
|              | DAC İletişim Hatası               | CSB donanim hatasi. Videojet bakım<br>mühendisi ile irtibat kurun. |
| Χ            | Sarı İşaret Lambası<br>Göstergesi | Mesaj kullanıcıya kartuşu yeniden takmasını<br>bildirir.           |

*Tablo 7-5: Uyarı Simgeleri (Devamı)*

## **Mürekkep Özü Ömrü**

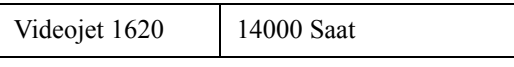

*Tablo 7-6: Mürekkep Özü Ömrü*

#### <span id="page-156-0"></span>**Arıza Mesajları**

Hata mesajları, yazıcı hata simgeleri eklenecek ekranın sol alt bölümünde görüntülenir. Mesajlara, birden fazla hata olması durumunda, yalnızca en ciddi hata mesajı görüntülenecek şekilde öncelik verilir.

# <span id="page-157-0"></span>**A Teknik Özellikler**

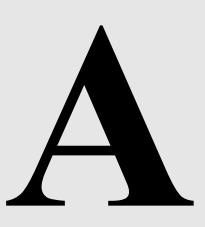

# **Elektrik Özellikleri**

Yazıcının elektrik özellikleri, [Tablo A-1'](#page-157-1)de görülmektedir.

| Voltaj       | $100$ V AC - 240 V AC |
|--------------|-----------------------|
| Frekans      | $50$ Hz - $60$ Hz     |
| Güç tüketimi | Maksimum 120 wat      |

*Tablo A-1: Elektrik Özellikleri*

# <span id="page-157-2"></span><span id="page-157-1"></span>**Ağırlık**

Yazıcının kuru ağırlığı ile ilgili özellikler, [Tablo A-2'](#page-157-2)de görülmektedir.

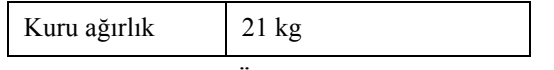

*Tablo A-2: Ağırlık Özellikleri*

# **Boyutlar**

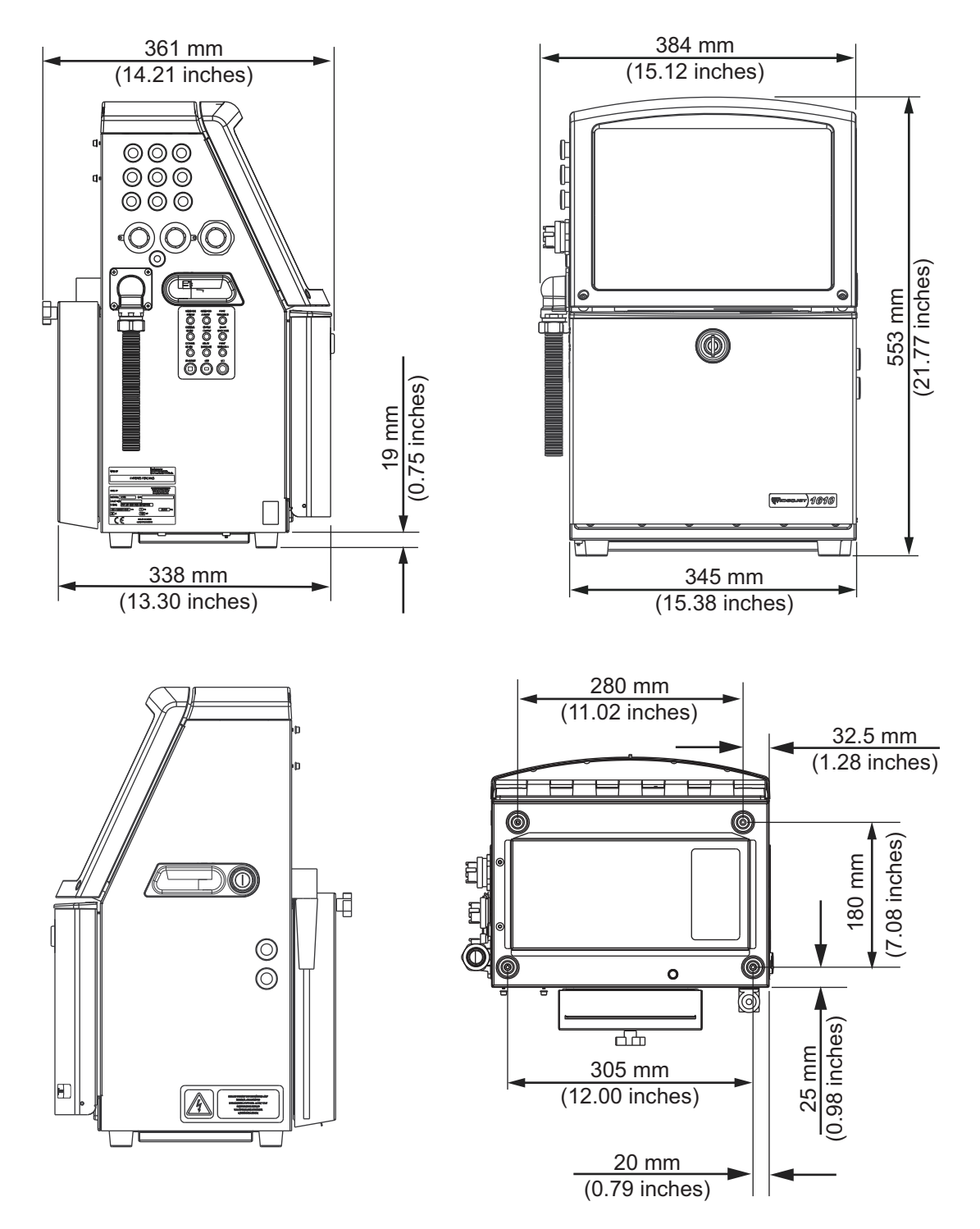

*Şekil A-1: Yazıcı Ölçüleri*

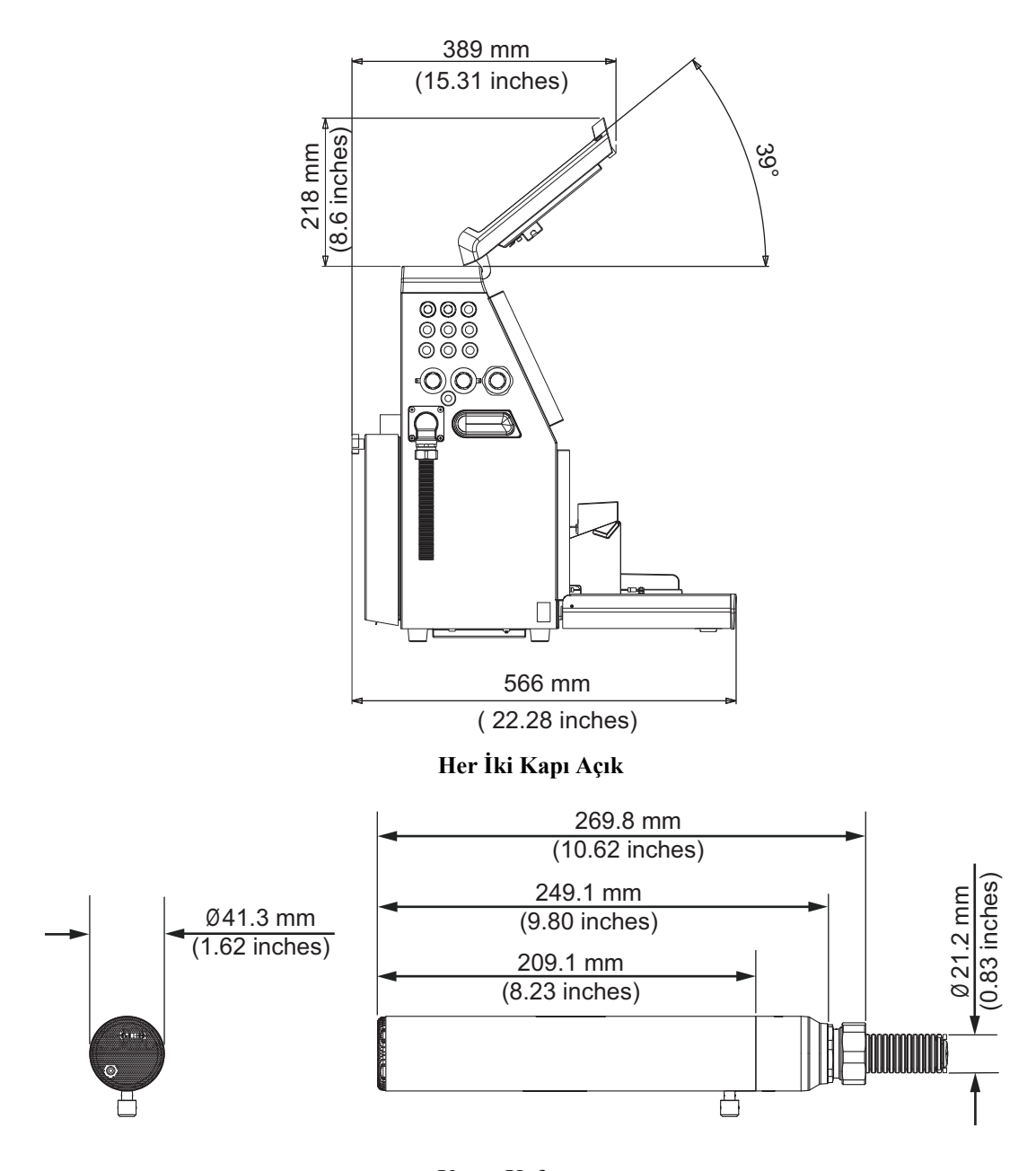

*Şekil A-2: Yazıcı Boyutları (devamı)* **Yazıcı Kafası**

Yazıcının boyutları, [Tablo A-3'](#page-160-0)te görülmektedir.

| Kabin                    | Genişlik                                             | 345 mm                                             |
|--------------------------|------------------------------------------------------|----------------------------------------------------|
|                          | Yükseklik                                            | 533 mm                                             |
|                          | Derinlik                                             | 338 mm                                             |
| Yazıcı Kafası            | Çap                                                  | $\varnothing$ 41,3                                 |
|                          | Püskürtme ucu deliğinin çapı                         | 1620:<br>60/70 Mikron<br>1620 UHS:<br>40/50 Mikron |
| Merkez kablo<br>uzunluğu | 1620/1620 UHS<br>3 Metre Standart<br>6 Metre Seçenek |                                                    |
| Kabin<br>Varyasyonları   | IP65 Standart'tır                                    |                                                    |

<span id="page-160-0"></span>*Tablo A-3: Yazıcı Boyutları*

# **Opsiyonel Aksesuarlar**

#### **Seyyar Yazıcı Standı**

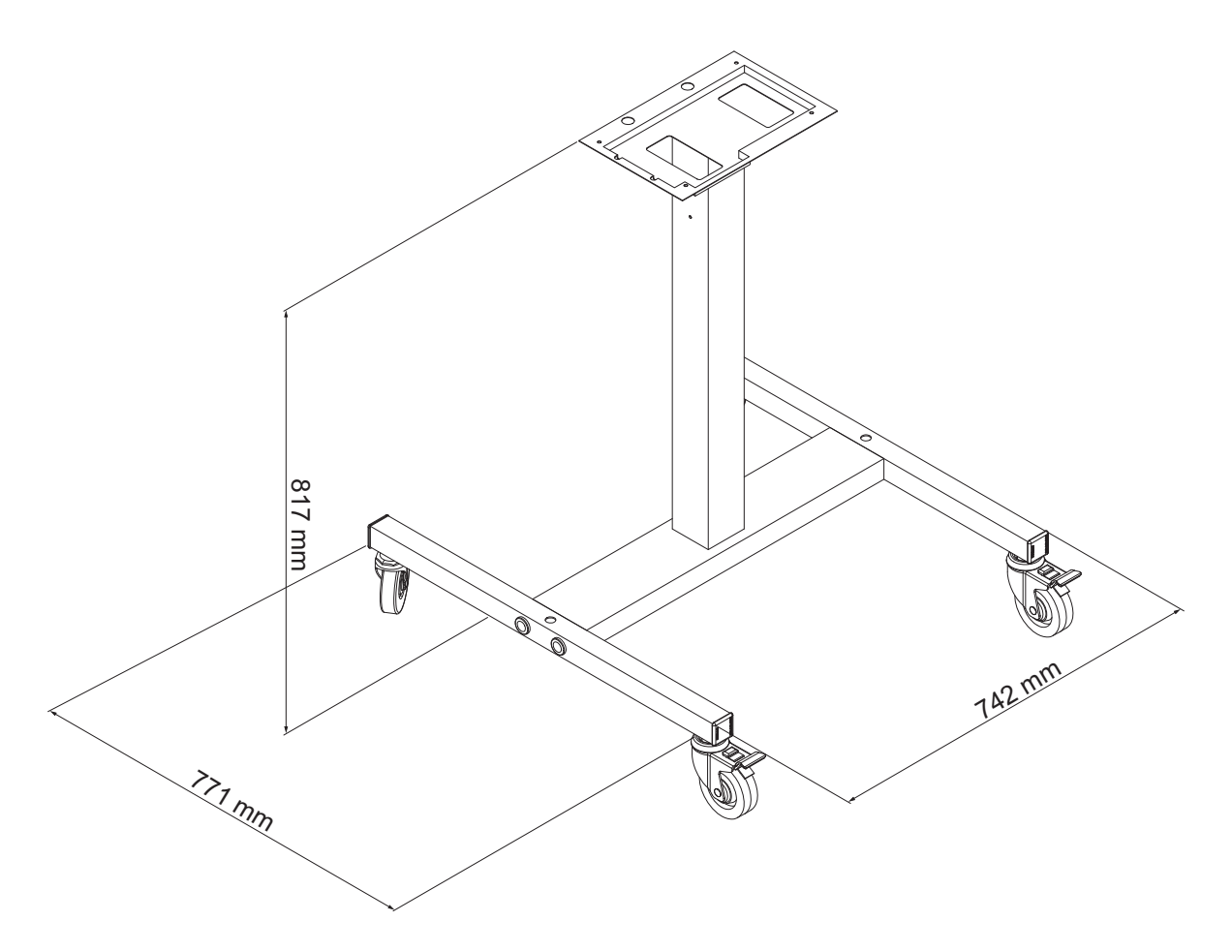

*Şekil A-3: Seyyar Yazıcı Standı*

#### **Sabit Yazıcı Standı**

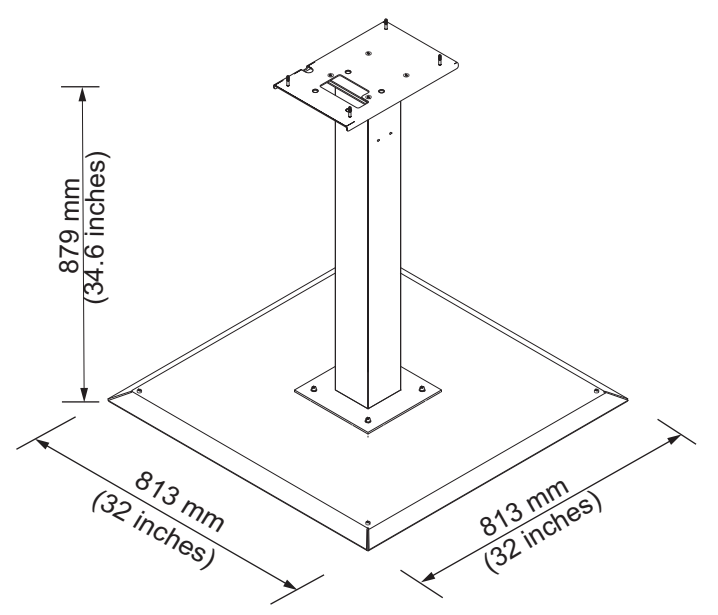

*Şekil A-4: Sabit Yazıcı Standı*

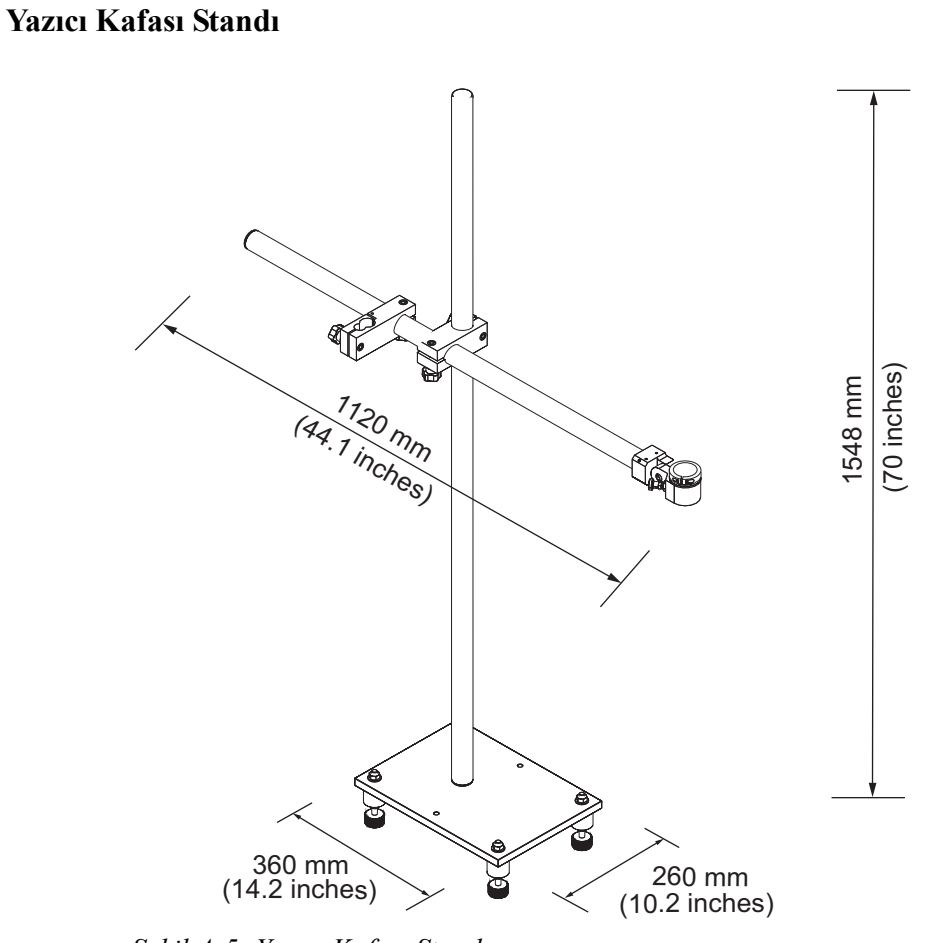

*Şekil A-5: Yazıcı Kafası Standı*

# **Çevresel Özellikler**

Yazıcının çevresel özellikleri, [Tablo A-4](#page-163-0)'te görülmektedir.

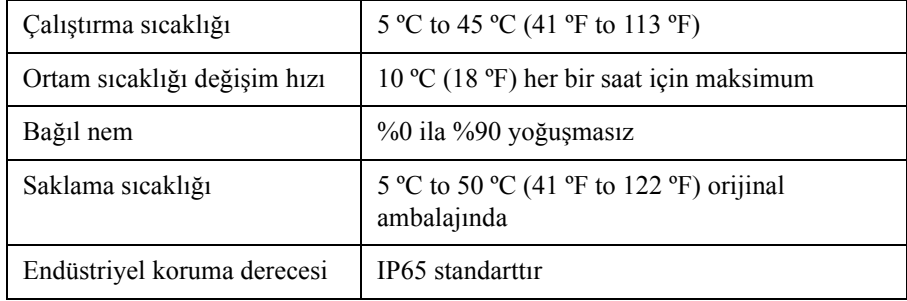

<span id="page-163-0"></span>*Tablo A-4: Çevresel Özellikler*

*\* Not: Yazıcı yüksek nem içeren ortamlarda veya bazı mürekkeplerle çalıştırıldığında (suya karşı hassas mürekkepler dahil), hava kurutucular veya başka öğeler gerekebilir. Lütfen 1-800-843-3610 numaralı telefondan Videojet Technologies Inc. ile bağlantı kurun (ABD'deki tüm müşteriler için). ABD dışındaki müşteriler yardım için Videojet Technologies Inc. distribütörüne veya bağlı kuruluşa başvurmalıdır.* 

## **Mürekkep ve Boyama Sıvısı Kapasitesi**

Yazıcının mürekkep ve çözücü kapasitesi, [Tablo A-5](#page-164-1)'te görülmektedir.

| Mürekkep Kartuşu      | 750 millilitre |
|-----------------------|----------------|
| Boyama Sıvısı Kartuşu | 750 millilitre |

*Tablo A-5: Mürekkep ve Boyama Sıvısı Kapasitesi*

# <span id="page-164-1"></span>**Yazdırma Yüksekliği**

Yazdırma matrisi için mesajın minimum ve maksimum yüksekliği, [Tablo A-6](#page-164-2)'da görülmektedir.

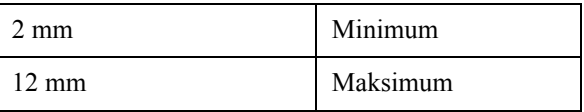

<span id="page-164-2"></span><span id="page-164-0"></span>*Tablo A-6: Yazdırma Yüksekliği*

# **Yazı Tipi Özellikleri ve Hat Hızları**

50, 60 ve 70 mikron püskürtme ucu için yazı tipi özellikleri ve hat hızları [Tablo A-7](#page-165-0) ve [Tablo A-8](#page-166-0)'de gösterilmiştir.

*Not: Aksi belirtilmedikçe, [Tablo A-7](#page-165-0) ve [Tablo A-8](#page-166-0)'da listelenen hat hızları yalnızca 60 dpi içindir.* 

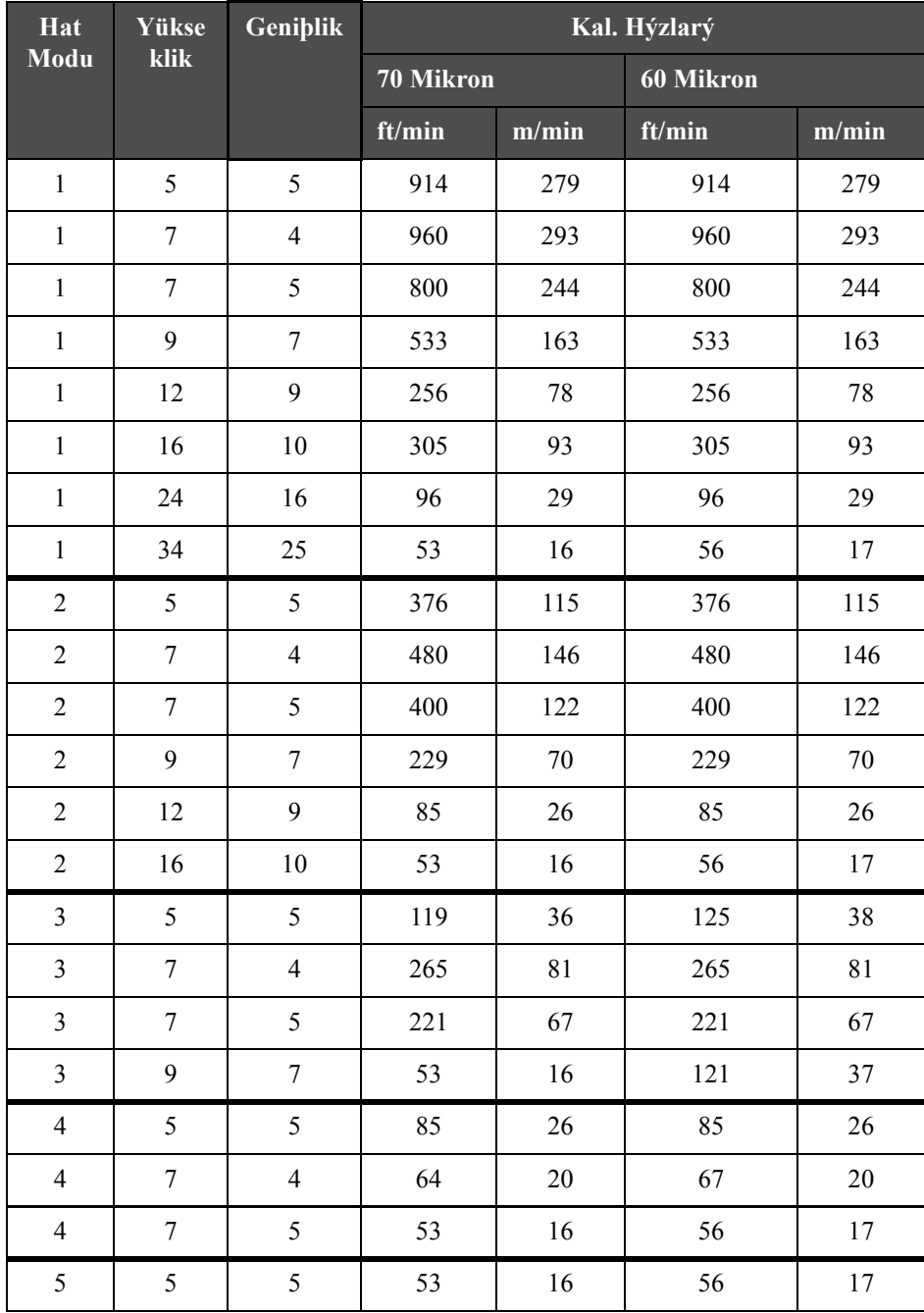

<span id="page-165-0"></span>*Tablo A-7: Hat Hýzlarý*

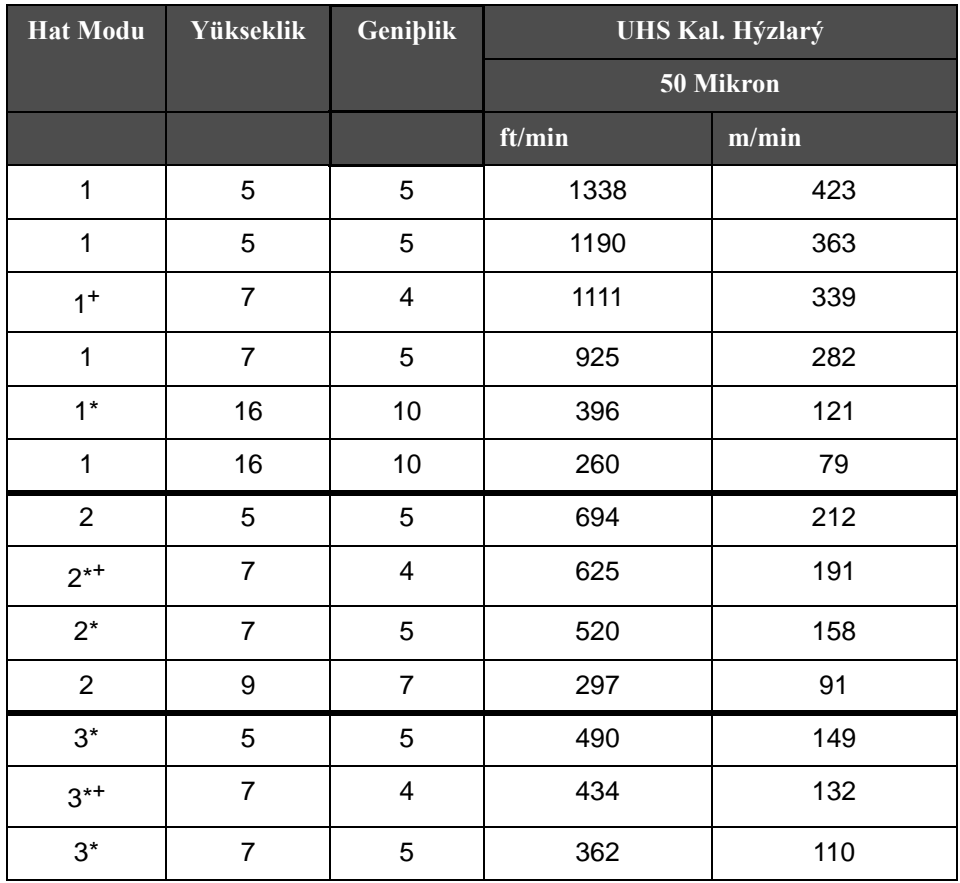

<span id="page-166-0"></span>*Tablo A-8: UHS Hat Hızları - 50 Mikron*

*Not: \* Hat modu için Yüksek Hızı belirtir.*

*Not: + 50 dpi'de hızı belirtir.*

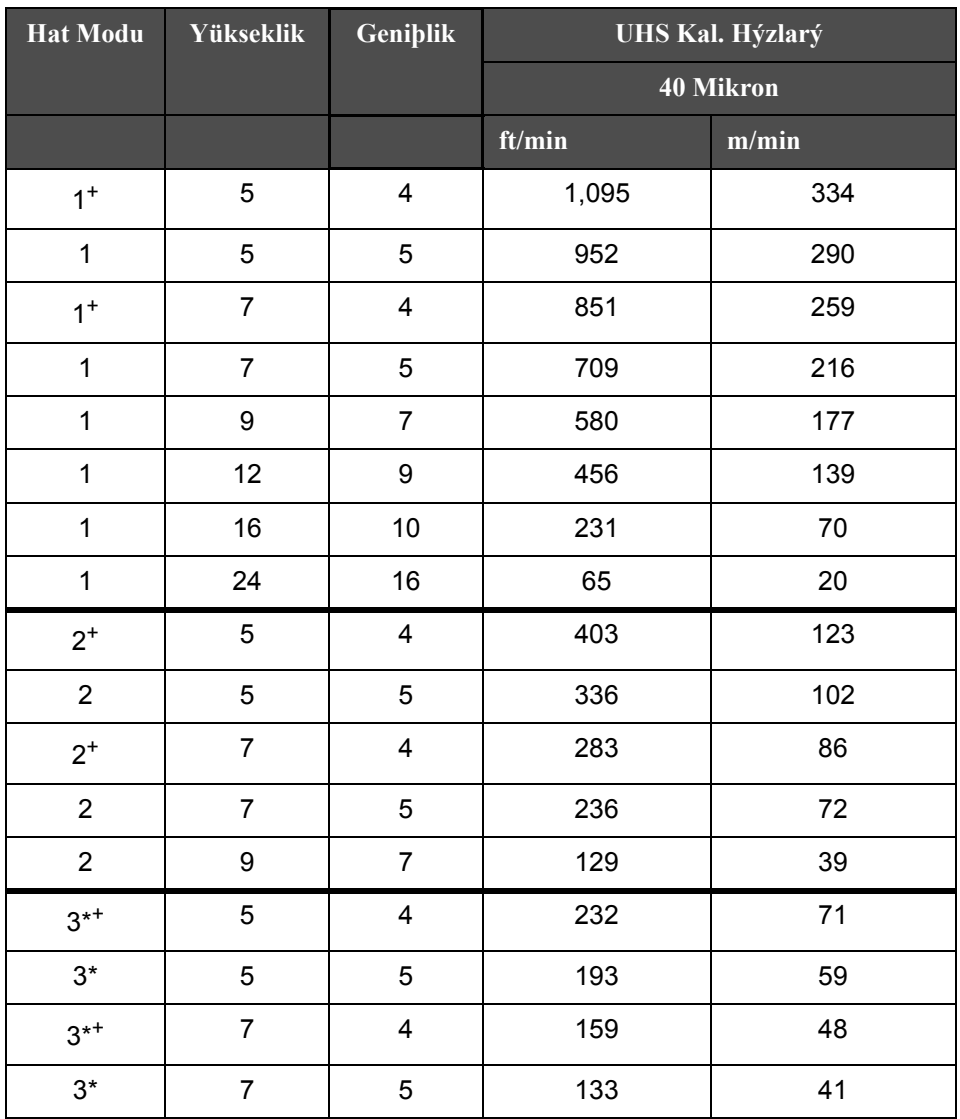

*Not: Aksi belirtilmedikçe, [Tablo A-10'd](#page-168-0)a listelenen hat hızları yalnızca 90 dpi içindir.*

*Tablo A-9: UHS Hat Hızları - 40 Mikron*

*Not: \*\*Örgüyapılar hıza bağlıdır*

*Not: + 75 dpi'de hızı belirtir.*

# **Barkod Özellikleri**

Kullanılabilir barkod tipleri, [Tablo A-10'](#page-168-0)de görülmektedir.

*Not: Barkod özellikleri ve Veri Matrisi* [Tablo A-10](#page-168-0) *ve [Tablo A-11'd](#page-168-1)a listelenmiştir. Barkodlar 60 dpi ve 90 dpi'da seçilen yüksekliğe bağlı olarak tek hat hızında çalışır.* 

| <b>Barkod Türü</b>                     |
|----------------------------------------|
| <b>UPCA</b>                            |
| UPCE                                   |
| EAN8                                   |
| EAN <sub>13</sub>                      |
| Kod 128 (A, B ve C)                    |
| UCC/EAN 128                            |
| 2/5I                                   |
| Kod 39                                 |
| 2D Veri Matrisi                        |
| 2D Veri Matrisi<br>dikdörtgen $(*GS1)$ |
| QR Kod <sup>+</sup>                    |

<span id="page-168-0"></span>*Tablo A-10: Barkod Matrisi*

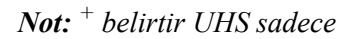

| Veri Matrisi   |
|----------------|
| $10 \times 10$ |
| 12 x 12        |
| 14 x 14        |
| $16 \times 16$ |
| 18 x 18        |
| $20 \times 20$ |
| 22 x 22        |

<span id="page-168-1"></span>*Tablo A-11: Veri Matris Kodu Boyutları*

| <b>Veri Matrisi</b> |
|---------------------|
| $24 \times 24$      |
| $26 \times 26$      |
| 32 x 32             |
| 8 x 18              |
| 8 x 32              |
| 12 x 26             |
| $12 \times 36$      |
| 16 x 36             |
| 16 x 48             |

*Tablo A-11: Veri Matris Kodu Boyutları (Devamı)*

*Not: 16 veya daha fazla yüksekliğe sahip veri matrisi kodlarını yazdırmak için 60 Mikron Püskürtme Ucu önerilir.*

# **Sözlük**

#### **Alt tabaka**

Yazdırma yapılan ürün yüzeyidir.

#### **CIJ**

CIJ teknolojisinde, sürekli akan mürekkep, minik mürekkep damlalarına parçalanır ve bu mürekkep damlaları, alt tabaka üzerinde karakter ve görüntü oluşturacak şekilde sapar.

#### **Faz İzleme**

Yazıcının mikroişlemcili kontrol sistemi, faz detektöründen alınan verileri izler. Bu veriler, küçük mürekkep damlalarının yüklenmesi ve bunların dağılması arasındaki senkronizasyonu sağlar.

#### **Fotosel**

Yazdırmaya başlamak için ürün olup olmadığını algılayan ve ışıkla etkinleşen bir anahtardır.

#### **Hızlı Başlatma**

Hızlı başlat, makine sadece 30 dakikadan kısa süre için kapatıldı ise kullanılabilir. Püskürtme ucu temizlenmediğinde yazıcının başlatma modu kullanılır.

#### **Hızlı Durdurma**

Makine 30 dakikadan kısa süre kapalı kalacaksa, hızlı durdur özelliğini kullanın. Püskürtme ucunun mürekkep dolu olduğu durumlarda bu yazıcı durdurma modu kullanılır.

#### **Karakter Kümesi**

Karakter kümeleri, yazıcıya programlanmış olan farklı dil alfabelerinin ve özel metin karakterlerinin oluşturduğu bir kombinasyon şeklindedir.

#### **Kullanıcı Alanları**

Bir mesaja bir kullanıcı alanı eklenir. Yeni güncellemeleri içerecek şekilde, sadece yazdırma işlemi sırasında mesaja kullanıcı alanı kopyalanır. (Örneğin, son kullanma tarihi).

#### **LCD**

LCD, bir ışık kaynağı veya yansıtıcı önünde dizili renkli veya monokrom piksellerden oluşan ince ve düz bir ekran aygıtıdır.

#### **LED**

LED, içerisinden elektrik akımı geçtiği zaman görünebilen ışık yayan yarı iletken bir aygıttır.

#### **Mesaj Seçme**

Tuş takımından değil, harici bir kaynaktan mesajı seçmek için kullanılan yöntemdir. Programlanabilir Mantık Kontrolü (PLC) veya bir anahtar kutusu gibi bir harici kaynaktır.

#### **Mil Kodlayıcı**

Ürün hızı değişimini algılayan ve yazdırma genişliğini ayarlayan bir cihazdır.

#### **Oluk**

Yazıcı kafasının kullanmadığı mürekkep, oluktan geri döner.

#### **Parametreler**

Yazdırılan mesaja uygulanan ayarlardır. Örneğin, mesaj genişliği.

#### **Püskürtme Ucu**

Mürekkep püskürtme ucu gövdesine beslenir ve küçük bir gözenekten püskürtülür. Püskürtme ucu gövdesi titreştirilir ve püskürtülen mürekkep, sürekli akan minik damlalara parçalanır.

#### **RS-232**

Yazıcı ile diğer aygıtlar arasında iletişime imkan tanıyan seri veri iletişim standardıdır.

#### **Saptırma Plakası**

Saptırma plakası, yazıcı kafasında bir yüksek voltaj alanı oluşturur. Yüksek voltaj alanı, yazdırma için mürekkep damlacıklarında sapma sağlar. Karakter yüksekliğini kontrol etmek için saptırma plakasındaki voltajı değiştirebilirsiniz.

#### **Simge**

Yazıcı durumu veya hata koşulunu belirtmek için kullanılan grafik simgesidir.

#### **Tazyikli Sıvı**

Yazıcı kafasını temizleyen ve ek mürekkep kalıntılarını gideren temizleme sıvısıdır.

#### **Temiz Başlatma**

Temiz başlatma, başlatma sırasında mürekkep sıçraması ve püskürtmeyi temizleyen bir yazıcı başlatma sırasıdır. Yazdırmayı durdurmak için daha önce Temiz Durdurma kullanıldı ise, bu başlatma sırası kullanılır.

#### **Temiz Durdurma**

Temiz Durdurma özelliği, mürekkep püskürtme durdurulmadan önce manifold ve püskürtme ucundaki mürekkebi temizlemek için gereken zamanı sağlar. Bu işlem, yazıcı kafasındaki mürekkep kalıntılarını önler. Temiz bir yazıcı, daha uzun süre doğru biçimde çalışır.

#### **Uydular**

Hatalı modülasyon ayarlarından kaynaklanan mürekkep akışındaki küçük ilave mürekkep damlalarıdır.

#### **Ürün Gecikmesi**

Ürün gecikmesi, fotoselin etkinleştirildiği andan mesajın yazdırılmaya başladığı ana kadar geçen süredir.

#### **Valf**

Yazıcıda mürekkep akışını kontrol etmek için kullanılan Videojet 1620/1620 UHS yazıcıdaki hidrolik bileşendir.

#### **WYSIWYG**

WYSIWYG, "What You See Is What You Get" (Ne Görürsen Onu Alırsın) baş harfleridir ve düzenleme sırasında görüntülenen içeriğin, (bu örnekte alt tabakada basılan karakter ve görüntü gibi) final çıktı ile çok benzerlikler gösterdiği bir sistemi tanımlamak amacı ile bilgisayarda kullanılır.

#### **Yük**

Küçük mürekkep damlalarına uygulanan elektrik yüküdür. Uygulanan yük miktarı, damlanın alt tabakadaki hedef konumuna bağlıdır.